# Инструкция по эксплуатации Micropilot FMR60 **HART**

Радарный уровнемер

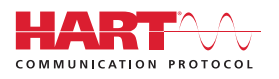

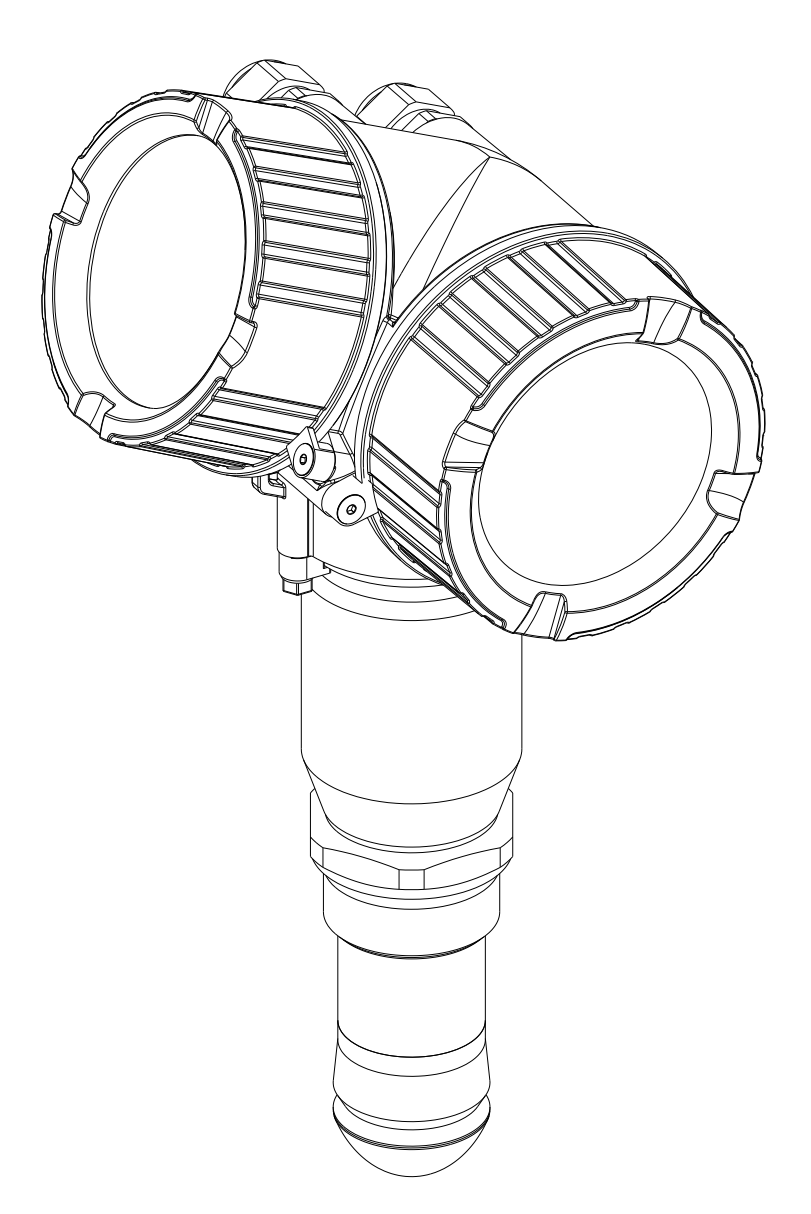

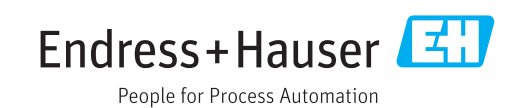

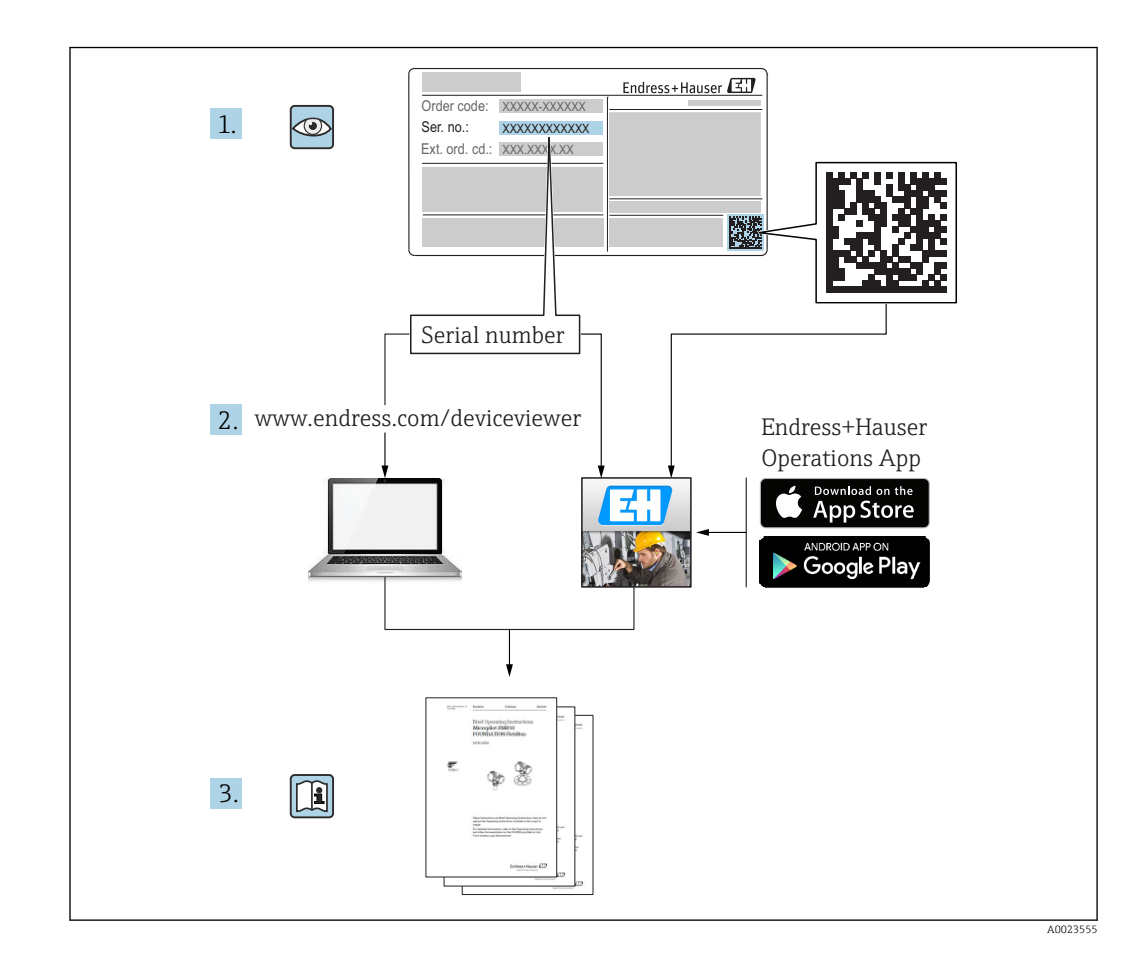

# Содержание

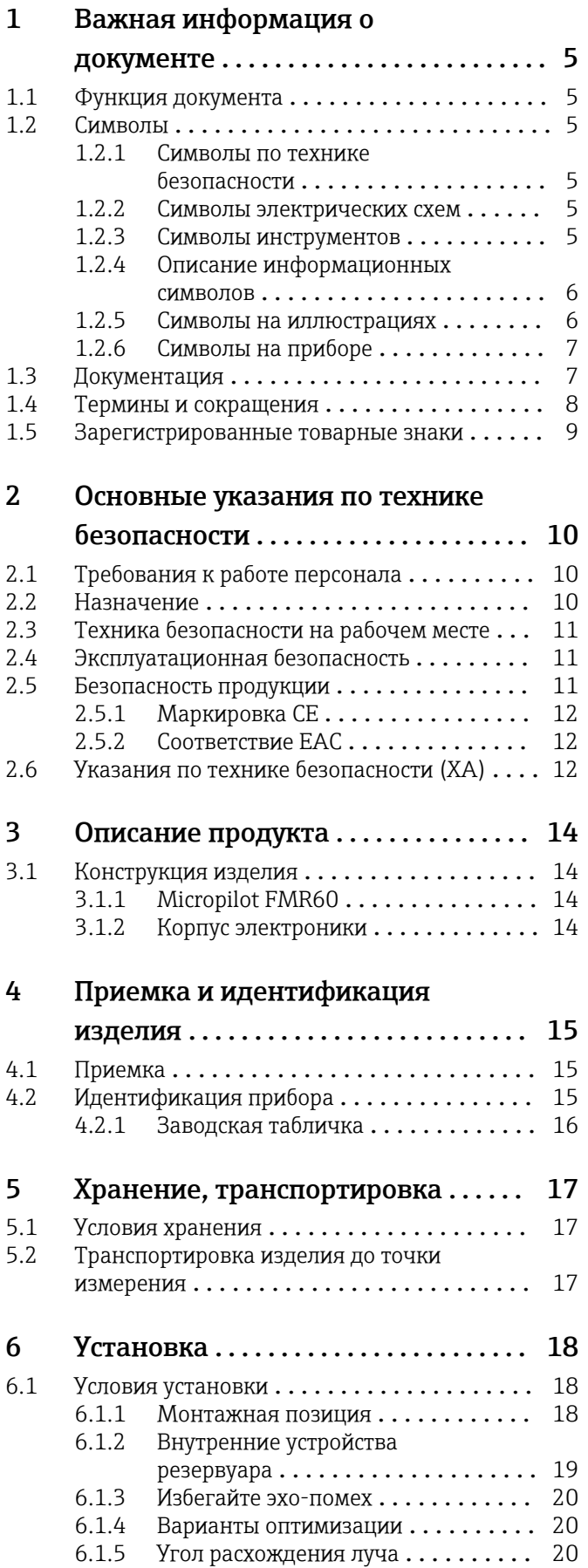

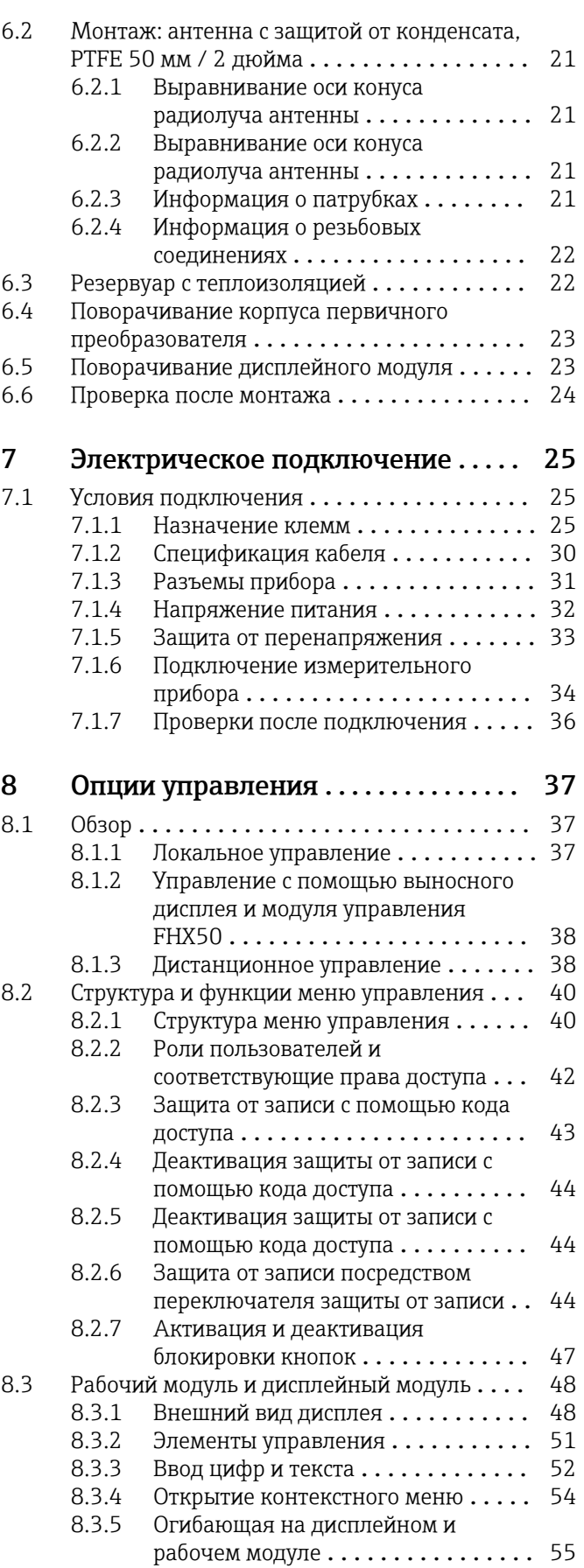

### Содержание

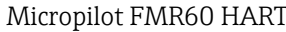

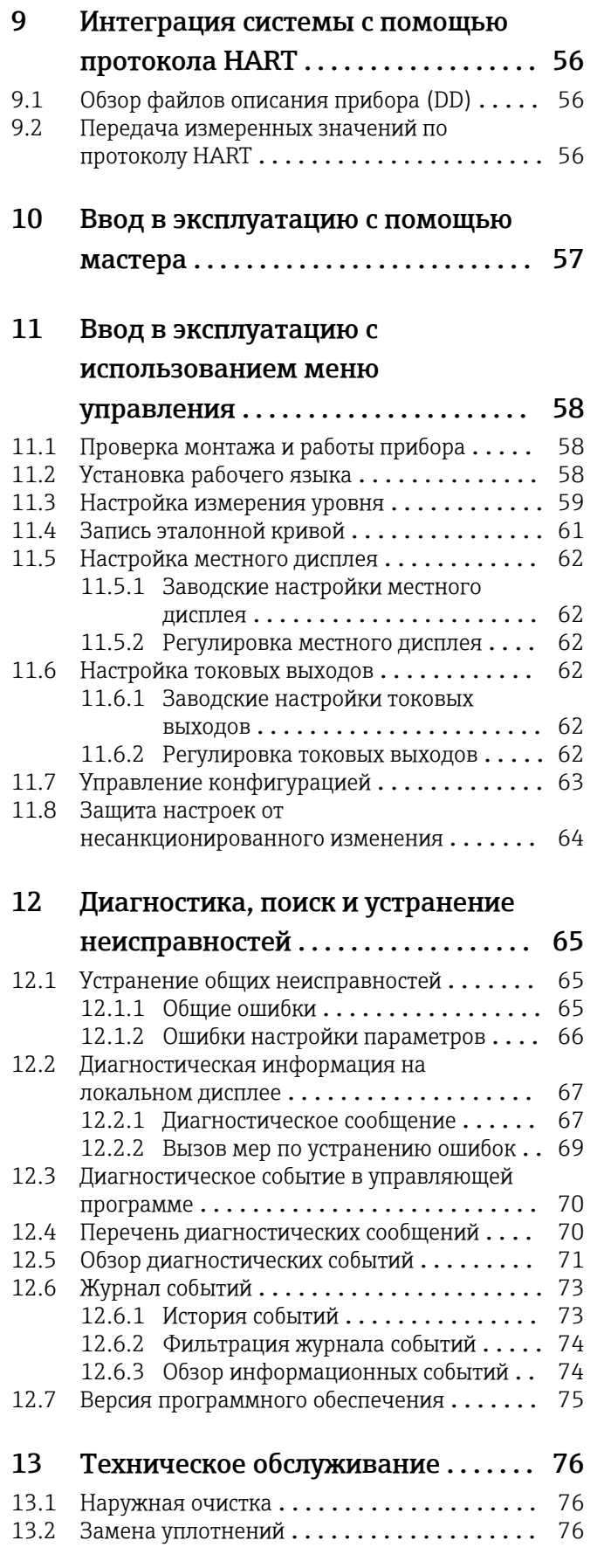

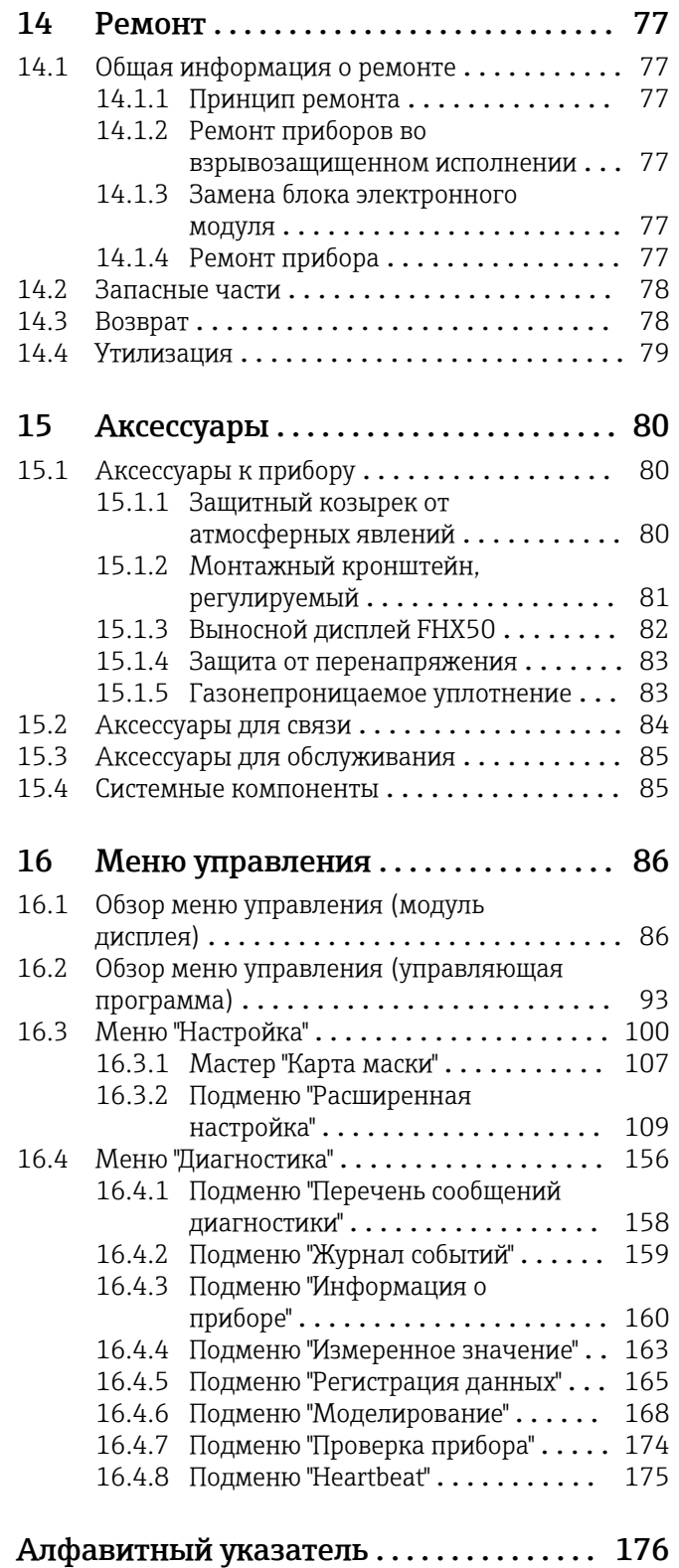

# <span id="page-4-0"></span>1 Важная информация о документе

# 1.1 Функция документа

Это руководство по эксплуатации содержит информацию, необходимую на различных стадиях срока службы прибора: начиная с идентификации, приемки и хранения продукта, его монтажа, подсоединения, ввода в эксплуатацию и завершая устранением неисправностей, сервисным обслуживанием и утилизацией.

# 1.2 Символы

# 1.2.1 Символы по технике безопасности

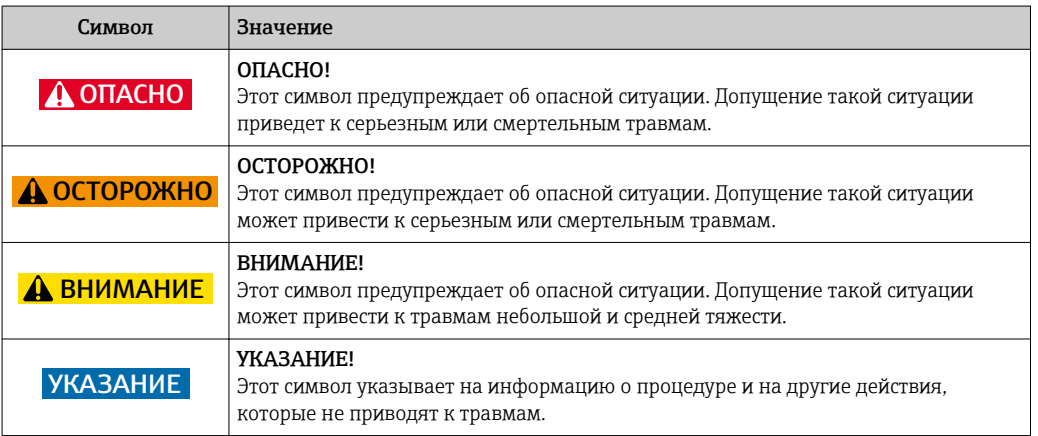

# 1.2.2 Символы электрических схем

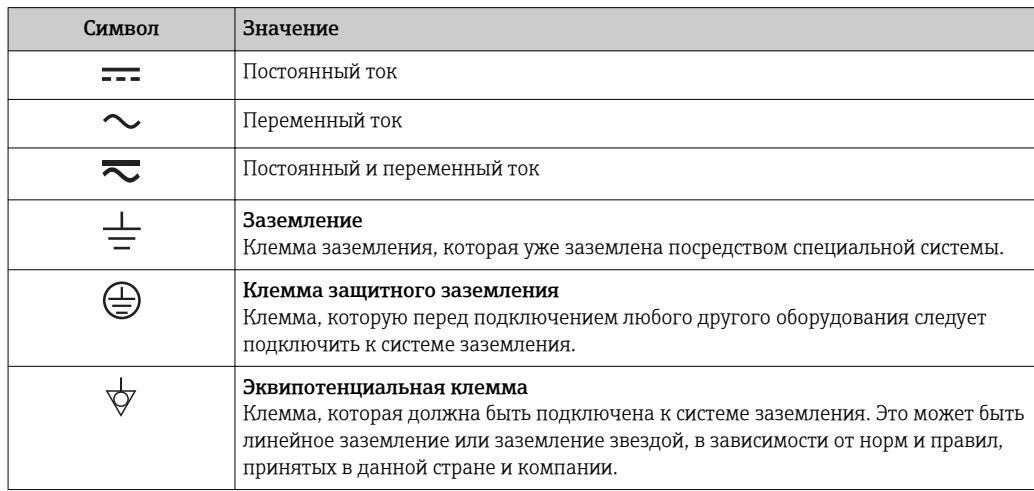

### 1.2.3 Символы инструментов

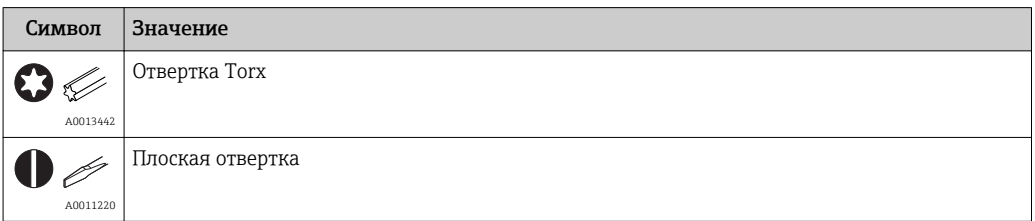

<span id="page-5-0"></span>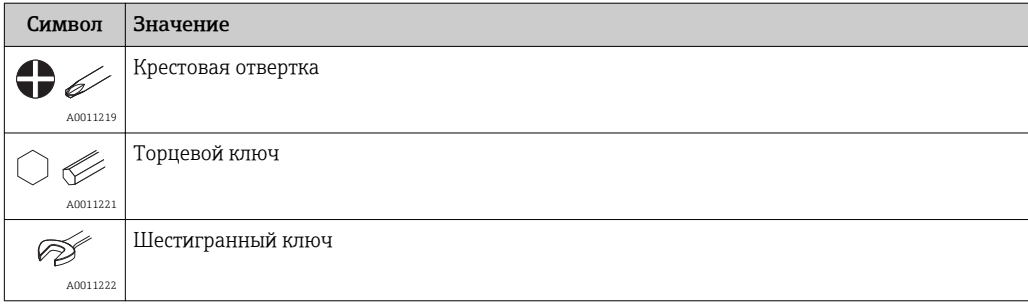

# 1.2.4 Описание информационных символов

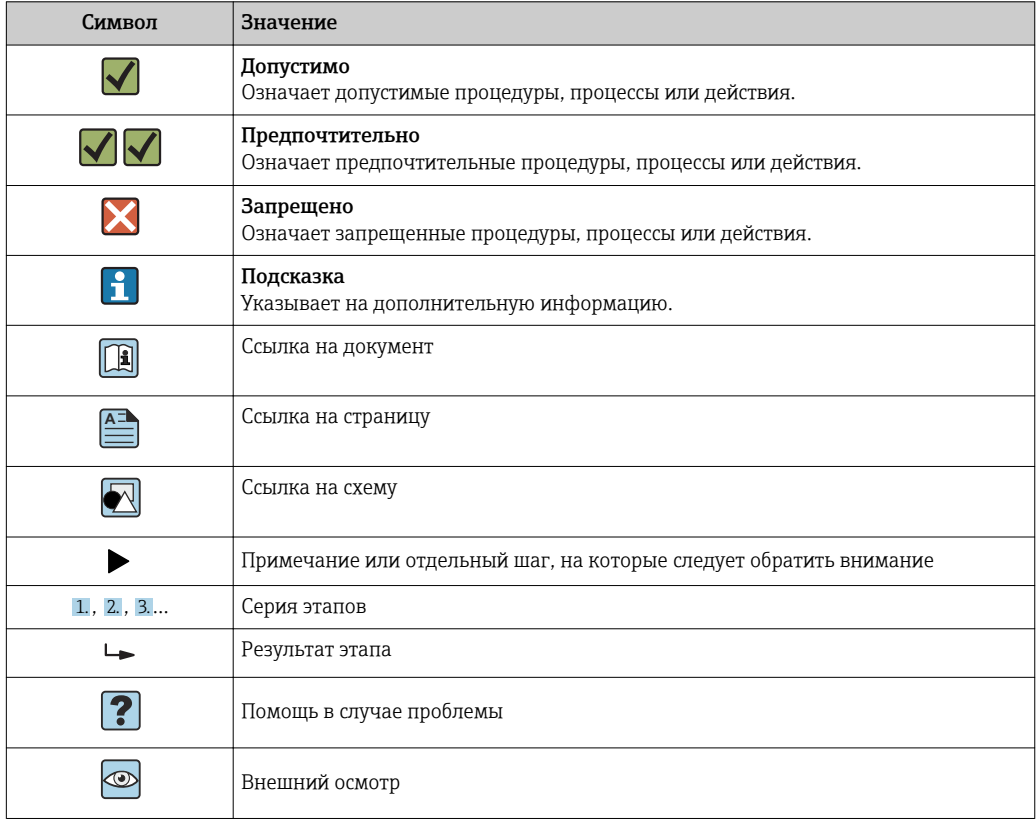

# 1.2.5 Символы на иллюстрациях

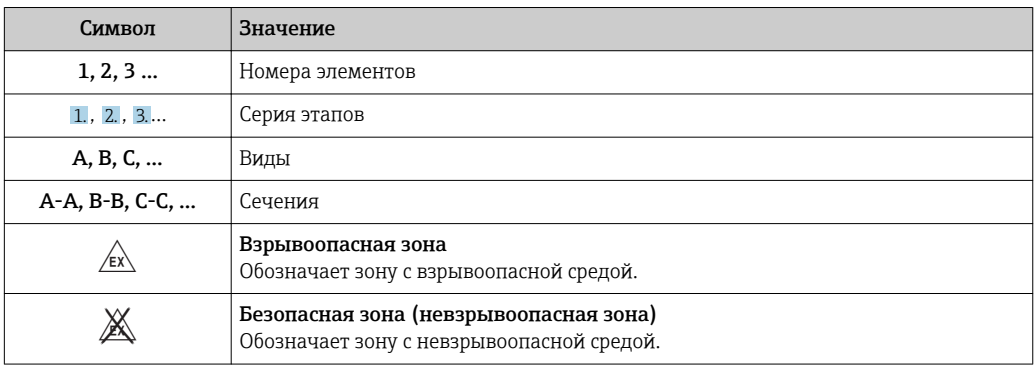

#### <span id="page-6-0"></span> $1.2.6$ Символы на приборе

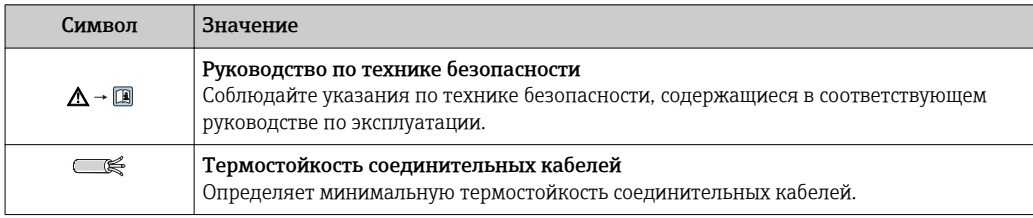

#### $1.3$ Документация

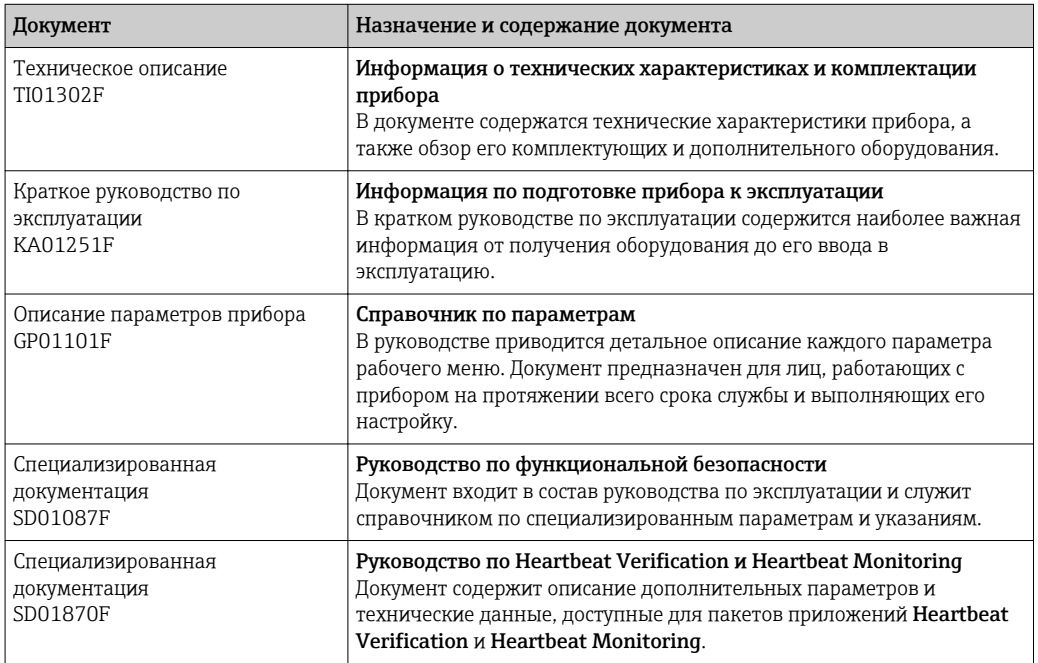

[1] Для получения информации о соответствующей технической документации см. следующие источники:

- W@M Device Viewer: введите серийный номер с заводской таблички (www.endress.com/deviceviewer)
- Endress+Hauser Operations App: введите серийный номер с заводской таблички или просканируйте двумерный матричный код (QR-код) с заводской таблички.

#### <span id="page-7-0"></span>Термины и сокращения 1.4

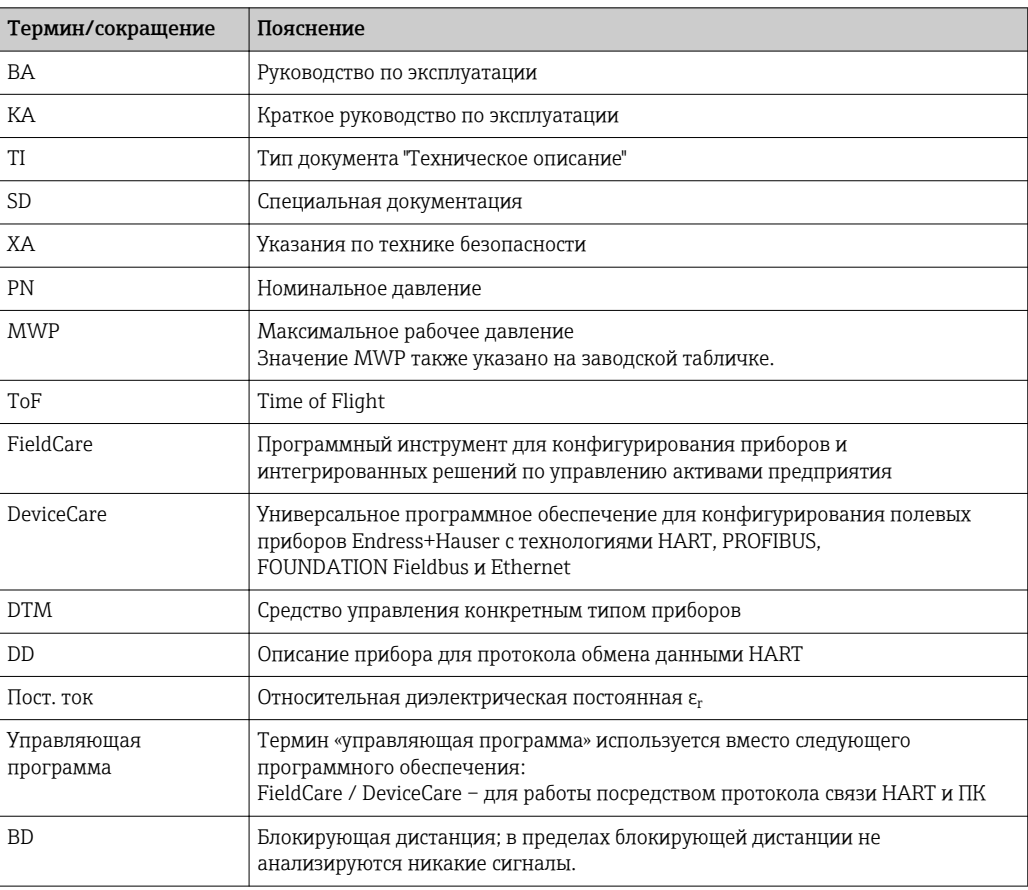

# <span id="page-8-0"></span>1.5 Зарегистрированные товарные знаки

#### HART®

Зарегистрированный товарный знак компании HART Communication Foundation, г. Остин, США

### KALREZ®, VITON®

Зарегистрированный товарный знак компании DuPont Performance Elastomers L.L.C., Уилмингтон, США

### TEFLON®

Зарегистрированный товарный знак компании E.I. DuPont de Nemours & Co., Уилмингтон, США

# <span id="page-9-0"></span>2 Основные указания по технике безопасности

# 2.1 Требования к работе персонала

Требования к персоналу, выполняющему монтаж, ввод в эксплуатацию, диагностику и техобслуживание:

- ‣ Обученные квалифицированные специалисты должны иметь соответствующую квалификацию для выполнения конкретных функций и задач.
- ‣ Получить разрешение на выполнение данных работ от руководства предприятия.
- ‣ Ознакомиться с нормами федерального/национального законодательства.
- ‣ Перед началом работы внимательно ознакомиться с инструкциями, представленными в руководстве, с дополнительной документацией, а также с сертификатами (в зависимости от цели применения).
- ‣ Следовать инструкциям и соблюдать основные условия.

Обслуживающий персонал должен соответствовать следующим требованиям:

- ‣ Получить инструктаж и разрешение у руководства предприятия в соответствии с требованиями выполняемой задачи.
- ‣ Следовать инструкциям, представленным в данном руководстве.

# 2.2 Назначение

#### Область применения и рабочая среда

Рассмотренный в настоящем руководстве по эксплуатации измерительный прибор предназначен только для постоянных бесконтактных измерений уровня жидких продуктов, густых растворов и суспензий. Поскольку рабочая частота прибора составляет около 80 ГГц, максимальная пиковая мощность излучения – 6,3 мВт, а средняя выходная мощность – 63 мкВт, прибор можно устанавливать снаружи закрытых металлических емкостей (например, над бассейнами или открытыми каналами). Эксплуатация прибора не представляет опасности ни для людей, ни для животных.

Принимая во внимание предельные значения, указанные в «Технических характеристиках», и условия, перечисленные в руководствах и дополнительной документации, измерительный прибор может использоваться только для следующих измерений:

- ‣ Измеренные переменные процесса: уровень, расстояние, мощность сигнала
- ‣ Расчетные переменные процесса: объем или масса в сосудах произвольной формы; расход по данным измерения водослива или желоба (рассчитывается на основе уровня с помощью функции линеаризации)

Чтобы быть уверенным, что прибор остается в надлежащем состоянии в течение всего времени работы:

- ‣ Используйте измерительный прибор только с теми средами, в отношении которых контактирующие со средой материалы обладают достаточной степенью стойкости.
- ‣ Предельные значения см. в разделе «Технические характеристики».

#### Использование не по назначению

Изготовитель не несет ответственности за повреждения, вызванные неправильным использованием или использованием прибора не по назначению.

Проверка на коррозионную стойкость:

‣ сведения о специальных жидкостях, в том числе жидкостях для очистки: специалисты Endress+Hauser готовы предоставить всю необходимую информацию, касающуюся устойчивости к коррозии материалов, находящихся в контакте с жидкостями, но не несут какой-либо ответственности, и не предоставляют каких бы то ни было гарантий.

#### <span id="page-10-0"></span>Остаточные риски

За счет теплопередачи от выполняемого процесса, а также вследствие рассеивания мощности электронных компонентов корпус электронной части и встроенные компоненты (например модуль дисплея, главный электронный модуль и электронный модуль ввода/вывода) могут нагреться до 80 °C (176 °F). Во время работы датчик может нагреваться до температуры, близкой к температуре среды.

Опасность ожогов при соприкосновении с поверхностями!

‣ При работе с жидкостями с повышенной температурой обеспечьте защиту от возможного контакта для предотвращения ожогов.

# 2.3 Техника безопасности на рабочем месте

При работе с прибором:

‣ в соответствии с федеральным/национальным законодательством персонал должен использовать средства индивидуальной защиты.

# 2.4 Эксплуатационная безопасность

Опасность травмирования!

- ‣ Эксплуатация прибора должна осуществляться, только если он находится в надлежащем техническом состоянии и работает безотказно.
- ‣ Ответственность за работу прибора без помех несет оператор.

#### Модификация прибора

Несанкционированные модификации прибора запрещены и могут привести к возникновению непредвиденной опасной ситуации.

‣ Если, несмотря на это, необходима модификация, проконсультируйтесь с производителем.

#### Ремонт

Чтобы обеспечить продолжительную надежную и безопасную работу,

- ‣ Выполняйте ремонт прибора, только если он прямо разрешен.
- ‣ Ознакомьтесь с федеральным/национальным законодательством, касающимся ремонта электрического прибора.
- ‣ Используйте только оригинальные запасные части и аксессуары, выпускаемые производителем.

#### Взрывоопасные зоны

Чтобы избежать опасности травмирования персонала и повреждения оборудования при использовании прибора в опасной зоне (например, защита от взрыва, безопасность герметичного сосуда):

- ‣ Основываясь на данных паспортной таблички, проверьте, разрешено ли использовать прибор в опасной зоне.
- ‣ Изучите спецификации, приведенные в отдельной дополнительной документации, которая является неотъемлемой частью настоящего руководства по эксплуатации.

# 2.5 Безопасность продукции

Данный измерительный прибор разработан в соответствии с современными требованиями к безопасной работе, прошел испытания и поставляется с завода в безопасном для эксплуатации состоянии. Он отвечает основным стандартам безопасности и требованиям законодательства.

#### <span id="page-11-0"></span> $2.5.1$ Маркировка СЕ

Расходомер соответствует юридическим требованиям применимых директив ЕС. Эти директивы и действующие стандарты перечислены в заявлении о соответствии ЕС.

Endress+Hauser подтверждает успешное испытание прибора нанесением маркировки CE.

#### $2.5.2$ Соответствие ЕАС

Расходомер соответствует юридическим требованиям применимых директив ЕАС. Эти директивы и действующие стандарты перечислены в заявлении о соответствии ЕАС.

Endress+Наиѕег подтверждает успешное испытание прибора нанесением маркировки EAC.

#### 2.6 Указания по технике безопасности (XA)

В зависимости от сертификации к прибору применяются следующие указания по технике безопасности (ХА). Они входят в состав руководства по эксплуатации.

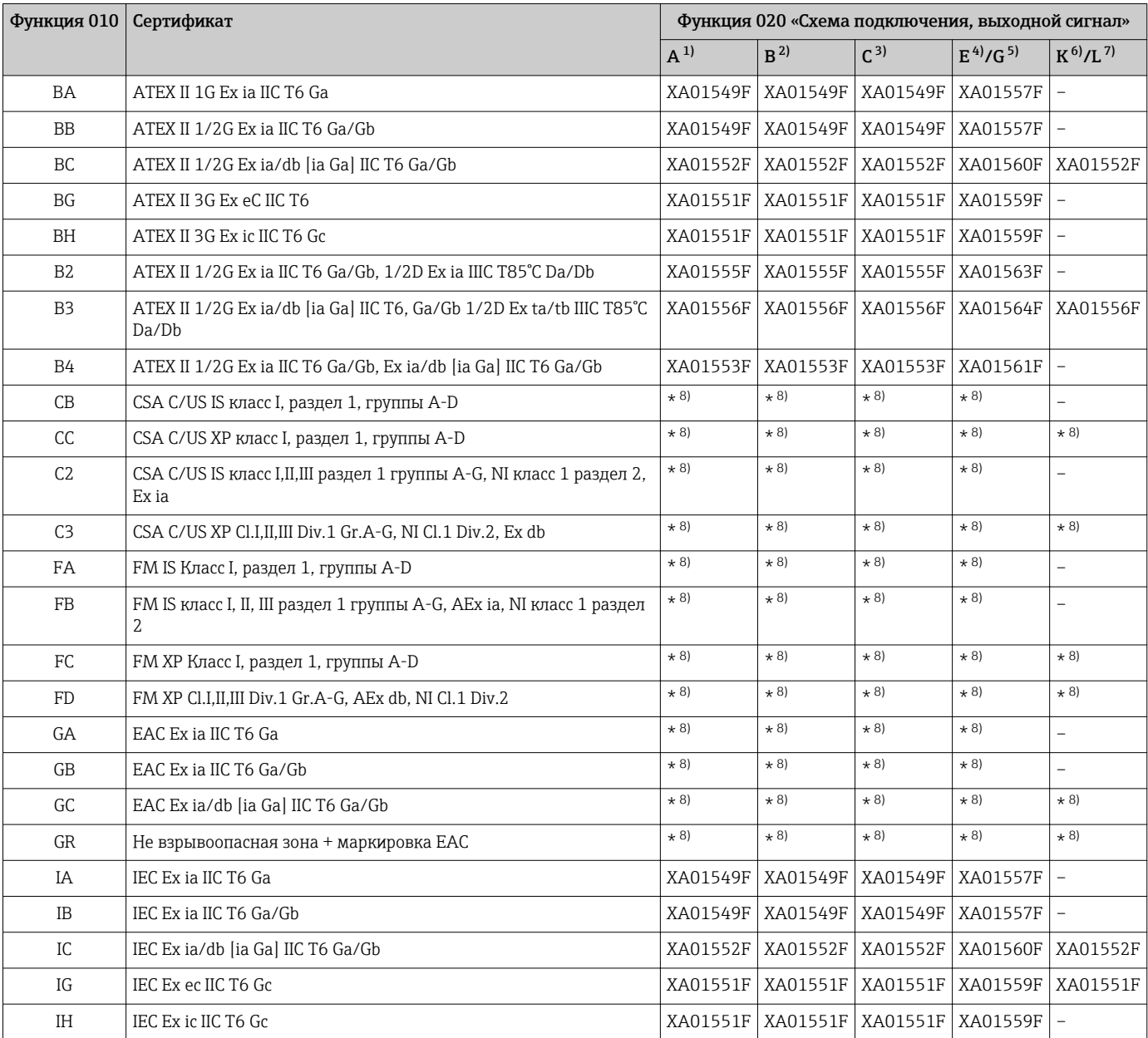

<span id="page-12-0"></span>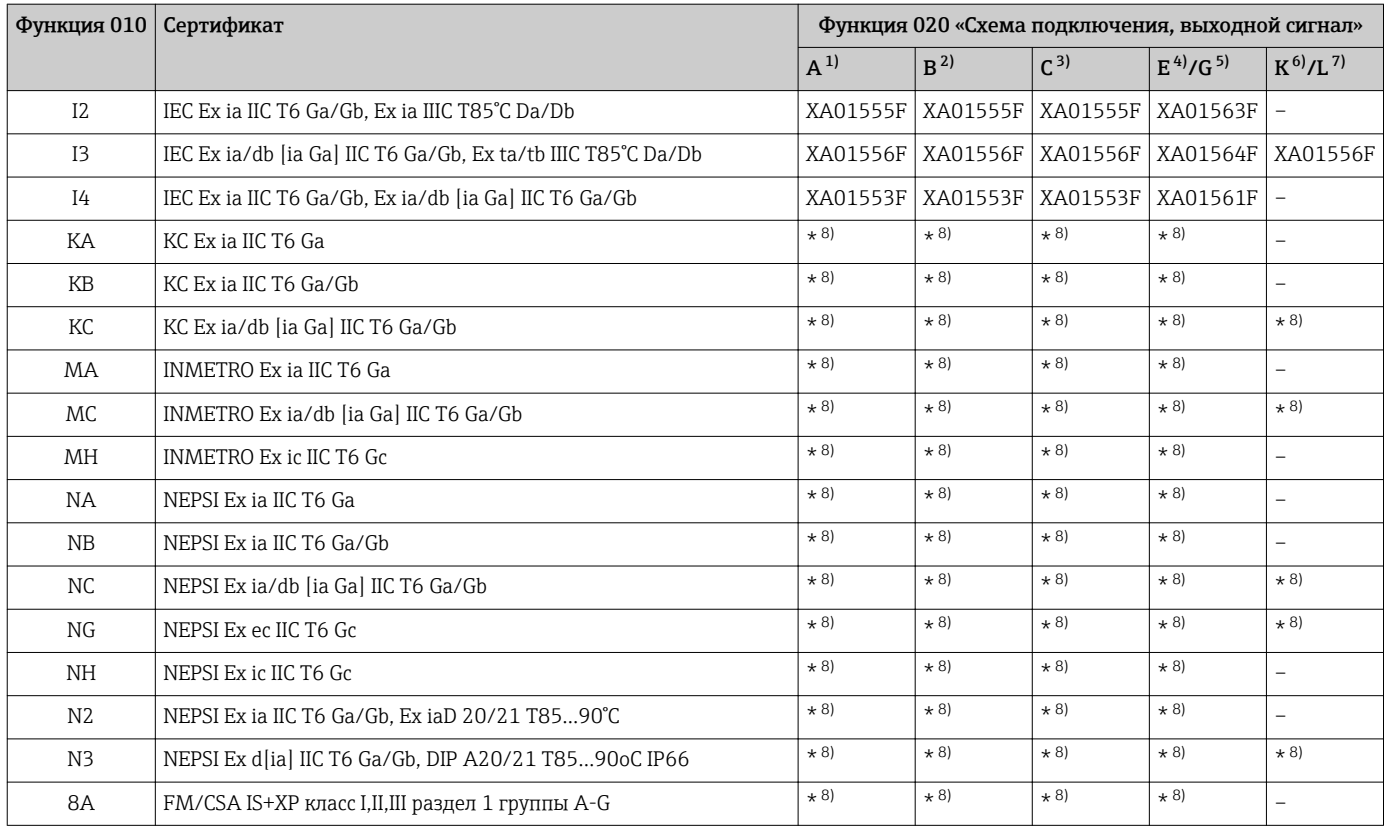

 $1)$ 2-проводное подключение; от 4 до 20 мА HART

2-проводное подключение; от 4 до 20 мА HART, релейный выход  $2)$ 

2-проводное подключение; от 4 до 20 мА HART, от 4 до 20 мА  $3)$ 

2-проводное подключение; FOUNDATION Fieldbus, релейный выход  $4)$ 

 $5)$ 2-проводное подключение; PROFIBUS PA, релейный выход

4-проводное подключение от 90 до 253 В перем. тока; от 4 до 20 мА НАRT  $6)$ 

 $7)$ 4-проводное подключение от 10,4 до 48 В пост. тока; от 4 до 20 мА HART

 $8)$ в подготовке

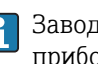

• Заводская табличка с указаниями по технике безопасности (XA), относящимися к прибору.

Если прибор подготовлен для подключения выносного дисплея FHX50 (спецификация: позиция 030: «Дисплей, управление», опция L или M), маркировка Ex в некоторых сертификатах изменяется в соответствии со следующей таблицей 1):

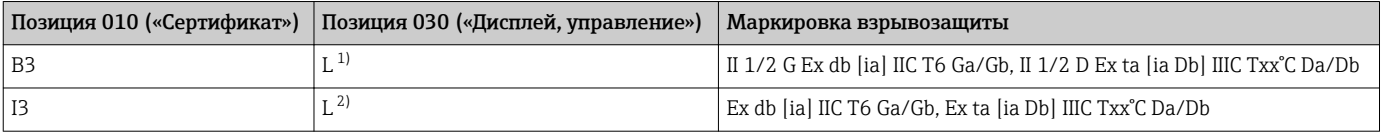

4-проводное подключение от 10,4 до 48 В пост. тока, от 4 до 20 мА HART  $1)$ 

 $2)$ 4-проводное подключение от 10,4 до 48 В пост. тока, от 4 до 20 мА HART

 $1)$ На маркировку сертификатов, не указанных в этой таблице, FHX50 не влияет.

# <span id="page-13-0"></span>3 Описание продукта

# 3.1 Конструкция изделия

# 3.1.1 Micropilot FMR60

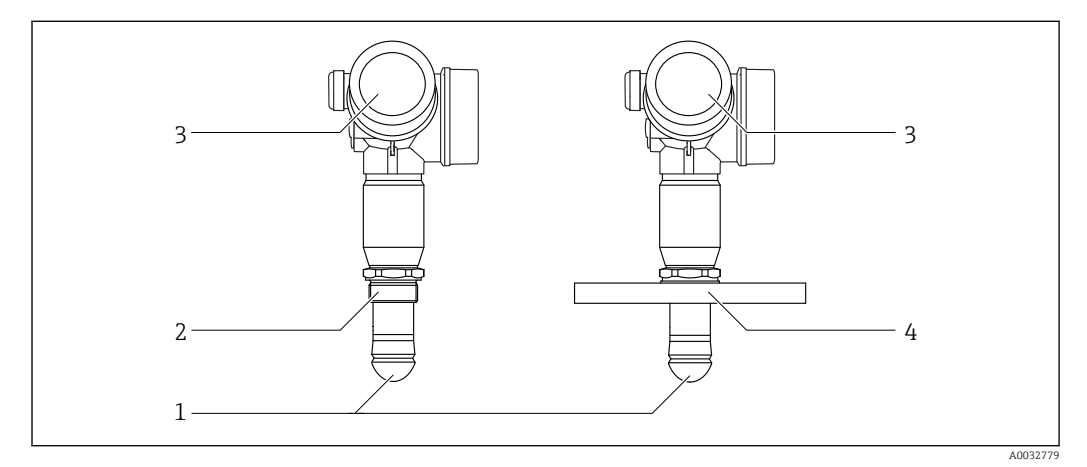

 *1 Конструкция Micropilot FMR60*

- *Антенна PTFE с защитой от конденсата*
- *Технологическое соединение (резьба)*
- *Корпус электронной части*
- *Фланец*

# 3.1.2 Корпус электроники

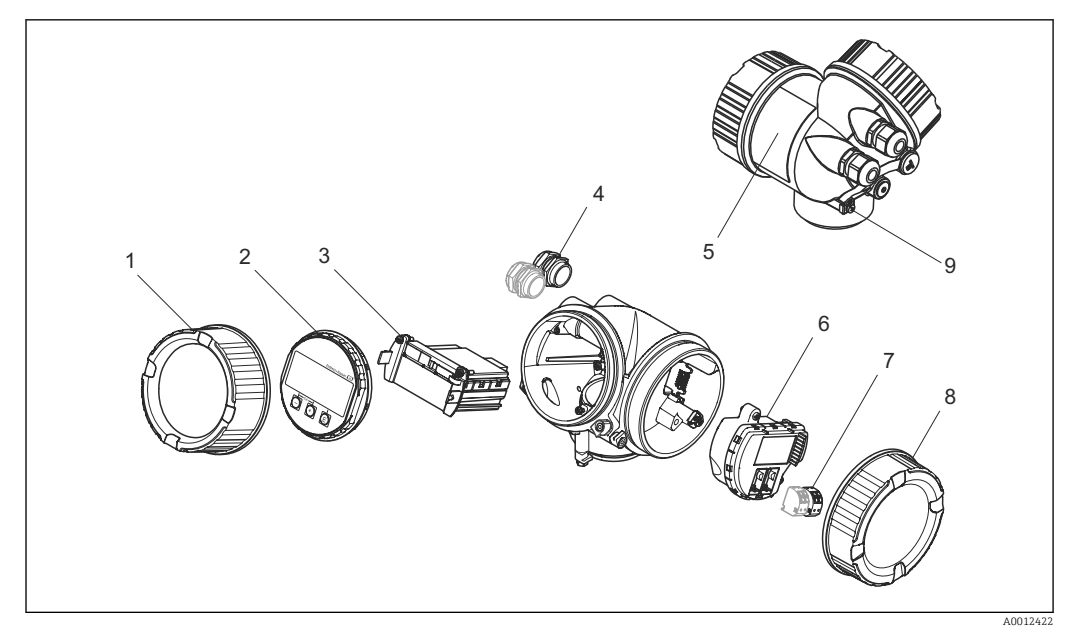

#### *2 Конструкция корпуса электроники*

- *Крышка отсека электроники*
- *Дисплейный модуль*
- *Главный электронный модуль*
- *Кабельное уплотнение (1 или 2 в зависимости от версии прибора)*
- *Паспортная табличка*
- *Электронный модуль ввода/вывода*
- *Клеммы (пружинные штепсельные клеммы)*
- *Крышка коммутационного отсека*
- *Клемма заземления*

# <span id="page-14-0"></span>4 Приемка и идентификация изделия

# 4.1 Приемка

При получении прибора проверьте следующее:

- Соответствуют ли коды заказа, указанные в накладной, кодам на заводской табличке прибора?
- Не поврежден ли прибор?
- Совпадают ли данные на заводской табличке прибора с данными заказа в транспортной накладной?
- Имеется ли в наличии DVD с программным обеспечением? Если требуется (см. заводскую табличку): есть указания по технике безопасности (XA)?

Если какое-либо из этих условий не выполнено, обратитесь к своему дилеру Endress+Hauser.

# 4.2 Идентификация прибора

Для идентификации измерительного прибора доступны следующие варианты:

- Данные на заводской табличке)
- Расширенный код заказа с расшифровкой функций и характеристик прибора в накладной
- Введите серийный номер с заводской таблички в *W@MDevice Viewer* [\(www.endress.com/deviceviewer](http://www.endress.com/deviceviewer)): отобразится вся информация об измерительном приборе.
- Введите серийный номер с заводской таблички в *Endress+Hauser Operations App* или отсканируйте двумерный матричный код (QR-код) на заводской табличке с помощью *Endress+Hauser Operations App*: отобразится вся информация об измерительном приборе.

Для получения информации о соответствующей технической документации см. следующие источники:

- *W@M Device Viewer*: введите серийный номер с заводской таблички [\(www.endress.com/deviceviewer](http://www.endress.com/deviceviewer))
- *Endress+Hauser Operations App*: введите серийный номер с заводской таблички или просканируйте двумерный матричный код (QR-код) с заводской таблички.

## <span id="page-15-0"></span>4.2.1 Заводская табличка

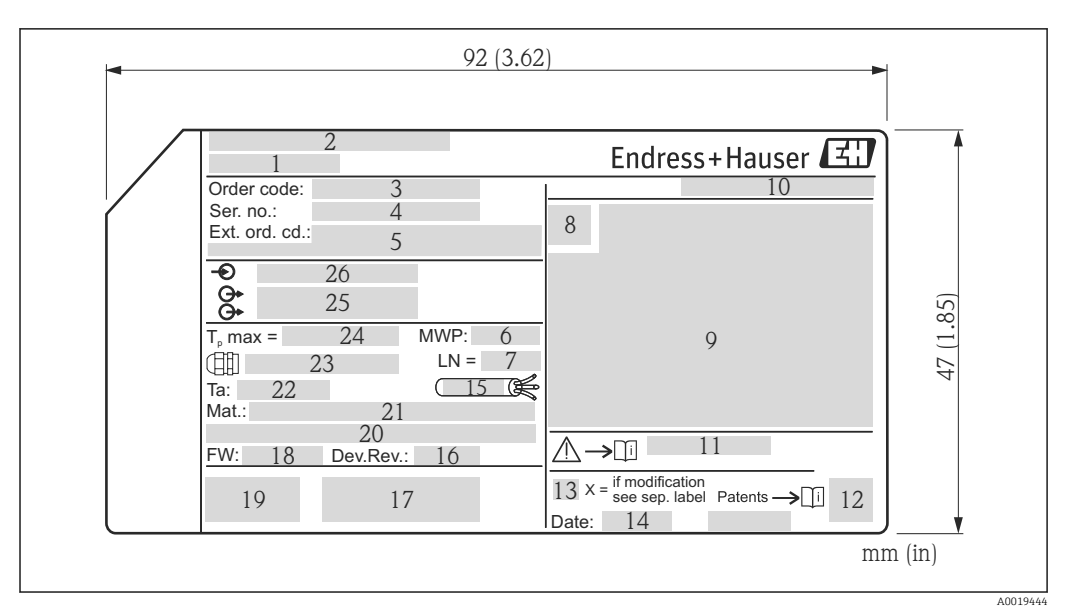

 *3 Заводская табличка Micropilot*

- *Наименование прибора*
- *Адрес изготовителя*
- *код заказа*
- *Серийный номер (Ser. no.)*
- *Расширенный код заказа (Ext. ord. cd.)*
- *Рабочее давление*
- *Длина антенны (для FMR51 с регулируемым удлинителем антенны) эталонная длина*
- *Символ сертификата*
- *Данные сертификатов*
- *Степень защиты: например, IP, NEMA*
- *Номер документа указания по технике безопасности: например, XA, ZD, ZE*
- *Двумерный штрих-код (QR-код)*
- *Отметка модификации*
- *Дата изготовления: год-месяц*
- *Термостойкость кабеля*
- *Версия прибора (Dev.Rev.)*
- *Дополнительная информация об исполнении прибора (сертификаты, протокол связи)*
- *Версия программно-аппаратных средств (FW)*
- *Маркировка CE, C-Tick*
- *Profibus PA: версия профиля; FOUNDATION Fieldbus: ID прибора*
- *Материалы, находящиеся в контакте с процессом*
- *Допустимая температура окружающей среды (T<sup>a</sup> )*
- *Размер резьбы кабельного уплотнения*
- *Максимальная температура процесса*
- *Сигнальные выходы*
- *Напряжение питания*
- На заводской табличке указывается не более 33 символов от расширенного кода H. заказа. Если расширенный код заказа содержит еще символы, то их невозможно указать.

Тем не менее, полный расширенный код заказа можно просмотреть в меню управления прибора: параметр Расширенный заказной код 1 до 3

# <span id="page-16-0"></span>5 Хранение, транспортировка

# 5.1 Условия хранения

- Допустимая температура хранения:  $-40$  до  $+80$  °C ( $-40$  до  $+176$  °F)
- Используйте оригинальную упаковку.

# 5.2 Транспортировка изделия до точки измерения

## УКАЗАНИЕ

Корпус или датчик могут получить повреждения или оторваться. Опасность травмирования!

- ‣ Транспортируйте прибор до точки измерения в оригинальной упаковке или держа за технологическое соединение.
- ‣ Всегда закрепляйте подъемное оборудование (стропы, проушины и т. п.) за технологическое соединение и никогда не поднимайте прибор за корпус или датчик. Обращайте внимание на расположение центра тяжести прибора, чтобы прибор не наклонялся и не мог неожиданно соскользнуть.
- ‣ Выполняйте указания по технике безопасности и транспортировке приборов массой свыше 18 кг (39,6 фнт) (IEC61010).

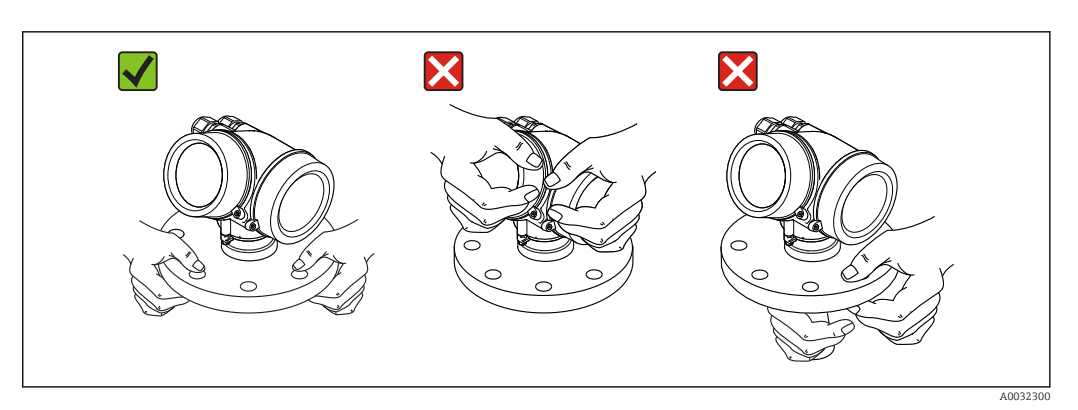

# <span id="page-17-0"></span>6 Установка

# 6.1 Условия установки

# 6.1.1 Монтажная позиция

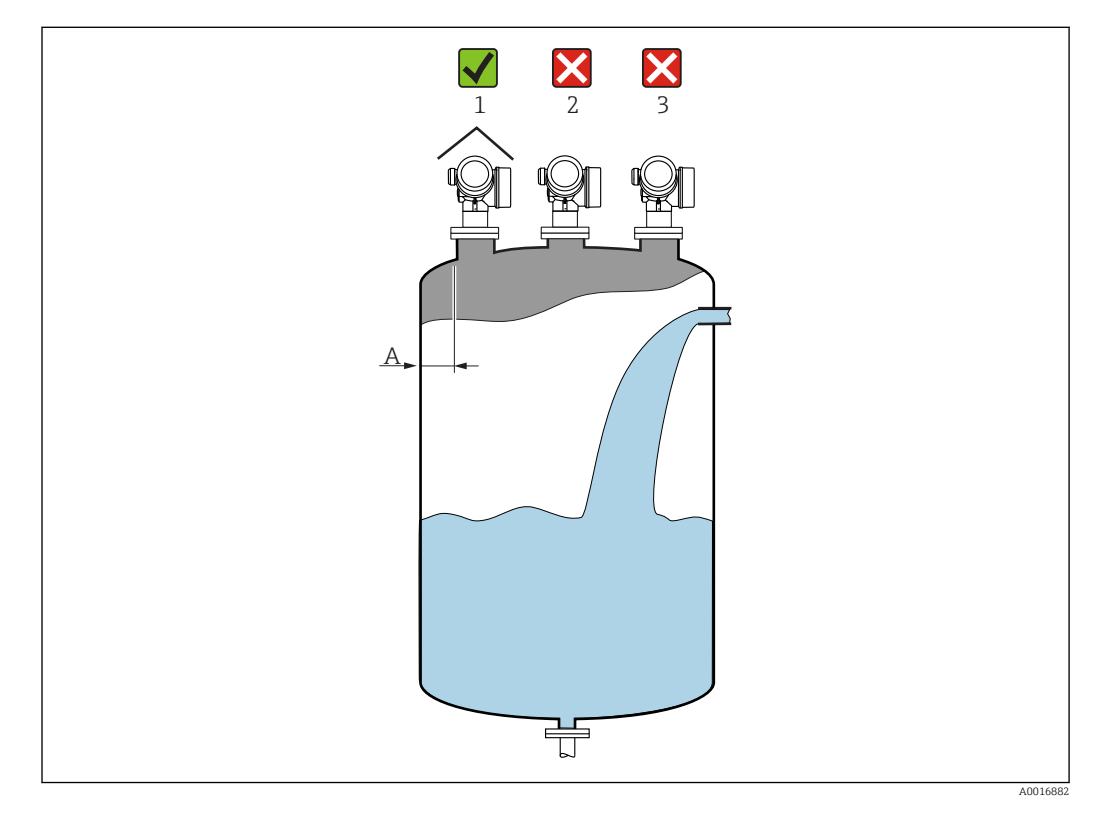

- Рекомендуемое расстояние **A** стена внешний край патрубка: ~1/6 диаметра резервуара. Однако ни при каких обстоятельствах прибор не должен устанавливаться на расстоянии меньше 15 см (5,91 дюйм) от стенки резервуара.
- Не устанавливайте устройство в центре (2): помехи могут заглушить сигнал.
- Не устанавливайте над потоком загружаемого продукта (3).
- Рекомендуется прикрывать прибор козырьком (1) для защиты от прямых солнечных лучей или осадков.

<span id="page-18-0"></span>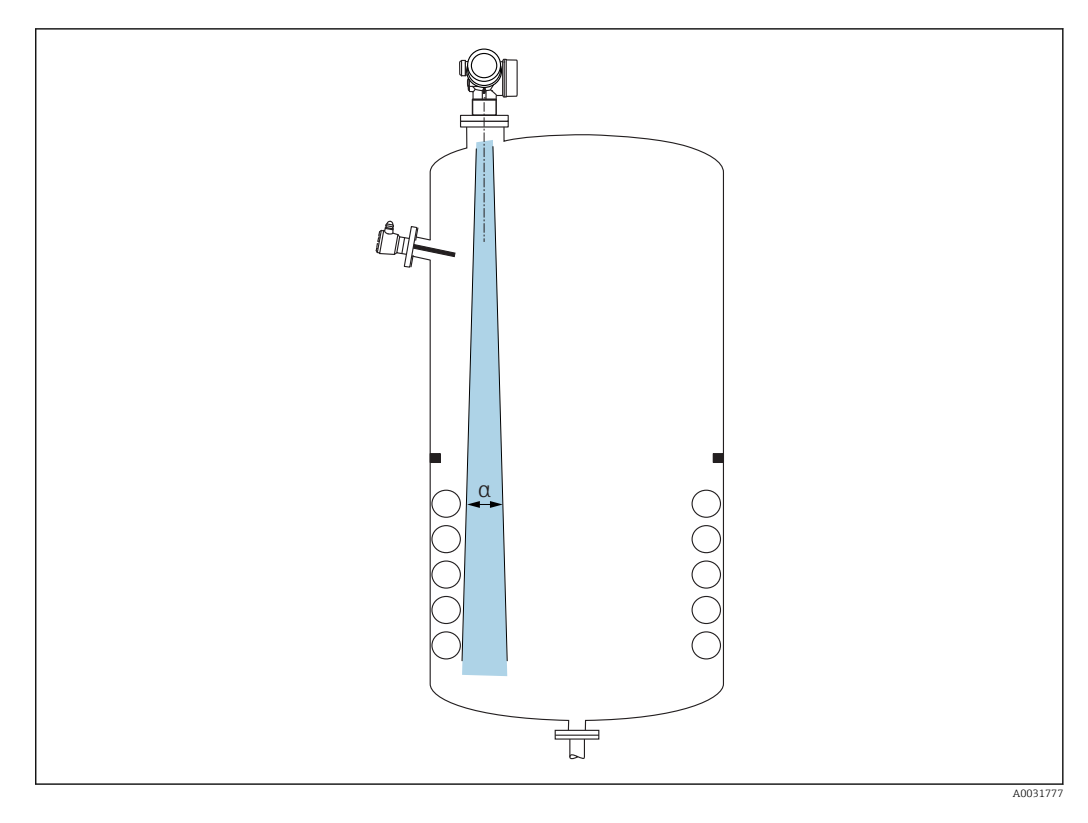

# 6.1.2 Внутренние устройства резервуара

Избегайте установки внутренних устройств (датчиков предельного уровня, датчиков температуры, опорных деталей, вакуумных колец, теплообменников, перегородок и т. п.) в зоне действия сигнального луча. Учитывайте угол расхождения луча .

<span id="page-19-0"></span>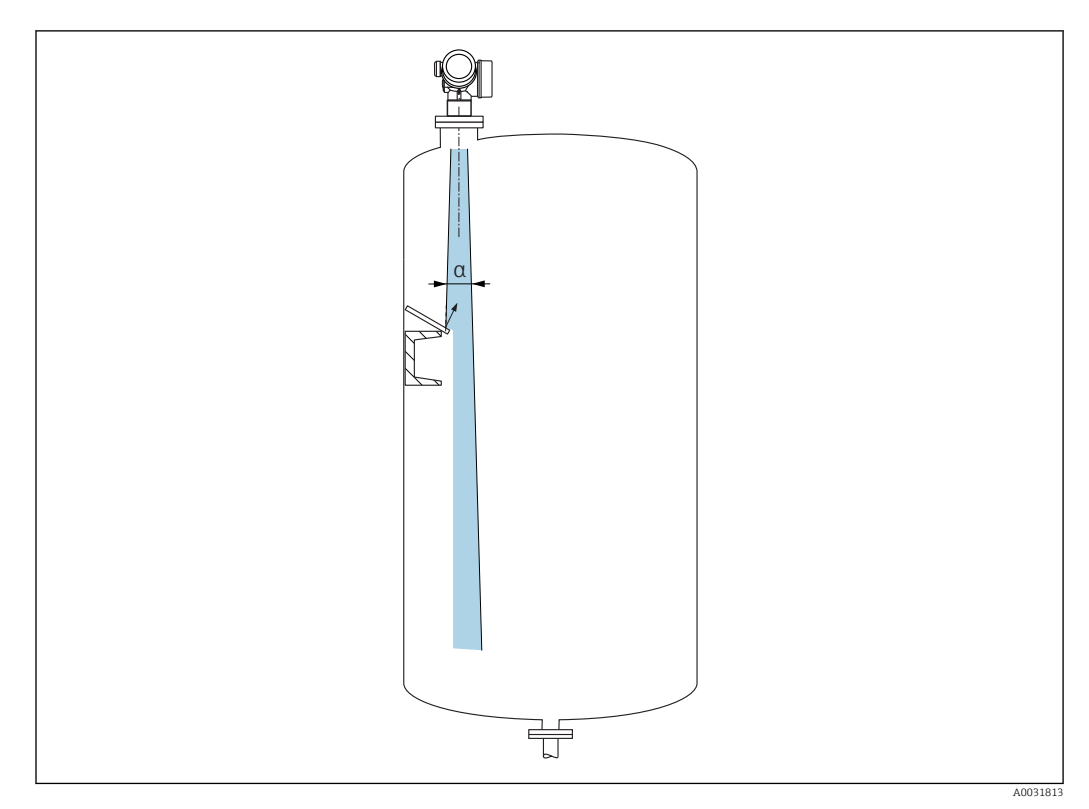

### 6.1.3 Избегайте эхо-помех

Установленные под углом металлические отражатели для рассеивания сигнального луча помогают предотвратить эхо-помехи.

### 6.1.4 Варианты оптимизации

- Размеры антенны
- Чем больше антенна, тем меньше угол расхождения луча α и слабее эхо-помехи . • Сканирование помех

Процесс измерения можно оптимизировать путем электронного подавления эхопомех.

См. также параметр Подтвердить расстояние.

## 6.1.5 Угол расхождения луча

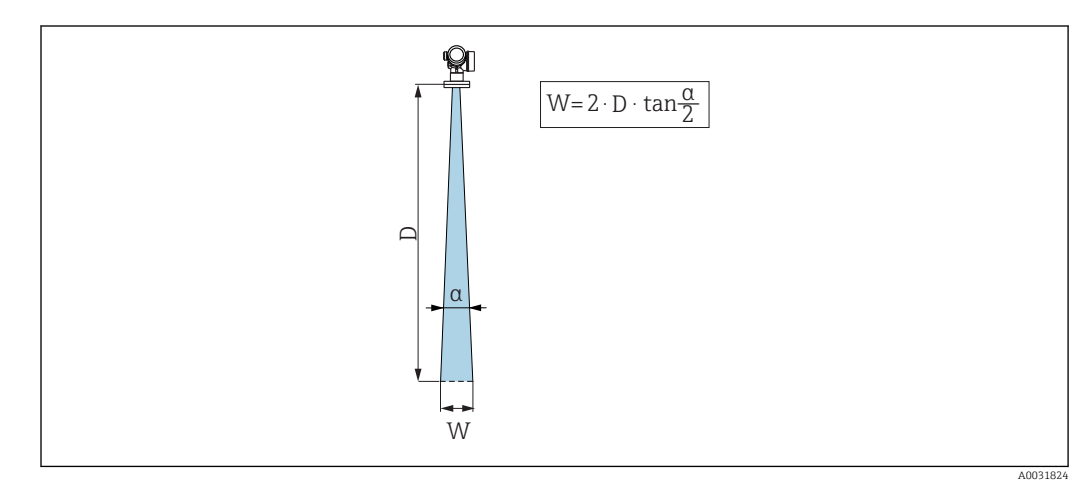

 *4 Взаимосвязь между углом расхождения луча α, расстоянием D и диаметром луча W*

<span id="page-20-0"></span>Угол расхождения луча определяется зоной α, в которой плотность энергии радиоволн составляет половину максимальной плотности энергии (ширина 3 дБ). Микроволны распространяются также за пределами сигнального луча, и могут отражаться от предметов, находящихся в зоне их распространения.

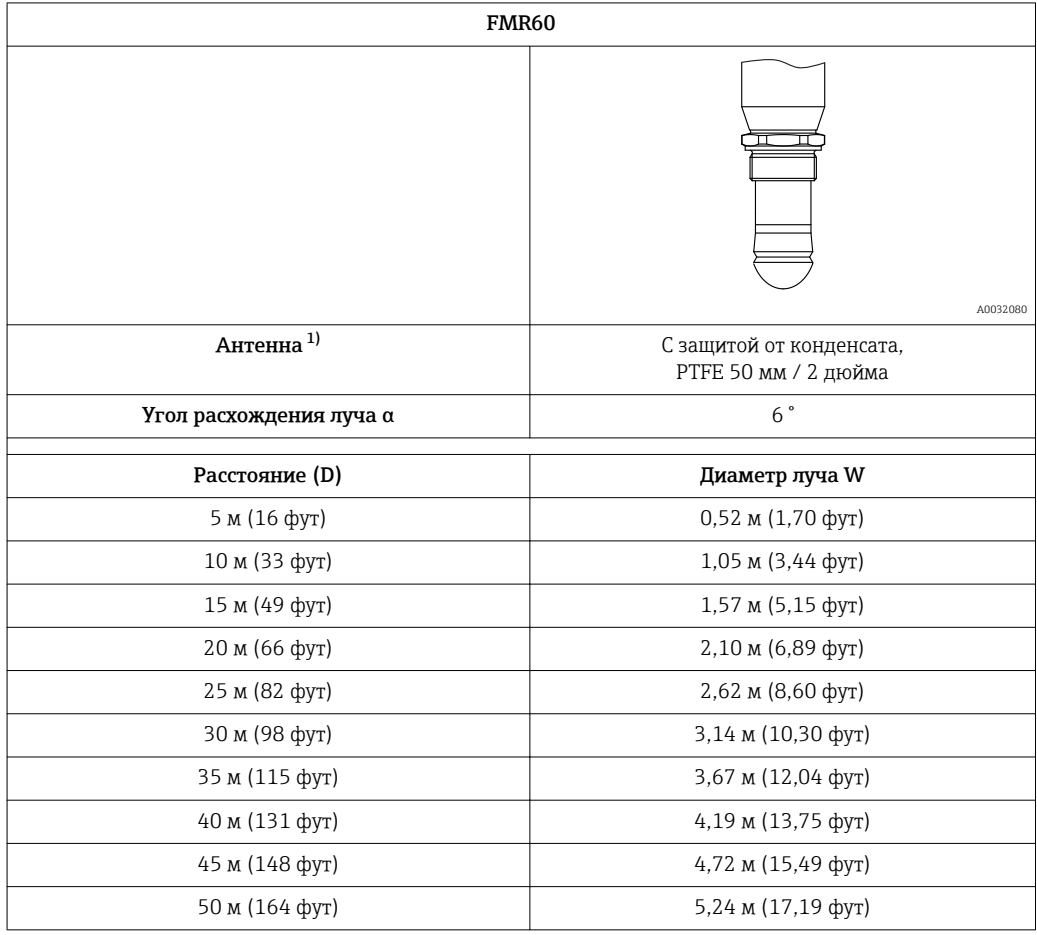

1) Функция 070 спецификации

# 6.2 Монтаж: антенна с защитой от конденсата, PTFE 50 мм / 2 дюйма

#### 6.2.1 Выравнивание оси конуса радиолуча антенны

Установите антенну вертикально относительно поверхности измеряемой среды.

Внимание:  $| \cdot |$ 

> Если направление передачи антенны не перпендикулярно измеряемой среде, максимальная зона действия луча антенны может быть уменьшена.

#### 6.2.2 Выравнивание оси конуса радиолуча антенны

Выравнивание оси конуса радиолуча антенны не требуется, так как из-за малого угла расхождения луча эффект поляризации пренебрежимо мал.

## 6.2.3 Информация о патрубках

Максимальная длина патрубка *Hmax* зависит от диаметра патрубка *D*:

<span id="page-21-0"></span>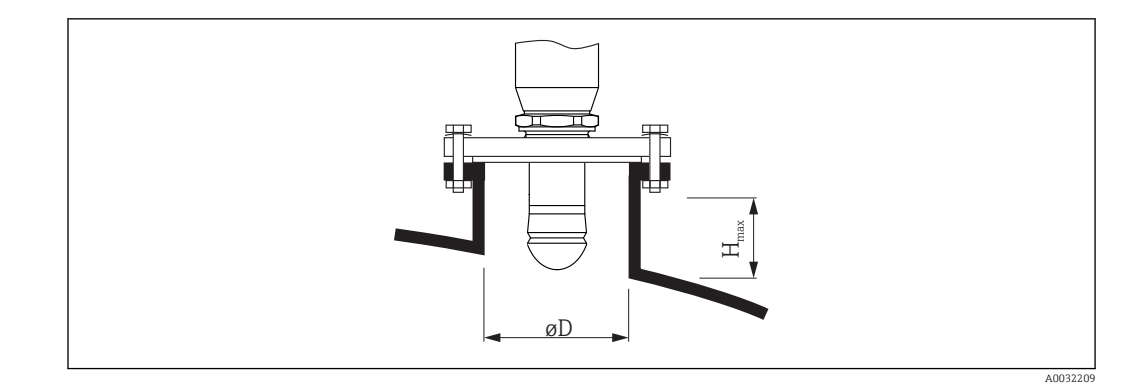

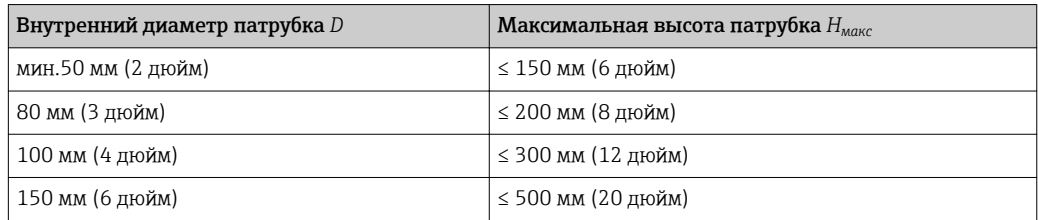

Если антенна не выступает из патрубка, проверьте следующее:

- Торец патрубка должен быть ровным и не иметь заусенцев. Край патрубка должен быть закругленным, если это возможно.
- Необходимо выполнить сканирование помех.
- Обратитесь в компанию Endress+Hauser за системами с патрубками, высота которых превышает указанную в таблицу.

### 6.2.4 Информация о резьбовых соединениях

- При вворачивании, заворачивайте только болт с шестигранной головкой.
- Инструмент: рожковый гаечный ключ 55 мм
- Максимально допустимый момент затяжки: 50 Нм (36 фунт сила фут)

# 6.3 Резервуар с теплоизоляцией

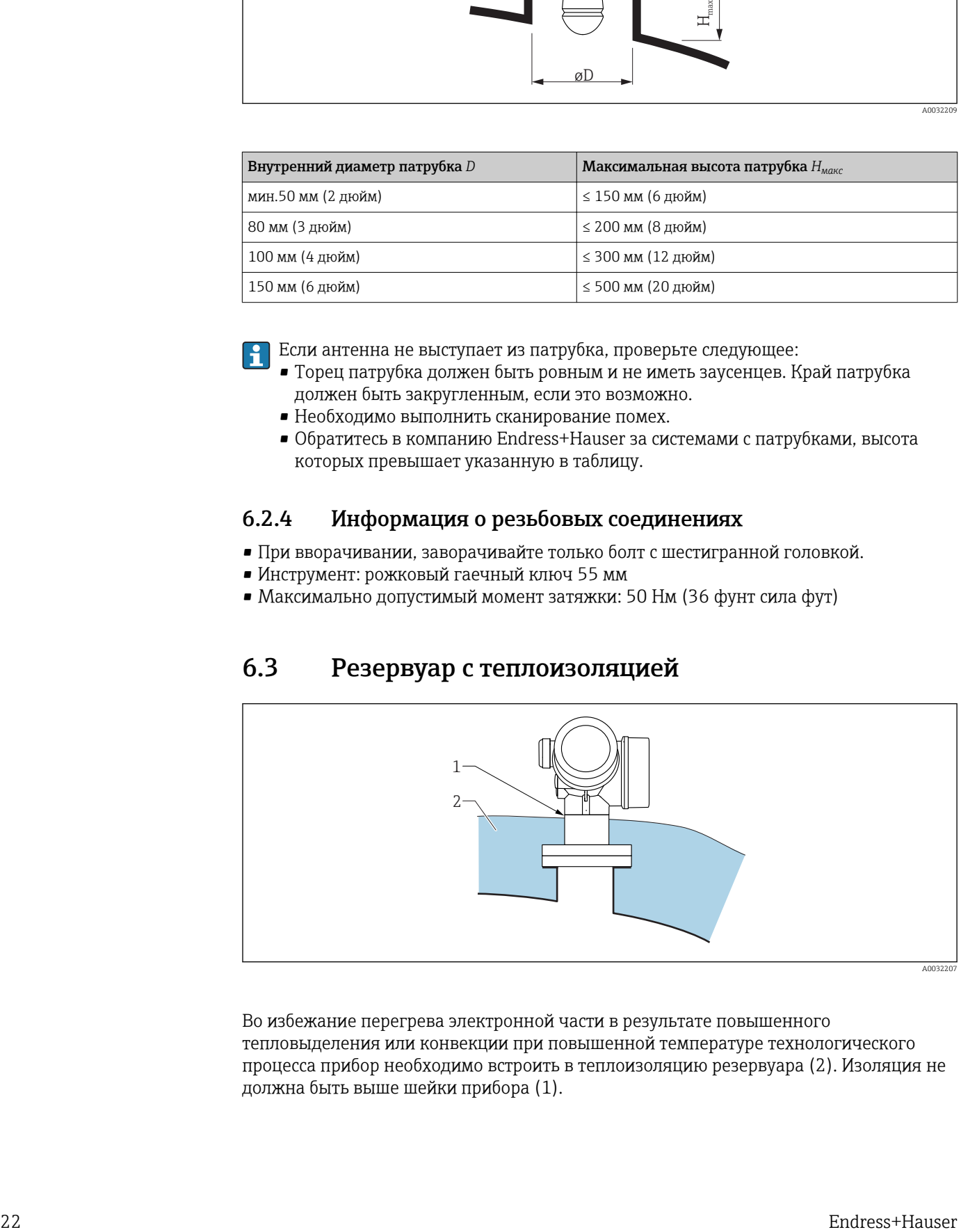

Во избежание перегрева электронной части в результате повышенного тепловыделения или конвекции при повышенной температуре технологического процесса прибор необходимо встроить в теплоизоляцию резервуара (2). Изоляция не должна быть выше шейки прибора (1).

# <span id="page-22-0"></span>6.4 Поворачивание корпуса первичного преобразователя

Для обеспечения доступа к соединительному отсеку или дисплейному модулю можно повернуть корпус первичного преобразователя:

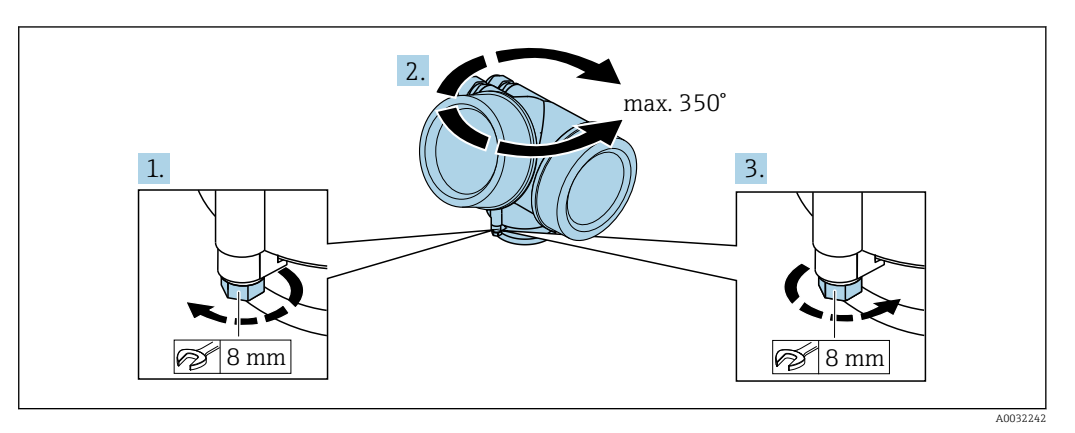

- 1. С помощью рожкового ключа отверните зажимной винт.
- 2. Поверните корпус в нужном направлении.
- 3. Затяните фиксирующий винт (1,5 Н·м для пластмассового корпуса; 2,5 Н·м для корпуса из алюминия или нержавеющей стали).

# 6.5 Поворачивание дисплейного модуля

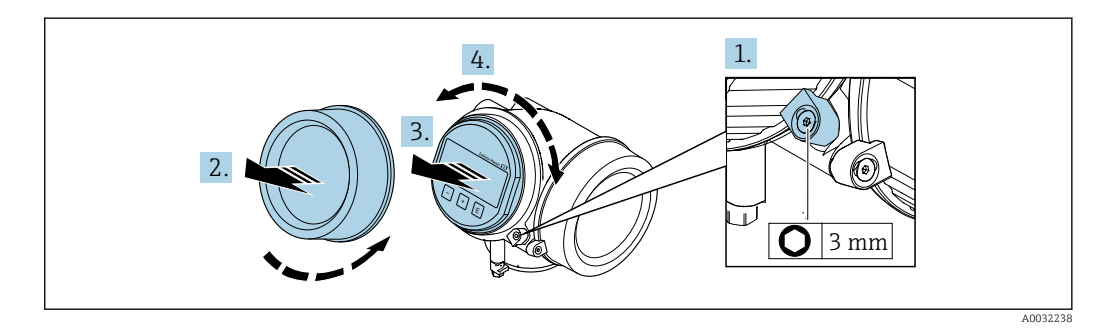

- 1. При наличии: ослабьте винт зажима крышки отсека электронной части с помощью торцевого ключа и поверните зажим на 90° против часовой стрелки.
- 2. Отверните крышку отсека электронной части на корпусе первичного преобразователя.
- 3. Плавным вращательным движением извлеките модуль дисплея.
- 4. Поверните модуль дисплея в нужное положение: макс. 8 × 45° в любом направлении.
- 5. Поместите смотанный кабель в зазор между корпусом и основным блоком электронного модуля и установите блок дисплея в отсек электронной части до его фиксации.
- 6. Приверните крышку отсека электронной части обратно на корпус преобразователя.
- 7. Затяните фиксатор с помощью торцевого ключа (момент затяжки: 2,5 Нм).

# <span id="page-23-0"></span>6.6 Проверка после монтажа

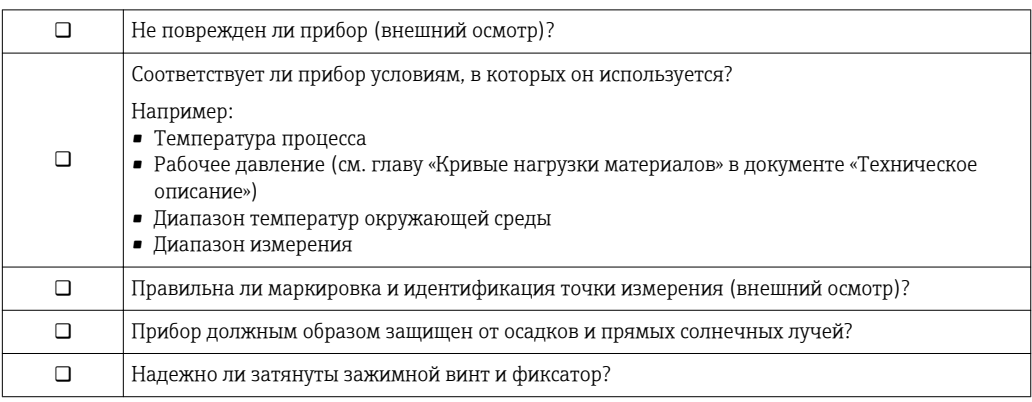

# <span id="page-24-0"></span>7 Электрическое подключение

# 7.1 Условия подключения

## 7.1.1 Назначение клемм

2-проводная: 4–20 мА HART

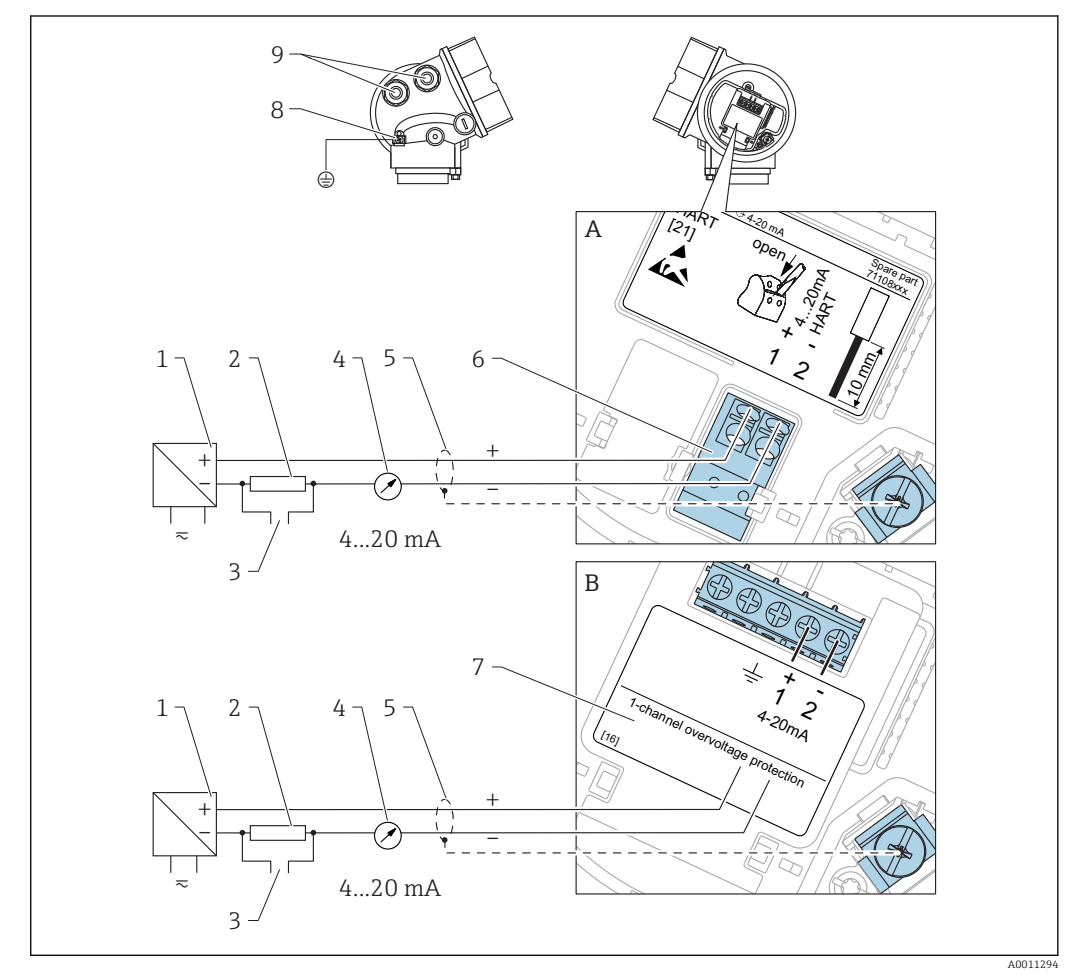

 *5 Назначение 2-проводной клеммы; 4–20 мА HART*

- *A Без встроенной защиты от перенапряжения*
- *B Со встроенной защитой от перенапряжения*
- *1 Активный фильтр с электропитанием (например, RN221N): см. напряжение на клеммах*
- *2 Резистор связи HART (≥ 250 Ом): см. максимальную нагрузку*
- *3 Подключение к Commubox FXA195 или FieldXpert SFX350/SFX370 (через Bluetooth-модем VIATOR)*
- *4 Прибор с аналоговым дисплеем: см. максимальную нагрузку*
- *5 Экран кабеля; см. спецификацию кабеля*
- *6 4–20 мА HART (пассивн.): клеммы 1 и 2*
- *7 Модуль защиты от перенапряжения*
- *8 Клемма для провода выравнивания потенциалов*
- *9 Кабельный ввод*

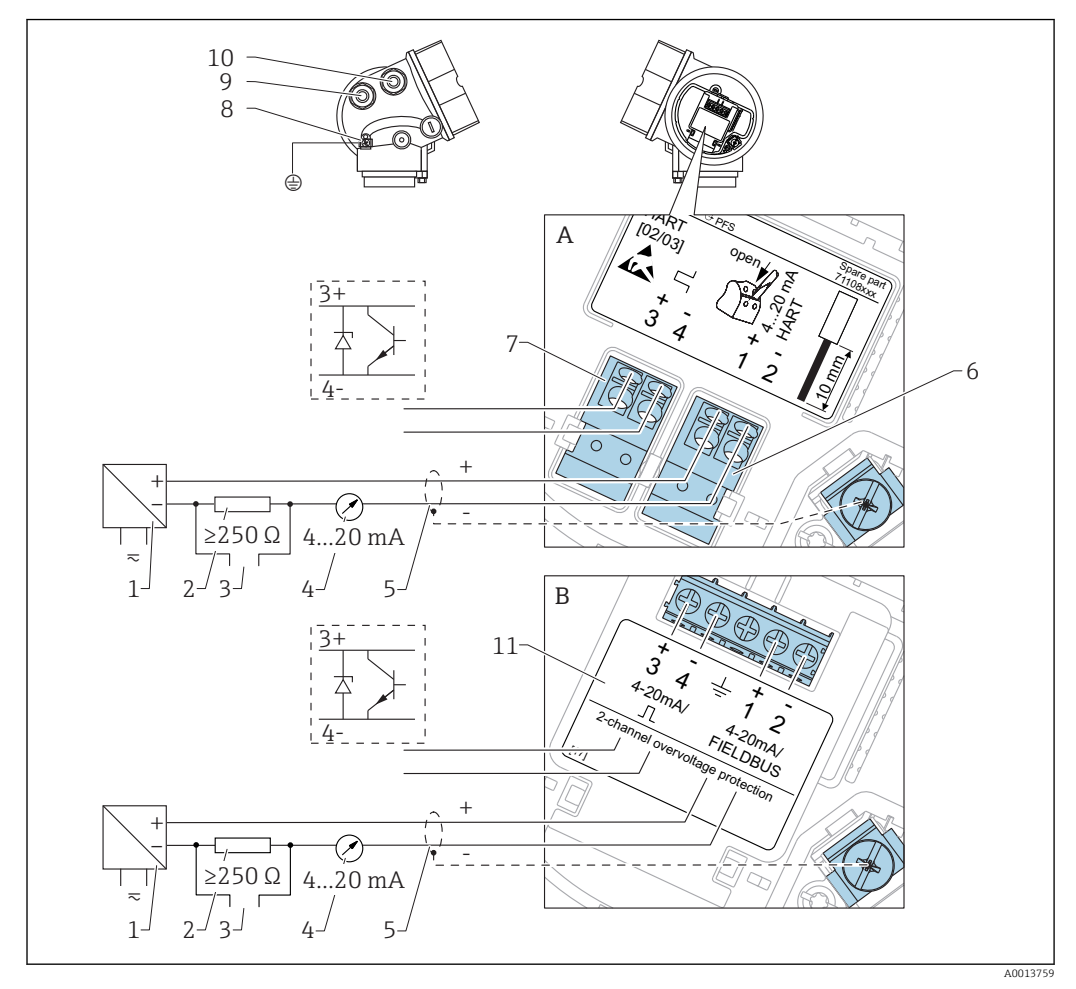

2-проводной: 4–20 мА HART, переключающий выход

 *6 Назначение 2-проводной клеммы; 4–20 мА HART, переключающий выход*

- *A Без встроенной защиты от перенапряжения*
- *B Со встроенной защитой от перенапряжения*
- *1 Активный фильтр с электропитанием (например, RN221N): см. напряжение на клеммах*
- *2 Резистор связи HART (≥ 250 Ом): см. максимальную нагрузку*
- *3 Подключение к Commubox FXA195 или FieldXpert SFX350/SFX370 (через Bluetooth-модем VIATOR)*
- *4 Прибор с аналоговым дисплеем: см. максимальную нагрузку*
- *5 Экран кабеля; см. спецификацию кабеля*
- *6 4–20 мА HART (пассивн.): клеммы 1 и 2*
- *7 Переключающий выход (открытый коллектор): клеммы 3 и 4*
- *8 Клемма для провода выравнивания потенциалов*
- *9 Кабельный ввод для кабеля 4–20 мА HART*
- *10 Кабельный ввод для кабеля переключающего выхода*
- *11 Модуль защиты от перенапряжения*

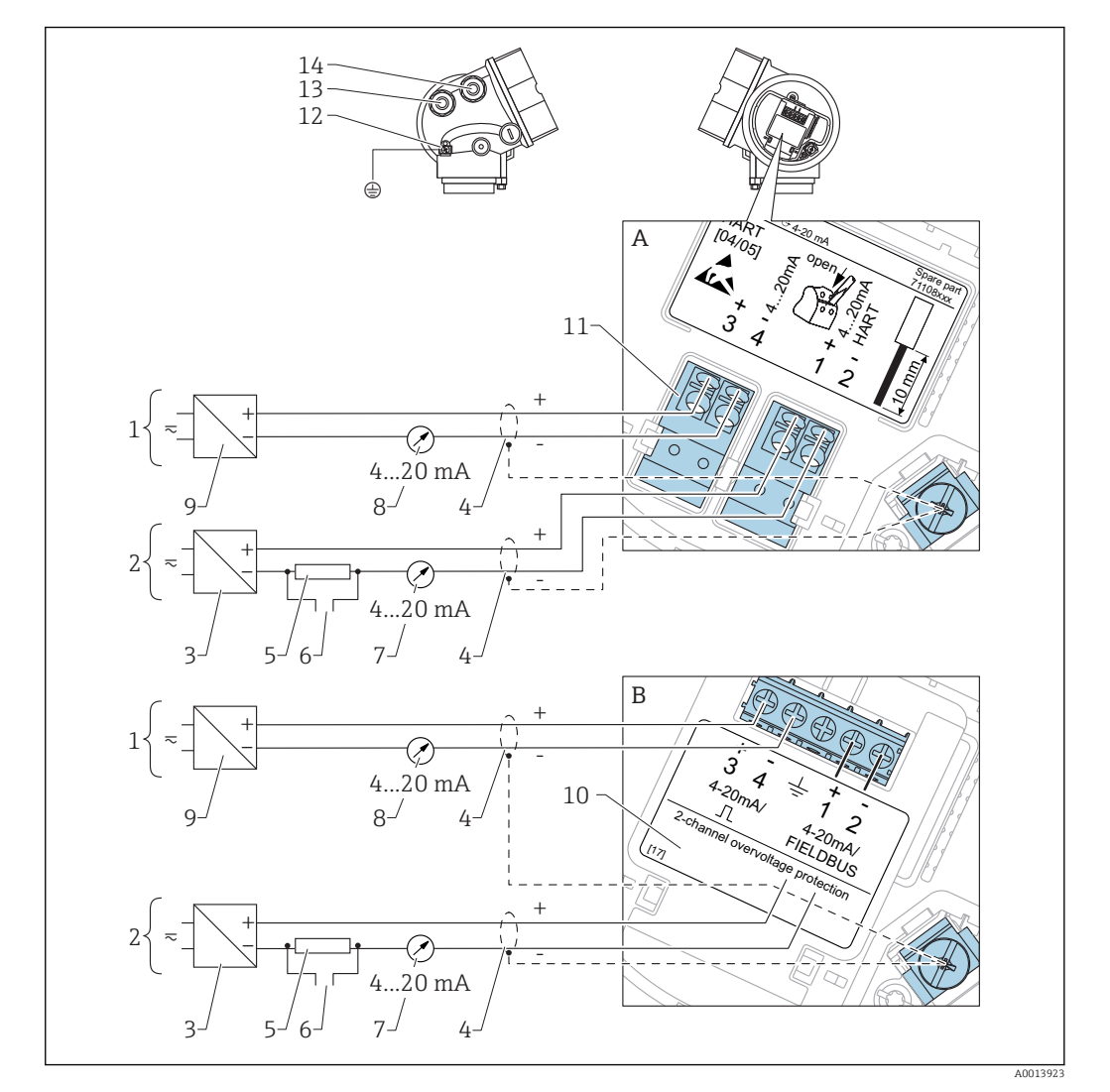

#### 2-проводной: 4-20 мА HART, 4-20 мА

 $\Box$  7 Назначение клемм: 2-проводная, 4...20 мА HART, 4...20 мА

- $\boldsymbol{A}$ Без встроенной защиты от перенапряжения
- $\boldsymbol{B}$ Со встроенной защитой от перенапряжения
- Соединительный токовый выход 2  $\mathbf{1}$
- $\overline{2}$ Соединительный токовый выход 1
- $\overline{3}$ Напряжение питания для токового выхода 1 (например, RN221N); см. напряжение на клеммах
- $\overline{4}$ Экран кабеля; см. спецификацию кабеля
- 5 Резистор связи HART (≥ 250 Ом): см. максимальную нагрузку
- Подключение к Commubox FXA195 или FieldXpert SFX350/SFX370 (через Bluetooth-модем VIATOR)  $\epsilon$
- Прибор с аналоговым дисплеем: см. максимальную нагрузку  $\overline{7}$
- $\overline{B}$ Прибор с аналоговым дисплеем: см. максимальную нагрузку
- .<br>Напряжение питания для токового выхода 2 (например, RN221N); см. напряжение на клеммах  $\overline{q}$
- 10 Модуль защиты от перенапряжения
- 11 Токовый выход 2: клеммы 3 и 4
- 12 Клемма для провода выравнивания потенциалов
- $13$ Кабельный ввод для токового выхода 1
- 14 Кабельный ввод для токового выхода 2

Данная версия также подходит для работы в одноканальном режиме. В этом случае должен использоваться токовый выход 1 (клеммы 1 и 2).

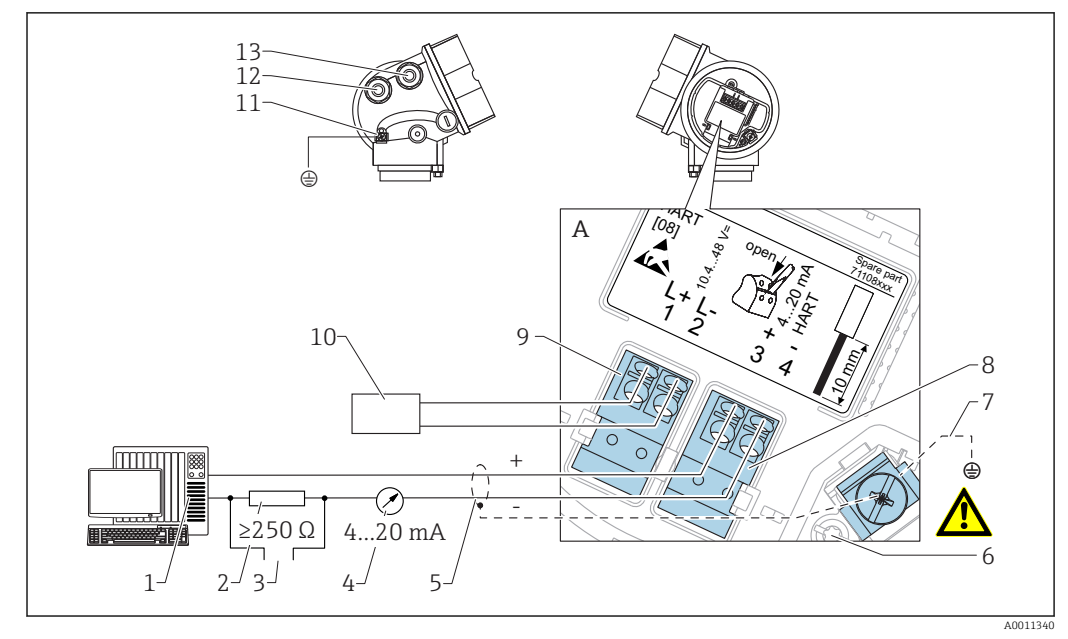

#### 4-проводной: 4-20 мА HART (10,4 до 48  $V_{\text{DC}}$ )

 $\blacksquare$  8 Назначение клемм, 4-проводное подключение; 4...20 мА HART (10,4 до 48 V<sub>DC</sub>)

- *1 Блок обработки данных, например, ПЛК*
- *2 Резистор связи HART (≥ 250 Ом): см. максимальную нагрузку*
- *3 Подключение к Commubox FXA195 или FieldXpert SFX350/SFX370 (через Bluetooth-модем VIATOR)*
- *4 Прибор с аналоговым дисплеем: см. максимальную нагрузку*
- *5 Сигнальный кабель, включая экран (при необходимости), см. спецификации кабелей*
- *6 Защитное подключение, не отсоединяйте!*
- *7 Защитное заземление, см. спецификации кабелей*
- *8 4...20 мА HART (активн.): клеммы 3 и 4*
- *9 Напряжение источника питания: клеммы 1 и 2*
- *10 Напряжение источника питания: см. напряжение на клеммах, см. спецификации кабелей*
- *11 Клемма для выравнивания потенциалов*
- *12 Кабельный ввод для сигнального провода*
- *13 Кабельный ввод для электропитания*

#### 4-проводной: 4-20 мА HART (90 до 253 V<sub>AC</sub>)

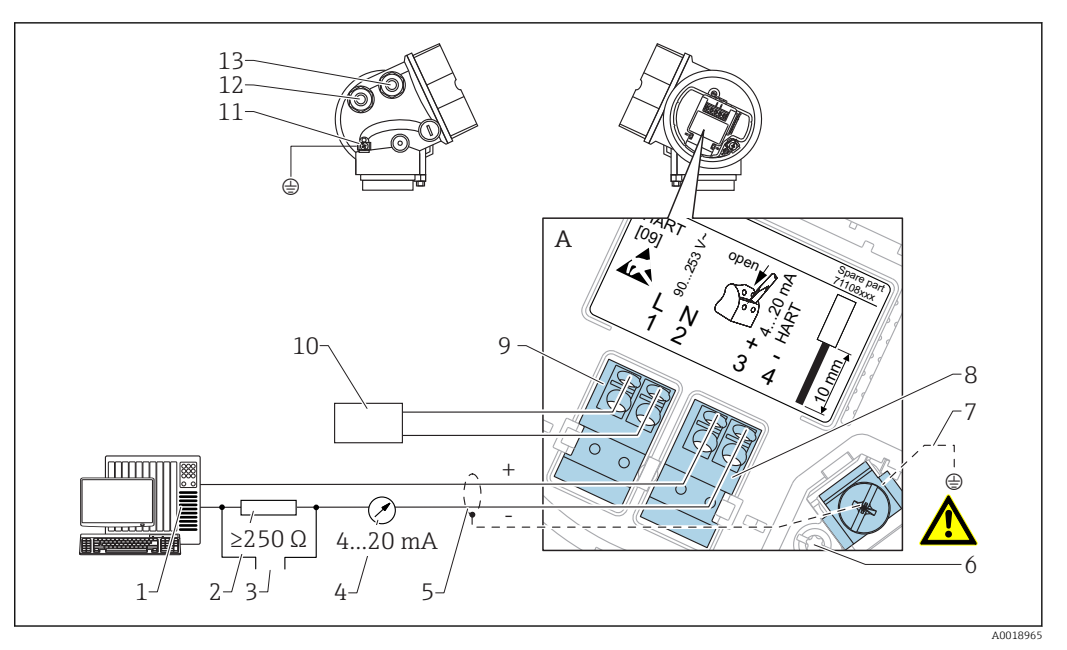

圆 9 Назначение клемм, 4-проводное подключение; 4...20 мА HART (90 до 253  $V_{AC}$ )

- $\it 1$ Блок обработки данных, например, ПЛК
- $\lambda$ Резистор связи HART (≥ 250 Ом): см. максимальную нагрузку
- $\overline{3}$ Подключение к Commubox FXA195 или FieldXpert SFX350/SFX370 (через Bluetooth-модем VIATOR)
- $\overline{4}$ Прибор с аналоговым дисплеем: см. максимальную нагрузку
- $\overline{5}$ Сигнальный кабель, включая экран (при необходимости), см. спецификации кабелей
- 6 Защитное подключение, не отсоединяйте!
- $\overline{7}$ Защитное заземление, см. спецификации кабелей
- $\overline{\mathcal{S}}$ 4...20 мА HART (активн.): клеммы 3 и 4
- $\alpha$ Напряжение источника питания: клеммы 1 и 2
- 10 Напряжение источника питания: см. напряжение на клеммах, см. спецификации кабелей
- $11$ Клемма для выравнивания потенциалов
- $12$ Кабельный ввод для сигнального провода
- Кабельный ввод для электропитания  $13$

#### **А ВНИМАНИЕ**

#### Для обеспечения электробезопасности:

- Не отсоединяйте защитное подключение (6).
- Перед отсоединением защитного заземления (7) отсоедините провод питания.

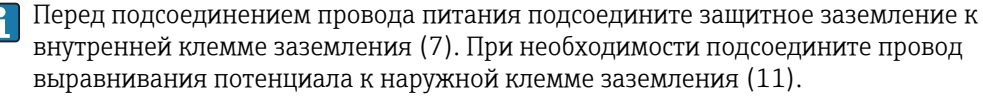

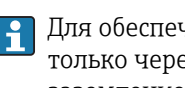

Для обеспечения электромагнитной совместимости (ЕМС): не заземляйте прибор только через заземляющую жилу кабеля питания. Вместо этого рабочее заземление должно быть также подсоединено к технологическому подключению (фланцевое или резьбовое подключение) или к наружной клемме заземления.

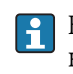

Выключатель питания со свободным доступом должен быть установлен в непосредственной близости от прибора. Обозначьте этот выключатель питания как разъединитель для отключения прибора (ГОСТ Р МЭК/EN61010).

#### Примеры подключения для переключающего выхода

<span id="page-29-0"></span>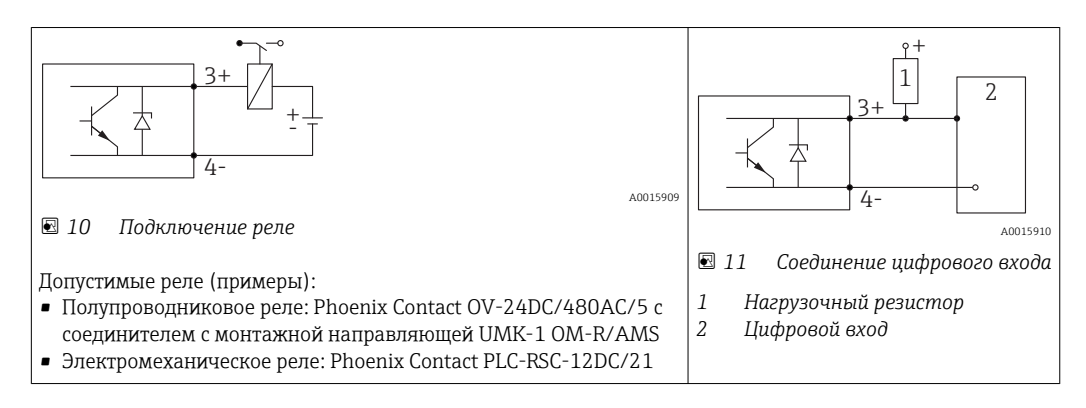

Для оптимальной защиты от помех рекомендуется подключить внешний резистор (внутреннее сопротивление реле или подтягивающий резистор) номиналом < 1000 Ом.

# 7.1.2 Спецификация кабеля

- Приборы без встроенной защиты от перенапряжения Пружинные клеммы с разъемом, для провода с поперечным сечением 0,5 до 2,5 мм<sup>2</sup> (20 до 14 AWG)
- Приборы со встроенной защитой от перенапряжения Винтовые клеммы для провода с поперечным сечением0,2 до 2,5 мм<sup>2</sup> (24 до 14 AWG)
- Для температуры окружающей среды  $T_U \ge 60$  °C (140 °F): используйте кабель для температуры  $T_U$  +20 K.

#### **HART**

- Обычного кабеля достаточно, если используется только аналоговый сигнал.
- При использовании протокола HART рекомендуется экранированный кабель. Изучите концепцию заземления системы.
- Для 4-проводных приборов: стандартный кабель прибора достаточен для силовой линии.

## <span id="page-30-0"></span>7.1.3 Разъемы прибора

Для версий с разъемом под шину (M12 или 7/8") сигнальный провод можно подсоединять, не открывая корпус.

*Распределение контактов в соединителе M12*

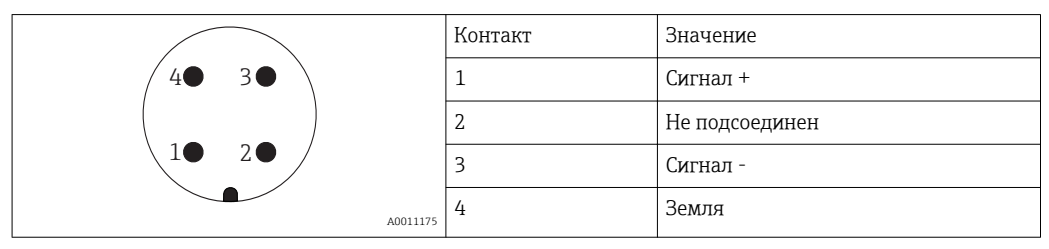

#### *Распределение контактов в соединителе 7/8"*

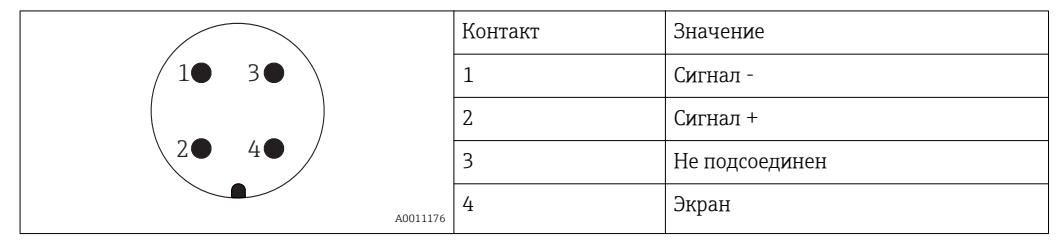

# <span id="page-31-0"></span>7.1.4 Напряжение питания

#### 2-проводной, от 4 до 20 мA HART, пассивный

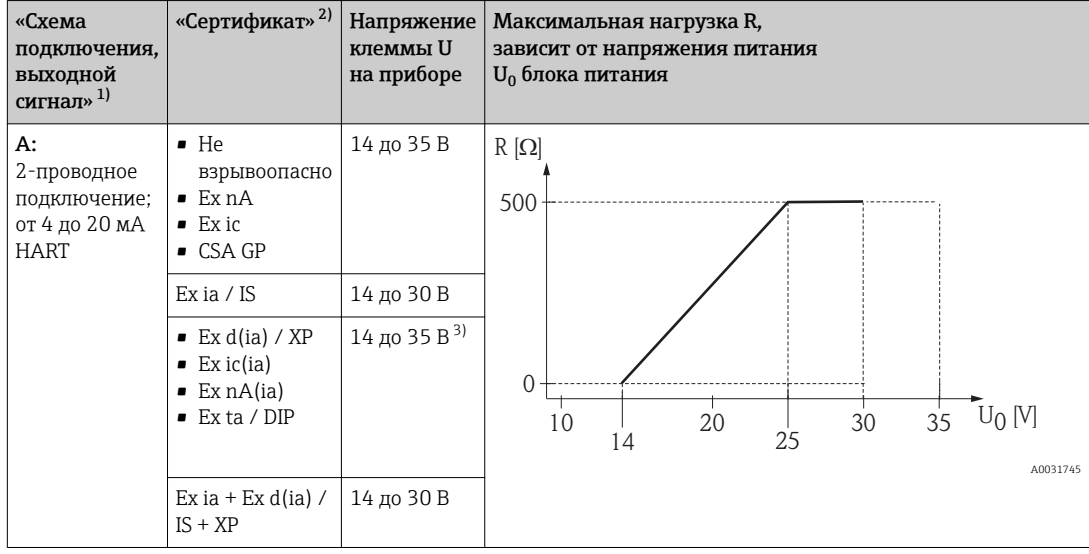

1) функция 020 в спецификации

2) Функция 010 в спецификации<br>3) При температуре окружающей

При температуре окружающей среды T<sub>a</sub>≤ -20 °С, необходимо напряжение клеммы U ≥16 В, чтобы запустить прибор с минимальным током ошибки (3,6 мА).

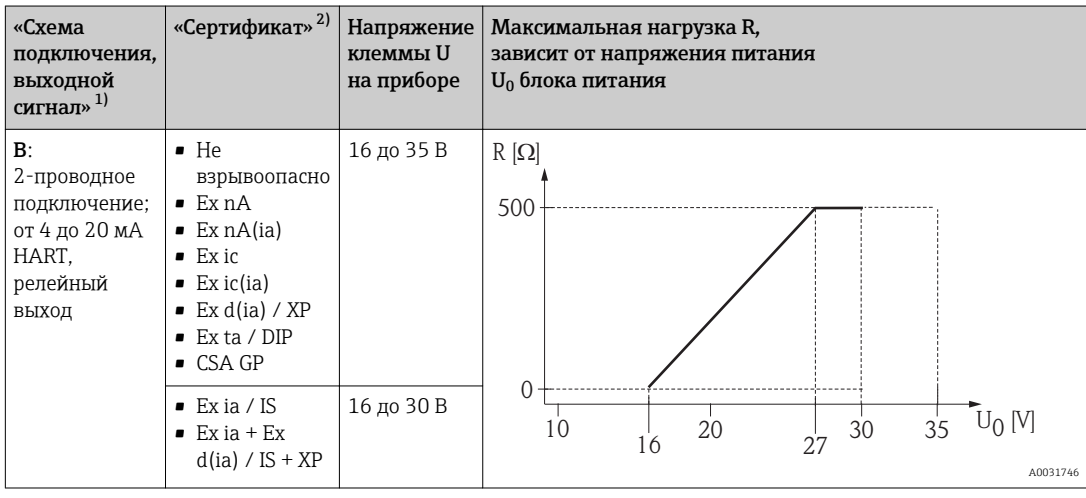

1) функция 020 в спецификации

2) Функция 010 в спецификации

<span id="page-32-0"></span>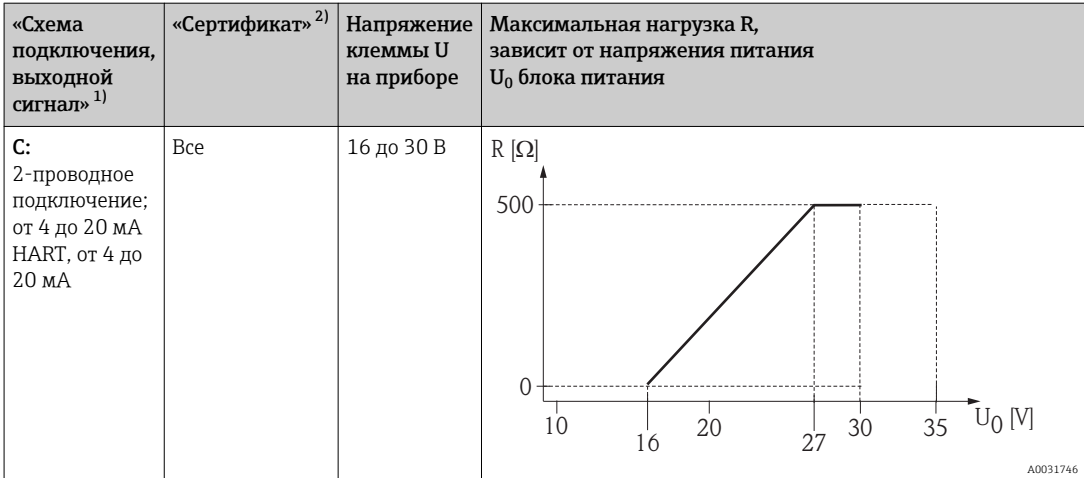

1) функция 020 в спецификации<br>2) функция 010 в спецификации

2) Функция 010 в спецификации

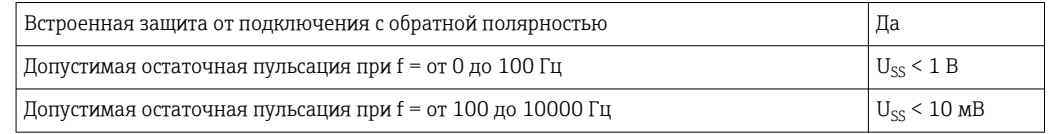

#### 4-проводное подключение, от 4 до 20 мA HART, активный

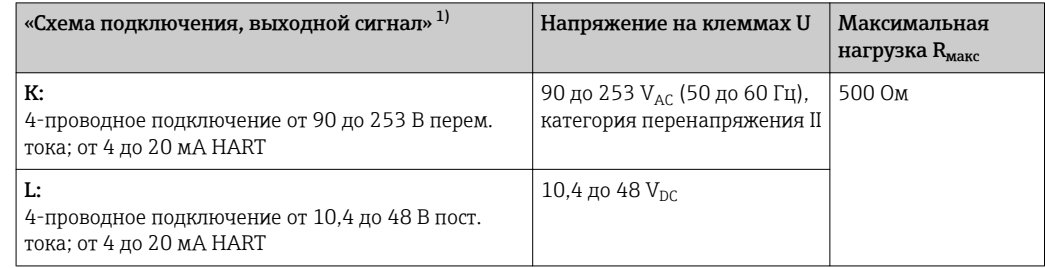

1) функция 020 в спецификации

# 7.1.5 Защита от перенапряжения

Если измерительный прибор используется для измерения уровня воспламеняющихся жидкостей, требующих применения защиты от перенапряжения по стандарту DIN EN 60079-14, действующему для испытаний 60060-1 (10 кА, импульс 8/20 мкс), то необходимо реализовать защиту от перенапряжения путем установки встроенного или внешнего модуля защиты от перенапряжения.

#### Встроенная защита от перенапряжения

Модуль встроенной защиты от перенапряжения доступен для 2-проводного подключения HART, а также для приборов PROFIBUS PA и FOUNDATION Fieldbus.

Спецификация: функция 610 "Монтируемые комплектующие", опция NA "Защита от перенапряжения".

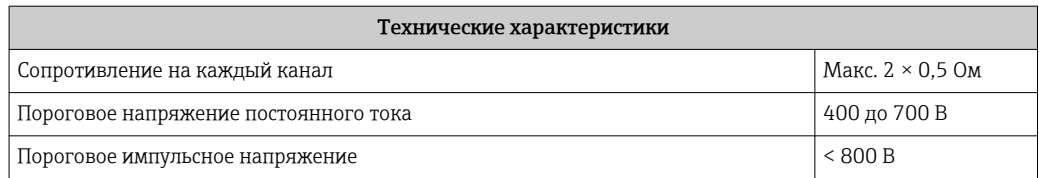

<span id="page-33-0"></span>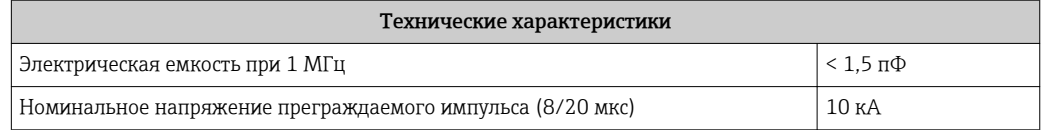

#### Внешняя защита от перенапряжения

Устройства HAW562 или HAW569 компании Endress+Hauser могут использоваться в качестве внешних модулей защиты от перенапряжения.

Подробнее см. следующие документы:

- HAW562: TI01012K
- HAW569: TI01013K

### 7.1.6 Подключение измерительного прибора

#### LОСТОРОЖНО

#### Опасность взрыва!

- ‣ Соблюдайте применимые национальные нормы.
- ‣ Соблюдайте спецификации, приведенные в указаниях по технике безопасности (XA).
- ‣ Используйте только рекомендованные кабельные вводы.
- ‣ Удостоверьтесь в том, что напряжение питания соответствует напряжению, указанному на заводской табличке.
- ‣ Подключение прибора выполняется при отключенном источнике питания.
- ‣ Перед подключением источника питания подсоедините провод выравнивания потенциалов к наружной клемме заземления.

#### Необходимые инструменты/аксессуары:

- Для приборов с блокировкой крышки: торцевой ключ AF3
- Устройство для снятия изоляции с проводов
- При использовании многожильных кабелей: к каждому проводу необходимо подсоединить по одному наконечнику.

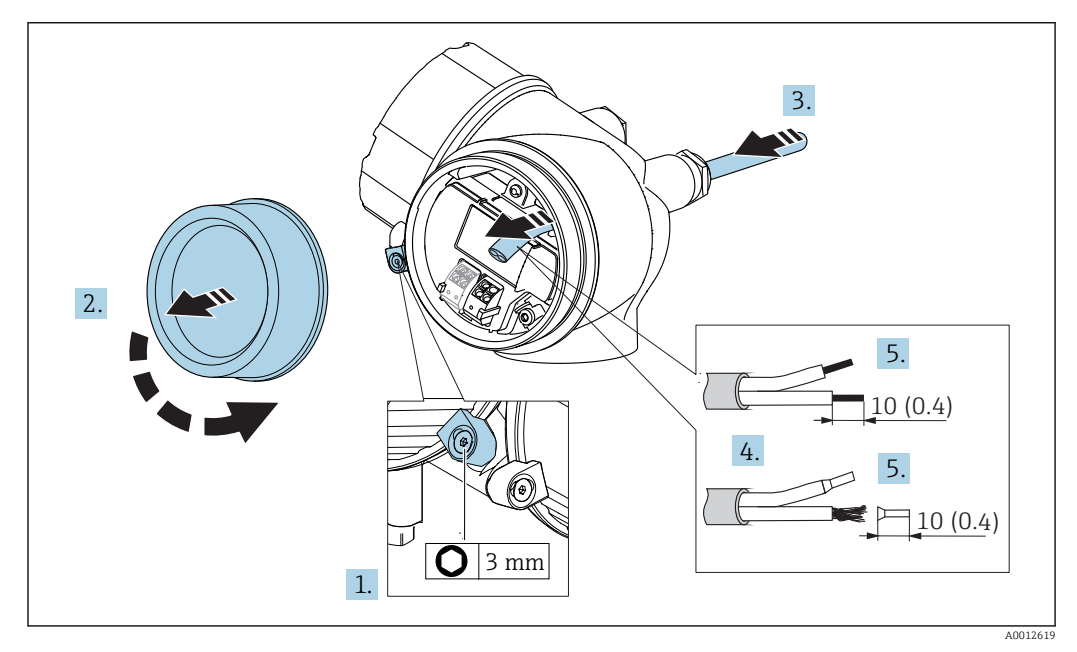

#### *12 Размеры: мм (дюймы)*

- 1. Ослабьте винт зажима крышки соединительного отсека и поверните фиксатор на 90° против часовой стрелки.
- 2. Отверните крышку соединительного отсека.
- 3. Протолкните кабель через кабельный ввод. Чтобы обеспечить непроницаемое уплотнение, не удаляйте уплотнительное кольцо из кабельного ввода.
- 4. Удалите оболочку кабеля.
- 5. Удалите изоляцию с концов кабеля на 10 мм (0,4 дюйм). При использовании многожильных кабелей закрепите на концах наконечники.
- 6. Плотно затяните кабельные вводы.

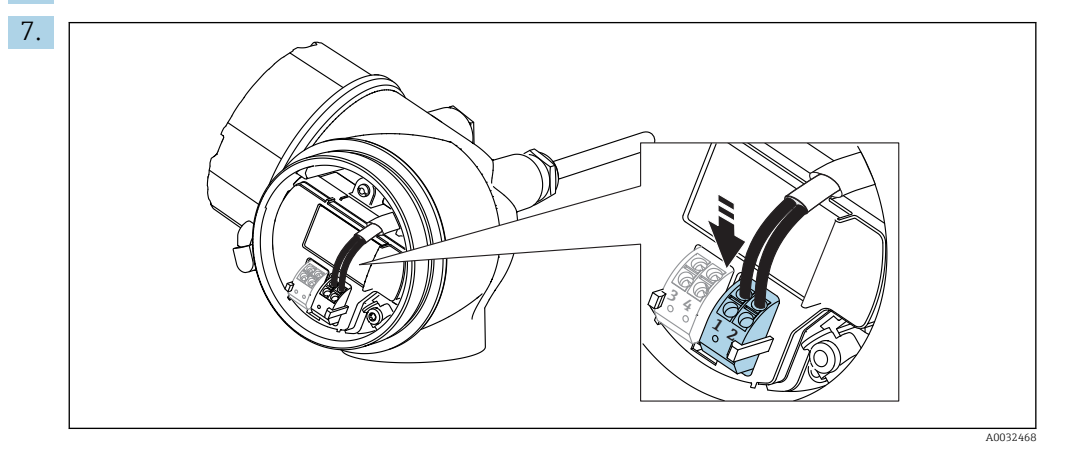

Подсоедините кабель в соответствии с назначением клемм  $\rightarrow \blacksquare$  25.

- 8. При использовании экранированных кабелей: подсоедините экран кабеля к заземляющей клемме.
- 9. Установите на место крышку соединительного отсека.
- 10. Поверните блокировку крышки (при наличии) так, чтобы она располагалась над краем крышки, затем затяните.

#### Штепсельные пружинные клеммы

Если прибор не имеет встроенной защиты от перенапряжения, электрическое подключение осуществляется с помощью штепсельных пружинных клемм. Жесткие или гибкие проводники с наконечниками можно вставлять напрямую в клемму без помощи рычажка, контакт обеспечивается автоматически.

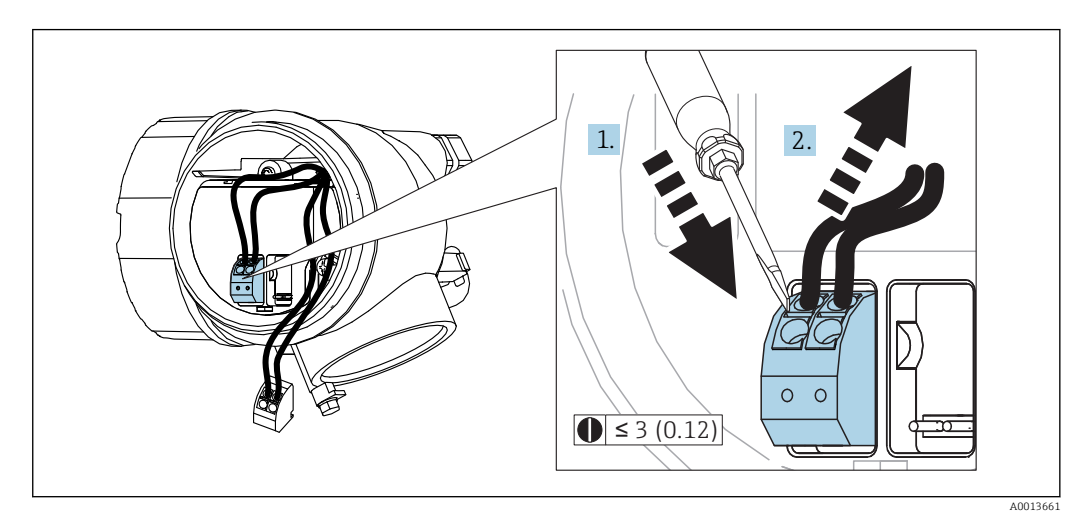

 *13 Размеры: мм (дюймы)*

Для отсоединения кабелей от клемм:

1. Установите шлицевую отвертку  $\leq$  3 мм в углубление между двумя отверстиями для клемм и нажмите,

<span id="page-35-0"></span>2. одновременно вытягивая кабель из клеммы.

# 7.1.7 Проверки после подключения

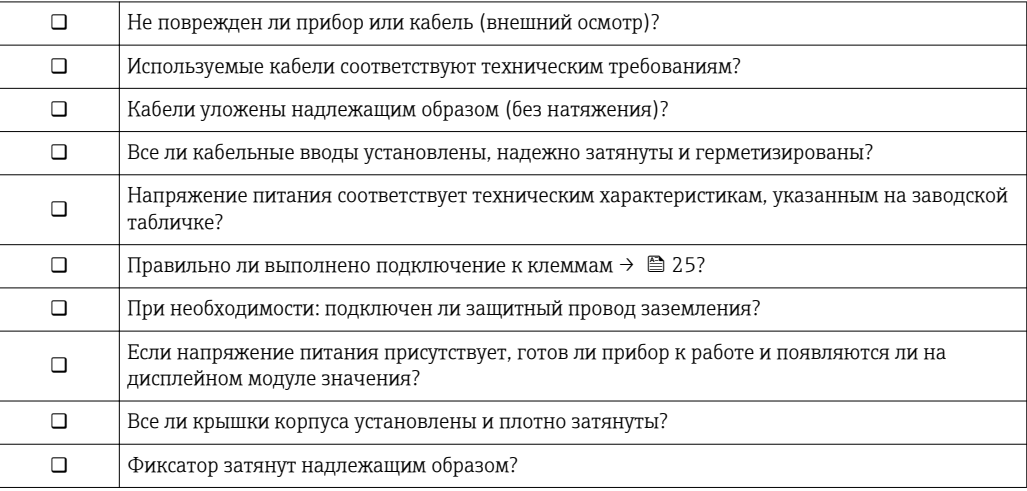
# 8 Опции управления

# 8.1 Обзор

## 8.1.1 Локальное управление

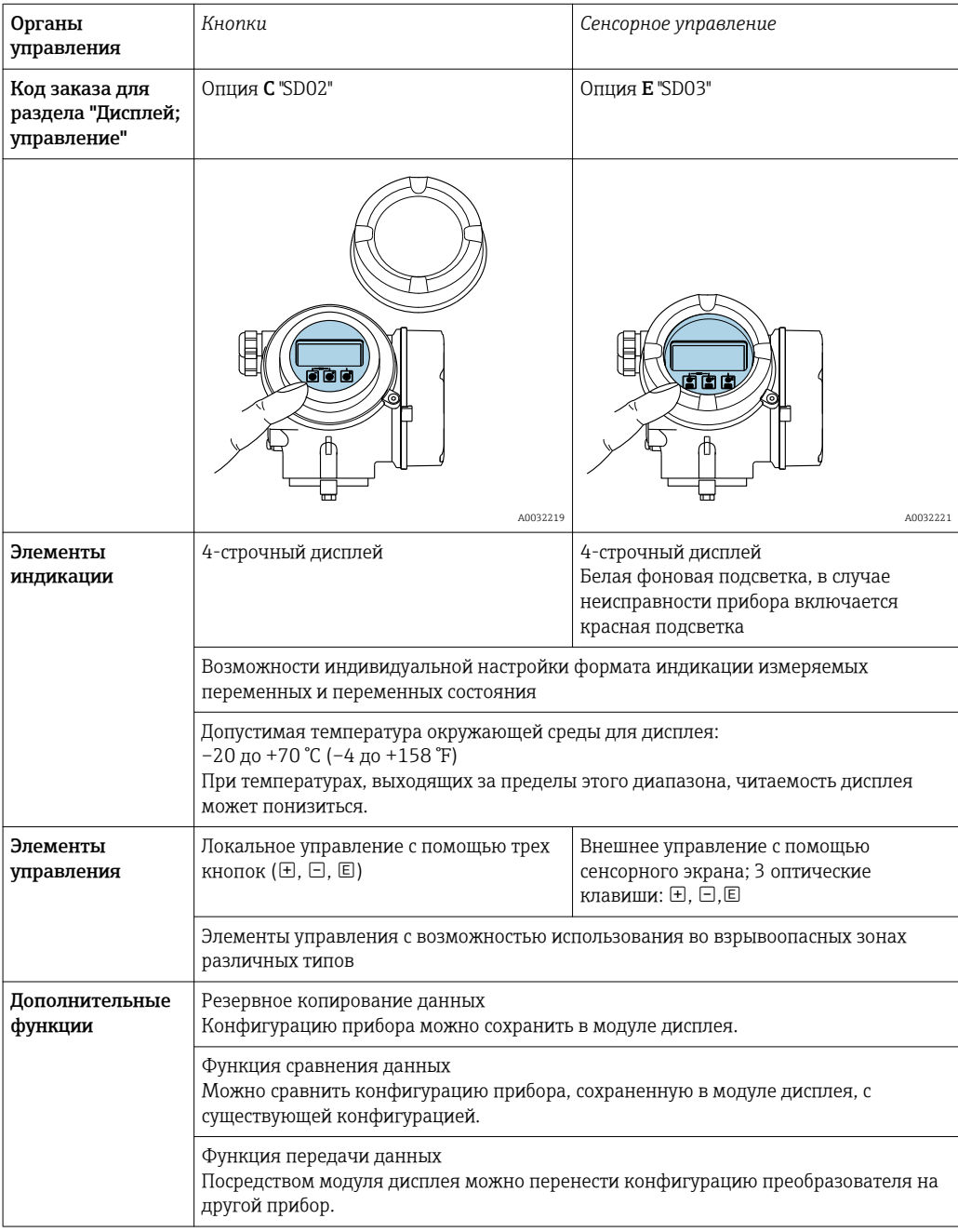

<span id="page-37-0"></span>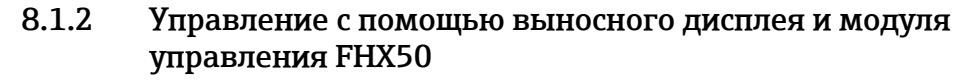

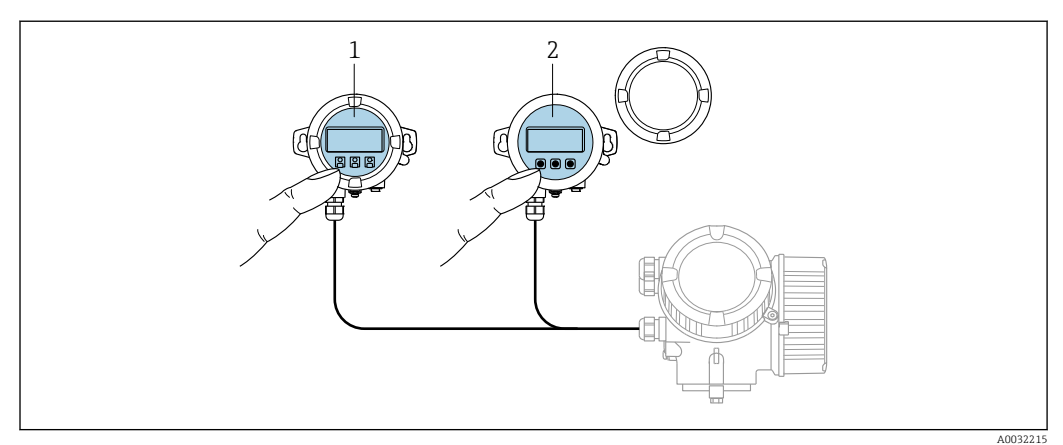

 *14 Варианты управления FHX50*

- *1 Корпус выносного дисплея и модуля управления FHX50*
- *2 Дисплей и модуль управления SD02 с нажимными кнопками; необходимо снимать крышку*
- *3 Дисплей и модуль управления SD03, оптические кнопки; управление может осуществляться через стеклянную крышку*

### 8.1.3 Дистанционное управление

По протоколу HART

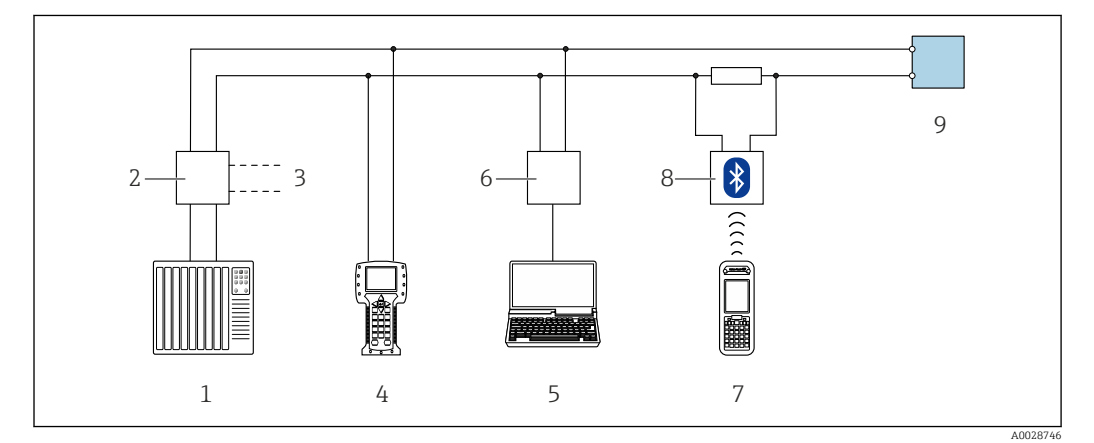

 *15 Варианты дистанционного управления по протоколу HART*

*1 PLC (ПЛК, программируемый логический контроллер)*

- *2 Блок питания преобразователя, например RN221N (с резистором связи)*
- *3 Подключение к Commubox FXA191, FXA195 и Field Communicator 375, 475*
- *4 Field Communicator 475*
- *5 Компьютер с управляющей программой (например, FieldCare, AMS Device Manager, SIMATIC PDM)*
- *6 Commubox FXA191 (RS232) или FXA195 (USB)*
- *7 Field Xpert SFX350/SFX370*
- *8 Bluetooth-модем VIATOR с соединительным кабелем*
- *9 Преобразователь*

### <span id="page-38-0"></span>Через служебный интерфейс (CDI)

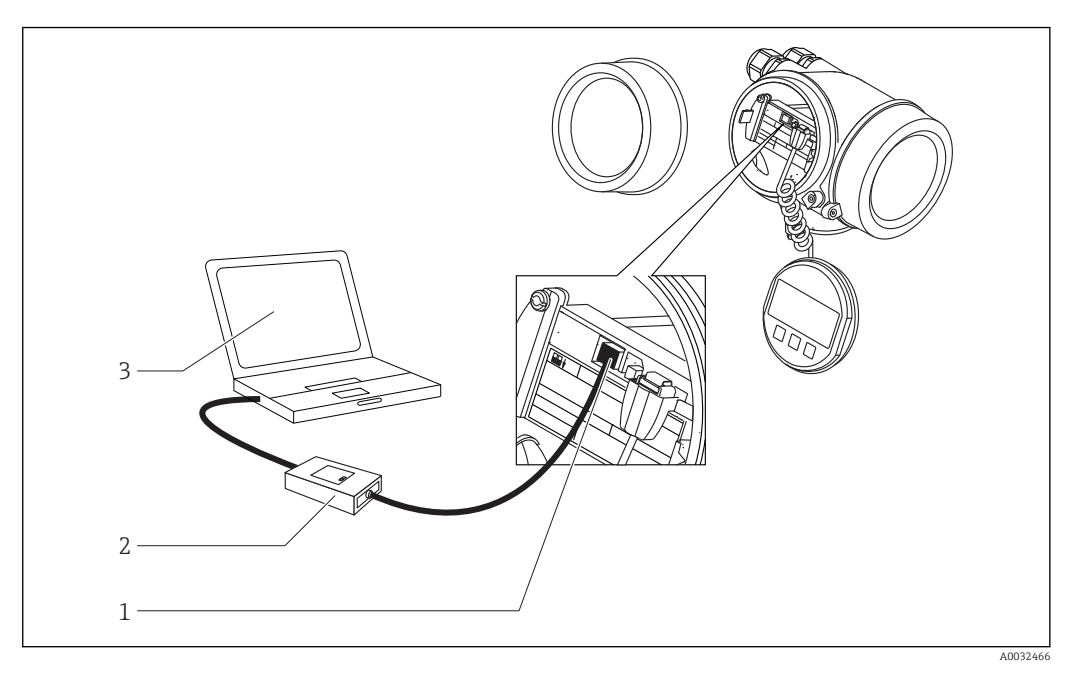

- *1 Служебный интерфейс (CDI = Common Data Interface, единый интерфейс данных Endress+Hauser) измерительного прибора*
- *2 Commubox FXA291*
- *3 Компьютер с управляющей программой "FieldCare"*

#### Структура и функции меню управления 8.2

#### 8.2.1 Структура меню управления

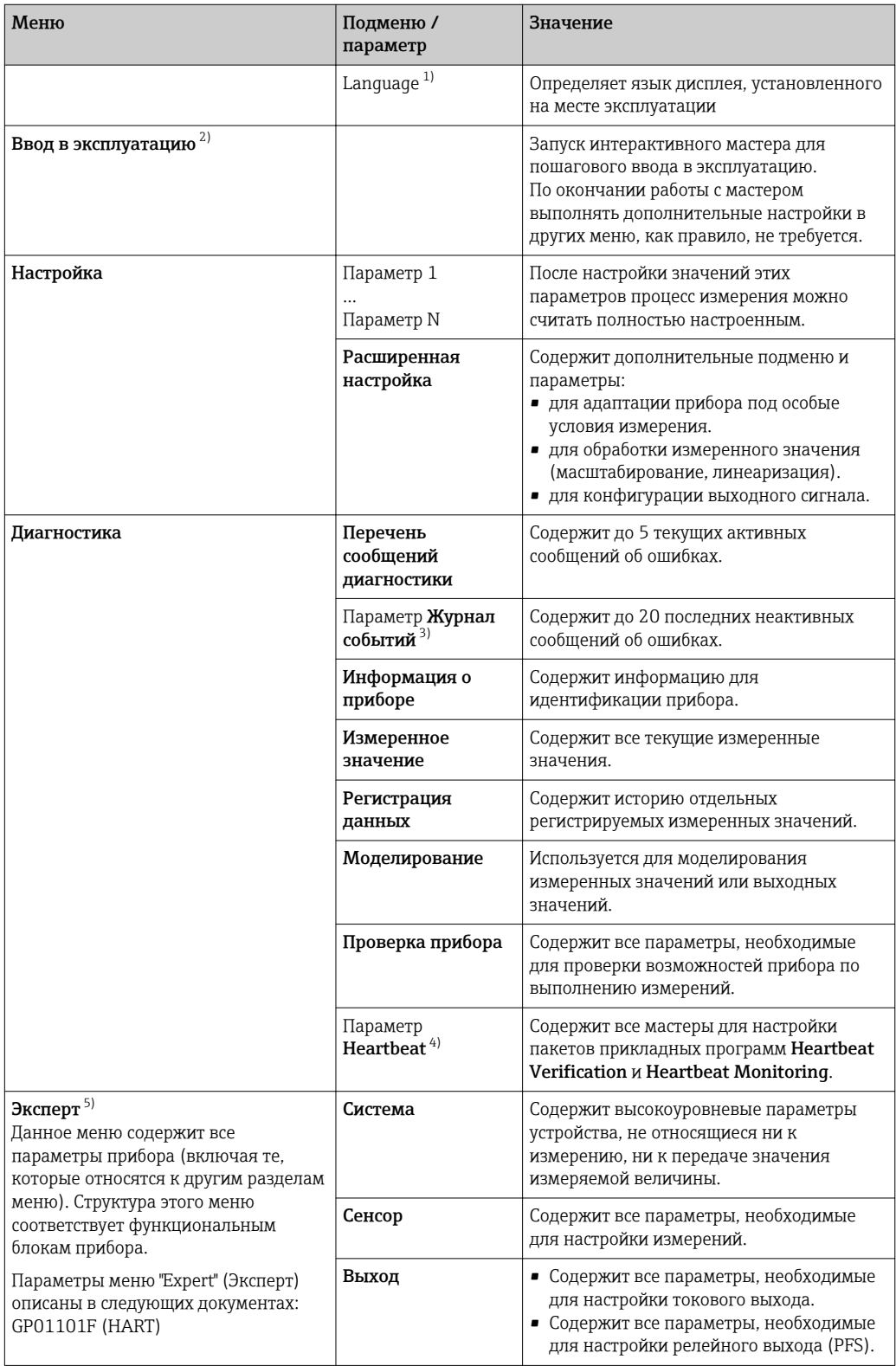

<span id="page-40-0"></span>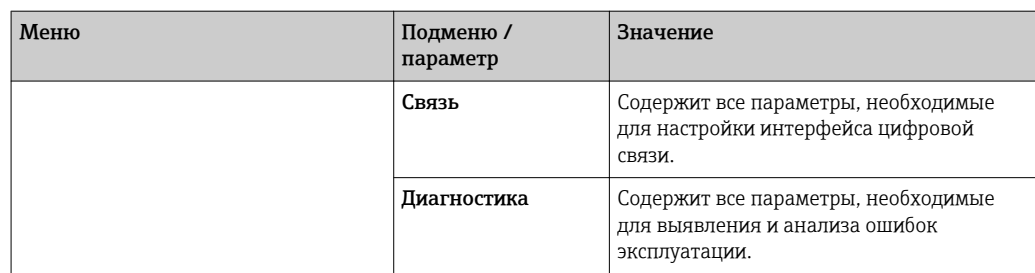

 $1)$ При управлении с помощью управляющих программ (например, FieldCare) параметр "Language" находится в разделе "Настройка  $\rightarrow$  Расширенная настройка  $\rightarrow$  Дисплей"

 $2)$ Только при управлении с помощью системы FDT/DTM

 $3)$ доступен только при локальном управлении

установлен, введите «0000».

 $4)$ доступен только при управлении посредством DeviceCare или FieldCare  $\overline{5}$ ) При входе в меню «Эксперт» потребуется ввести код доступа. Если код доступа пользователя не

## 8.2.2 Роли пользователей и соответствующие права доступа

Если в приборе установлен пользовательский код доступа, то роли пользователяОператор иТехническое обслуживание будут иметь различные права на доступ к параметрам для записи. За счет этого обеспечивается защита настроек прибора от несанкционированного доступа с локального дисплея  $\rightarrow \blacksquare$  43.

*Назначение прав доступа к параметрам*

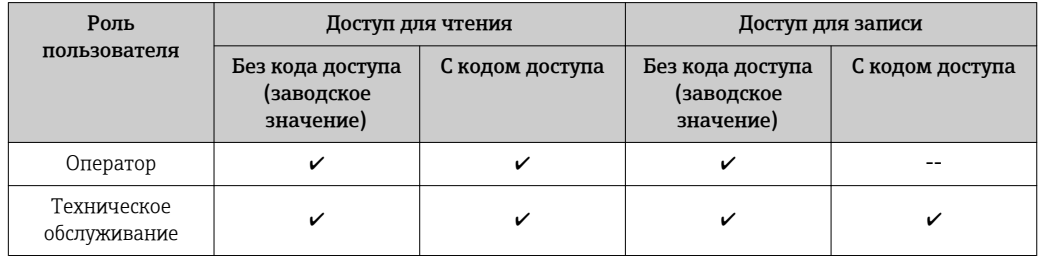

При вводе неверного кода доступа пользователю предоставляются права доступа, соответствующие роли Оператор.

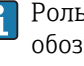

Роль, под которой пользователь работает с системой в данный момент, обозначается параметром параметр Отображение статуса доступа (при управлении с дисплея) или параметр Инструментарий статуса доступа (при работе в управляющей программе).

### <span id="page-42-0"></span>8.2.3 Защита от записи с помощью кода доступа

Параметры прибора можно защитить от записи, установив код доступа, индивидуальный для данного измерительного прибора. Изменить значения параметров посредством функций локального управления при этом будет невозможно.

#### Установка кода доступа с помощью локального дисплея

- 1. Перейдите к: Настройка → Расширенная настройка → Администрирование → Определить новый код доступа → Определить новый код доступа
- 2. Укажите код доступа, . макс. 4 цифры.
- 3. Введите этот же код доступа в поле параметр Подтвердите код доступа.
	- Рядом со всеми защищенными от записи параметрами появится символ  $\textcircled{a}$ .

### Установка кода доступа с помощью управляющей программы (например, FieldCare)

- 1. Перейдите к: Настройка → Расширенная настройка → Администрирование → Определить новый код доступа
- 2. Укажите код доступа, . макс. 4 цифры.
	- Защита от записи активирована.

#### Параметры, доступные для изменения при любых условиях

Функция защиты от записи не применяется к некоторым параметрам, не влияющим на измерение. При установленном пользовательском коде доступа эти параметры можно изменить даже в случае блокировки остальных параметров.

Если в режиме навигации и редактирования ни одна кнопка не будет нажата в течение 10 минут, защищенные от записи параметры будут вновь автоматически заблокированы. После того, как пользователь выйдет из режима навигации и редактирования в обычный режим индикации измеренного значения, защищенные от записи параметры будут вновь автоматически заблокированы через 60 с.

• Если для защиты от записи используется код доступа, защиту можно деактивировать только через этот код доступа  $\rightarrow \blacksquare$  44.

• В документе "Описание параметров прибора" каждый защищенный от записи параметр помечен знаком  $\textcircled{\small{a}}$ .

#### <span id="page-43-0"></span>8.2.4 Деактивация защиты от записи с помощью кода доступа

Если перед параметром на локальном дисплее отображается символ ®, то параметр защищен от записи индивидуальным кодом доступа прибора, и его изменение с помощью локального дисплея в данный момент недоступно  $\rightarrow \blacksquare$  43.

Блокировка локального доступа к параметрам для записи деактивируется путем ввода кода доступа к прибору.

1. После нажатия кнопки Епоявится запрос на ввод кода доступа.

2. Введите код доступа.

• Символ ®перед параметрами исчезнет, и доступ к параметрам, ранее защищенным от записи, будет восстановлен.

#### 8.2.5 Деактивация защиты от записи с помощью кода доступа

### Посредством локального дисплея

- 1. Перейдите к: Настройка  $\rightarrow$  Расширенная настройка  $\rightarrow$  Администрирование  $\rightarrow$  Определить новый код доступа  $\rightarrow$  Определить новый код доступа
- $2.0000.$
- 3. Повторно введите 0000 в параметр Подтвердите код доступа.
	- Защита от записи деактивирована. Значения параметров можно изменять без ввода кода доступа.

### С помощью управляющей программы (например, FieldCare)

- 1. Перейдите к: Настройка  $\rightarrow$  Расширенная настройка  $\rightarrow$  Администрирование → Определить новый код доступа
- 2. 0000.
	- Защита от записи деактивирована. Значения параметров можно изменять без ввода кода доступа.

#### 8.2.6 Защита от записи посредством переключателя защиты от записи

В отличие от защиты пользовательским кодом доступа, данная опция позволяет заблокировать для изменения все меню управления, кроме параметра параметр "Контрастность дисплея".

Значения параметров становятся доступными только для чтения, их изменение при этом невозможно (исключение - параметр параметр "Контрастность дисплея"):

- Посредством локального дисплея
- Через служебный интерфейс (CDI)
- Через служебный интерфейс (CDI-RI45)
- $\blacksquare$  По протоколу HART

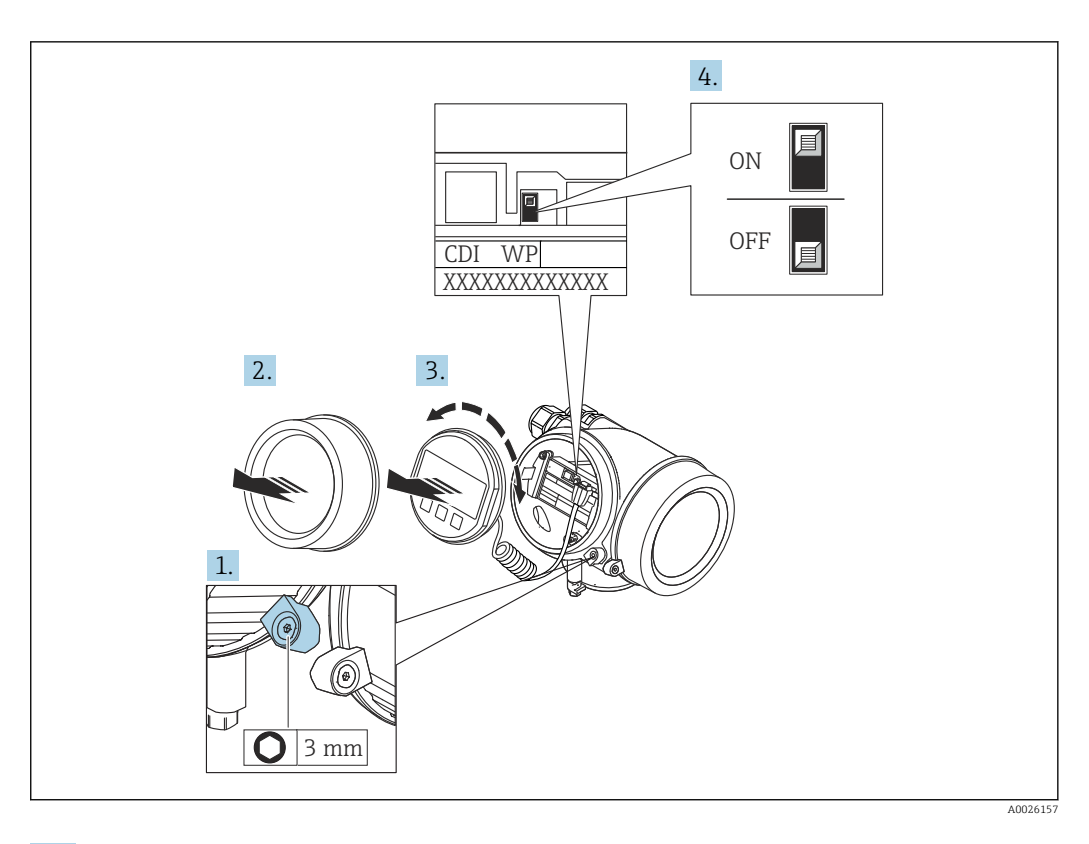

1. Ослабьте зажим.

2. Отверните крышку отсека электронного модуля.

3. Плавным вращательным движением извлеките модуль дисплея. Для получения доступа к переключателю защиты от записи прижмите модуль дисплея к краю отсека электронного модуля.

• Модуль дисплея прижат к краю отсека электронного модуля.

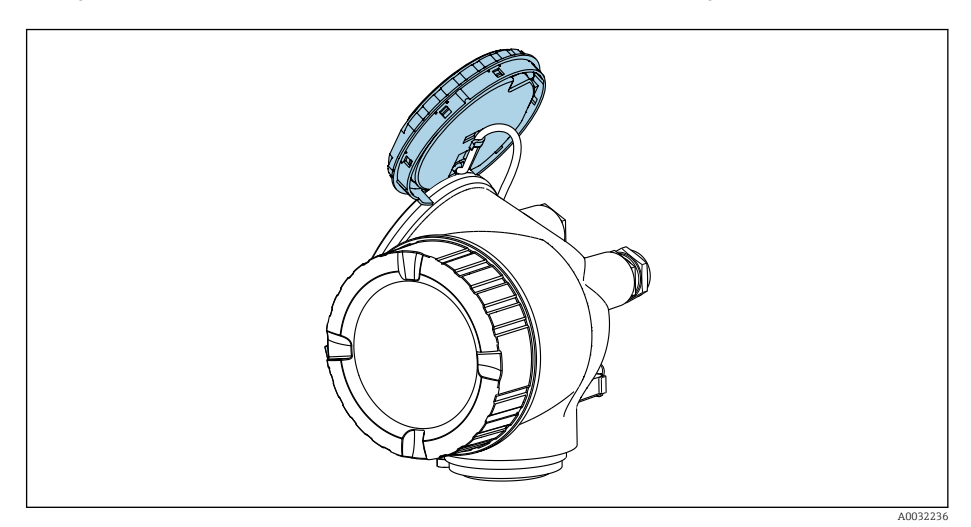

4. Для активации аппаратной защиты от записи (WP) установите переключатель защиты от записи в главном электронном модуле в положение Вкл.. Для деактивации аппаратной защиты от записи (WP) установите переключатель защиты от записи в главном электронном модуле в положение Выкл. (заводская установка).

 Если аппаратная защита от записи активирована: индикация опция Заблокировано Аппаратно в поле параметр Статус блокировки . Кроме того, на локальном дисплее в заголовке (в режиме навигации и представления значений) выводится символ  $\textcircled{\tiny{\textsf{B}}}.$ 

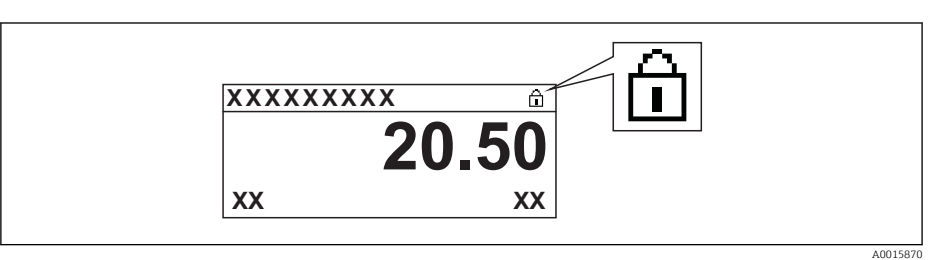

Если аппаратная защита от записи деактивирована: индикация в поле параметр Статус блокировки отсутствует. Перед параметрами в заголовке локального дисплея (в режиме навигации и представления значений) исчезает символ  $\textcircled{\small{a}}$ .

- 5. Поместите кабель в зазор между корпусом и главным электронным модулем и вставьте блок дисплея в требуемом положении в отсек электронного модуля, зафиксировав его.
- 6. Соберите электронный преобразователь в порядке, обратном разборке.

### 8.2.7 Активация и деактивация блокировки кнопок

Блокировка кнопок позволяет закрыть доступ ко всему меню управления при помощи локального управления. В результате навигация по меню управления и изменение значений отдельных параметров становятся невозможными. Пользователи смогут лишь просматривать измеренные значения на основном экране.

Блокировка кнопок включается и отключается через контекстное меню.

### Включение блокировки кнопок

### Только для дисплея SD03

Блокировка кнопок включается автоматически:

- если с прибором не производилось никаких действий посредством дисплея в течение 1 мин.
- При каждом перезапуске прибора.

### Ручная активация блокировки кнопок:

1. Прибор находится в режиме отображения измеренных значений.

Нажмите с удержанием не менее 2 секунд.

- Появится контекстное меню.
- 2. В контекстном меню выберите опцию Блокировка кнопок вкл..
	- Блокировка кнопок активирована.

При попытке входа в меню управления при включенной блокировке кнопок появится сообщение Keylock on (Кнопки заблокированы).

### Снятие блокировки кнопок

- 1. Блокировка кнопок активирована.
	- Нажмите с удержанием не менее 2 секунд.
	- Появится контекстное меню.
- 2. В контекстном меню выберите опцию Блокировка кнопок выкл..
	- Блокировка кнопок будет снята.

# 8.3 Рабочий модуль и дисплейный модуль

## 8.3.1 Внешний вид дисплея

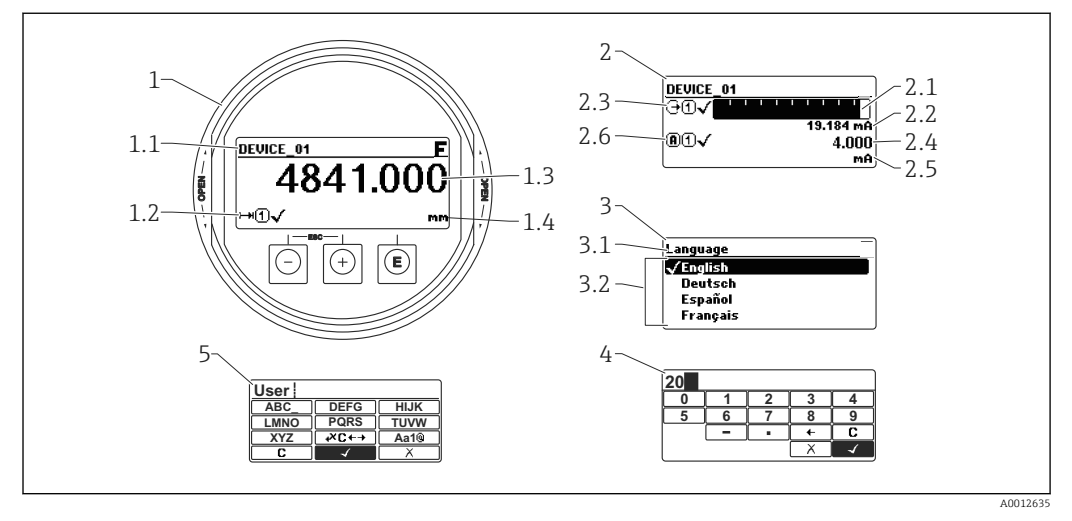

 *16 Внешний вид дисплейного и рабочего модуля при работе в локальном режиме*

- *1 Дисплей для отображения измеренных значений (1 значение макс. разм.)*
- *1.1 Заголовок, содержащий тег и символ ошибки (если активна ошибка)*
- *1.2 Символы измеренных значений*
- *1.3 Измеренное значение*
- *1.4 Единица*
- *2 Дисплей для отображения измеренных значений (1 гистограмма + 1 значение)*
- *2.1 Гистограмма для измеренного значения 1*
- *2.2 Измеренное значение 1 (включая единицу измерения)*
- *2.3 Символы измеренного значения для значения 1*
- *2.4 Измеренное значение 2*
- *2.5 Единица измерения для измеренного значения 2*
- *2.6 Символы измеренного значения для значения 2*
- *3 Представление параметра (здесь: параметр со списком выбора)*
- *3.1 Заголовок, содержащий название параметра и символ ошибки (если активна ошибка)*
- *3.2 Список выбора; обозначает текущее значение параметра.*
- *4 Входная матрица для цифр*
- *5 Входная матрица для алфавитно-цифровых и специальных символов*

### Дисплейные символы подменю

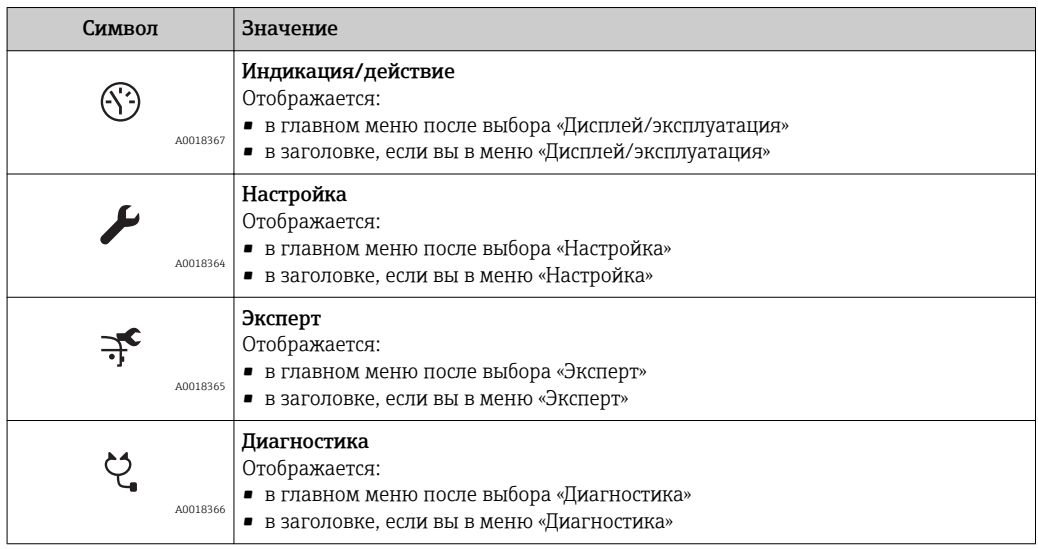

### Сигналы состояния

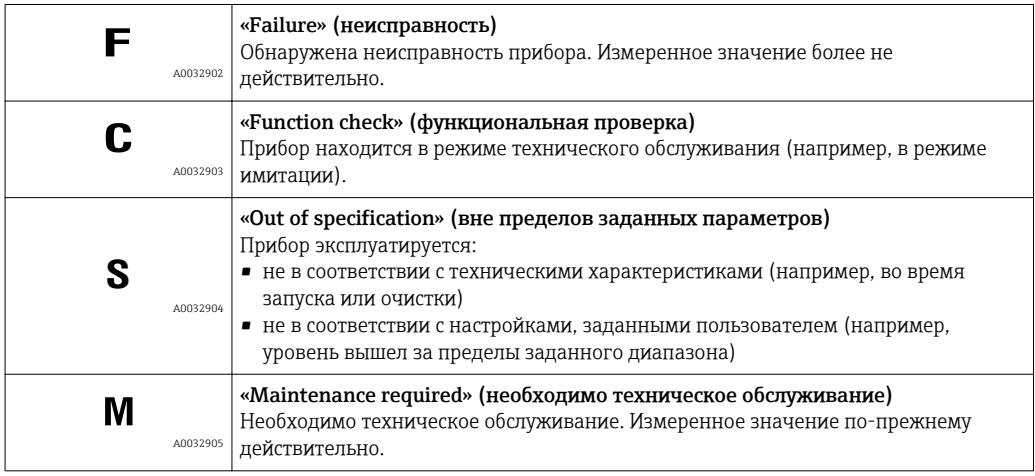

### Дисплейные символы для режима блокировки

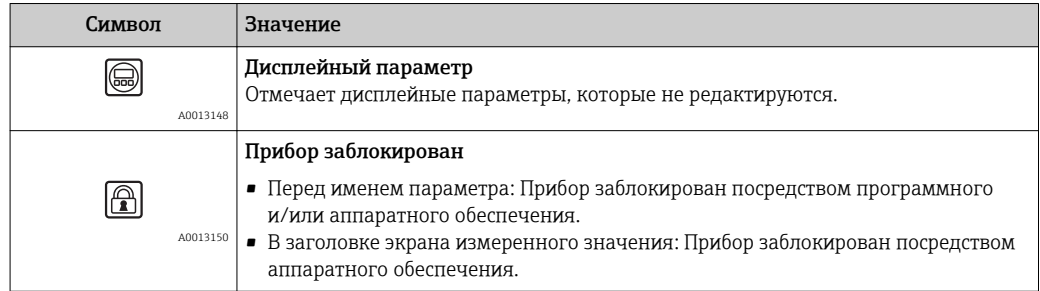

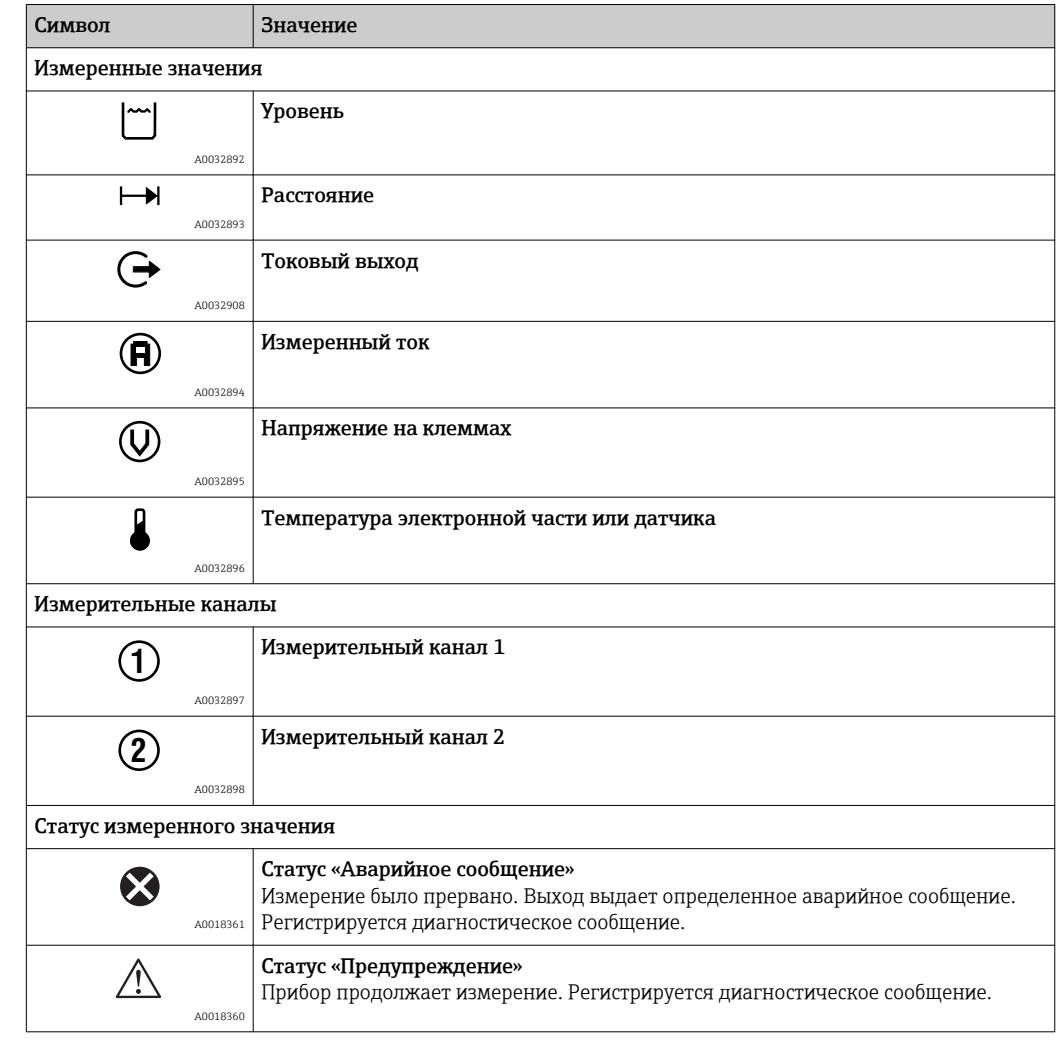

### Символы измеренных значений

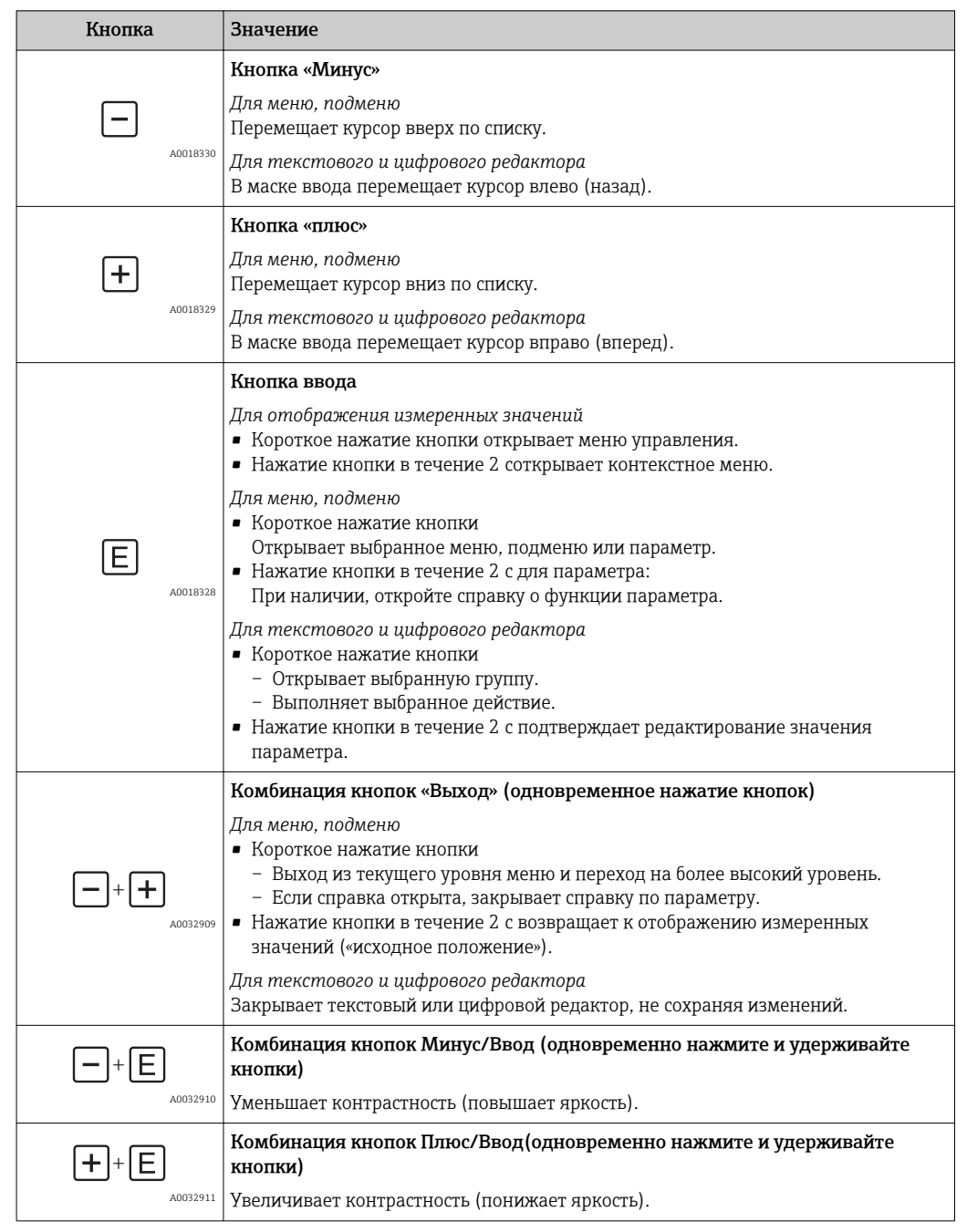

# 8.3.2 Элементы управления

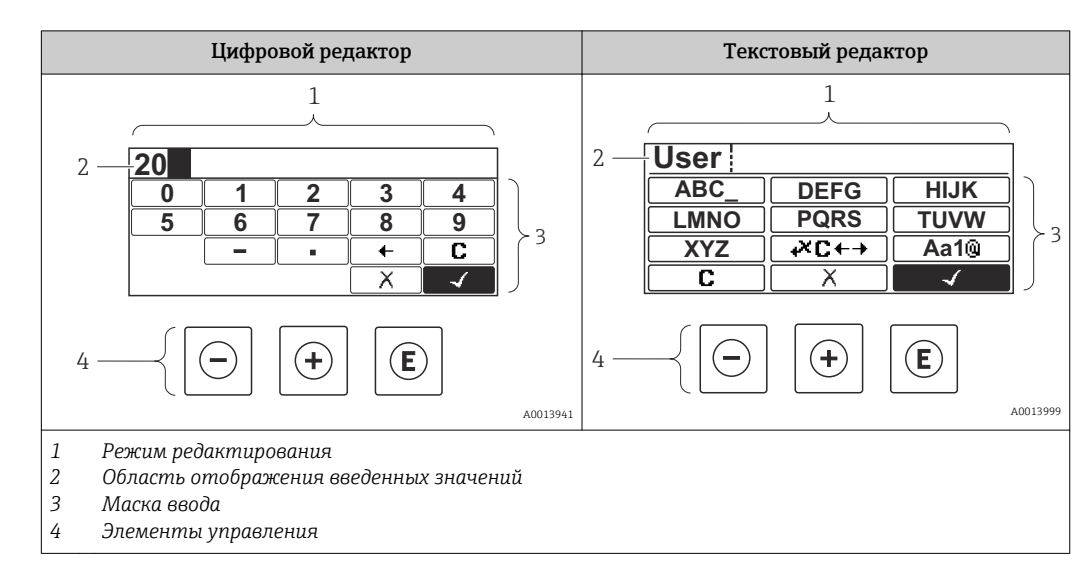

### 8.3.3 Ввод цифр и текста

### Маска ввода

Ввод следующих символов допустим в маске ввода цифрового и текстового редактора:

*Символы цифрового редактора*

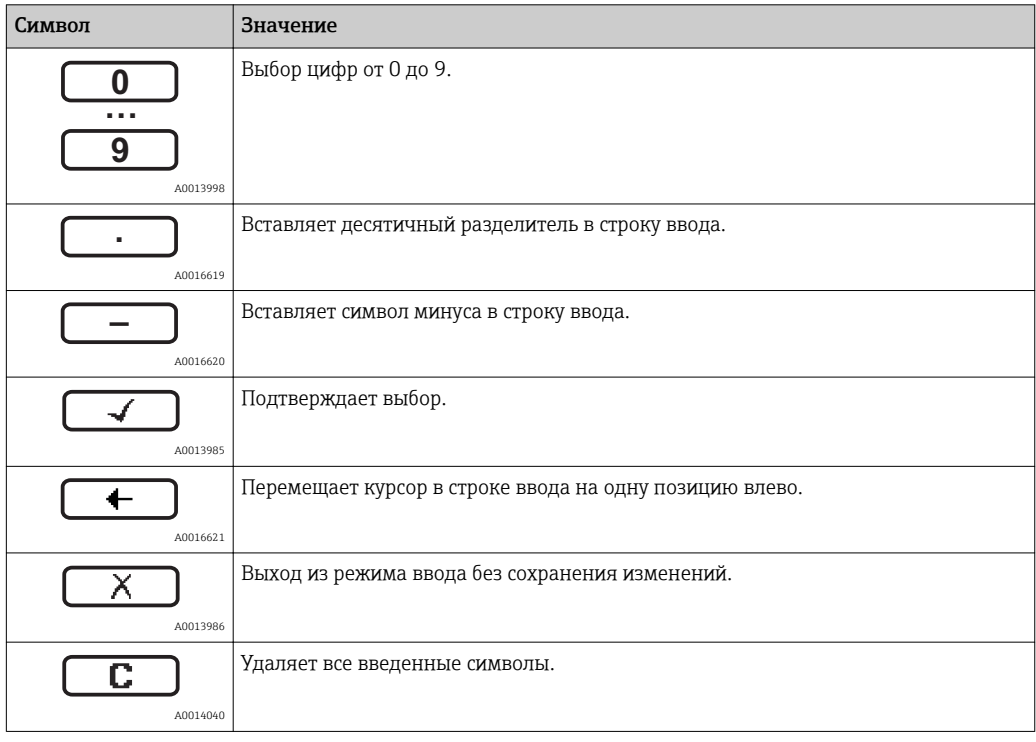

*Символы текстового редактора*

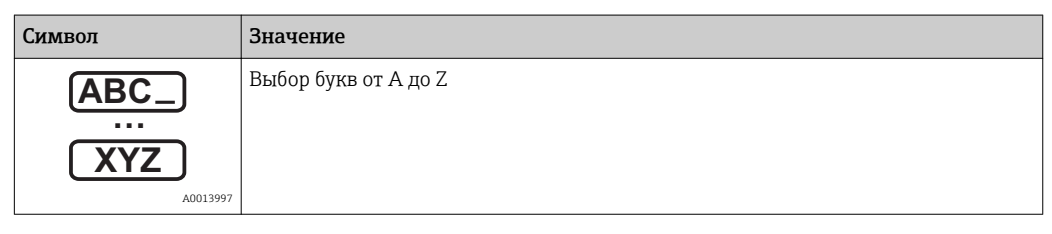

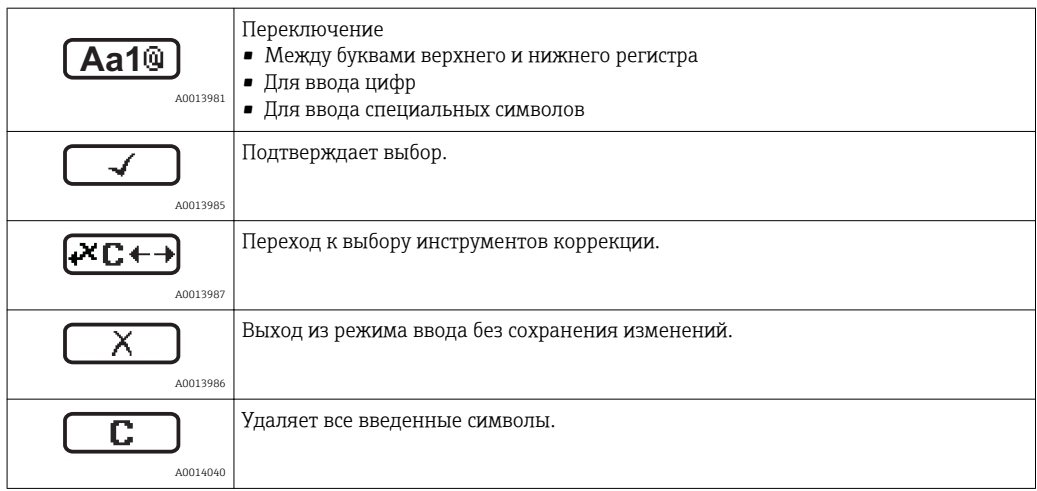

### *Символы коррекции*

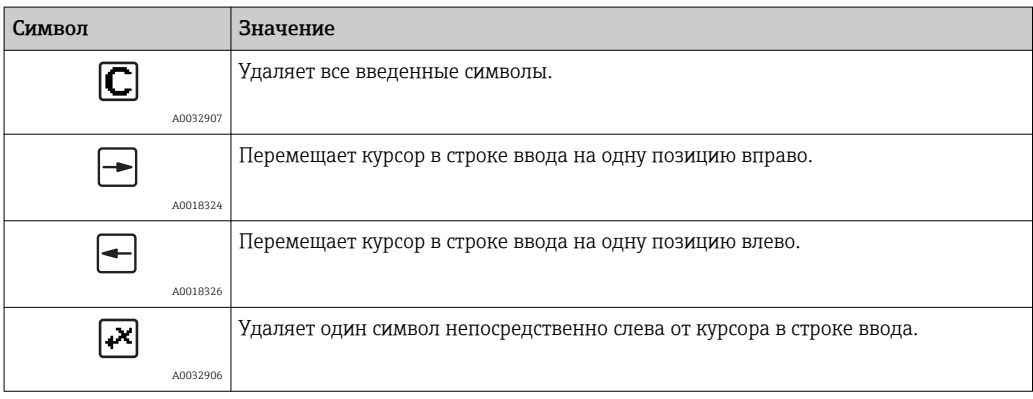

### 8.3.4 Открытие контекстного меню

При помощи контекстного меню пользователь может быстро вызвать следующие меню прямо с дисплея управления:

- Настройка
- Резервная копия конфигурации в памяти ПО дисплея
- Огибающая
- Блокировка клавиатуры вкл.

#### Открывание и закрывание контекстного меню

Пользователь находится в окне дисплея управления.

- 1. Нажмите  $\Box$  для 2 с.
	- Контекстное меню открывается.

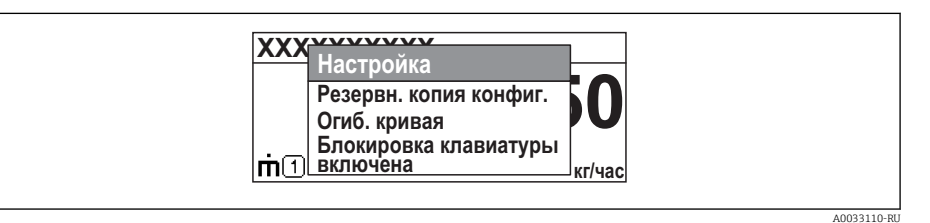

- 2. Нажмите  $\Box$  +  $\Box$  одновременно.
	- Контекстное меню закрывается, и появляется дисплей управления.

### Вызов меню через контекстное меню

- 1. Откройте контекстное меню.
- 2. Нажмите  $\boxplus$  для перехода к требуемому меню.
- В. Нажмите Е для подтверждения выбора.
	- Выбранное меню открывается.

### 8.3.5 Огибающая на дисплейном и рабочем модуле

Для оценки измеряемого сигнала отображается огибающая и, если было выполнено сканирование помех, кривая построения:

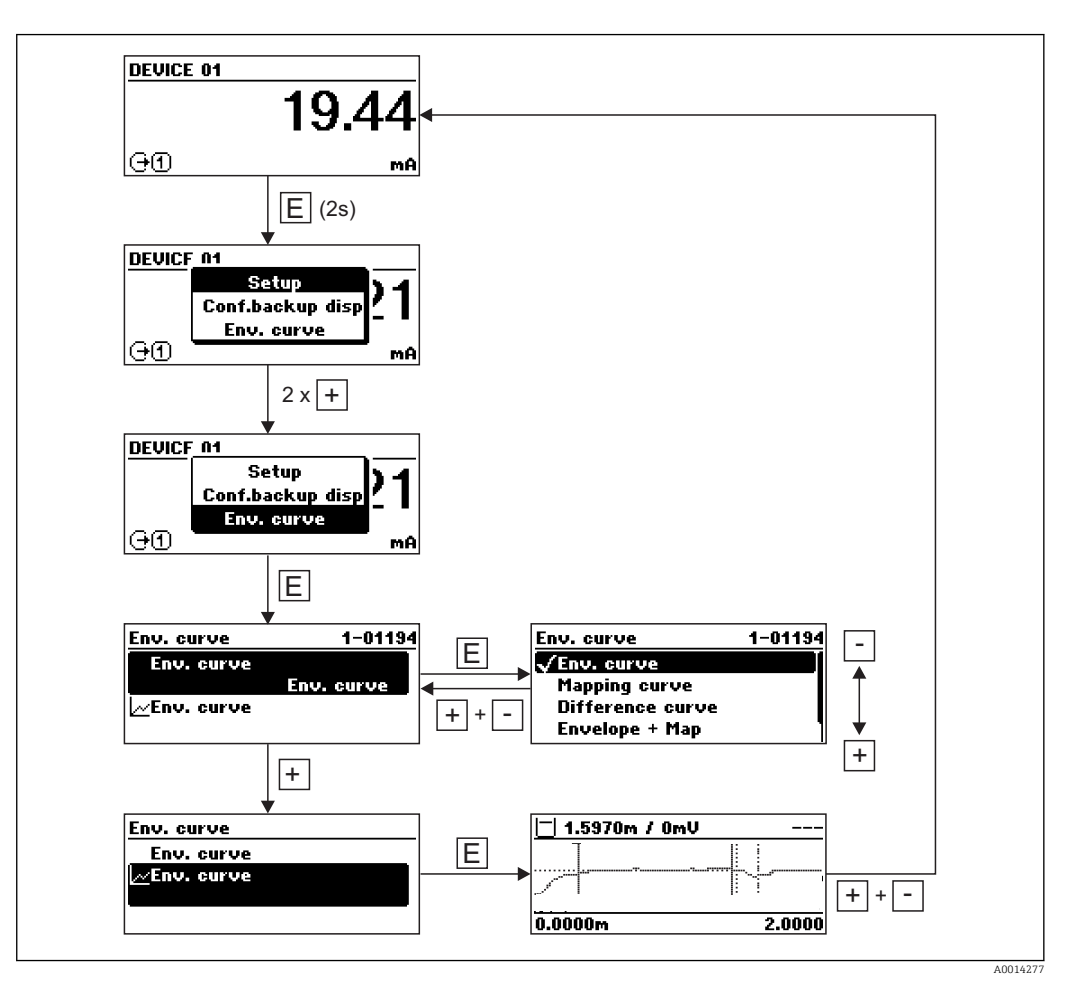

# 9 Интеграция системы с помощью протокола **HART**

# 9.1 Обзор файлов описания прибора (DD)

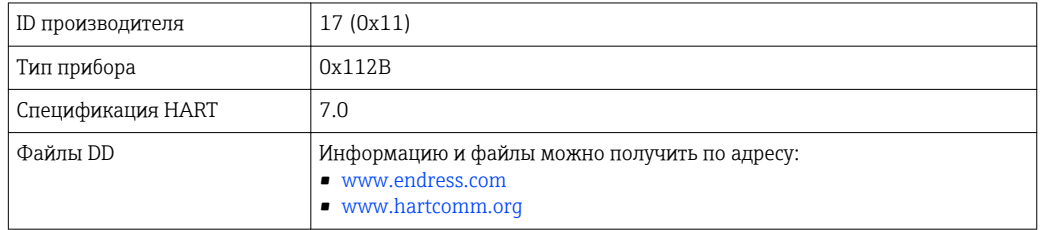

## 9.2 Передача измеренных значений по протоколу **HART**

В поставляемых с завода приборах к переменным HART привязаны следующие измеренные значения:

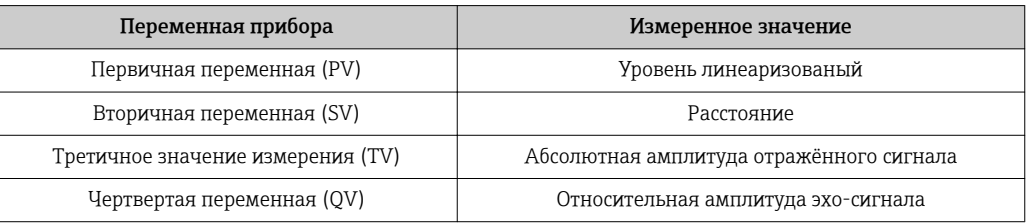

Назначение переменных прибора можно изменить в меню управления:  $| \cdot |$ Эксперт → Связь → Выход

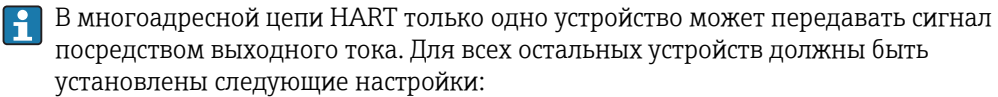

- Параметр "Диапазон тока" = опция "Фиксированное значение тока"
- Параметр "Фиксированное значение тока" = 4 мА

# 10 Ввод в эксплуатацию с помощью мастера

В программах FieldCare и DeviceCare имеется мастер, помогающий пользователю выполнить начальную настройку.

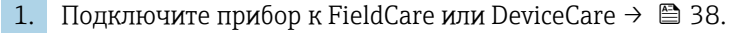

- 2. Откройте прибор в FieldCareили DeviceCare.
	- Появляется панель (домашняя страница) прибора:

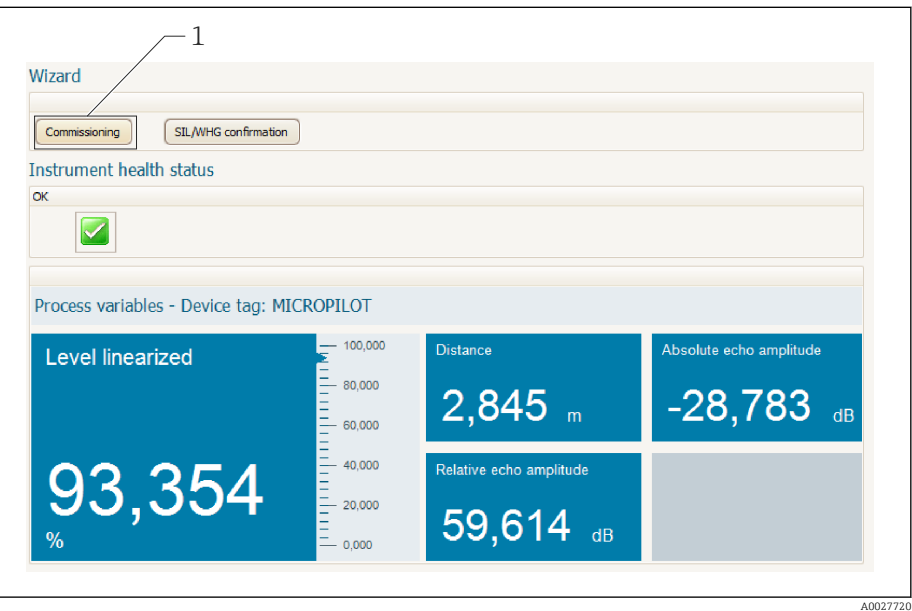

*1 Кнопка "Ввод в эксплуатацию": запуск мастера.*

- 3. Для запуска мастера нажмите "Ввод в эксплуатацию".
- 4. Введите или выберите подходящее значение для каждого параметра. Эти значения будут сразу записываться в прибор.
- 5. Для перехода к следующей странице нажмите "Далее".
- 6. По окончании настройки на последней странице нажмите "Конец процедуры", чтобы закрыть мастер.
- Если мастер будет закрыт до установки всех необходимых параметров, прибор H может остаться в неопределенном состоянии. В этом случае рекомендуется выполнить сброс прибора на заводские настройки.

# 11 Ввод в эксплуатацию с использованием меню управления

## 11.1 Проверка монтажа и работы прибора

Перед запуском точки измерения убедитесь в том, что выполнены все заключительные проверки:

- Контрольный список проверки после монтажа  $\rightarrow \blacksquare$  24
- Контрольный список проверки после подключения  $\rightarrow$   $\blacksquare$  36

# 11.2 Установка рабочего языка

Заводская настройка: английский или региональный язык по заказу

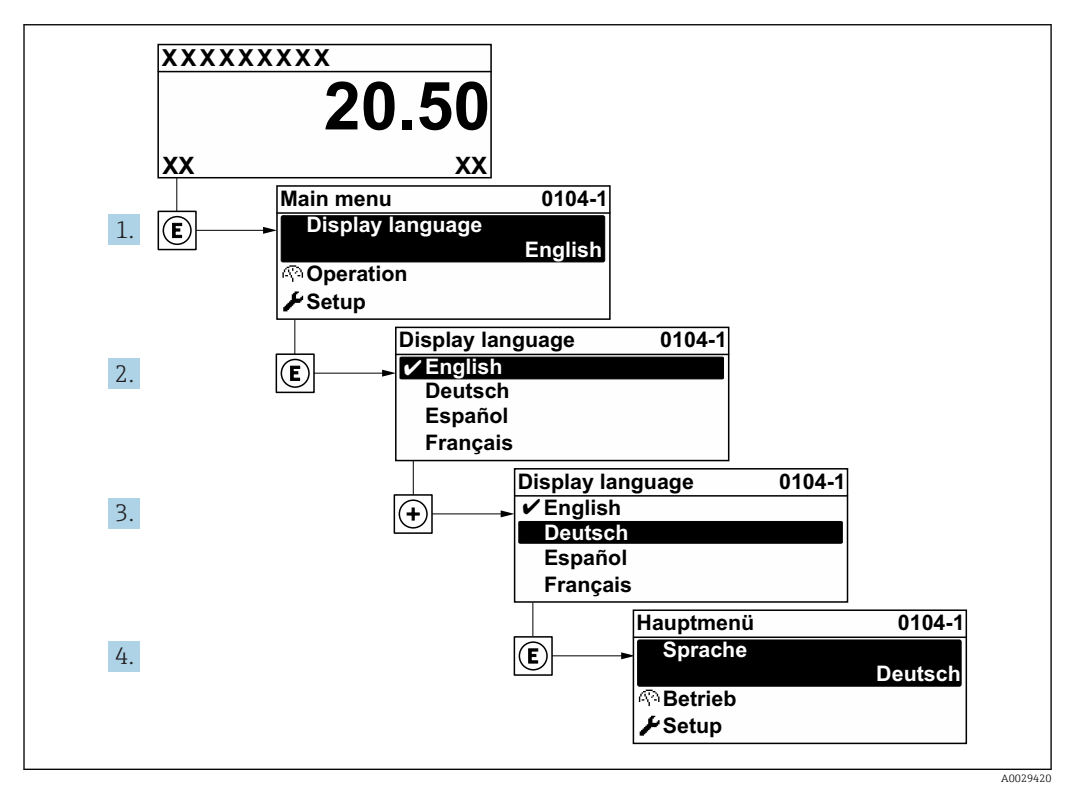

 *17 Использование примера местного дисплея*

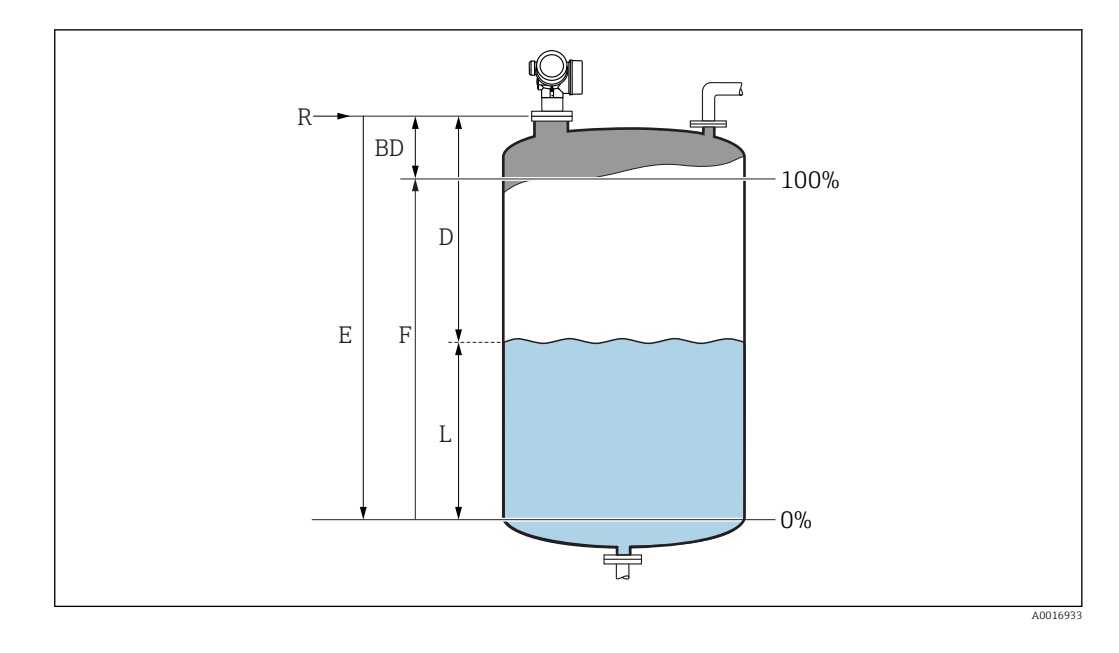

## 11.3 Настройка измерения уровня

- 1. Настройка → Обозначение прибора Введите метку прибора.
- 2. Настройка → Единицы измерения расстояния
	- Выберите единицу измерения расстояния.
- 3. Настройка → Тип резервуара
	- Выберите единицу измерения расстояния.
- 4. Настройка → Группа продукта
	- Укажите группу среды («водная»: DC>4 или «другая»: DC>1,9)
- 5. Настройка → Калибровка пустой емкости
	- Введите порожнее расстояние E (расстояние от точки отсчета R до уровня 0  $\frac{0}{0}$
- 6. Если диапазон измерения охватывает только верхнюю часть емкости или элеватора (E значительно меньше высоты емкости / элеватора), необходимо ввести фактическую высоту емкости / элеватора в параметр. При наличии конического выпуска регулировка высоты емкости или элеватора не требуется, так как в таких системах E обычно незначительно меньше высоты емкости / элеватора.

Настройка → Расширенная настройка → Уровень → Высота резервуара/силоса

- 7. Настройка → Калибровка полной емкости
	- Введите полное расстояние F (расстояние от уровня 0% до уровня 100%).
- 8. Настройка → Уровень
	- Показывает измеренный уровень L.
- 9. Настройка → Расстояние
	- Показывает измеренное расстояние от опорной точки R до уровня L.
- 10. Настройка → Качество сигнала
	- Отображается качество оценочного эхо-сигнала.
- 11. Настройка → Карта маски → Подтвердить расстояние
	- Сравнивает расстояние, отображенное на дисплее, с фактическим расстоянием для начала записи карты эхо-помех.

12. Настройка → Расширенная настройка → Уровень → Единица измерения уровня

 Выберите единицу измерения уровня: %, м, мм, фт, дюйм (заводская настройка: %)

Время отклика прибора задано параметром параметр "Тип резервуара". Расширенную настройку можно произвести в подменю "Расширенная настройка".

## 11.4 Запись эталонной кривой

После настройки измерения рекомендуется записать текущую огибающую кривую в качестве эталонной. В дальнейшем эту эталонную кривую можно будет использовать как образец при выполнении диагностики. Для записи эталонной кривой выберите опцию параметр Сохранить эталонную кривую.

### Навигация по меню

Эксперт → Диагностика → Диагностика огибающей → Сохранить эталонную кривую

### Значение опций

- Нет
- Без действий

• Да

Сохранение текущей огибающей кривой в качестве эталонной.

Просмотреть эталонную кривую можно только на графике эталонной кривой в FieldCare, предварительно загрузив ее из прибора в FieldCare. Для этого в FieldCareиспользуется функция "Загрузка эталонной кривой".

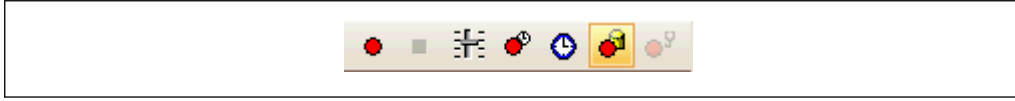

 *18 Функция "Загрузка эталонной кривой"*

## 11.5 Настройка местного дисплея

### 11.5.1 Заводские настройки местного дисплея

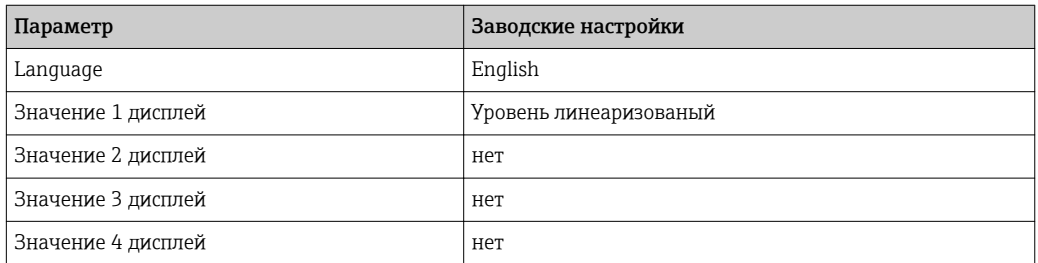

### 11.5.2 Регулировка местного дисплея

Регулировка местного дисплея производится в следующем подменю: Настройка → Расширенная настройка → Дисплей

## 11.6 Настройка токовых выходов

### 11.6.1 Заводские настройки токовых выходов

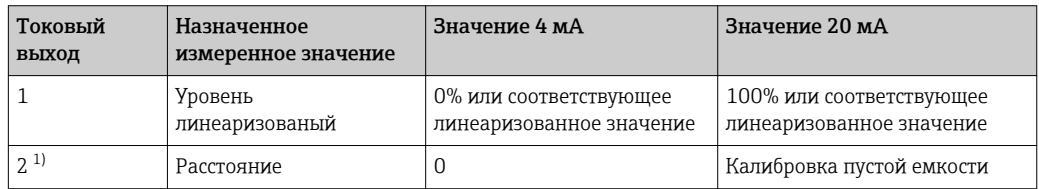

1) для приборов с двумя токовыми выходами

### 11.6.2 Регулировка токовых выходов

Регулировка токовых выходов производится в следующих меню:

### Основные параметры настройки

Настройка → Расширенная настройка → Токовый выход 1 до 2

### Расширенная настройка

Эксперт → Выход → Токовый выход 1 См. документ "Описание параметров прибора", GP01101F

#### 11.7 Управление конфигурацией

После ввода в эксплуатацию можно сохранить текущую конфигурацию прибора, скопировать ее на другую точку измерения или выполнить восстановление до предыдущей конфигурации. Для этого используется параметр параметр Управление конфигурацией и его опции.

### Путь в меню управления

Настройка → Расширенная настройка → Резервная конфигурация на дисплее → Управление конфигурацией

### Значение опций

- Отмена
- Действие не выполняется, происходит выход из настройки параметра.
- Сделать резервную копию

Сохранение резервной копии текущей конфигурации прибора из встроенного модуля HistoROM в модуль дисплея прибора. В резервной копии содержатся данные преобразователя и датчика прибора.

• Восстановить

Последняя резервная копия конфигурационных данных прибора копируется из памяти дисплейного модуля в блок памяти HistoROM прибора. В резервной копии содержатся данные преобразователя и датчика прибора.

### • Дублировать

Копирование конфигурации преобразователя в другой прибор посредством модуля дисплея преобразователя. Следующие параметры, относящиеся исключительно к конкретной точке измерения, не включаются в переносимую конфигурацию:

- Код даты НАРТ
- Короткий тег HART
- Сообщение НАКТ
- Дескриптор НАRТ
- Адрес HART
- Обозначение прибора
- Тип продукта
- Сравнить

Копия конфигурации прибора, сохраненная в модуле дисплея, сравнивается с текущей конфигурацией в модуле HistoROM. Результат сравнения отображается в параметре параметр Результат сравнения.

• Очистить резервные данные

Резервная копия конфигурационных данных прибора удаляется из дисплейного модуля прибора.

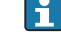

В процессе выполнения этого действия редактирование конфигурации с помощью локального дисплея невозможно; на дисплей выводится сообщение о состоянии процесса.

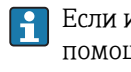

Если имеющаяся резервная копия будет восстановлена на другом приборе с помощью опции опция Восстановить, некоторые функции прибора могут оказаться недоступными. Возможно, вернуть исходное состояние не удастся даже путем сброса прибора →  $\triangleq$  153.

Для переноса конфигурации на другой прибор всегда используйте опцию опция Дублировать.

## 11.8 Защита настроек от несанкционированного изменения

Существует два способа защиты от несанкционированного изменения значений параметров:

- Установка соответствующего параметра (программная блокировка)  $\rightarrow \blacksquare$  43
- Установка переключателя блокировки (аппаратная блокировка)  $\rightarrow$   $\blacksquare$  44

# 12 Диагностика, поиск и устранение неисправностей

## 12.1 Устранение общих неисправностей

## 12.1.1 Общие ошибки

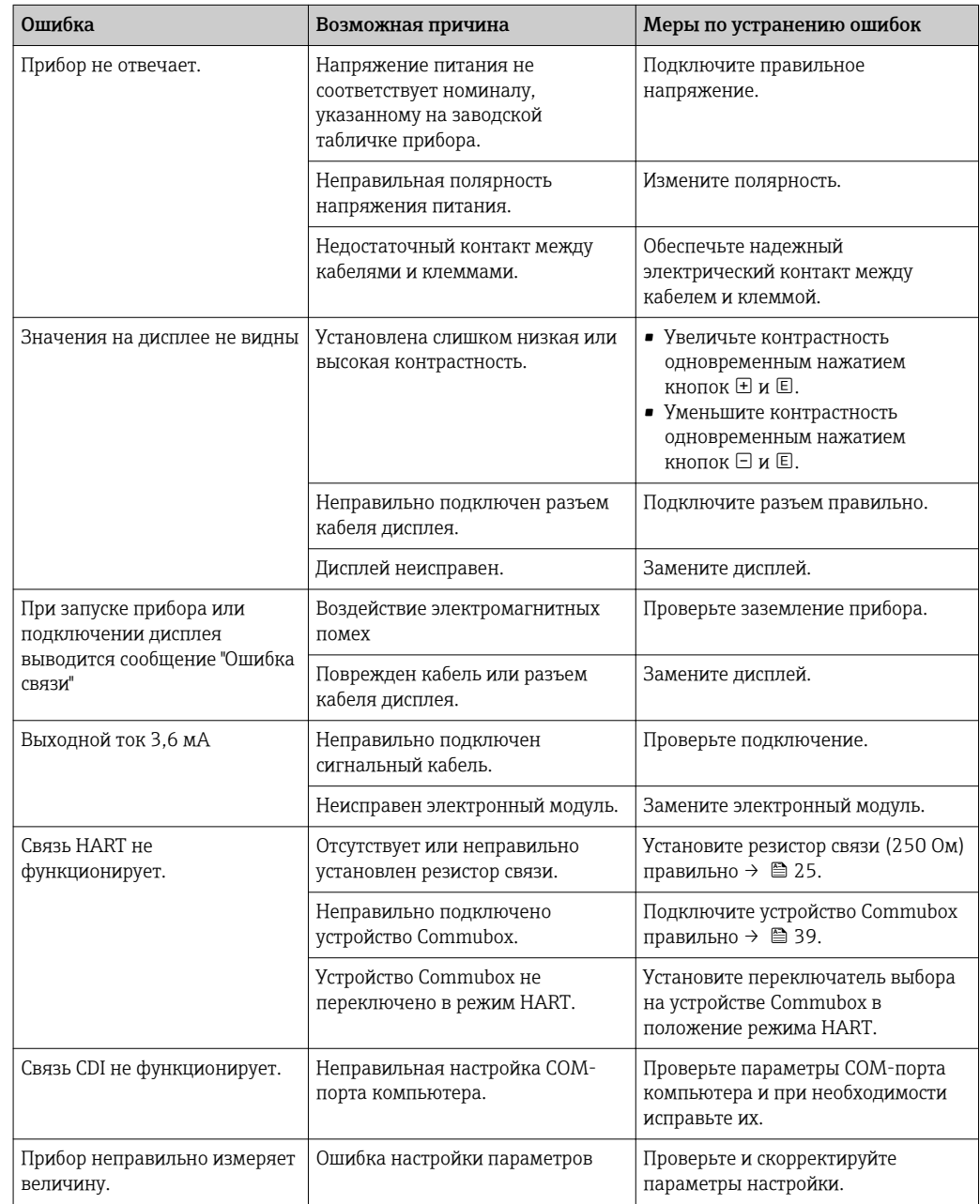

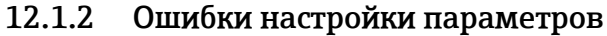

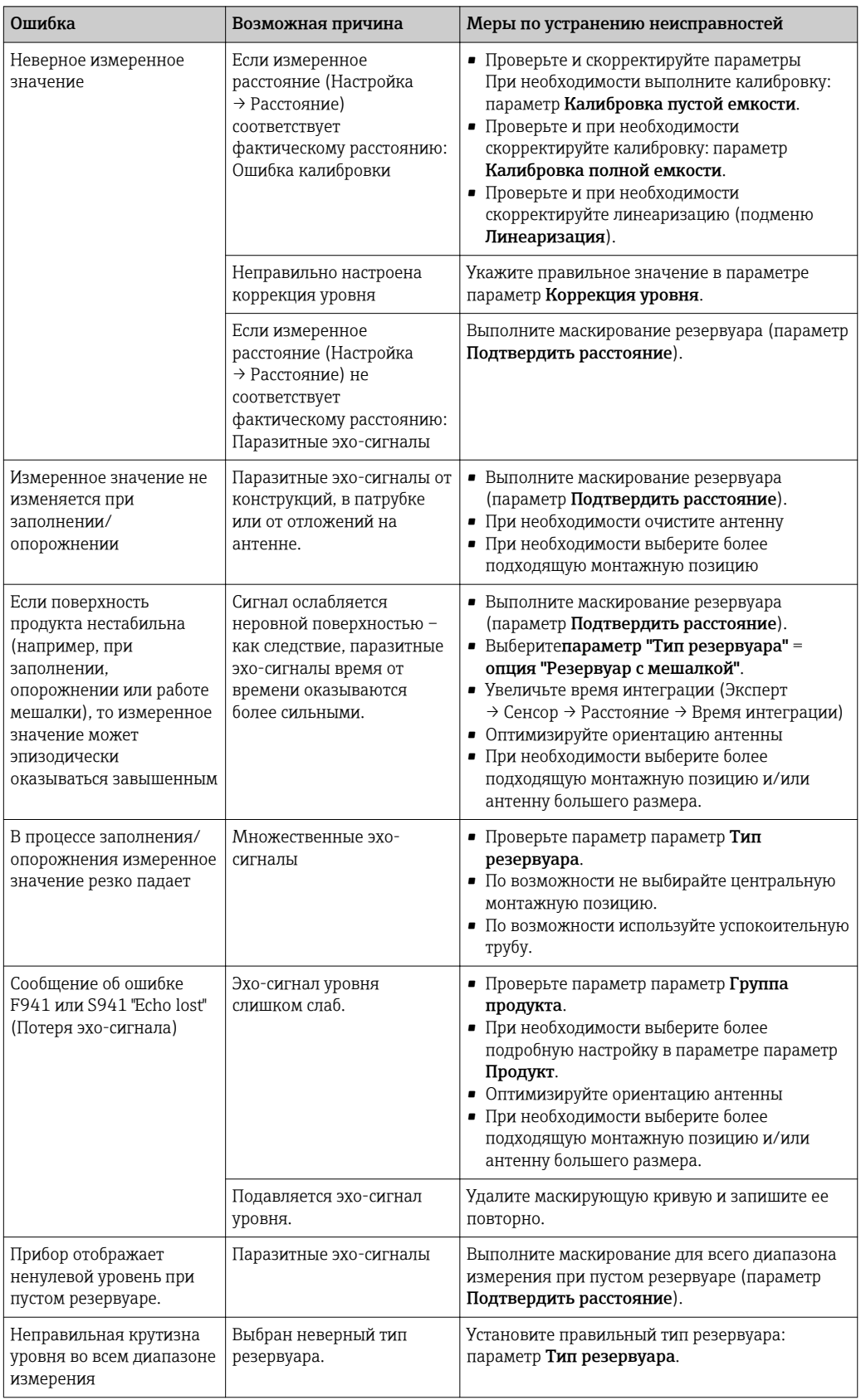

#### 12.2 Диагностическая информация на локальном дисплее

#### 12.2.1 Диагностическое сообщение

Неисправности, обнаруженные автоматической системой мониторинга измерительного прибора, отображаются в виде диагностических сообщений, чередующихся с индикацией измеренного значения.

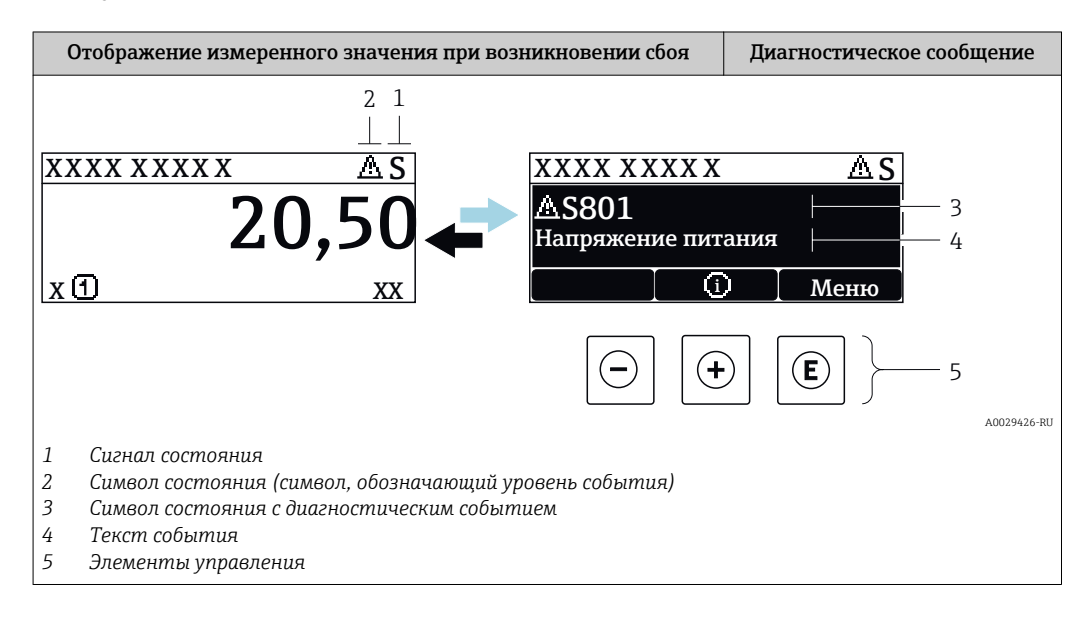

### Сигналы состояния

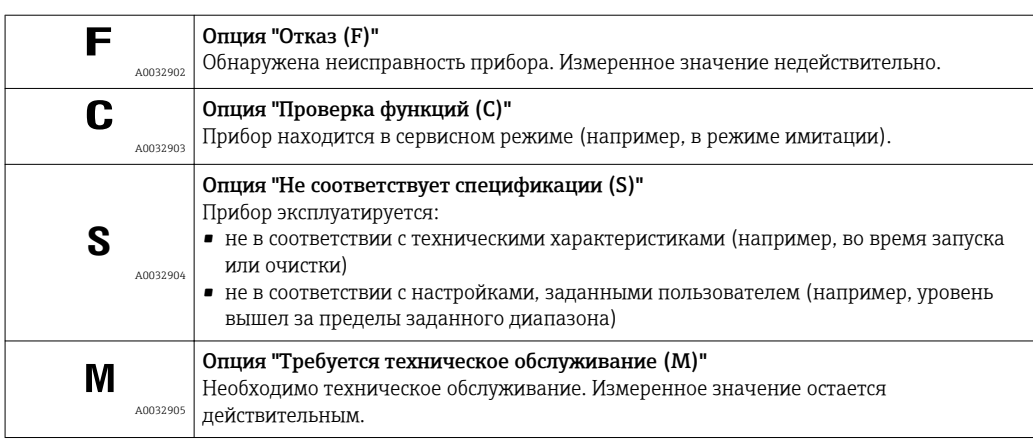

### Символ состояния (символ, обозначающий уровень события)

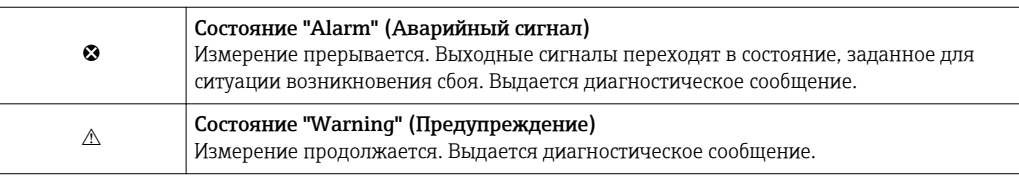

### Диагностическое событие и текст события

Сбой можно идентифицировать по диагностическому событию. Краткое описание упрощает эту задачу, предоставляя информацию о сбое. Кроме того, перед диагностическим событием отображается соответствующий символ.

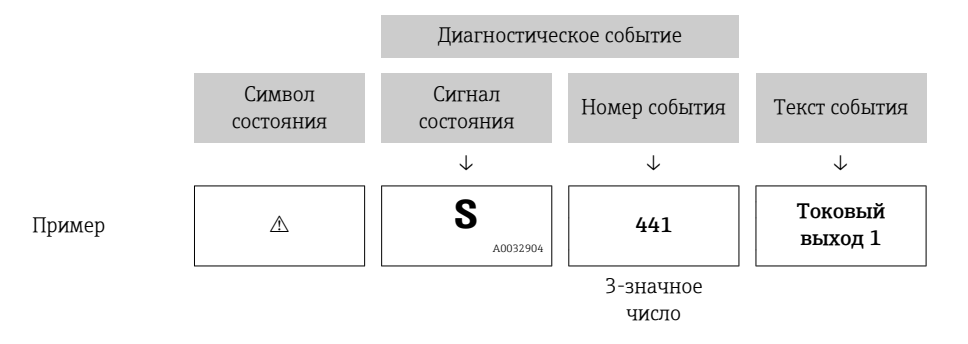

Если в очереди на отображение одновременно присутствуют два или более диагностических сообщения, то выводится только сообщение с максимальным приоритетом. Другие активные диагностические сообщения можно просмотреть в разделе подменю Перечень сообщений диагностики.

• Более ранние диагностические сообщения, уже не стоящие в очереди, можно просмотреть следующим образом:

- На локальном дисплее:
	- в меню подменю Журнал событий
- B FieldCare: используя функцию "Список событий/HistoROM".

#### Элементы управления

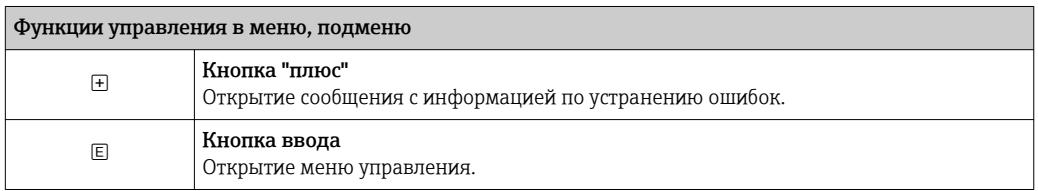

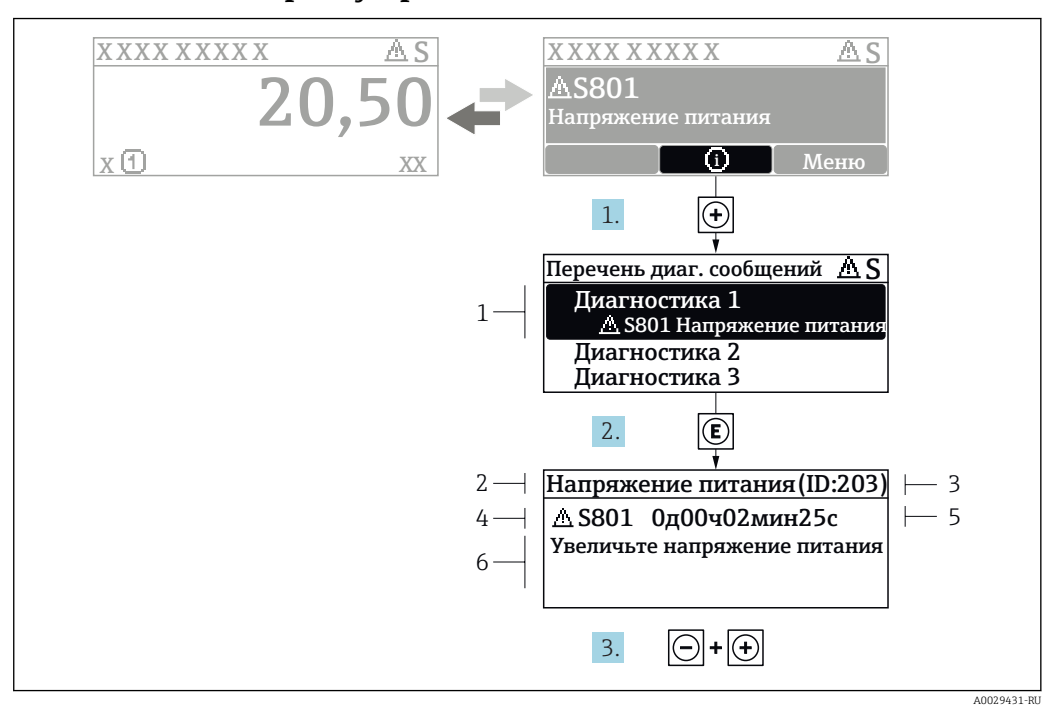

#### 12.2.2 Вызов мер по устранению ошибок

■ 19 Сообщение с описанием мер по устранению ошибок

- $\overline{1}$ Диагностическая информация
- $\overline{2}$ Краткое описание
- $\overline{3}$ Идентификатор обслуживания
- $\overline{4}$ Поведение диагностики с кодом неисправности
- $\sqrt{2}$ Время события
- $\kappa$ Меры по устранению ошибок

Пользователь просматривает диагностическое сообщение.

- 1. Нажмите  $\boxplus$  (символ  $\textcircled{\tiny 1}$ ).
	- Откроется список подменю Перечень сообщений диагностики.
- 2. Выберите требуемое диагностическое событие кнопками  $\boxplus$  или  $\boxminus$  и нажмите кнопку  $\mathbb E$ .
	- Появится сообщение с описанием мер по устранению выбранного диагностического события.
- 3. Нажмите  $\Box$  +  $\Box$  одновременно.
	- Сообщение с описанием мер по устранению ошибок будет закрыто.

Пользователь находится в меню Диагностикана записи диагностического события, например, в подменю Перечень сообщений диагностикиили в разделе Предыдущее диагн. сообщение.

- 1. Нажмите  $\mathbb E$ .
	- Появится сообщение с описанием мер по устранению выбранного диагностического события.
- 2. Нажмите  $\Box$  +  $\boxplus$  одновременно.
	- Сообщение с описанием мер по устранению ошибок будет закрыто.

#### 12.3 Диагностическое событие в управляющей программе

Если в приборе имеется активное диагностическое событие, то в левой верхней области интерфейса управляющей программы отображается сигнал состояния и соответствующий символ уровня события в соответствии с NAMUR NE 107:

- $OTKa3(F)$
- Проверка функций (С)
- $\blacksquare$  Не соответствует спецификации (S)
- Требуется техническое обслуживание (М)

### Вызов мер по устранению ошибок

1. Перейдите к параметру меню Диагностика.

- В пункте параметр Текущее сообщение диагностикиотображается диагностическое событие и его текстовое описание.
- - 2. В правой стороне интерфейса наведите курсор на пункт параметр Текущее сообщение диагностики.
		- Появится информация о мерах по устранению этого диагностического события.

#### 12.4 Перечень диагностических сообщений

В подменю подменю Перечень сообщений диагностики отображается до 5 диагностических сообщений, находящихся в очереди. Если число необработанных сообщений больше 5, на дисплей выводятся сообщения с наивысшим приоритетом.

### Путь навигации

Диагностика → Перечень сообщений диагностики

### Вызов и закрытие мер по устранению ошибок

- 1. Нажмите  $E$ .
	- Появится сообщение с описанием мер по устранению выбранного диагностического события.
- 2. Нажмите  $\Box$  +  $\Box$  одновременно.
	- Сообщение с описанием мер по устранению ошибок будет закрыто.

#### Обзор диагностических событий 12.5

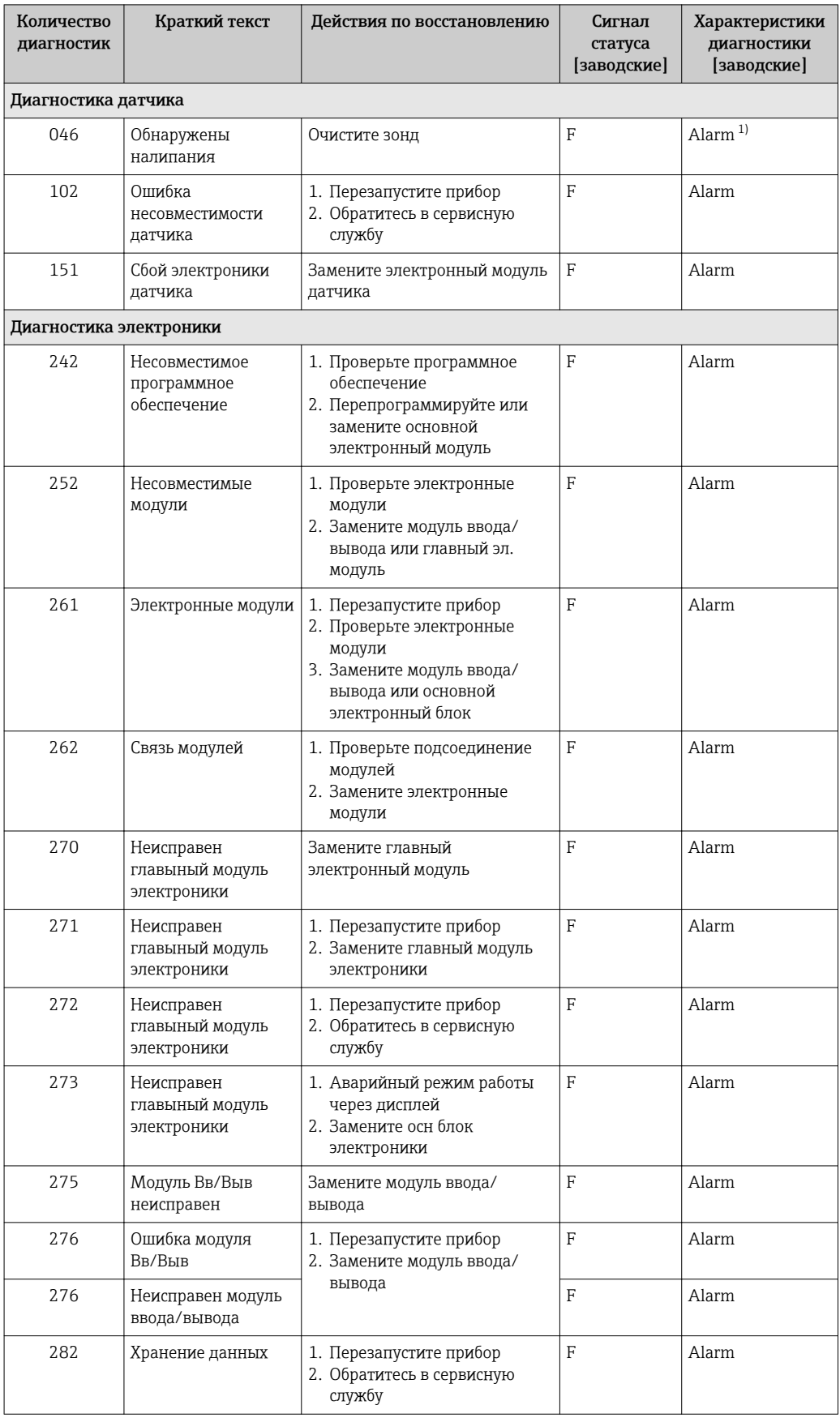

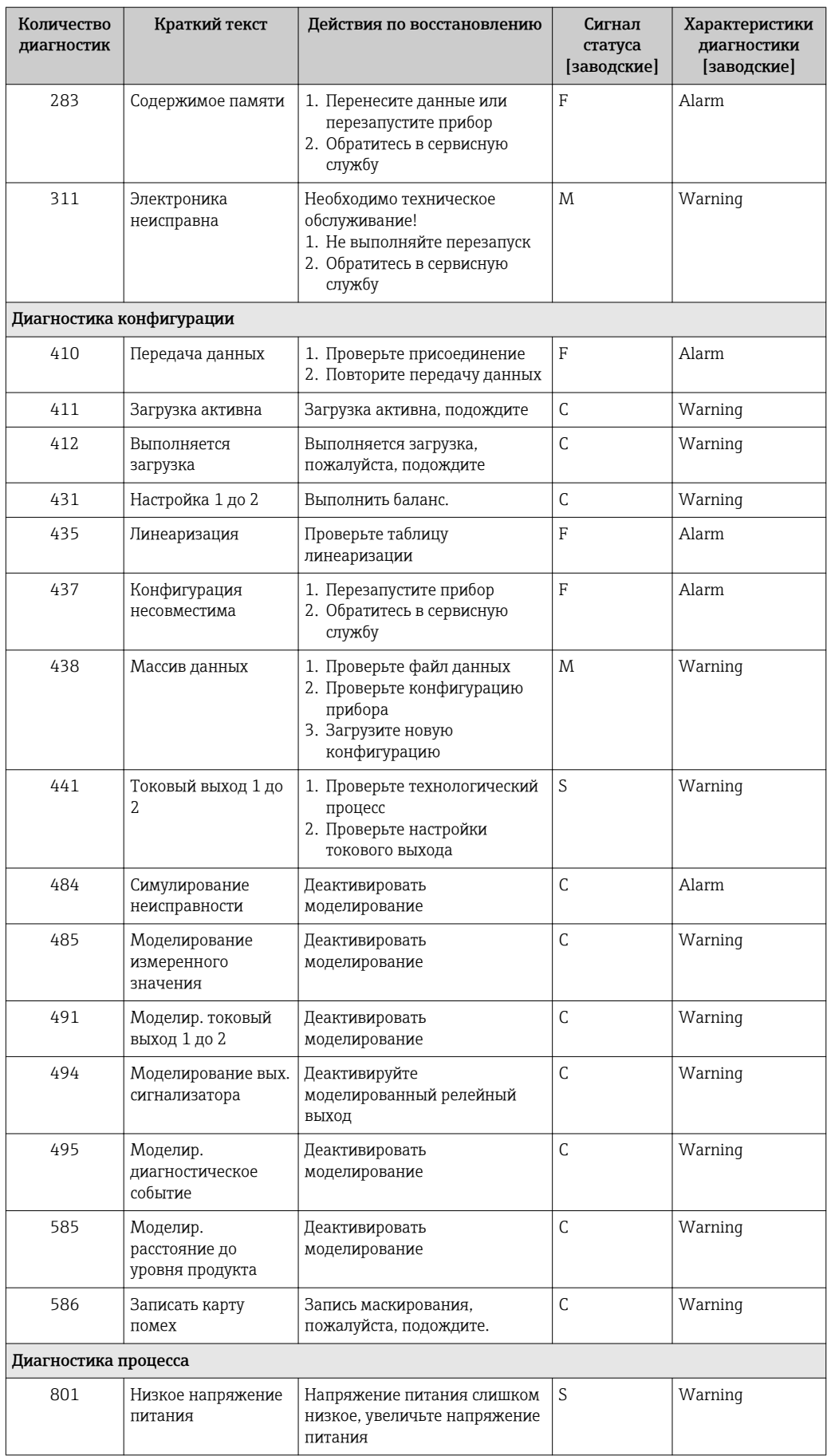
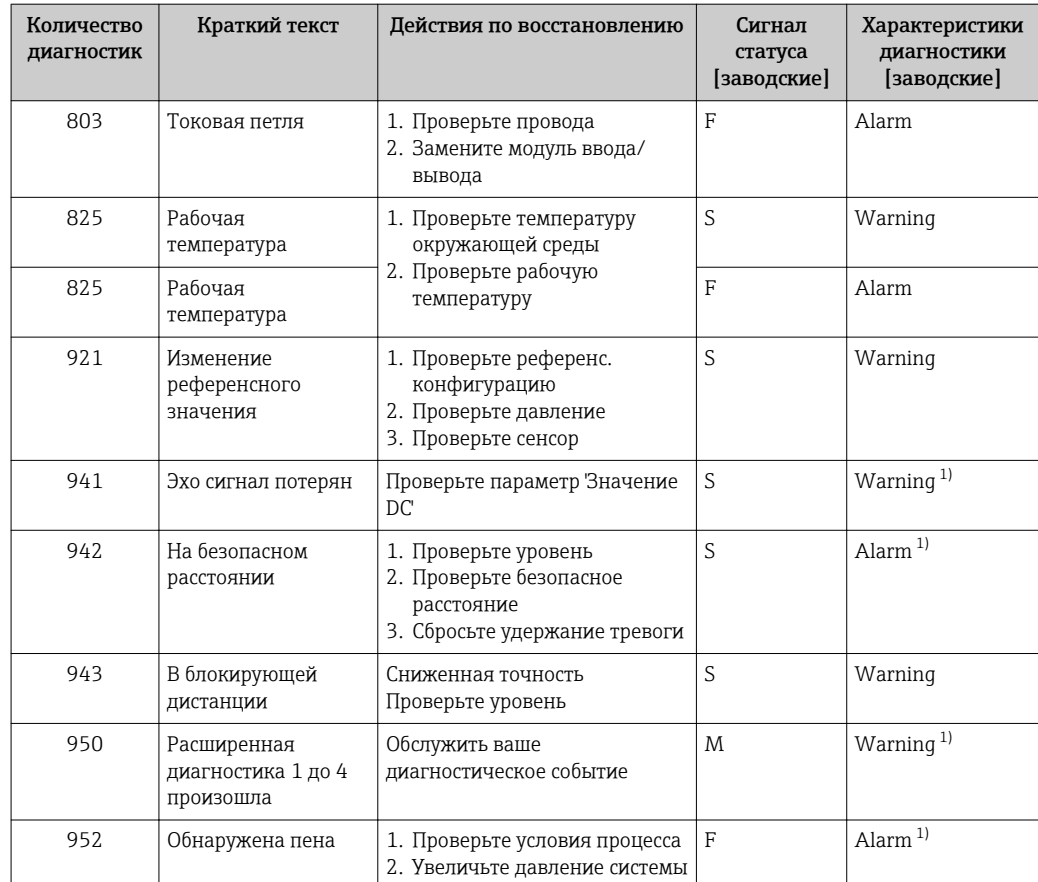

1) Параметры диагностики могут быть изменены.

## 12.6 Журнал событий

### 12.6.1 История событий

В подменюСписок событий ) можно просмотреть хронологический обзор сообщений о произошедших событиях 2) "Список событий/HistoROM" .

#### Путь навигации

Диагностика → Журнал событий → Список событий

В хронологическом порядке могут отображаться до 100 сообщений о событиях.

Список событий включает в себя следующее:

- Диагностические события
- Информационные события

Помимо времени события, каждому событию также присваивается символ, указывающий на то, продолжается ли событие в данный момент или оно завершилось:

- Диагностическое событие
	- $\ominus$ : Событие произошло
	- $\ominus$ : Событие завершилось
- Информационное событие : Событие произошло

<sup>2)</sup> Это меню доступно только на локальном дисплее. При управлении посредством FieldCareсписок событий можно просмотреть с помощью функции FieldCare.

#### Вызов и закрытие мер по устранению ошибок

1. Нажмите  $\Box$ 

- Появится сообщение с описанием мер по устранению выбранного диагностического события.
- 2. Нажмите  $\Box$  +  $\Box$  одновременно.
	- Сообщение с описанием мер по устранению ошибок будет закрыто.

#### 12.6.2 Фильтрация журнала событий

С помощью параметра параметр Опции фильтра, можно определить категории сообщений о событиях, которые должны отображаться в подменю подменю Список событий.

#### Путь навигации

Диагностика → Журнал событий → Опции фильтра

#### Категории для фильтрации

- Все
- $\bullet$  Отказ (F)
- Проверка функций (C)
- Не соответствует спецификации (S)
- Требуется техническое обслуживание (M)
- Информация

#### 12.6.3 Обзор информационных событий

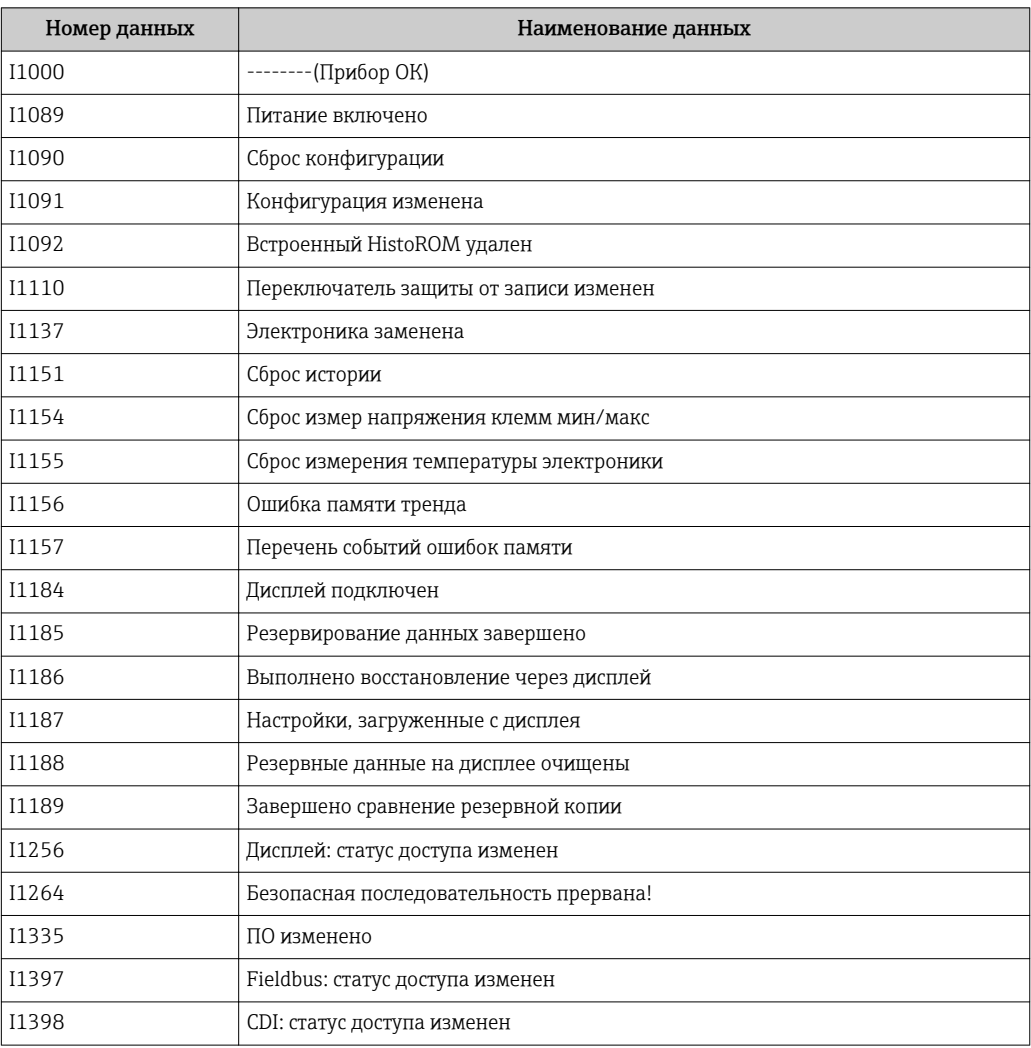

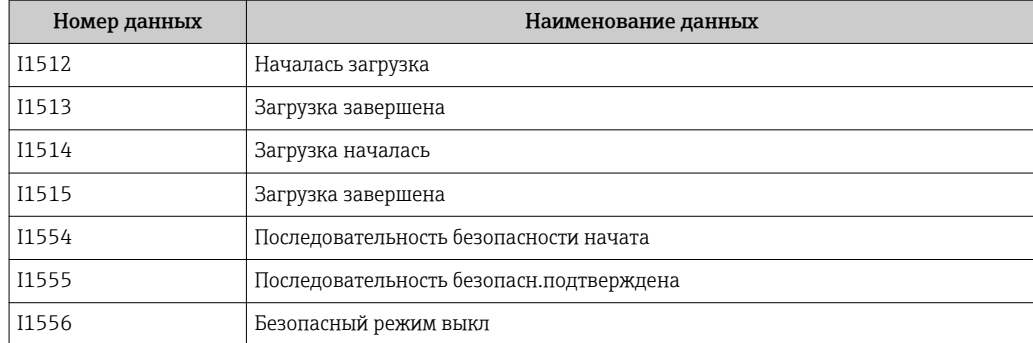

# 12.7 Версия программного обеспечения

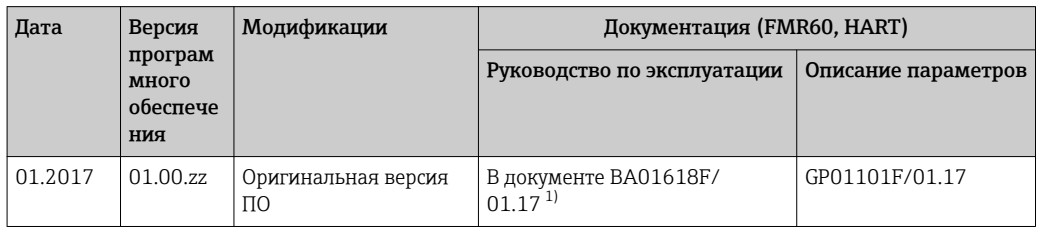

1) приведена информация о мастерах Heartbeat, доступных в последней версии DTM для DeviceCare и FieldCare.

Можно заказать конкретную версию программного обеспечения с помощью раздела "Комплектация изделия". Это позволяет обеспечить совместимость версии программного обеспечения при интеграции с существующей или запланированной системой.

# 13 Техническое обслуживание

Данный измерительный прибор не требует какого-либо специального обслуживания.

### 13.1 Наружная очистка

При очистке внешних поверхностей прибора следует применять чистящие средства, не повреждающие материал корпуса и уплотнений.

### 13.2 Замена уплотнений

Уплотнения датчиков (на присоединениях к процессу) следует периодически заменять, особенно при использовании литых уплотнений (асептическое исполнение). Периодичность замены уплотнений зависит от частоты циклов очистки, а также от температуры измеряемого вещества и температуры очистки.

# 14 Ремонт

### 14.1 Общая информация о ремонте

### 14.1.1 Принцип ремонта

Основной принцип ремонта компании Endress+Hauser предусматривает использование измерительных приборов с модульной структурой и возможность выполнения ремонта сервисной службой Endress+Hauser или опытным заказчиком самостоятельно.

Запасные части содержатся в соответствующих комплектах. Эти комплекты включают в себя необходимые инструкции по замене.

Для получения дополнительной информации об услугах и запасных частях обратитесь в сервисную службу Endress+Hauser.

### 14.1.2 Ремонт приборов во взрывозащищенном исполнении

При ремонте приборов во взрывозащищенном исполнении обратите внимание на следующее:

- Осуществлять ремонт прибора, имеющего разрешение для эксплуатации во взрывоопасных зонах, могут только опытные квалифицированные специалисты или специалисты сервисной службы Endress+Hauser.
- Необходимо соблюдать все применимые стандарты, государственные нормы в отношении взрывоопасных зон, а также требования инструкций по применению оборудования во взрывоопасных зонах (XA) и положения сертификатов.
- Используйте только фирменные запасные части Endress+Hauser.
- При заказе запасных частей обращайте внимание на обозначение прибора, указанное на его заводской табличке. Заменяйте детали только на идентичные им запасные части.
- Проводить ремонт необходимо строго в соответствии с инструкциями. По окончании ремонта проведите тестирование прибора, описанное в инструкции.
- Модификация сертифицированного устройства в другой сертифицированный вариант может осуществляться только специалистами Endress+Hauser.
- Документируйте все ремонтные работы и модификации.

#### 14.1.3 Замена блока электронного модуля

При замене блока электронного модуля не обязательно выполнять базовую настройку заново, поскольку параметры калибровки сохраняются в модуле HistoROM, расположенном в корпусе. Тем не менее, после замены основного блока электронного модуля может потребоваться запись новой маскирующей кривой (для подавления паразитных эхо-сигналов).

### 14.1.4 Ремонт прибора

После полной замены прибора или блока электронного модуля можно вновь загрузить параметры в прибор одним из следующих способов:

- Посредством модуля дисплея Условие: в модуле дисплея должна быть сохранена конфигурация предыдущего прибора →  $\textcircled{1}$  150.
- Посредством FieldCare Условие: конфигурация предыдущего прибора должна быть сохранена на компьютере с помощью FieldCare.

После этого можно продолжать измерение без повторного выполнения настройки. Потребуется только повторная запись линеаризации и маскирующей кривой резервуара (для подавления паразитных эхо-сигналов).

### 14.2 Запасные части

- На некоторых сменных компонентах измерительного прибора имеются заводские таблички запасных частей. На них приводится информация об этих запасных частях.
- На крышке клеммного отсека прибора находится табличка с перечнем запасных частей, содержащая следующую информацию:
	- Список наиболее важных запасных частей для измерительного прибора и информация об их заказе.
	- URL-адрес *W@MDevice Viewer* ([www.endress.com/deviceviewer\)](http://www.endress.com/deviceviewer): т.е. в списке указываются все запасные части, доступные для данного измерительного прибора, и их коды заказа. Также на этой странице можно загрузить соответствующие инструкции по монтажу, если они доступны.

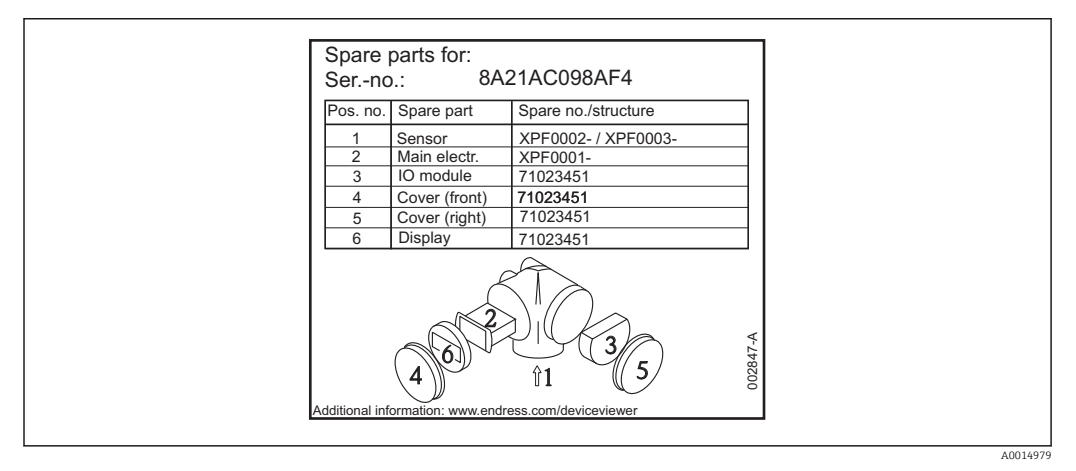

 *20 Пример таблички с перечнем запасных частей, размещаемой на крышке клеммного отсека*

Серийный номер измерительного прибора:

- Указывается на приборе и на табличке с перечнем запасных частей.
- Можно просмотреть с помощью параметра "Serial number" (Серийный номер) в подменю "Device information" (Информация о приборе).

### 14.3 Возврат

При необходимости проведения ремонта или заводской калибровки, а также в случае заказа или поставки неверного измерительного прибора измерительный прибор следует вернуть. В соответствии с требованиями законодательства компания Endress +Hauser, обладающая сертификатом ISO, обязана следовать определенным процедурам при работе с оборудованием, находившимся в контакте с различными средами.

Для обеспечения быстрого, безопасного и профессионального возврата приборов изучите процедуру и условия возврата, приведенные на веб-сайте Endress+Hauser по адресу http://www.endress.com/support/return-material

### 14.4 Утилизация

Утилизация должна осуществляться с учетом следующих требований:

- Соблюдайте действующие федеральные/национальные стандарты.
- Обеспечьте надлежащее разделение и повторное использование компонентов прибора.

# 15 Аксессуары

### 15.1 Аксессуары к прибору

#### 15.1.1 Защитный козырек от атмосферных явлений

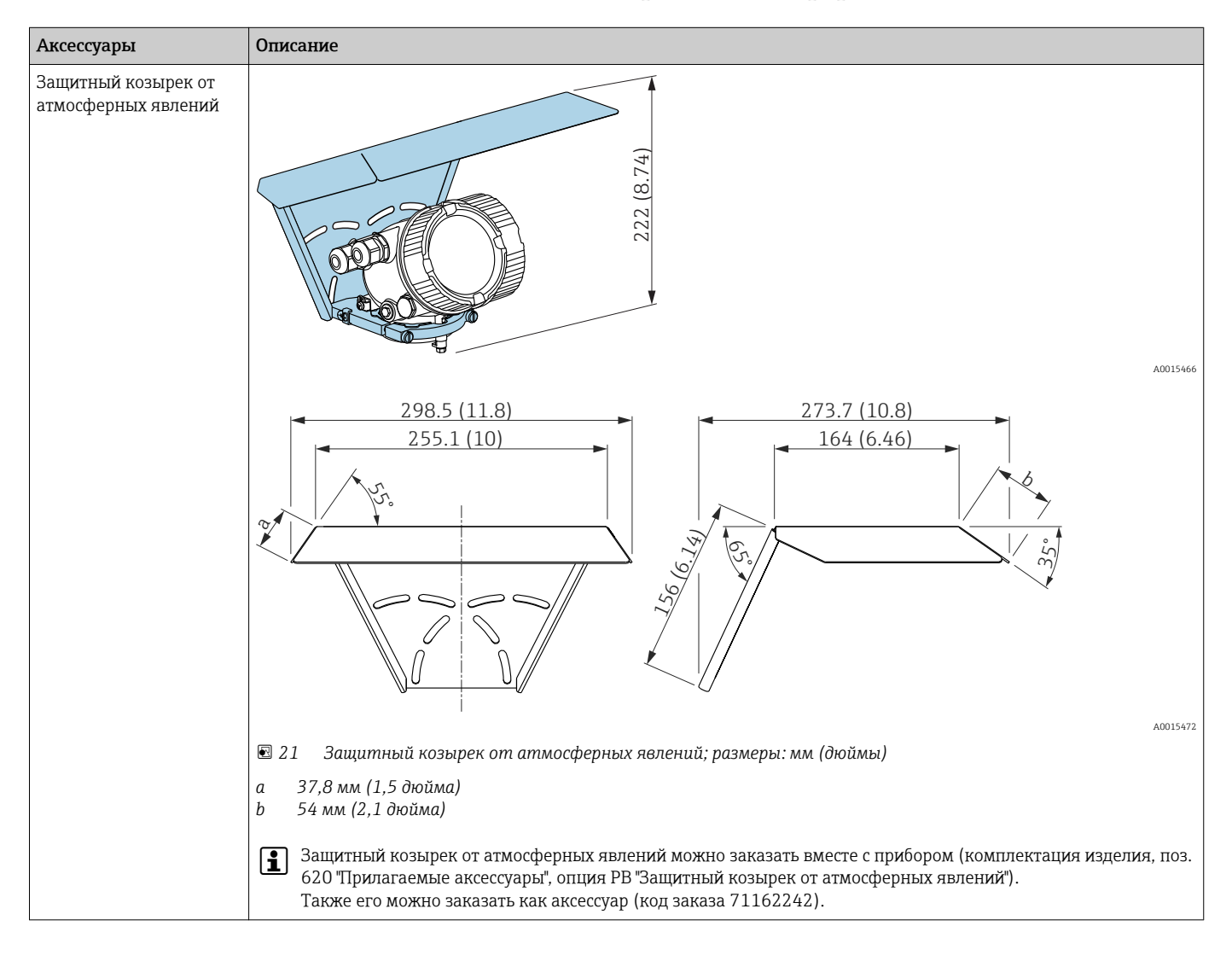

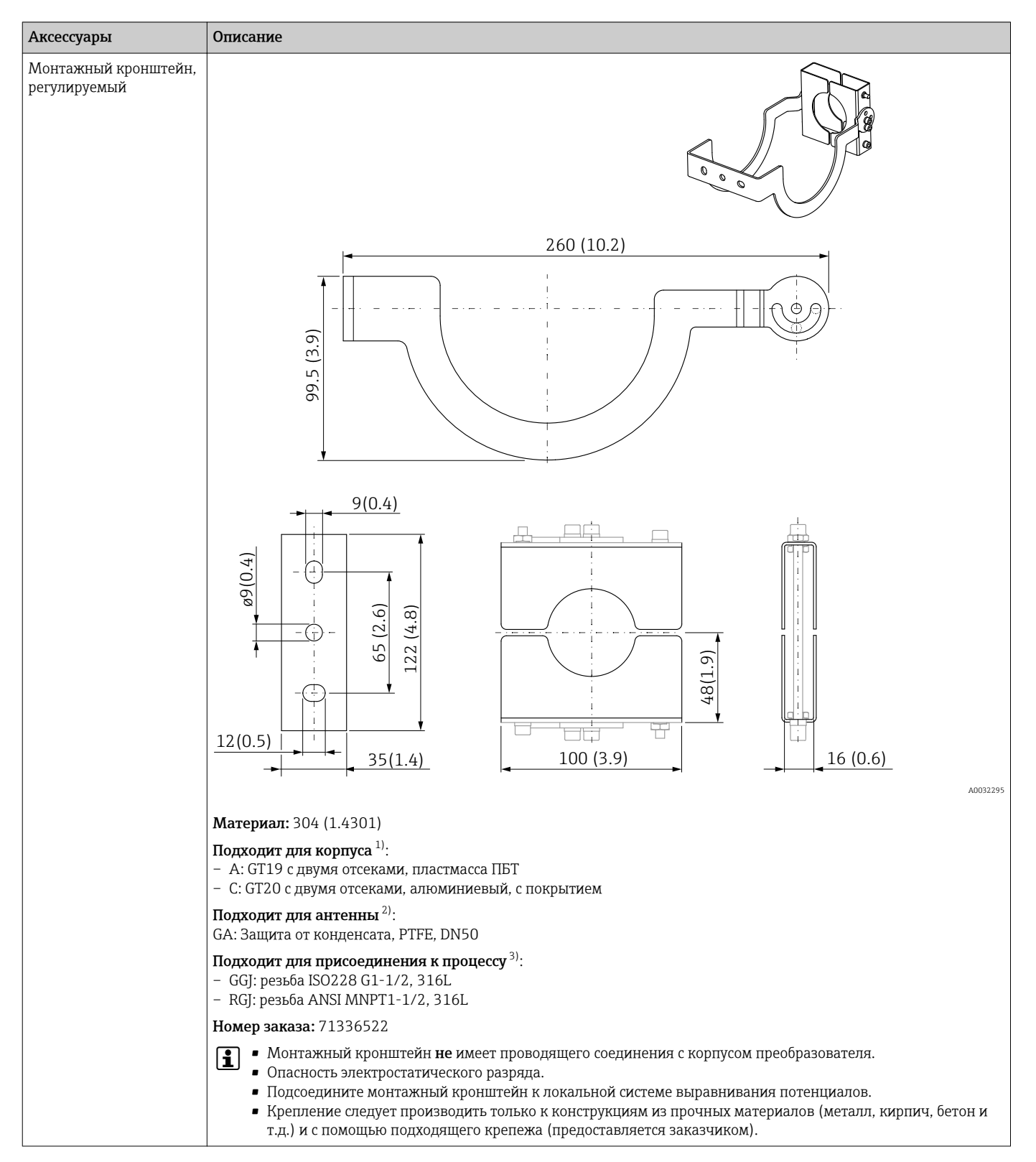

#### 15.1.2 Монтажный кронштейн, регулируемый

1) Поз. 040 в комплектации изделия

2) Поз. 070 в комплектации изделия

3) Поз. 100 в комплектации изделия

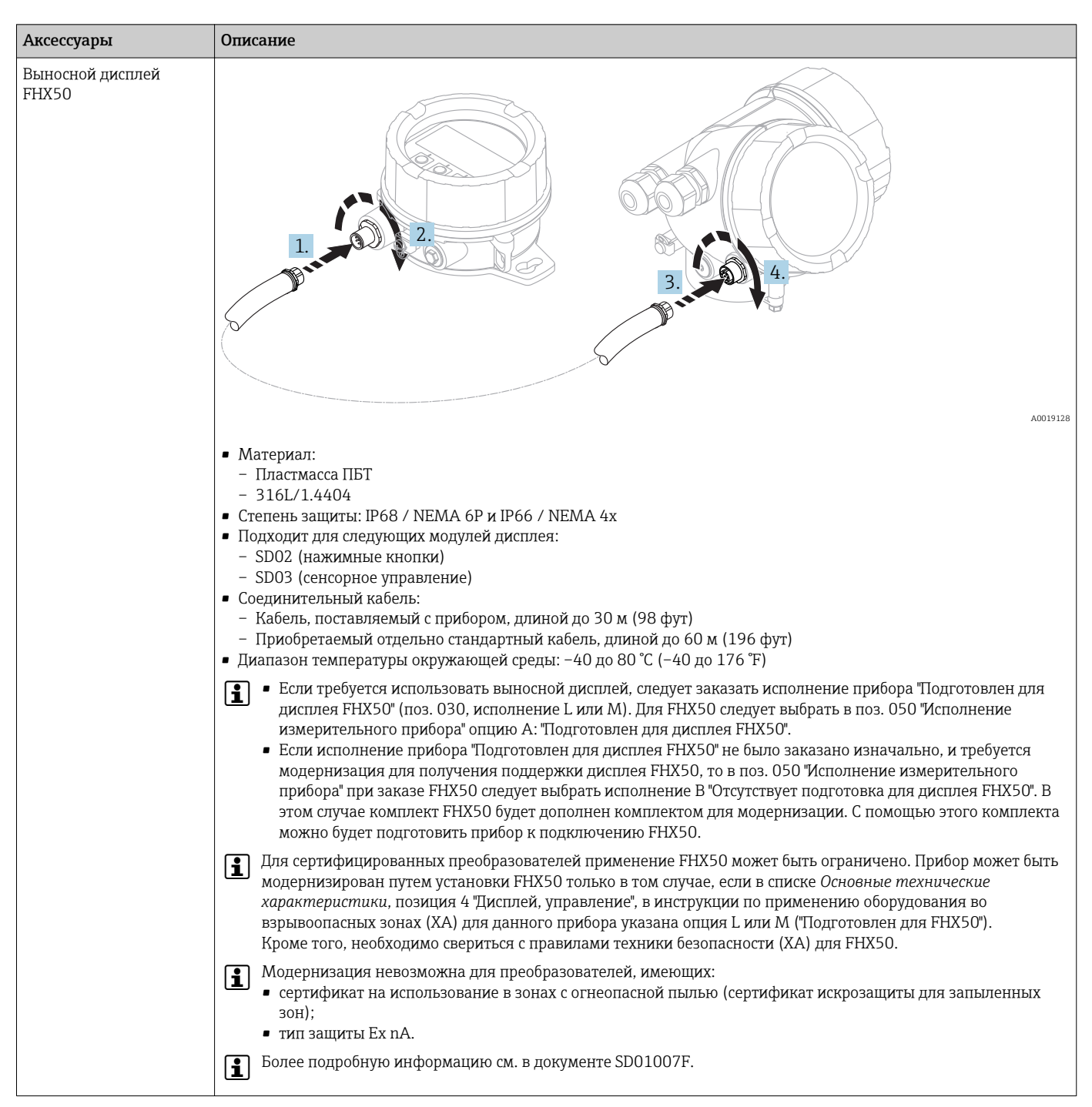

### 15.1.3 Выносной дисплей FHX50

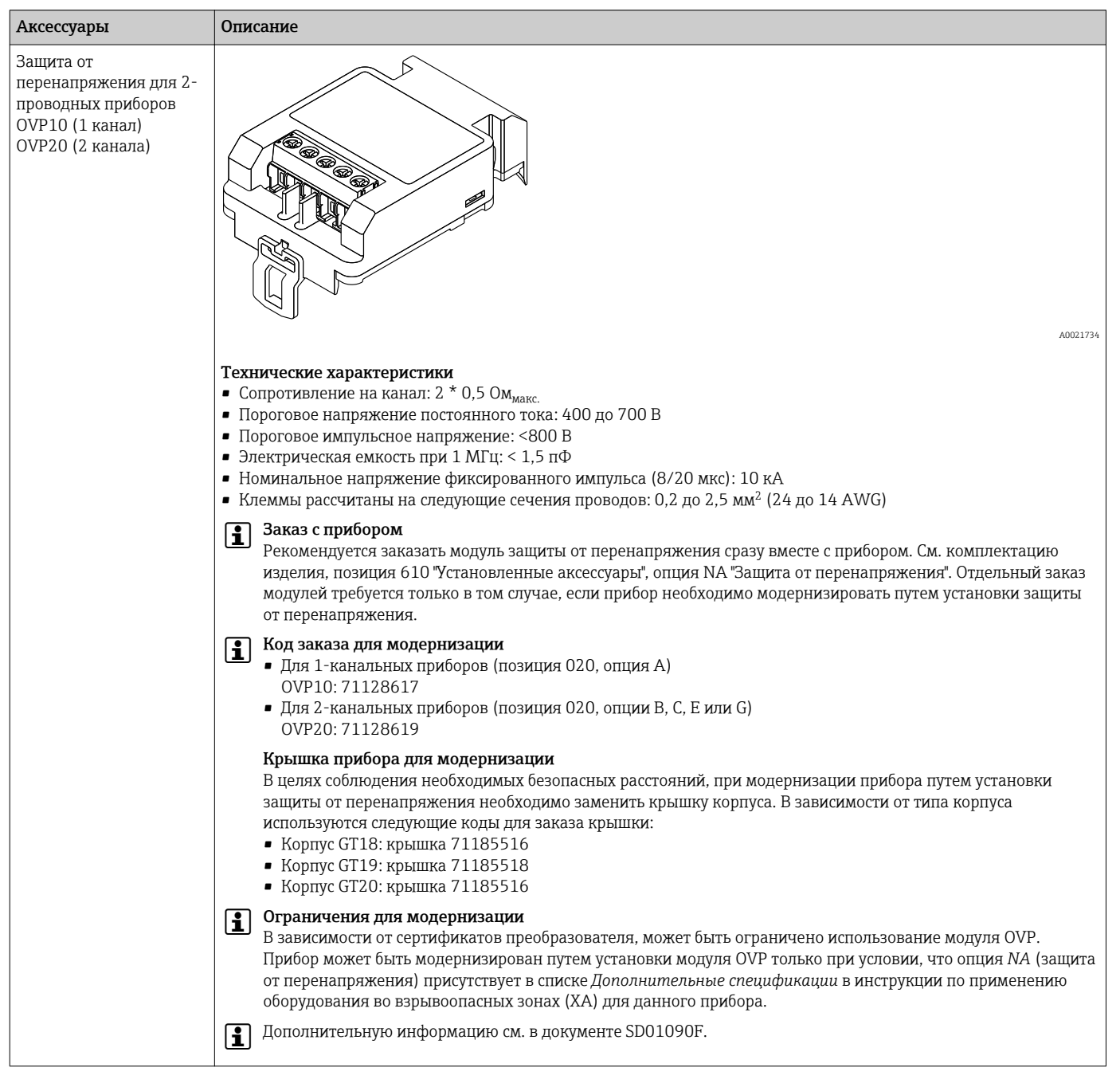

### 15.1.4 Защита от перенапряжения

### 15.1.5 Газонепроницаемое уплотнение

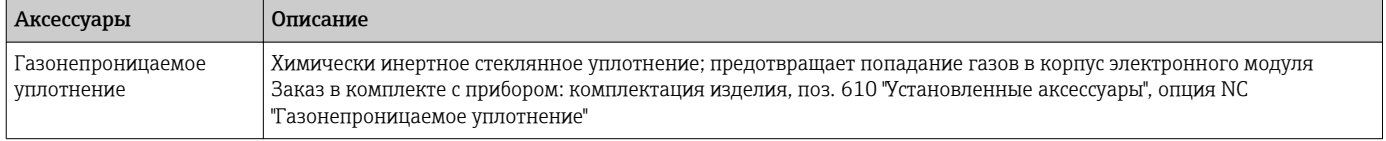

# 15.2 Аксессуары для связи

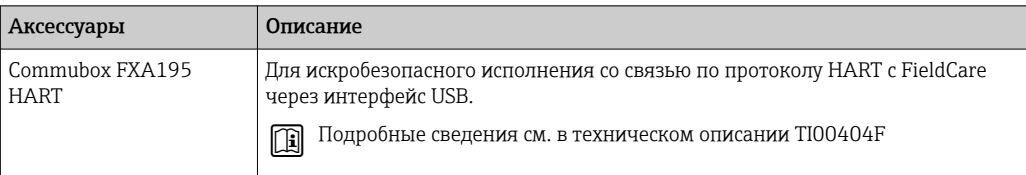

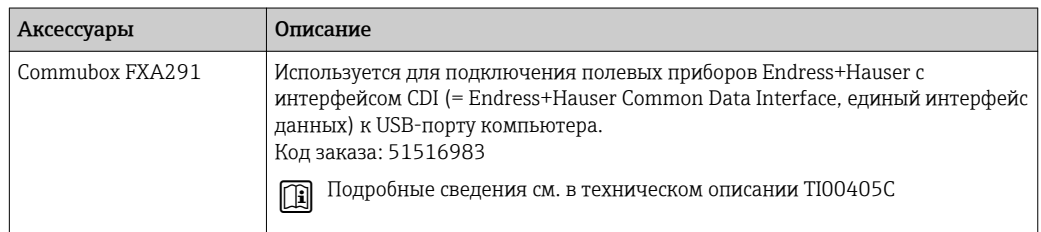

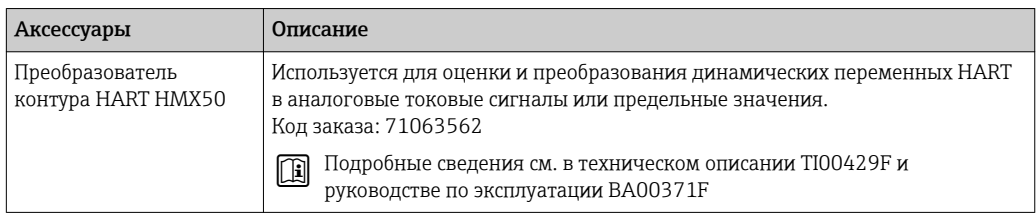

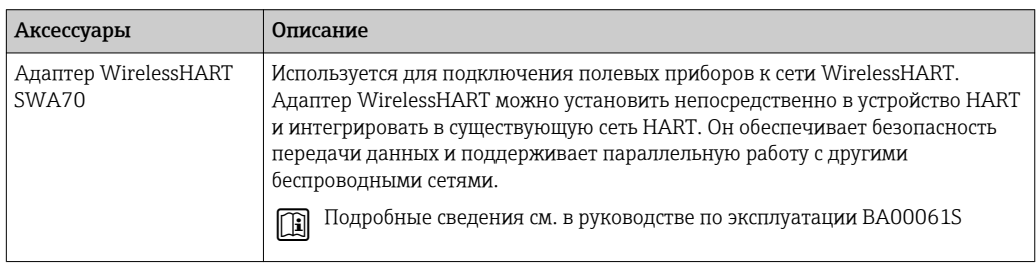

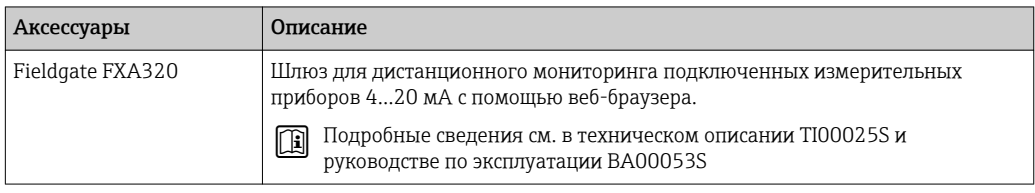

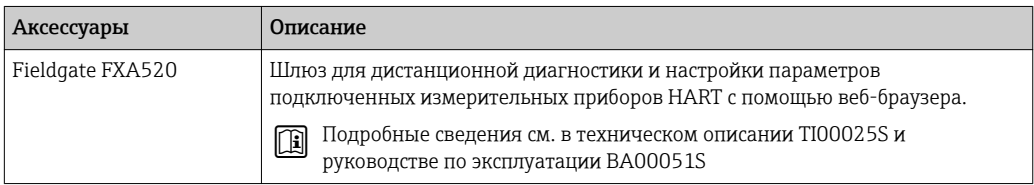

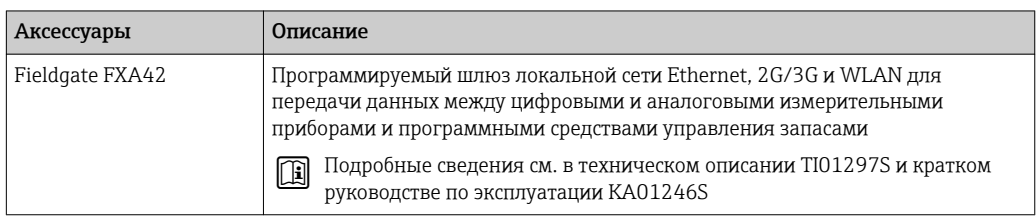

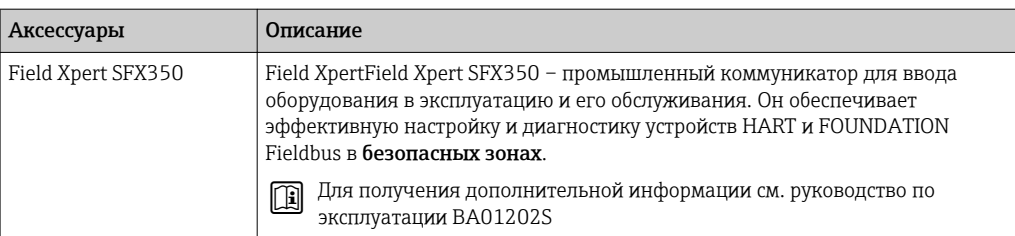

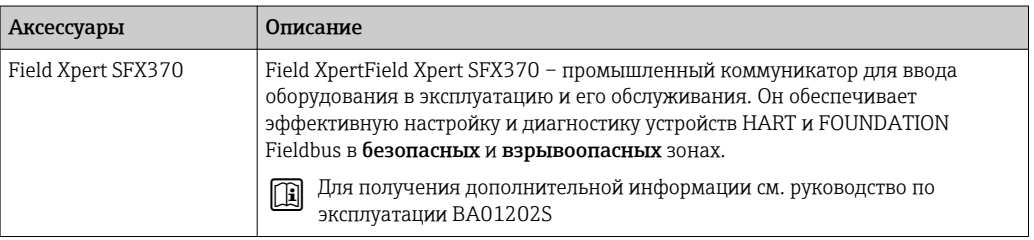

# 15.3 Аксессуары для обслуживания

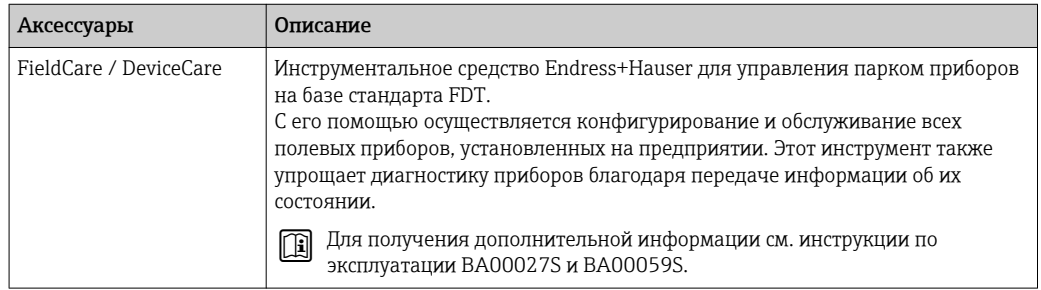

# 15.4 Системные компоненты

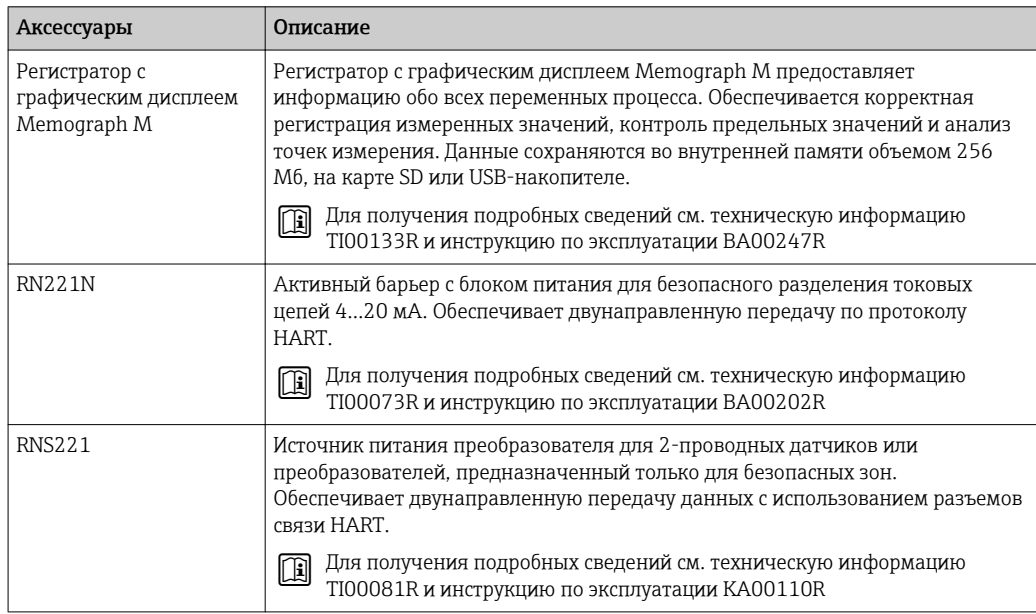

# 16 Меню управления

# 16.1 Обзор меню управления (модуль дисплея)

*Навигация* Меню управления

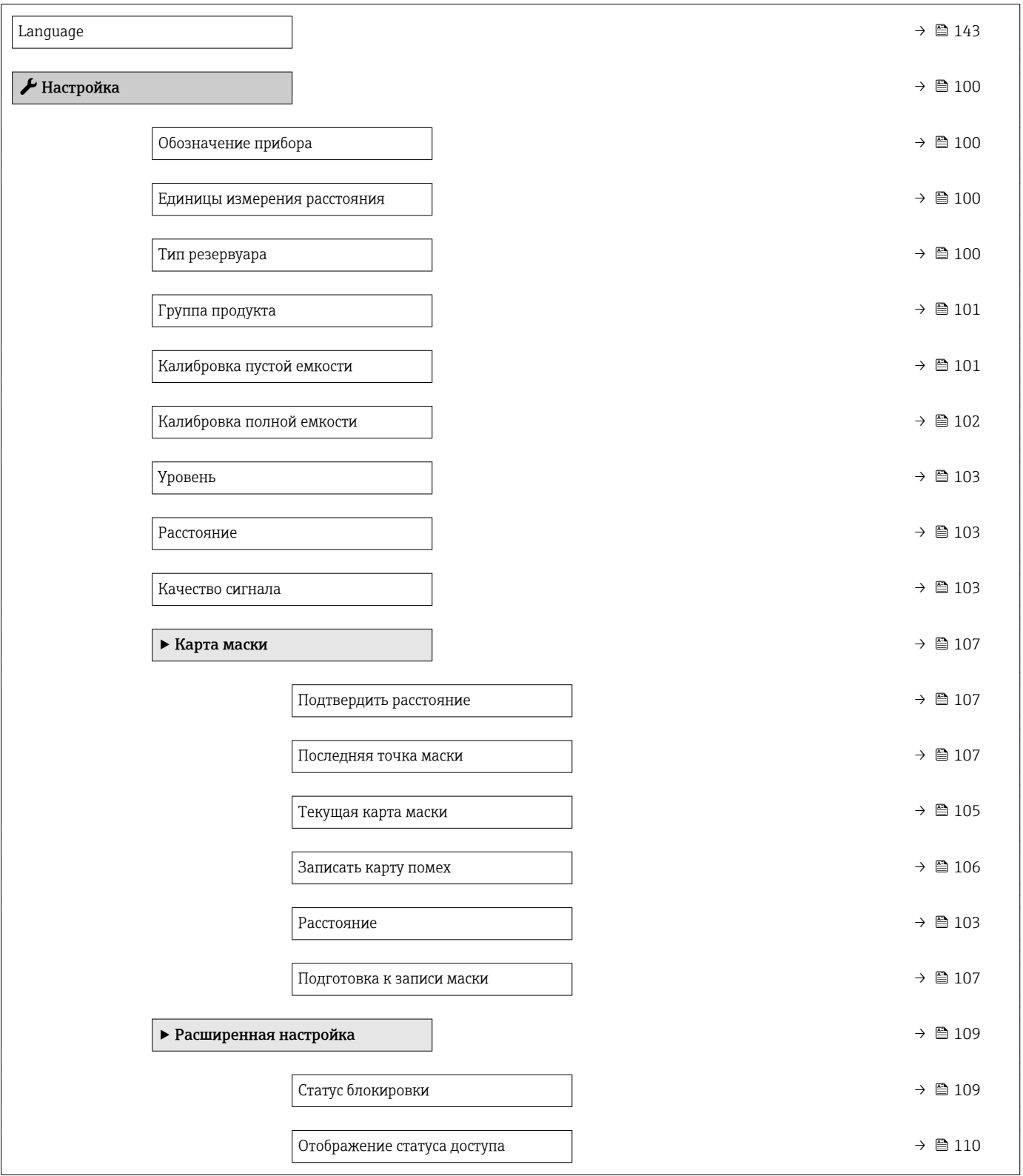

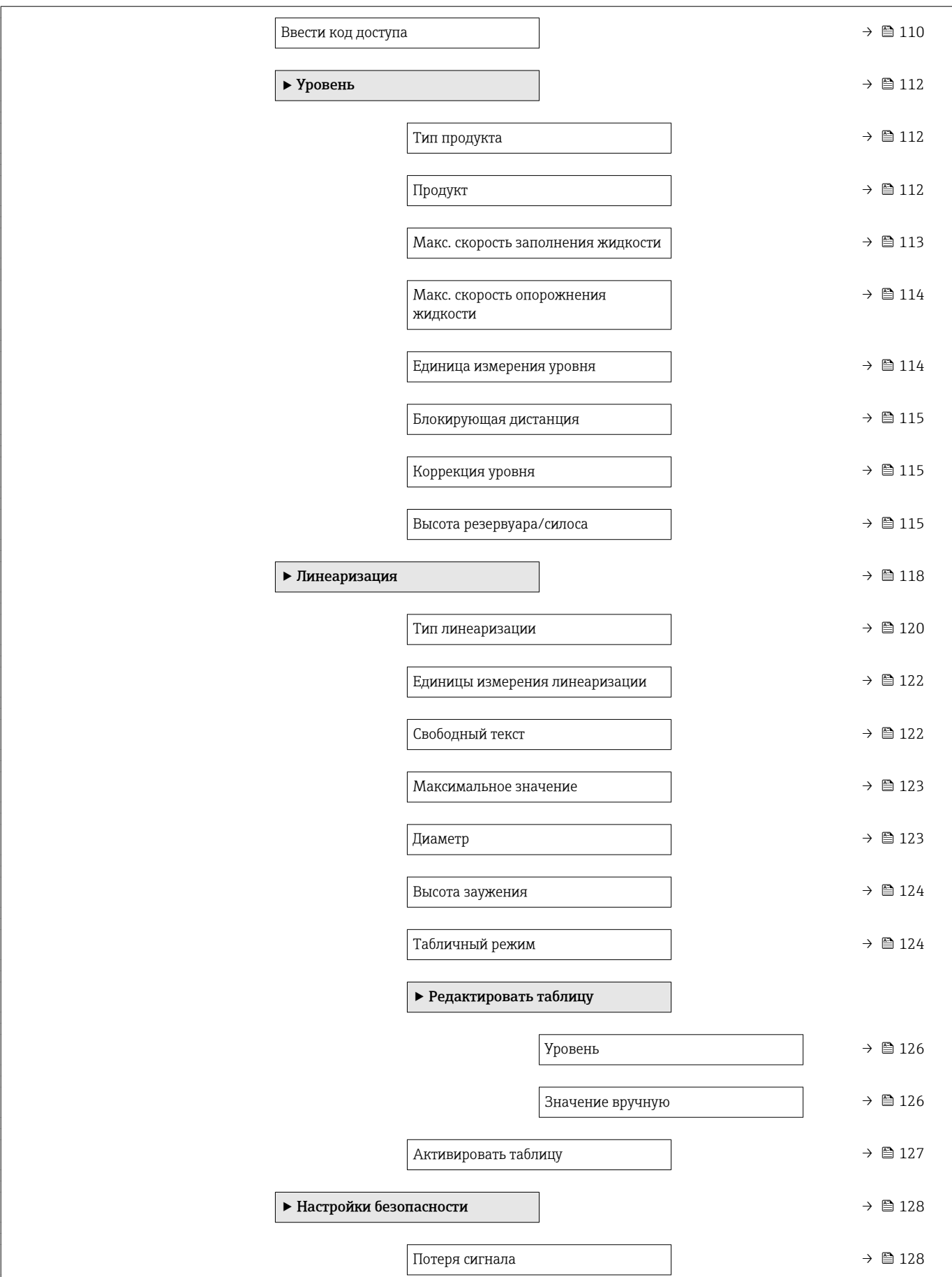

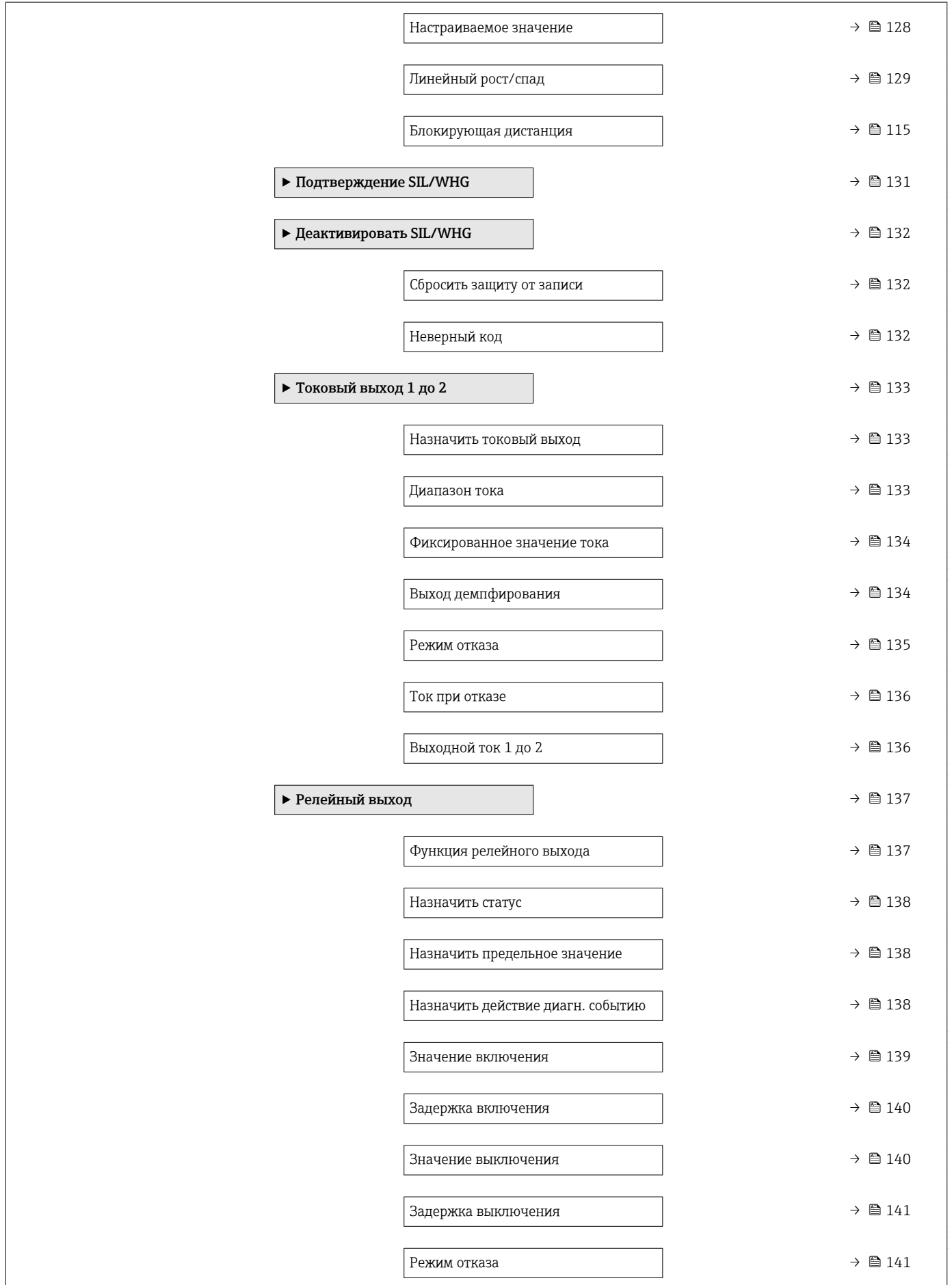

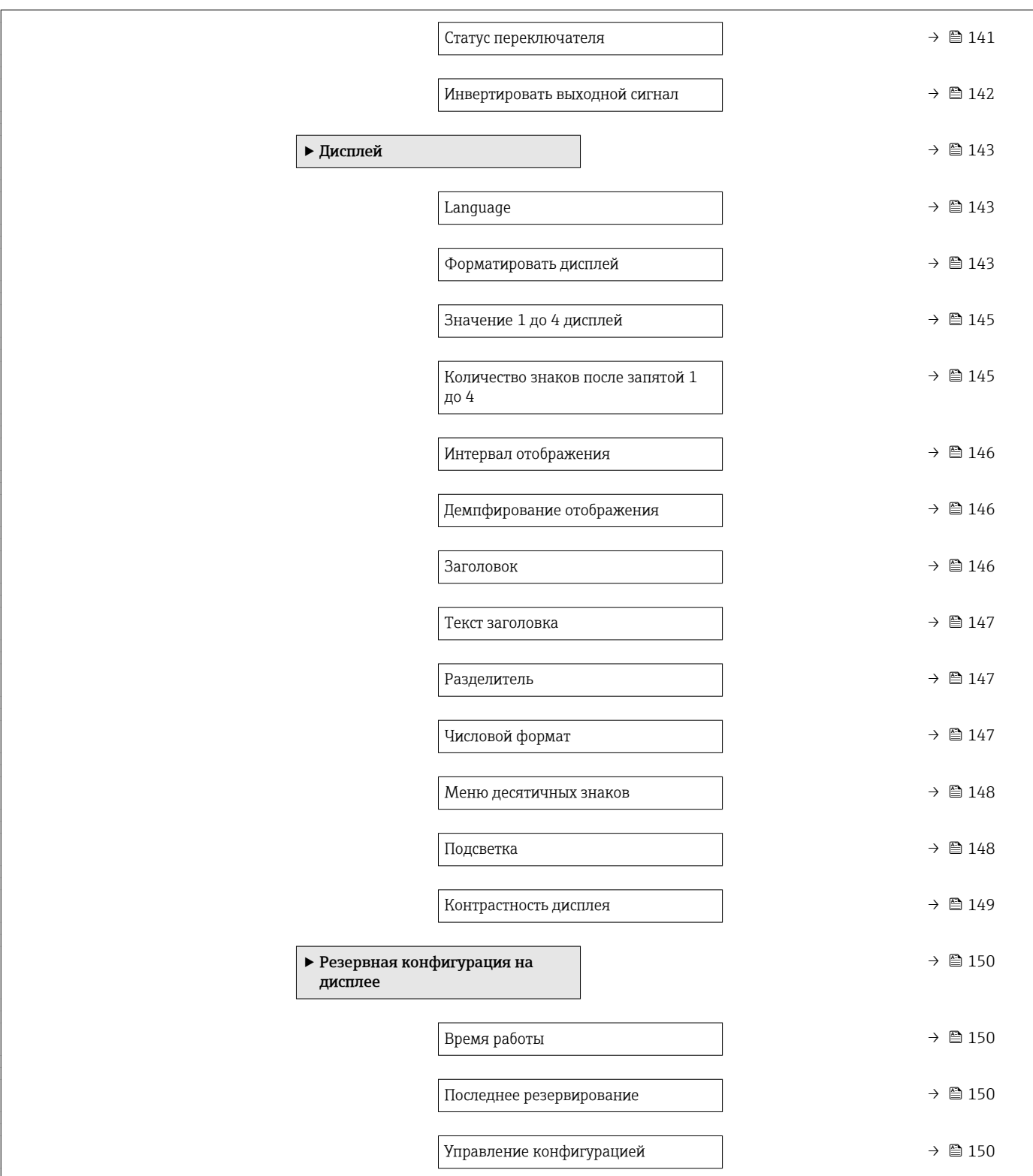

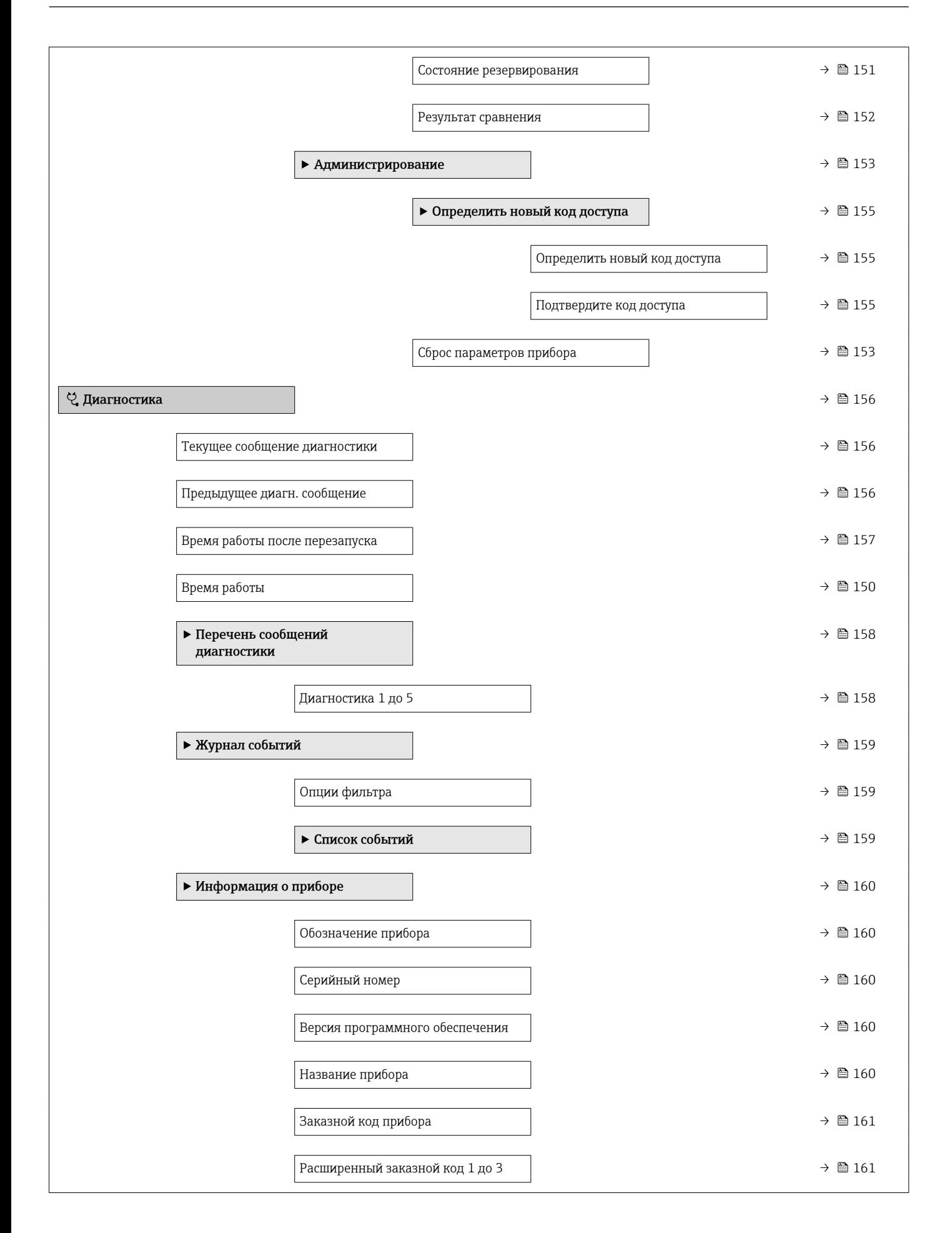

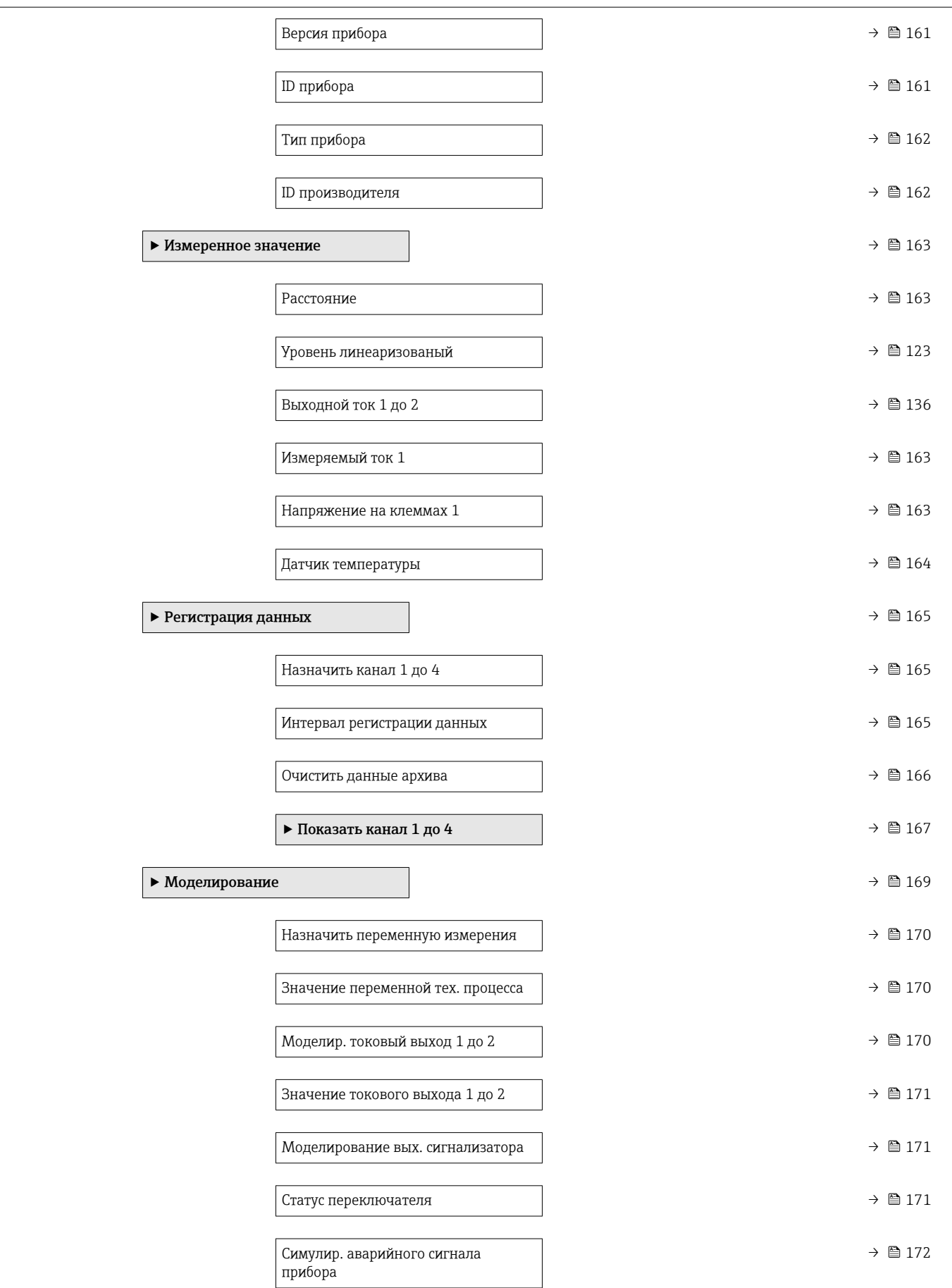

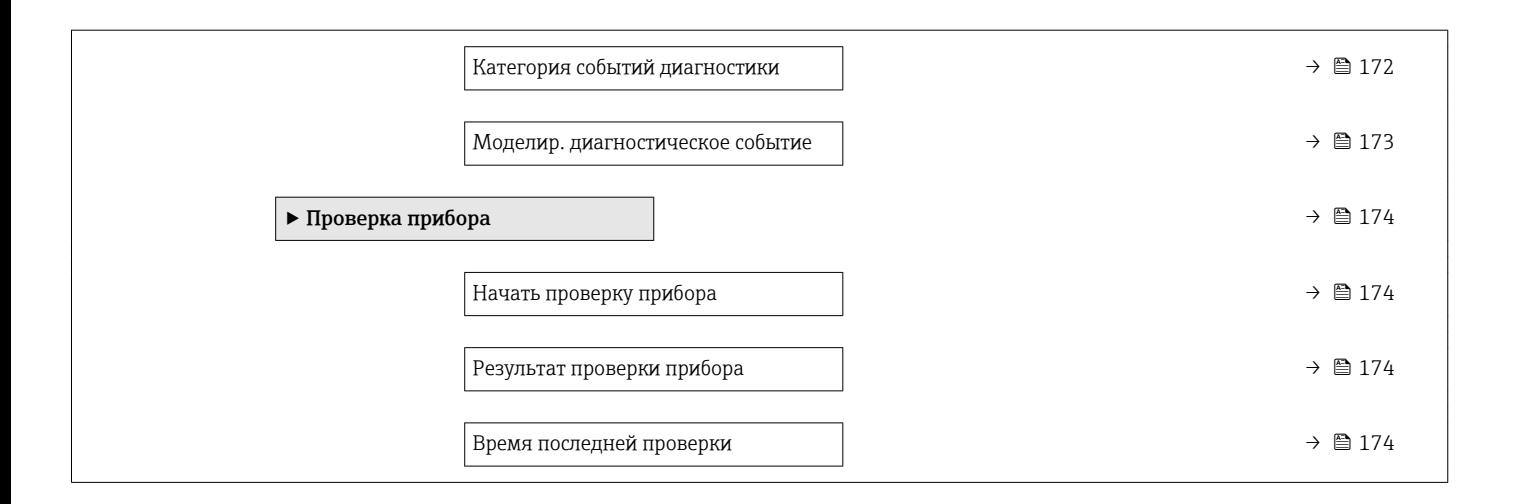

# 16.2 Обзор меню управления (управляющая программа)

*Навигация* Меню управления

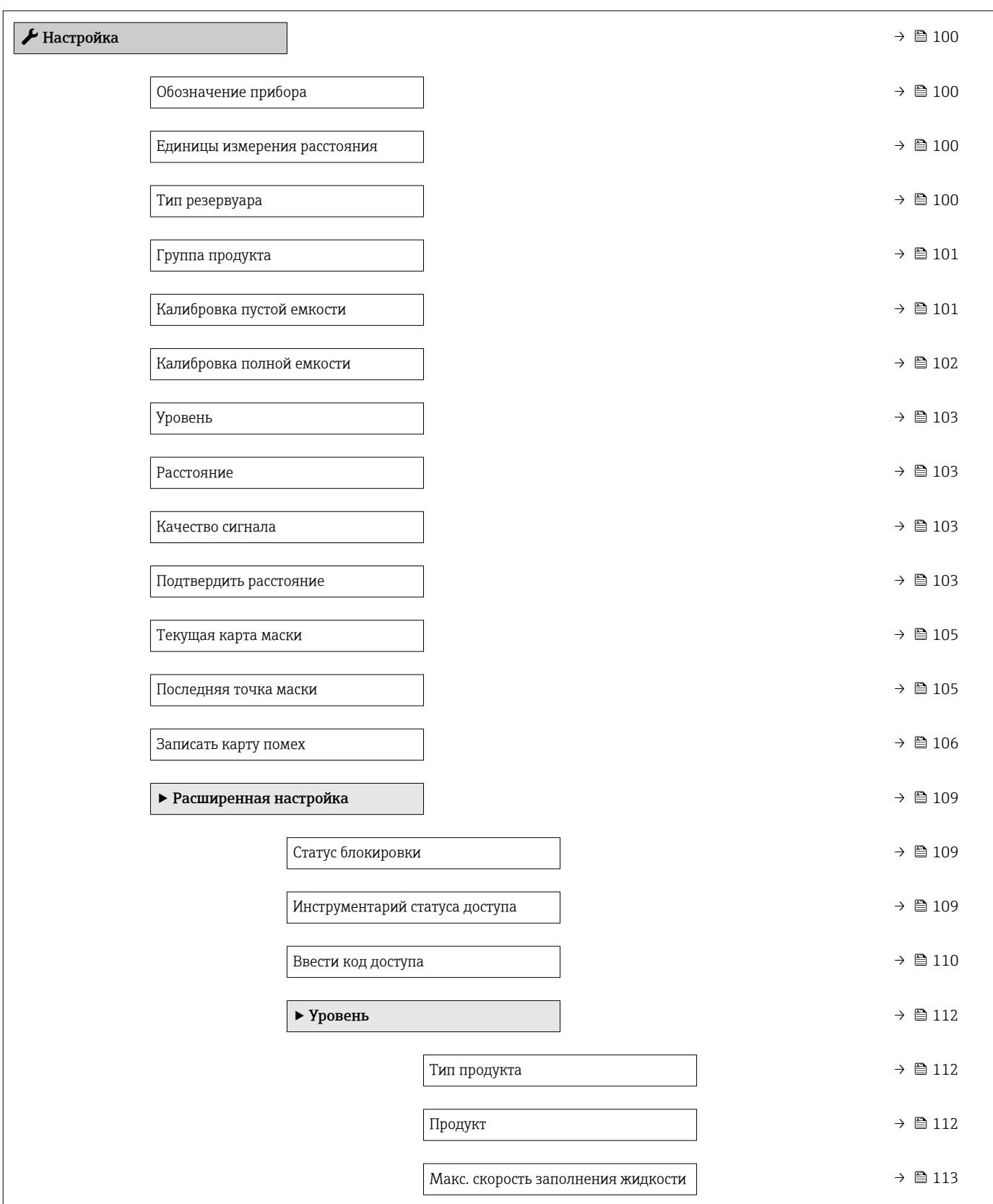

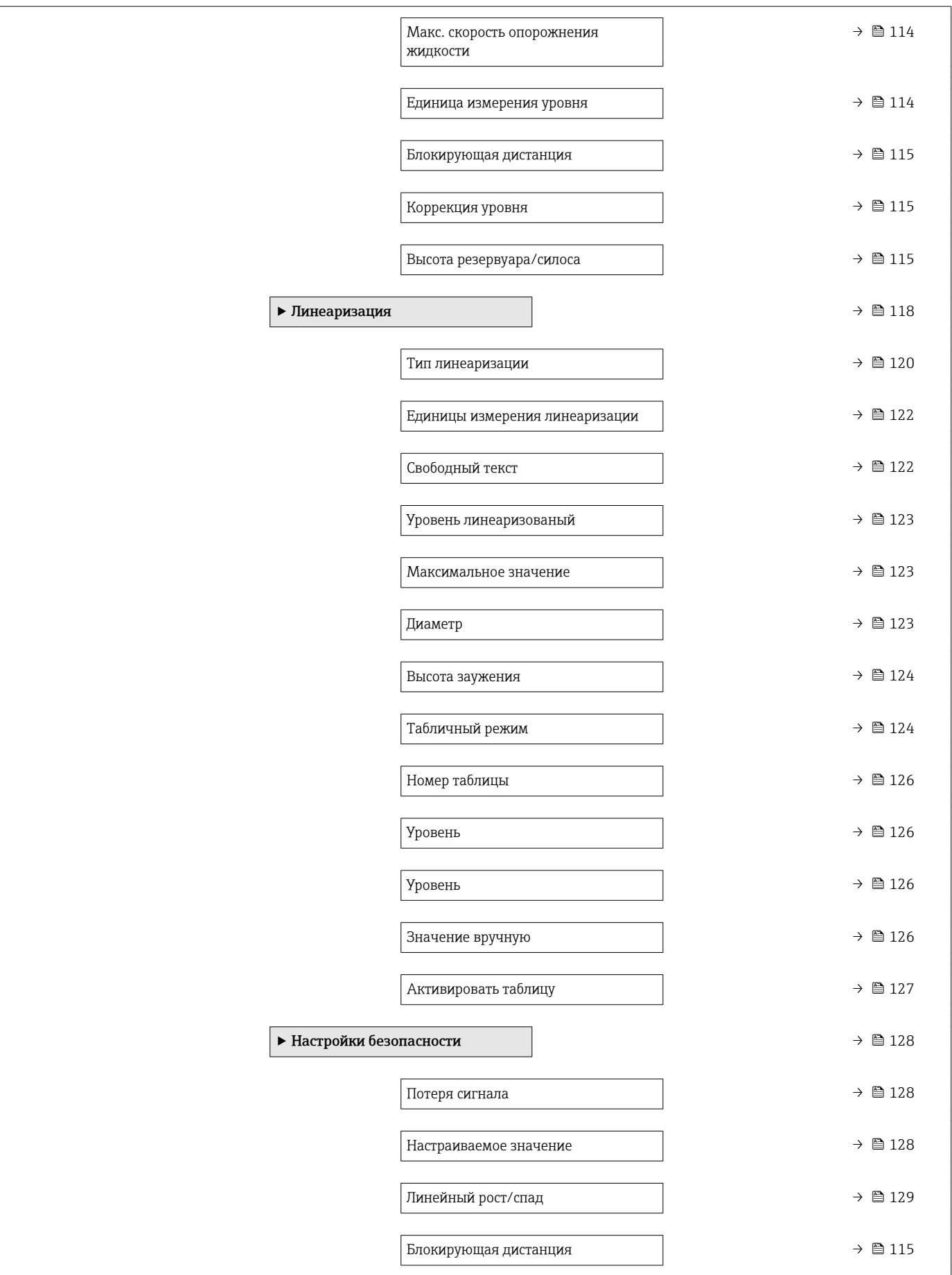

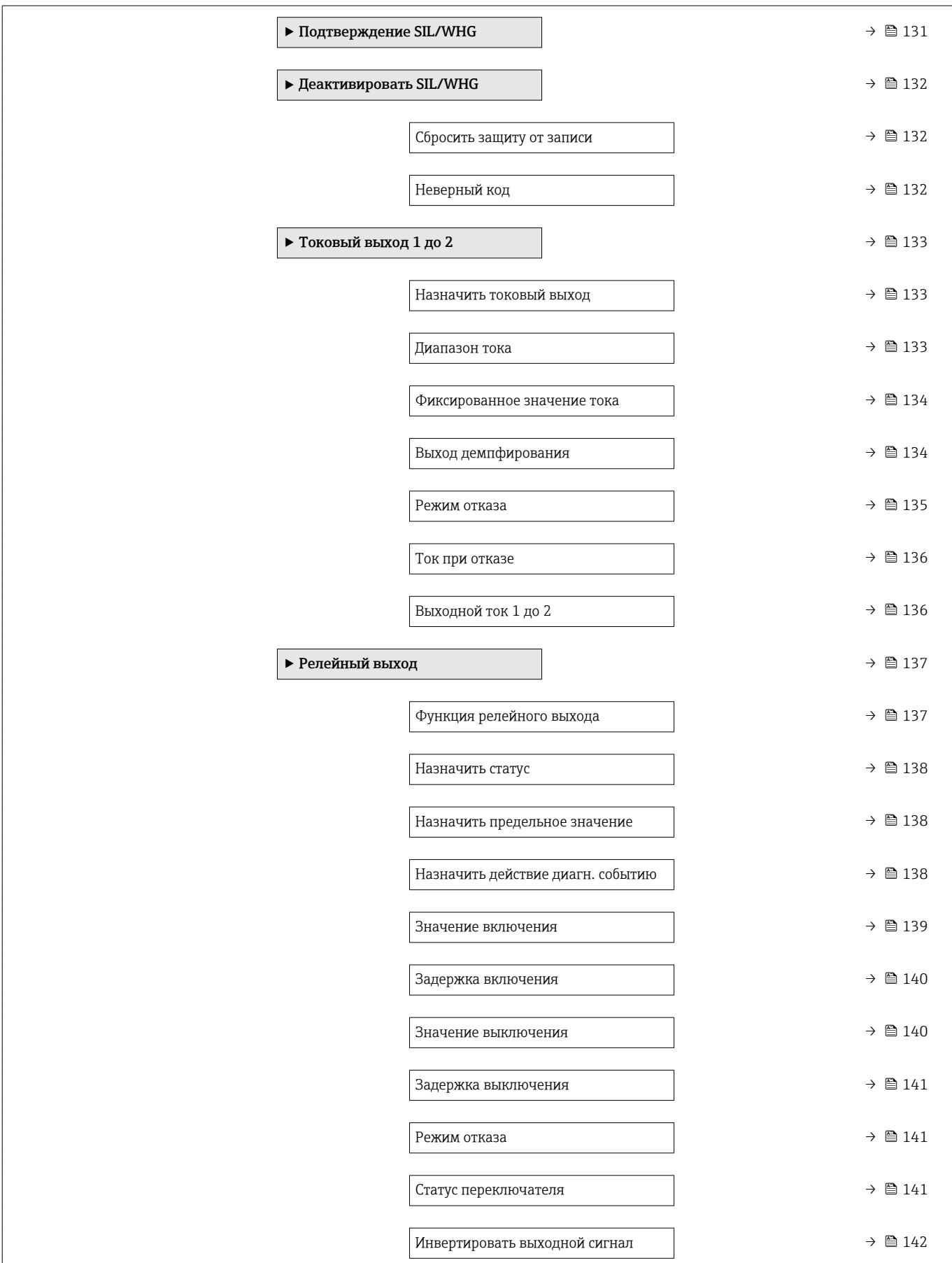

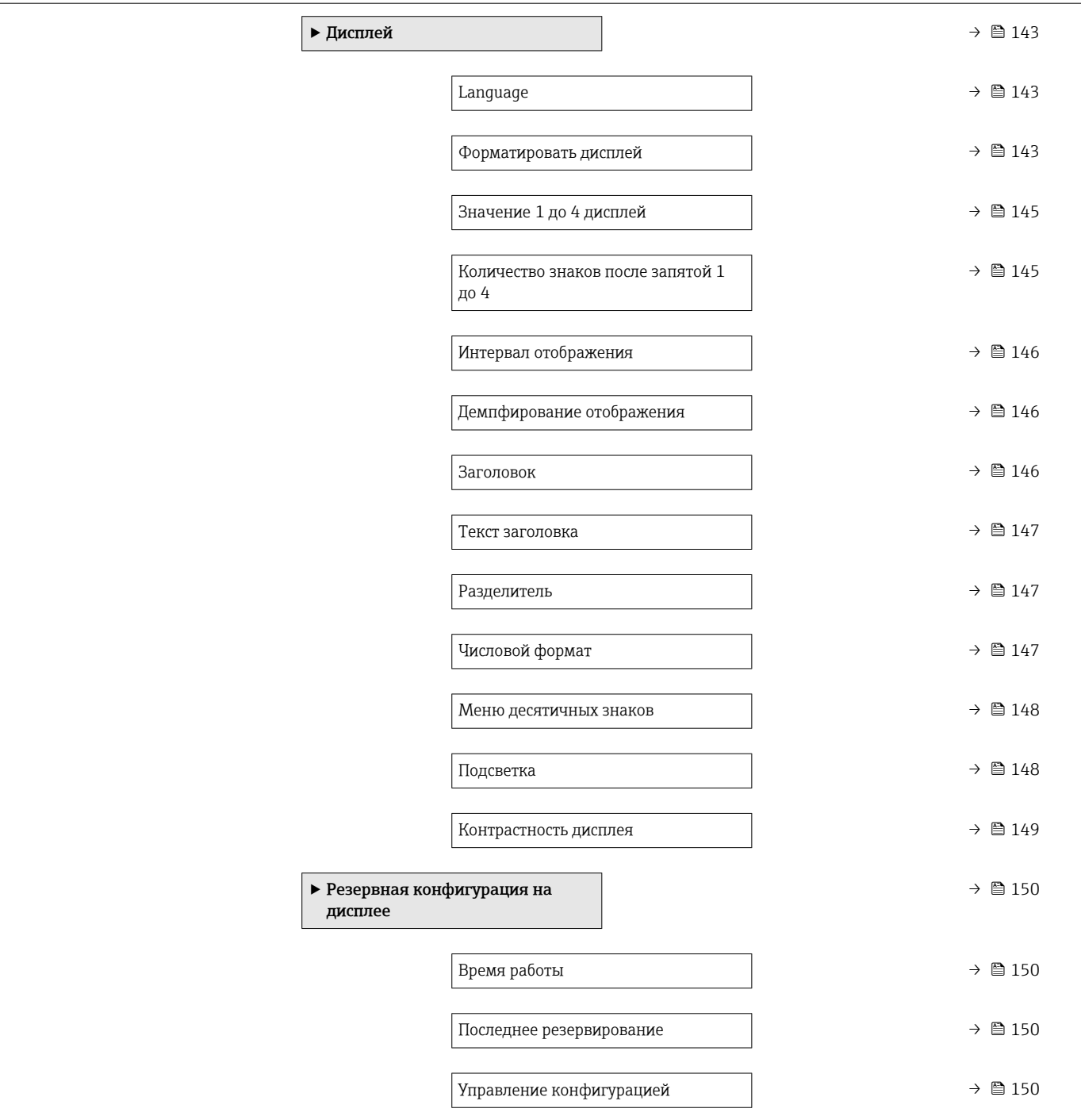

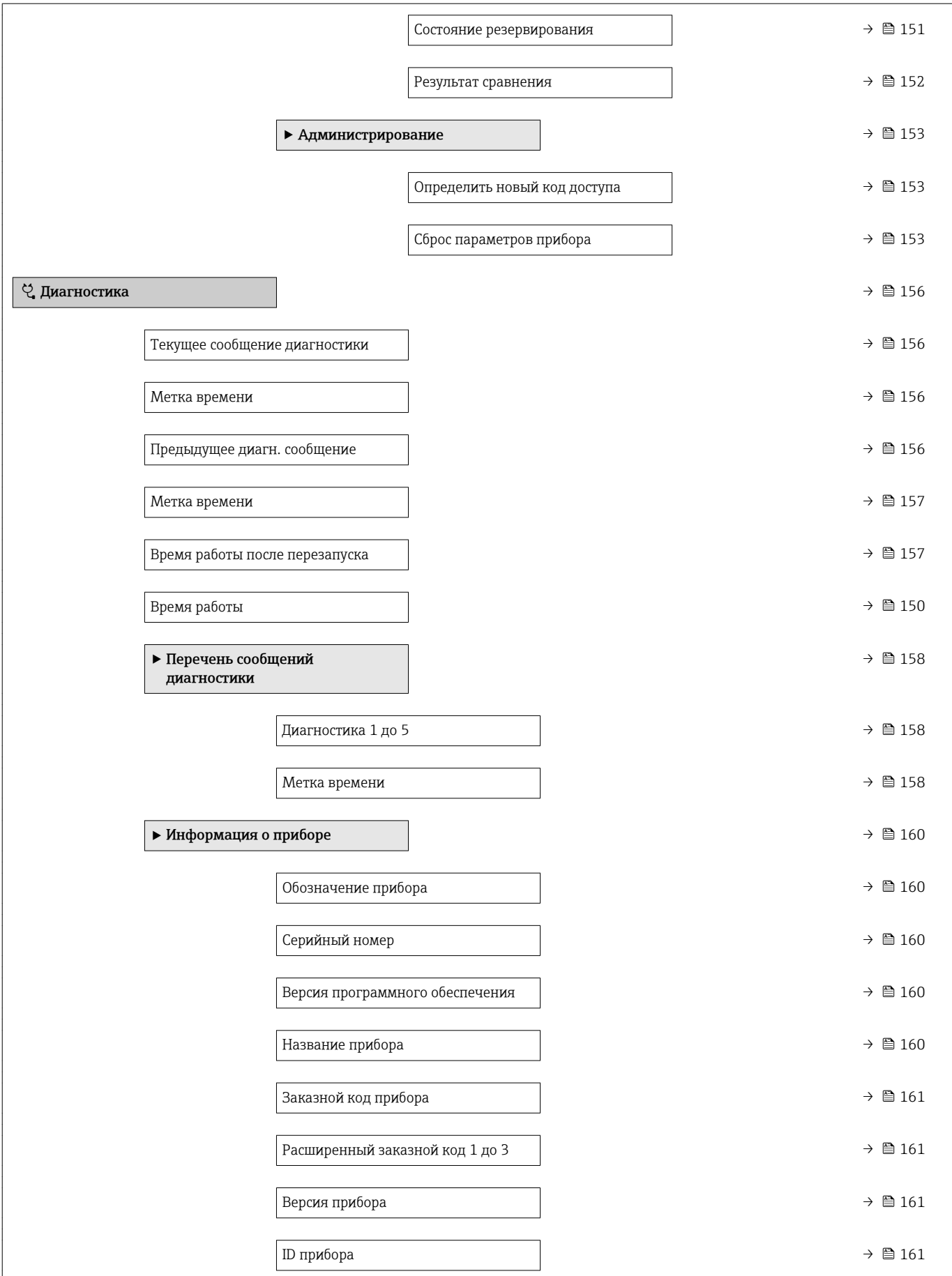

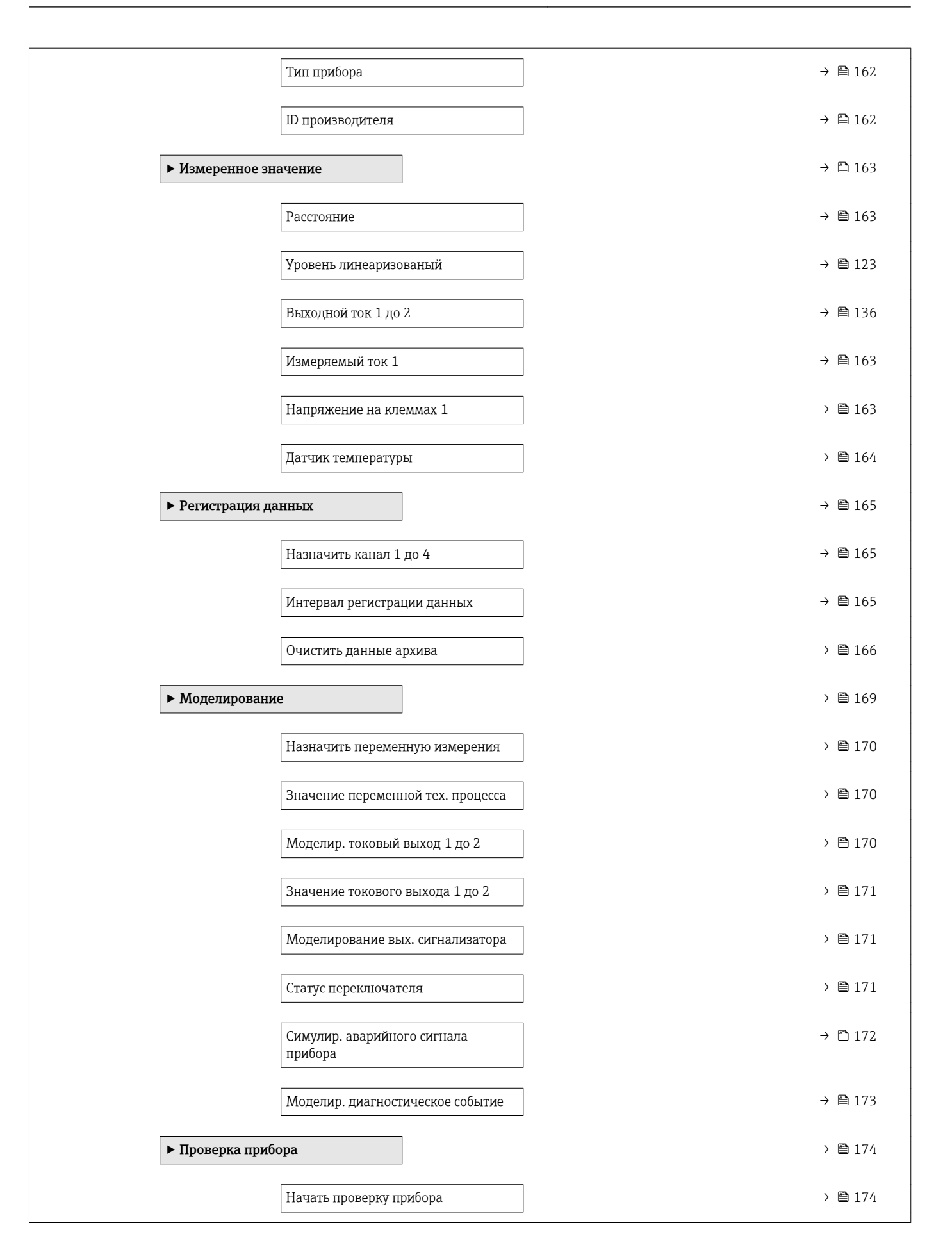

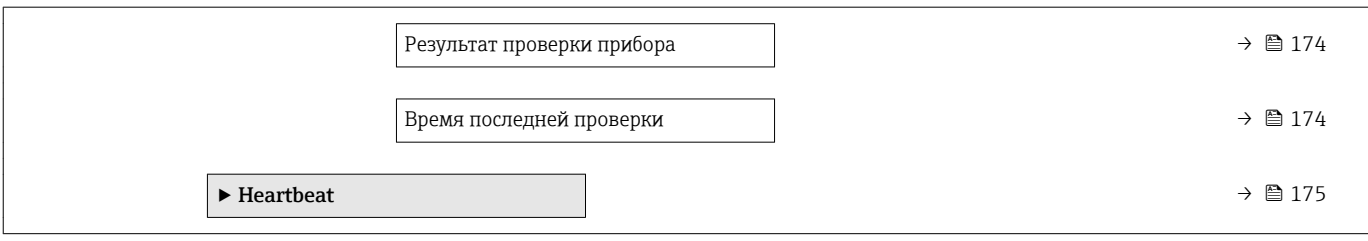

# <span id="page-99-0"></span>16.3 Меню "Настройка"

- $\begin{bmatrix} 1 \end{bmatrix}$   $\textcircled{\textbf{S}}$  : путь для перехода к параметру с использованием модуля дисплея и управления.
	- : путь для перехода к параметру с использованием управляющей программы (например, FieldCare).
	- $\bullet$   $\textcircled{\tiny{\textsf{B}}}$  : параметры, которые могут быть защищены от записи посредством программной блокировки [→ 43](#page-42-0).

*Навигация* Настройка

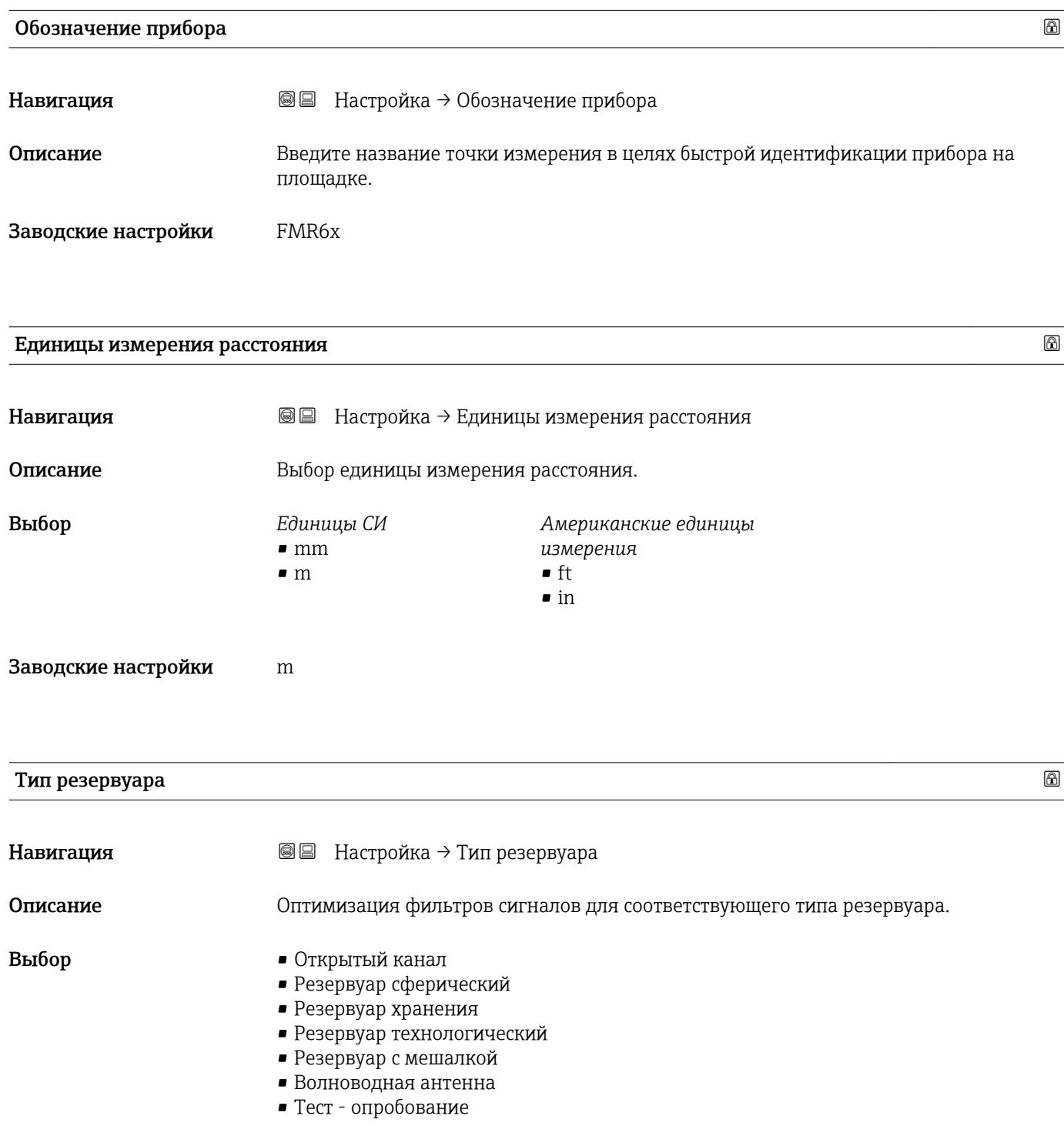

<span id="page-100-0"></span>Заводские настройки Резервуар технологический

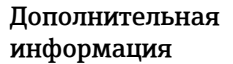

H

ОпцияТест - опробование деактивирует все фильтры. Эта опция предназначена только для тестирования.

Состав опций зависит от используемой антенны: некоторые из перечисленных  $\mathbf{a}$ опций могут быть недоступны и могут предоставляться дополнительные опции.

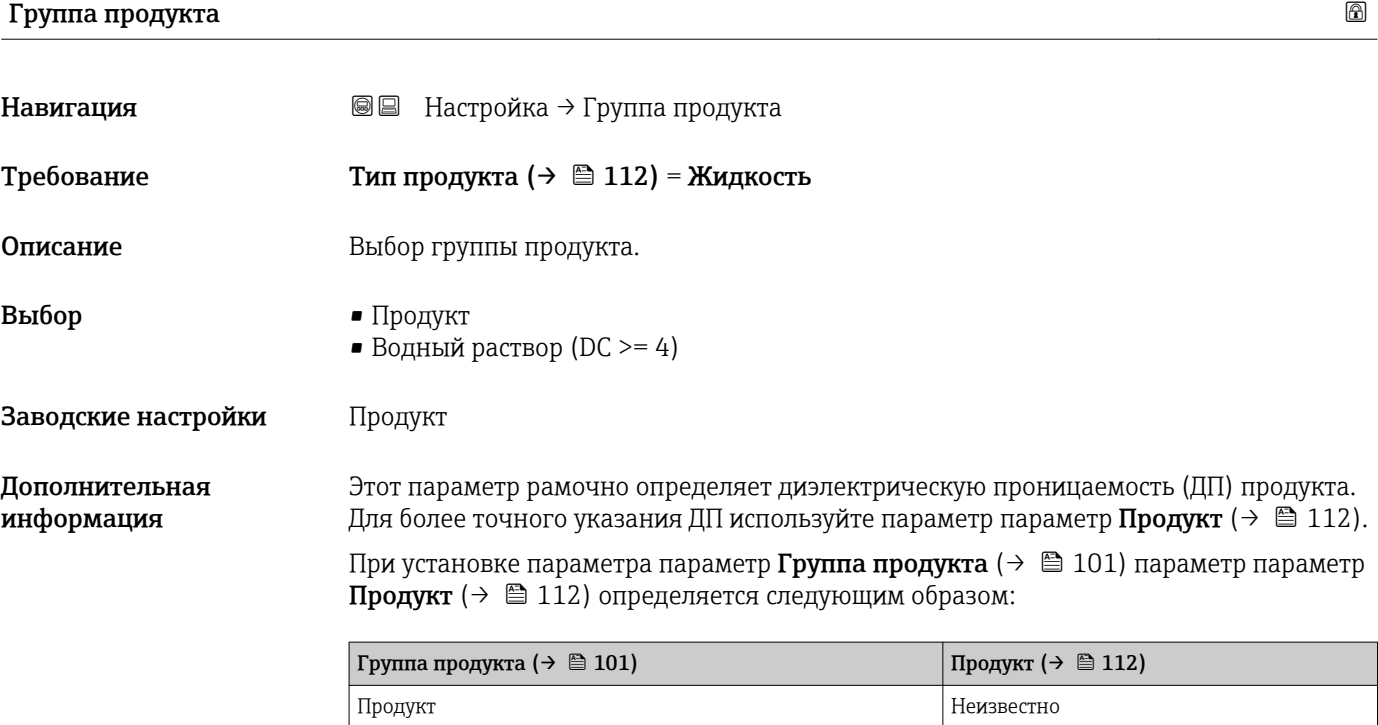

Водный раствор (DC >= 4)  $\vert$  DC 4 ... 7

В дальнейшем можно определить сам параметр параметр Продукт ( $\rightarrow \Box$  112). Следует учесть, что значение параметра параметр Группа продукта ( $\rightarrow \blacksquare$  101) при этом не меняется. При анализе сигнала учитывается только параметр Продукт.

При малых значениях диэлектрической проницаемости может сократиться H диапазон измерения. Подробнее см. в техническом описании (TI) соответствующего прибора.

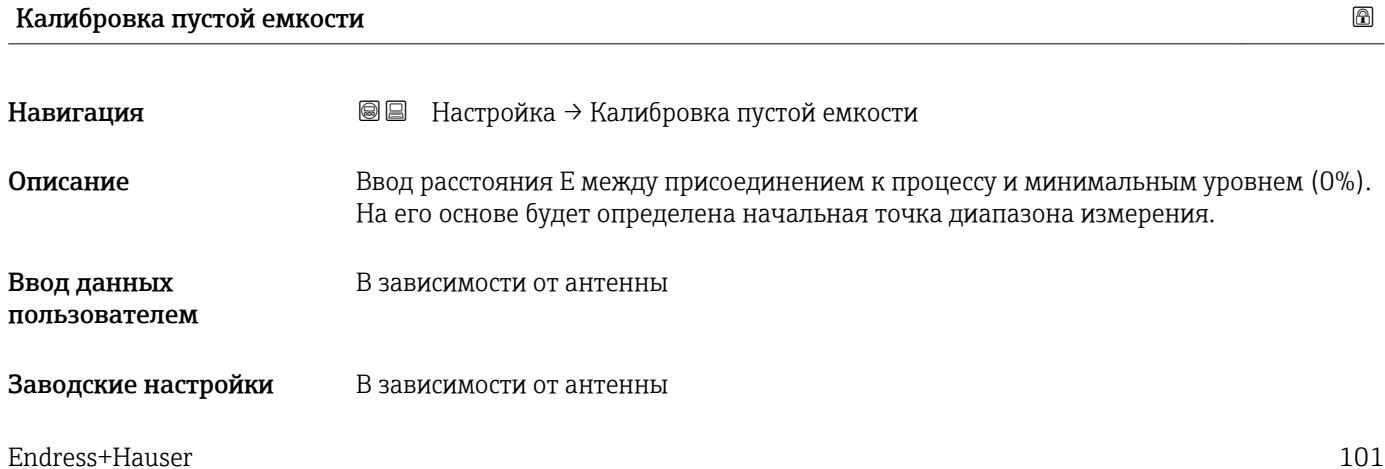

<span id="page-101-0"></span>Дополнительная информация

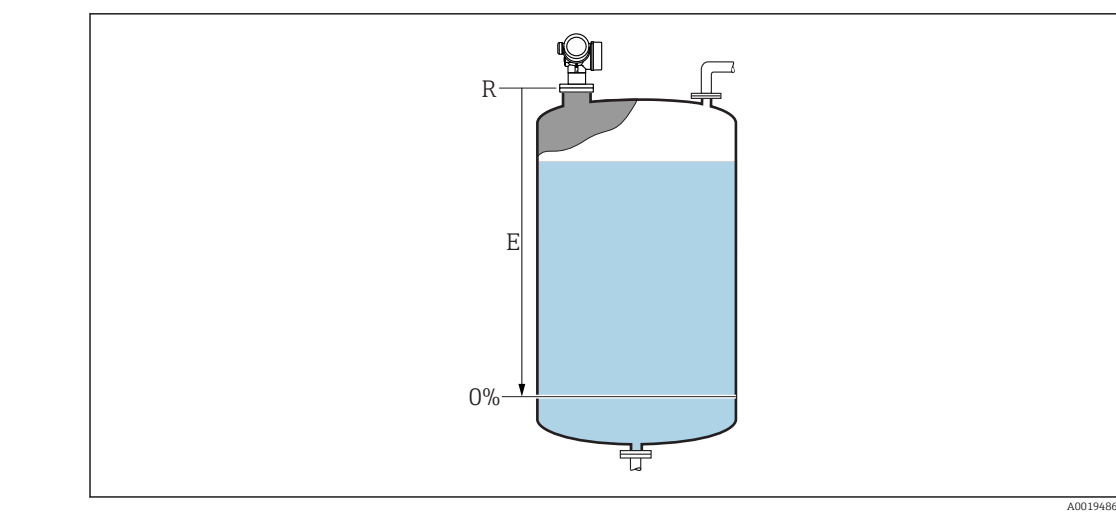

 *22 Калибровка пустой емкости (E) для измерения уровня в жидкостях*

Диапазон измерения начинается с той точки, в которой луч радара достигает дна резервуара или силоса. Если измерение производится в бойлере с выпуклым днищем или в резервуаре с коническим выпуском, то измерить уровень ниже этой точки будет невозможно.

#### Калибровка полной емкости

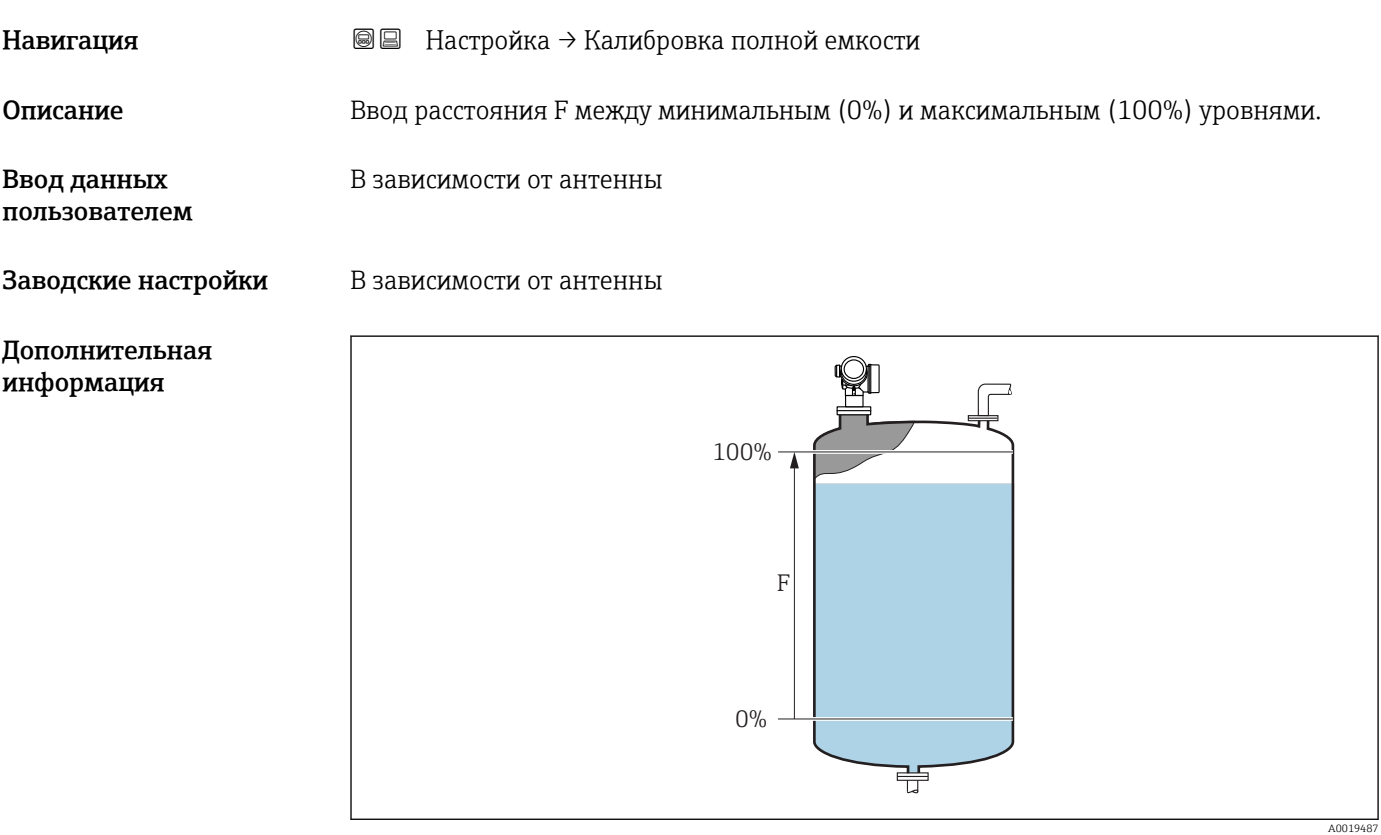

 *23 Калибровка полной емкости (F) для измерения уровня в жидкостях*

#### <span id="page-102-0"></span>Уровень

Навигация Настройка → Уровень

Описание Мспользуется для просмотра измеренного уровня L (до линеаризации).

Дополнительная информация

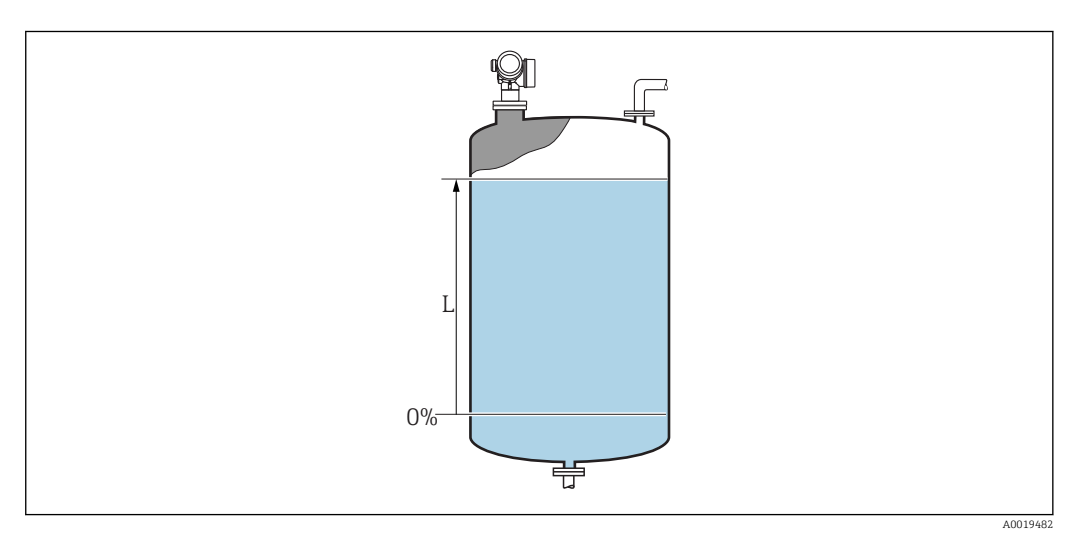

 *24 Уровень при измерении в жидкостях*

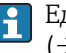

Единица измерения задается в параметре параметр **Единица измерения уровня**  $(\rightarrow \boxplus 114)$ .

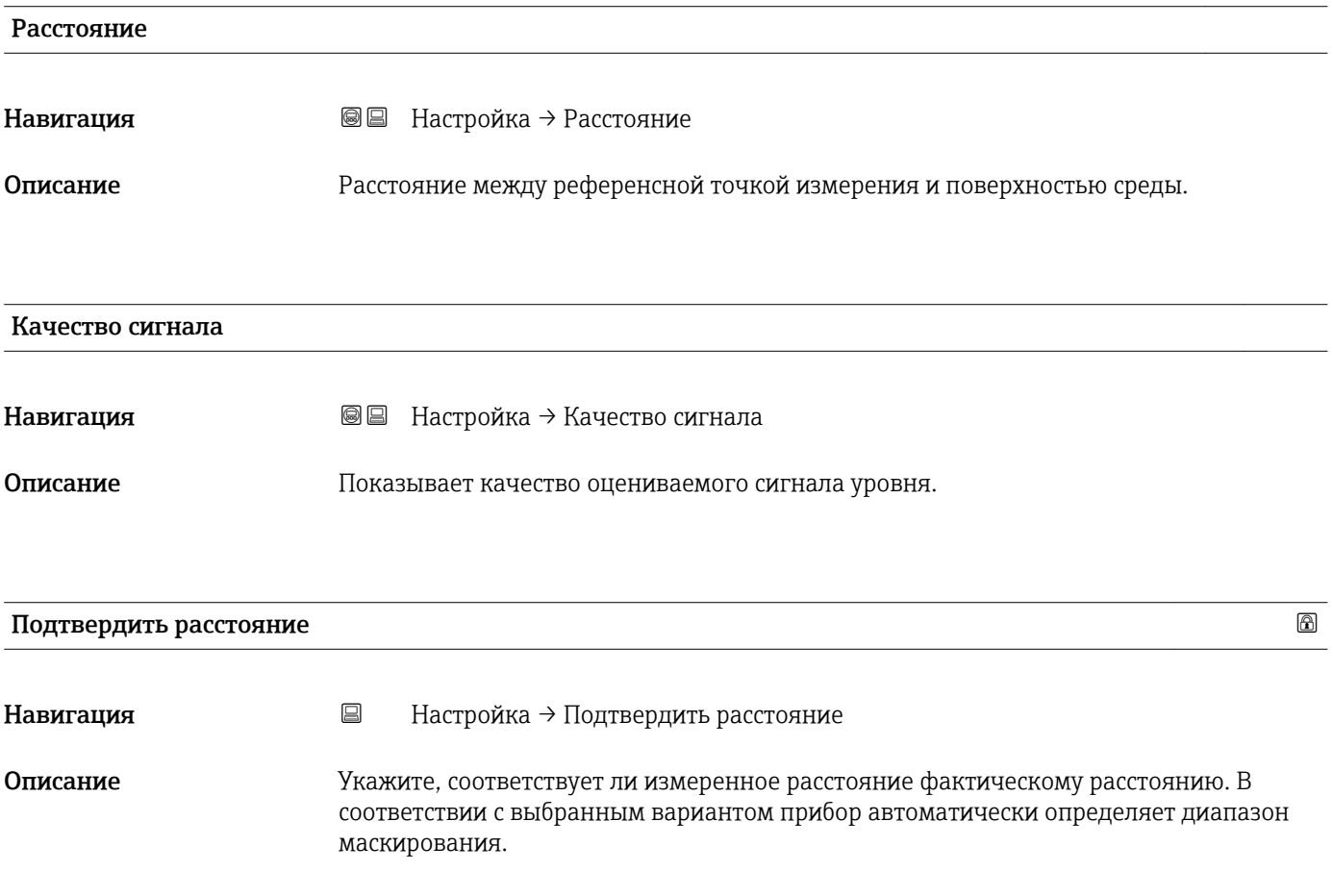

<span id="page-103-0"></span>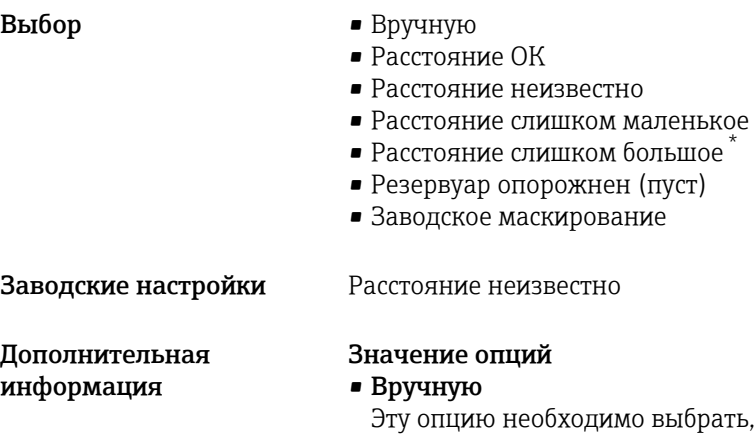

- о выбрать, если диапазон маскирования необходимо определить вручную в параметре параметр Последняя точка маски. В этом случае подтверждение расстояния не требуется.
- Расстояние ОК Эту опцию следует выбрать в случае, если измеренное расстояние соответствует фактическому расстоянию. Прибор выполняет маскирование.
- Расстояние неизвестно

Эту опцию следует выбрать, если фактическое расстояние неизвестно. В этом случае произвести маскирование невозможно.

• Расстояние слишком маленькое  $(3)$ 

(пуст)

Эту опцию следует выбрать в случае, если измеренное расстояние оказалось меньше фактического расстояния. Прибор выполняет поиск следующего эхо-сигнала, после чего возвращается к пункту параметр Подтвердить расстояние . Затем выполняется повторный расчет расстояния, результат выводится на дисплей. Сравнение необходимо повторять до тех пор, пока отображаемое значение расстояния не совпадет с фактическим расстоянием. После этого можно запустить запись маскирования, выбрав Расстояние ОК.

Видимость зависит от опций заказа или настроек прибора

<sup>3)</sup> Доступно только при условии: "Эксперт → Сенсор → Отслеживание многокр. отраж. сигнала → параметр Режим оценки " ≠ " опция История выкл."

<span id="page-104-0"></span>• Расстояние слишком большое  $3$ Эту опцию следует выбрать в случае, если измеренное расстояние оказалось больше фактического расстояния. Прибор выполняет корректировку анализа сигнала, после чего возвращается к пункту параметр Подтвердить расстояние. Затем выполняется повторный расчет расстояния, результат выводится на дисплей. Сравнение необходимо повторять до тех пор, пока отображаемое значение расстояния не совпадет с фактическим расстоянием. После этого можно запустить запись маскирования, выбрав Расстояние ОК. • Резервуар опорожнен (пуст) Эту опцию следует выбрать, если резервуар полностью пуст. После этого прибор осуществляет запись маскирования по всему диапазону измерения, заданному в параметре параметр Высота резервуара/силоса. По умолчанию:Высота резервуара/силоса = Калибровка пустой емкости. Следует иметь в виду, что, например, при наличии конических выходов измерение будет возможно только до точки, в которой луч радара достигает дна резервуара или силоса. Если применена опция опция Резервуар опорожнен (пуст), то параметрыКалибровка пустой емкости  $(\rightarrow \Box 101)$  иВысота резервуара/силоса не позволят производить измерение ниже этой точки, так как в противном случае будет подавляться сигнал опорожнения. • Заводское маскирование Использование заводской маски, хранящейся в приборе постоянно. При управлении с помощью модуля дисплея измеренное расстояние выводится на него вместе с этим параметром (в справочных целях). Если после вывода сообщения опция Расстояние слишком маленькое или опция Расстояние слишком большое будет выполнен выход из процедуры обучения без подтверждения расстояния, то маска не будет записана, и процедура обучения прекратится через 60 с.

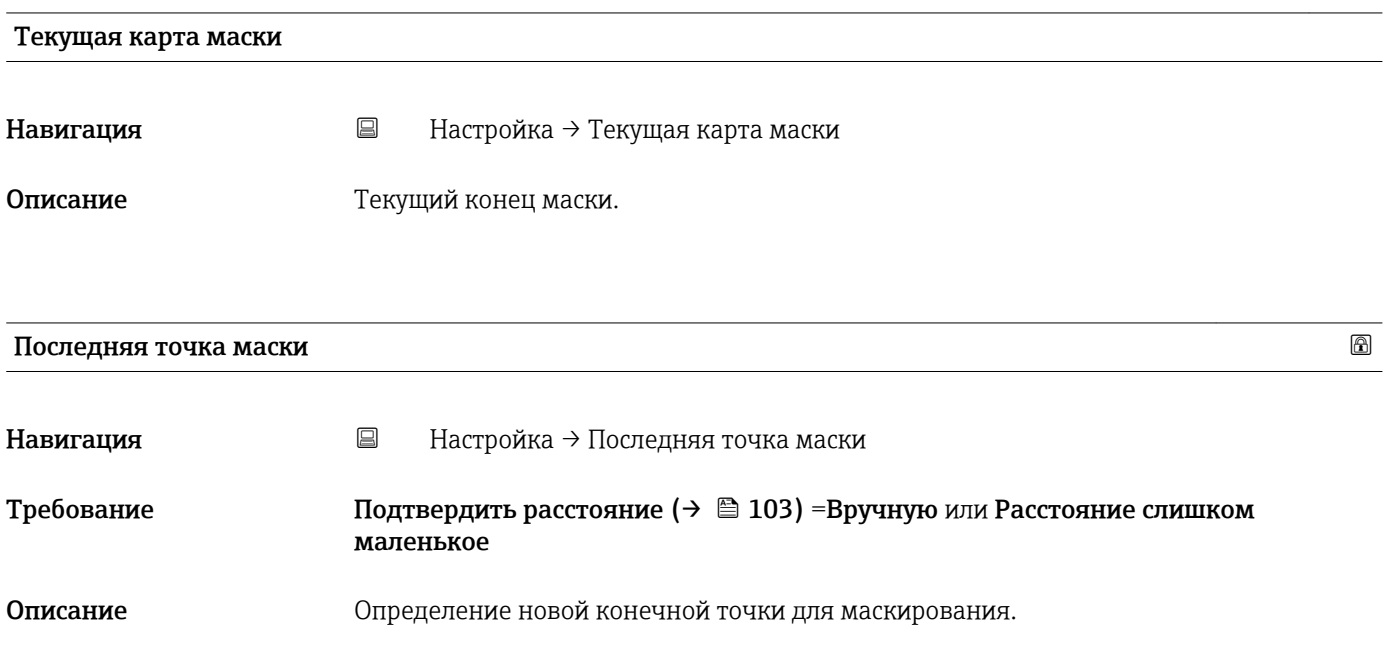

```
Ввод данных
пользователем
                         0,0001 до 999999,9 м
```

```
Заводские настройки 0,1 м
```
#### <span id="page-105-0"></span>Записать карту помех

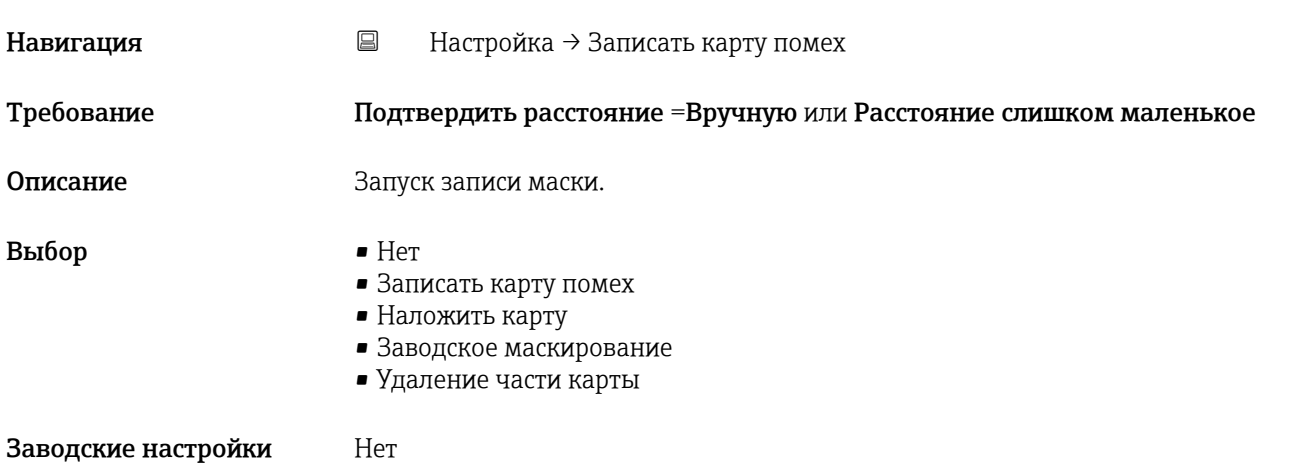

<span id="page-106-0"></span>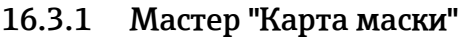

Мастер Карта маски доступен только при управлении с локального дисплея. При работе через управляющую программу все связанные с маскированием параметры находятся непосредственно в меню меню Настройка ( $\rightarrow \blacksquare$  100)

**В мастер Карта маски** на модуле дисплея всегда отображаются одновременно два параметра. Верхний параметр можно редактировать, нижний параметр выводится только для справки.

*Навигация* Настройка → Карта маски

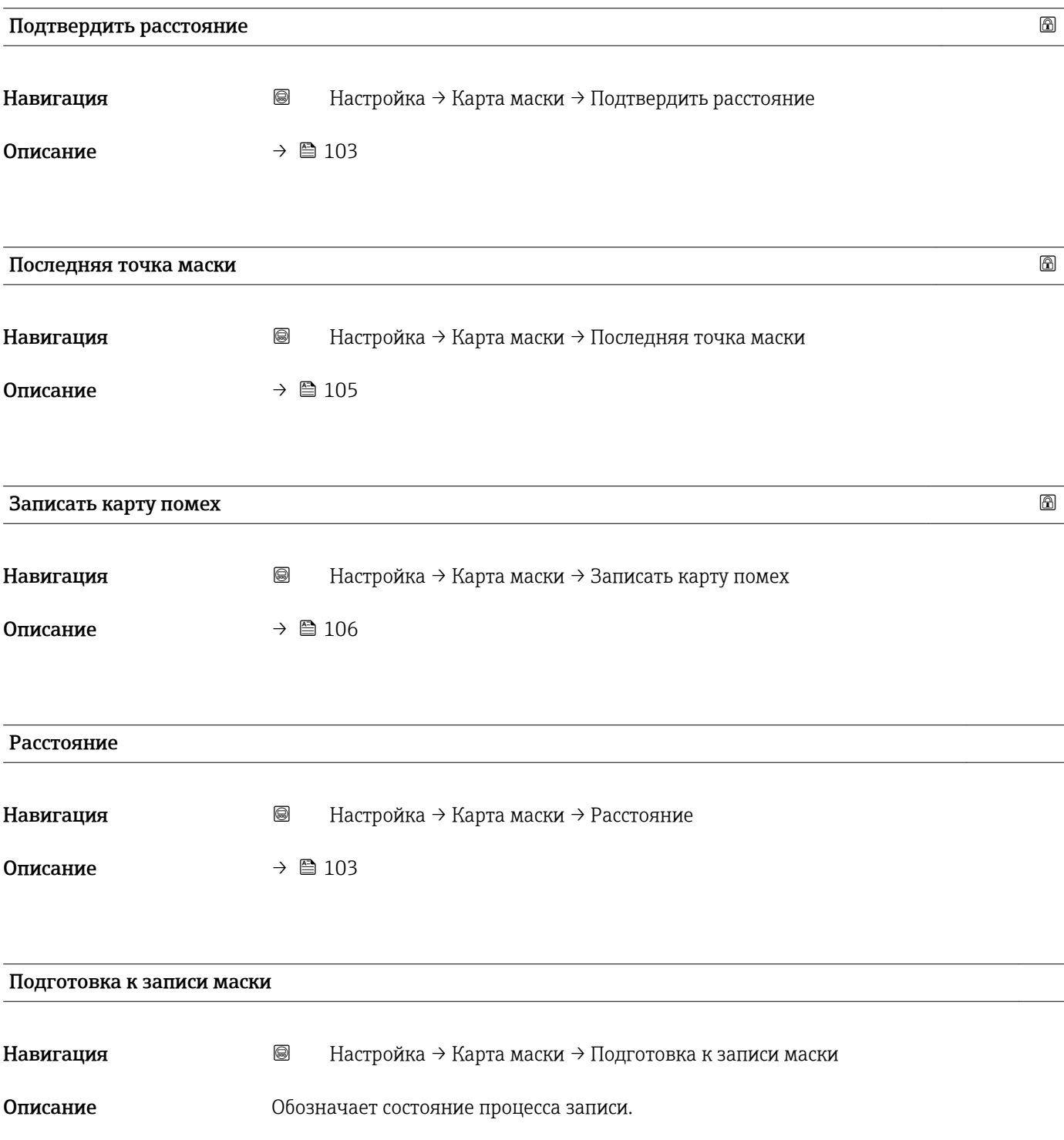

Интерфейс пользователя • Активировать запись

- Выполняется
- Завершено
# 16.3.2 Подменю "Расширенная настройка"

*Навигация* Настройка → Расширенная настройка

<span id="page-108-0"></span>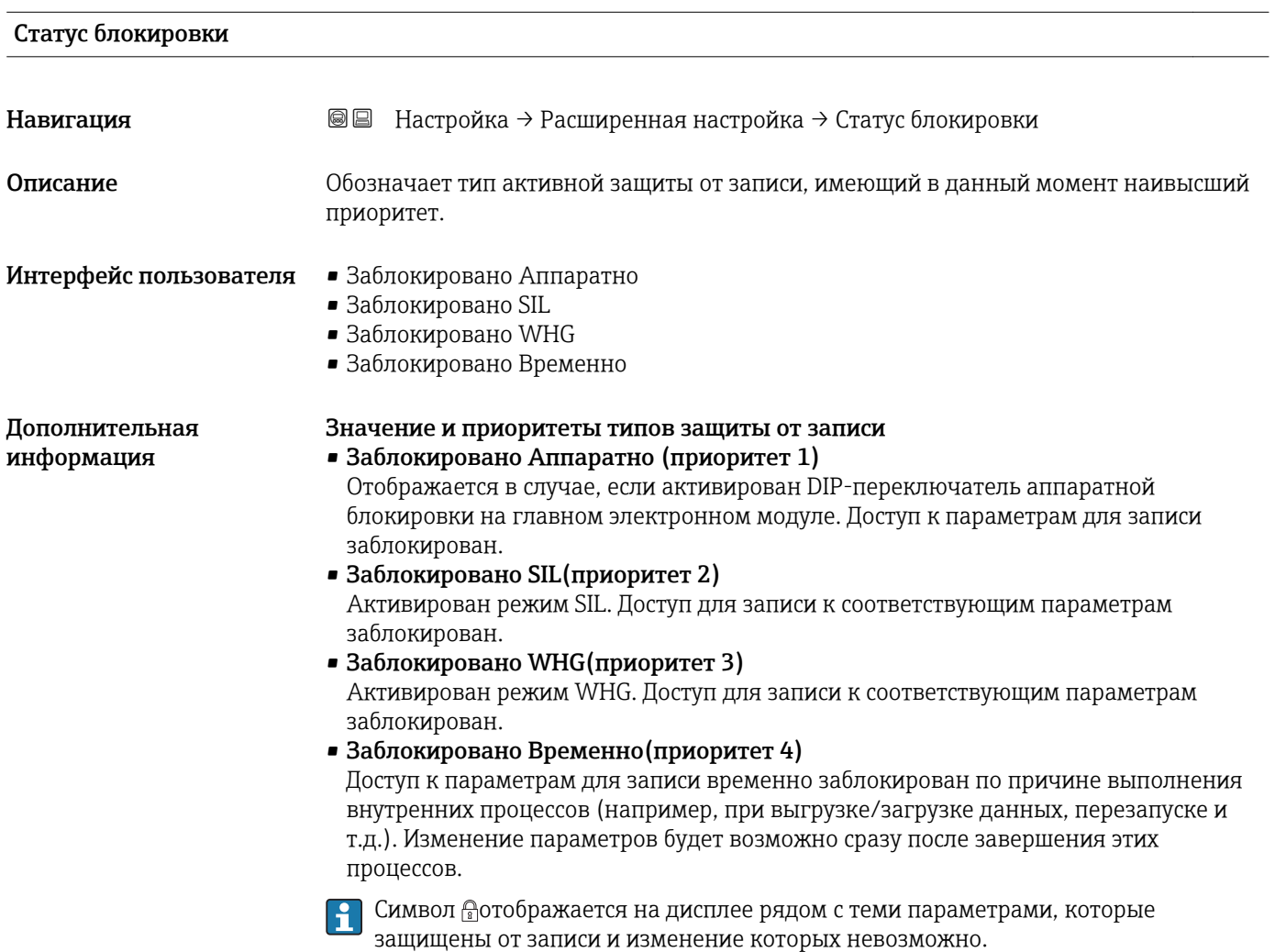

# Инструментарий статуса доступа

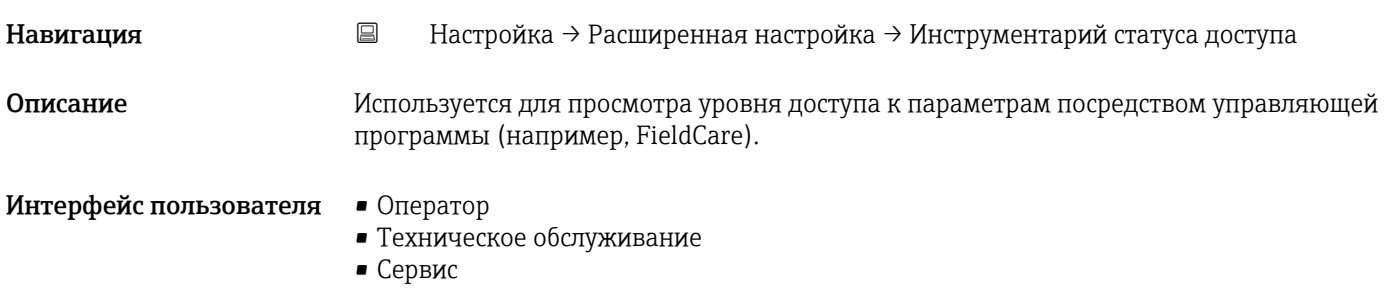

Дополнительная информация

- Уровень доступа можно изменить с помощью параметра параметр Ввести код доступа ( $\rightarrow$   $\cong$  110).
- Активная дополнительная защита от записи накладывает еще большие ограничения на текущий уровень доступа. Просмотреть состояние защиты от записи можно в параметре параметр Статус блокировки ( $\rightarrow \ \blacksquare$  109).

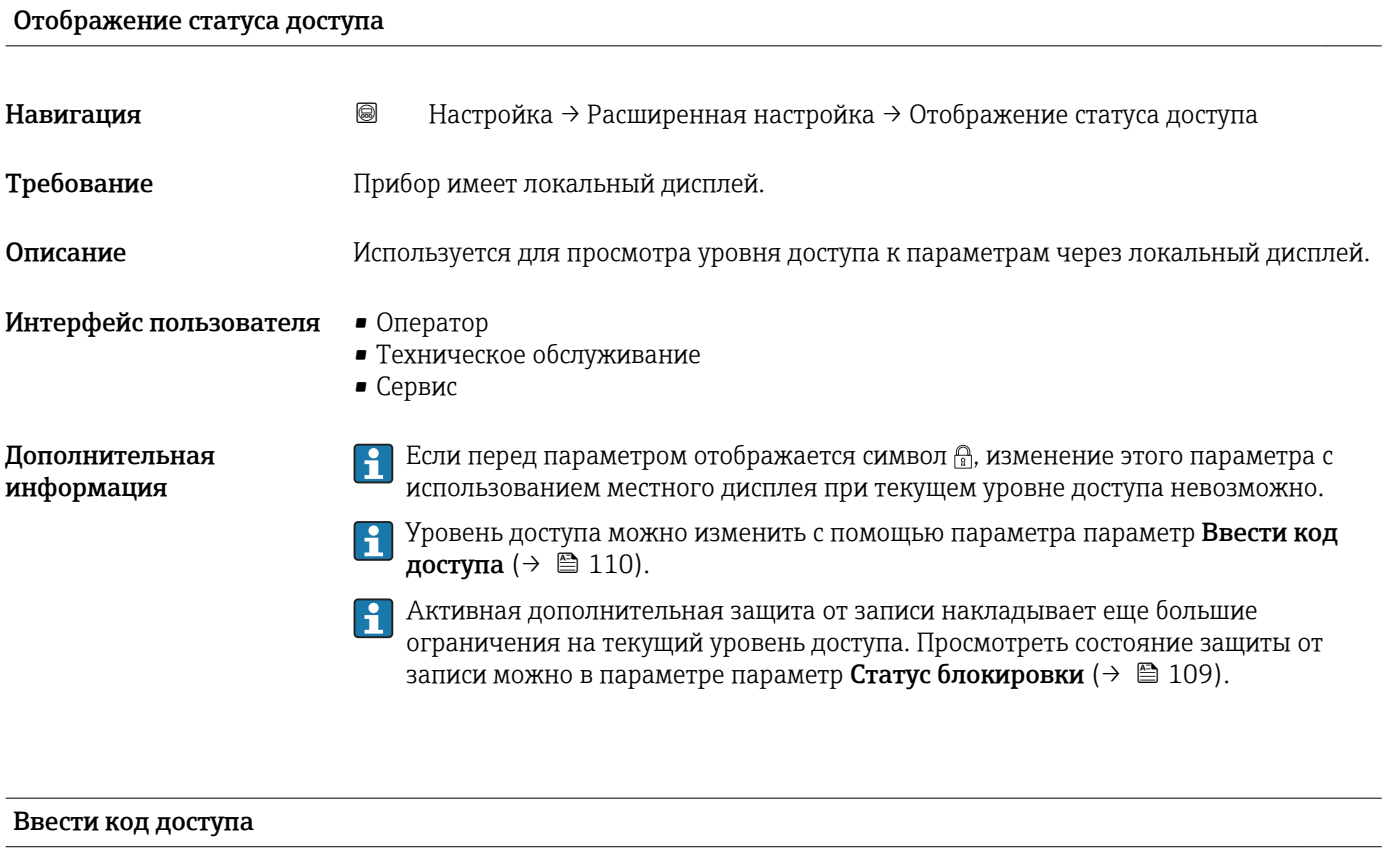

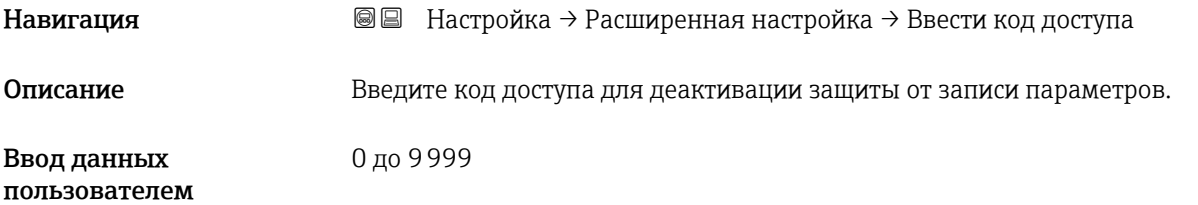

Дополнительная информация • Для активации локального управления необходимо ввести пользовательский код доступа, определенный с помощью параметр Определить новый код доступа [\(→ 153\)](#page-152-0).

- В случае ввода некорректного кода доступа пользователь останется на текущем уровне доступа.
- Защита от записи распространяется на все параметры, отмеченные в настоящем документе символом  $\textcircled{m}$ . Если перед параметром на локальном дисплее отображается символ , то данный параметр защищен от записи.
- Если ни одна кнопка не будет нажата в течение 10 минили пользователь перейдет из режима навигации и редактирования в режим индикации измеренного значения, защищенные от записи параметры будут вновь автоматически заблокированы по прошествии следующих 60 с.
- В случае потери кода доступа обратитесь в региональное торговое представительство Endress+Hauser.

# Подменю "Уровень"

*Навигация* Настройка → Расширенная настройка → Уровень

<span id="page-111-0"></span>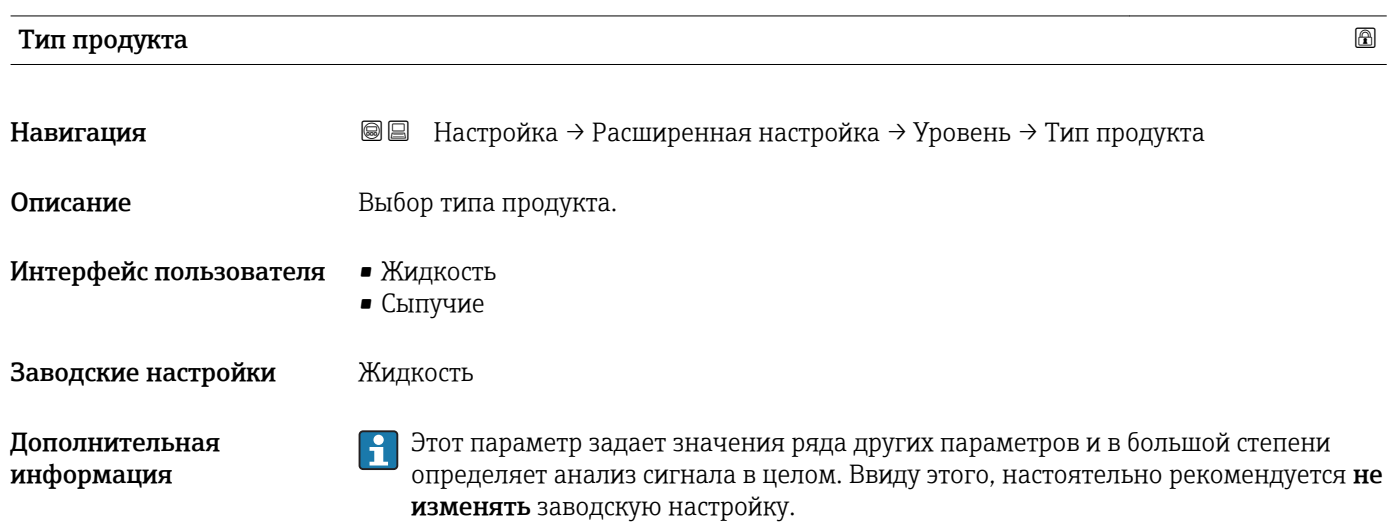

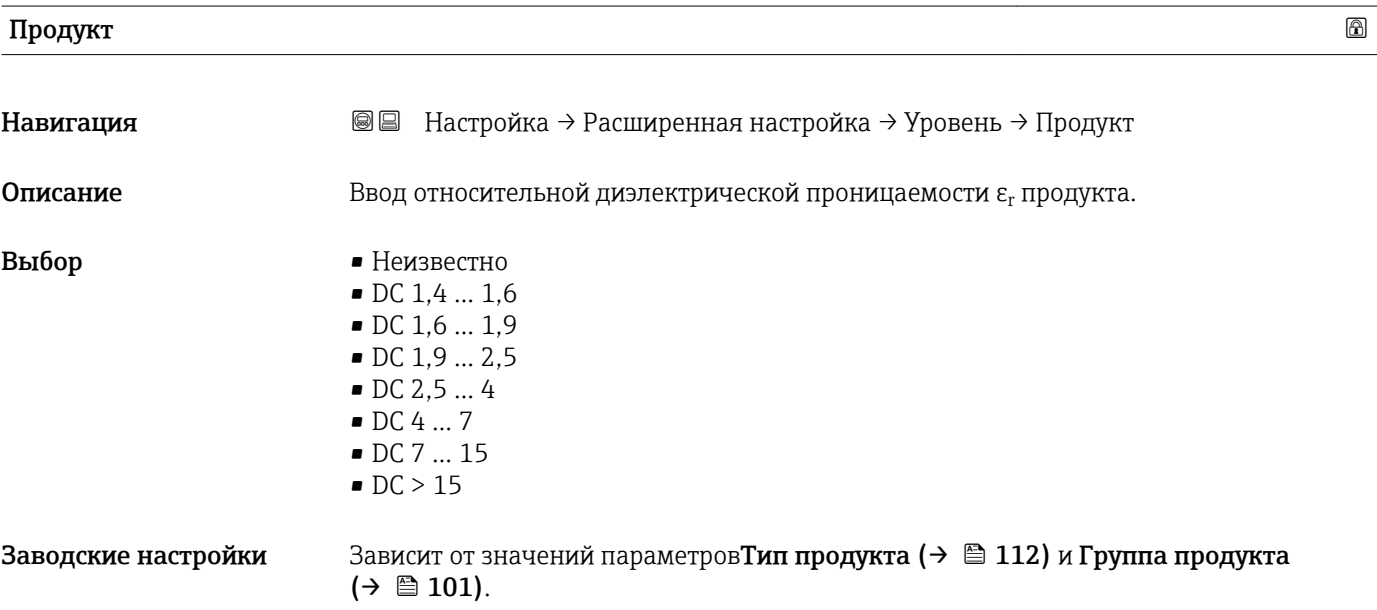

#### Дополнительная информация

*Зависимость от значений параметров "Тип продукта" и "Группа продукта"*

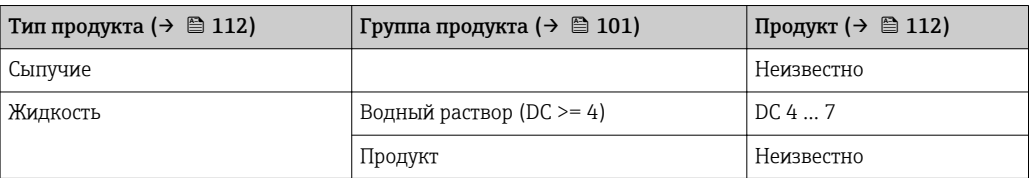

Значения диэлектрической проницаемости (ДП) многих продуктов, часто используемых в различных отраслях промышленности, приведены в следующих источниках:

- Документация по ДП компании Endress+Hauser (CP01076F)
- Приложение «DC Values» компании Endress+Hauser (доступно для операционных систем Android и iOS)

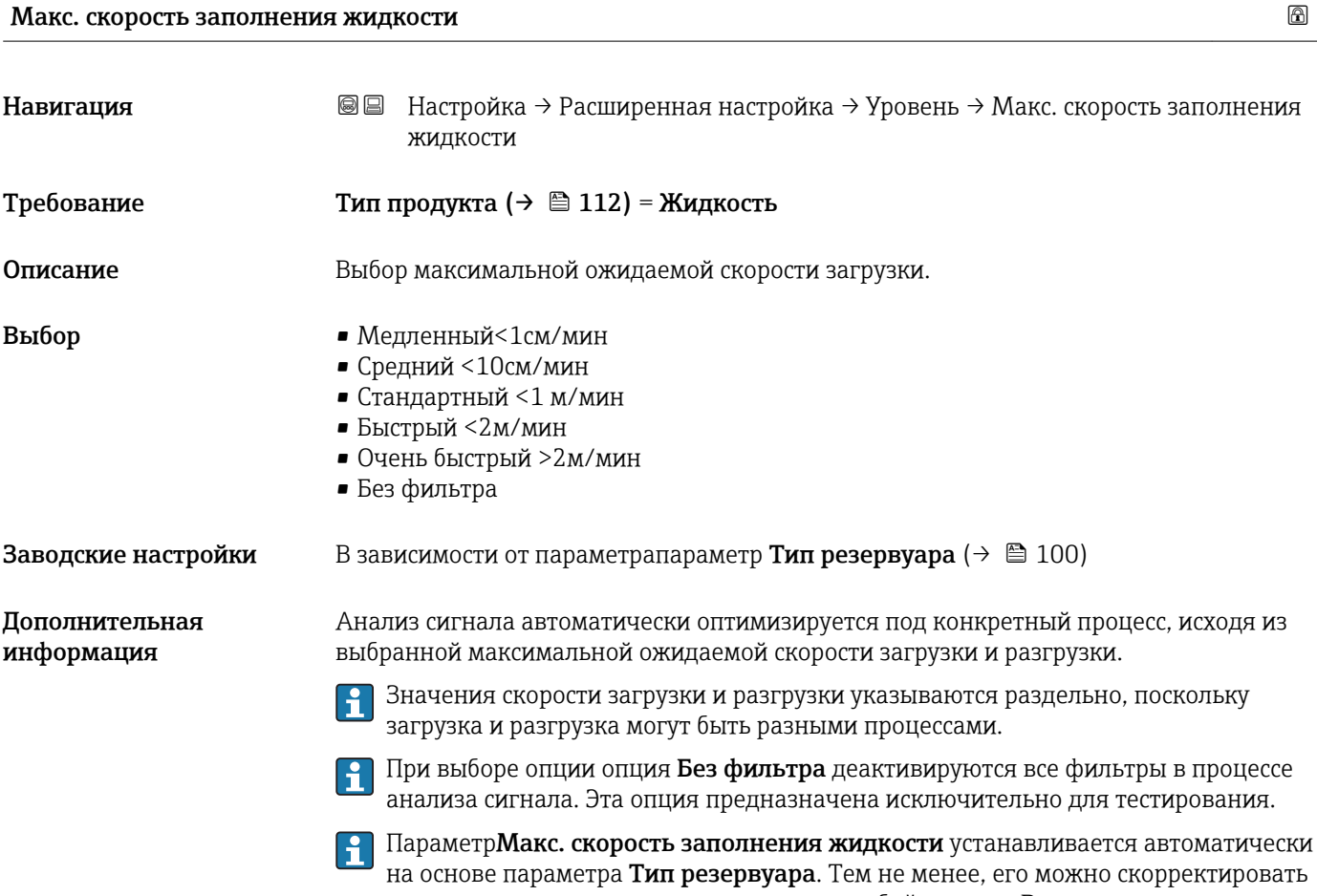

соответственно процессу в резервуаре в любой момент. В случае изменения параметраТип резервуара может потребоваться повторная точная регулировка.

<span id="page-113-0"></span>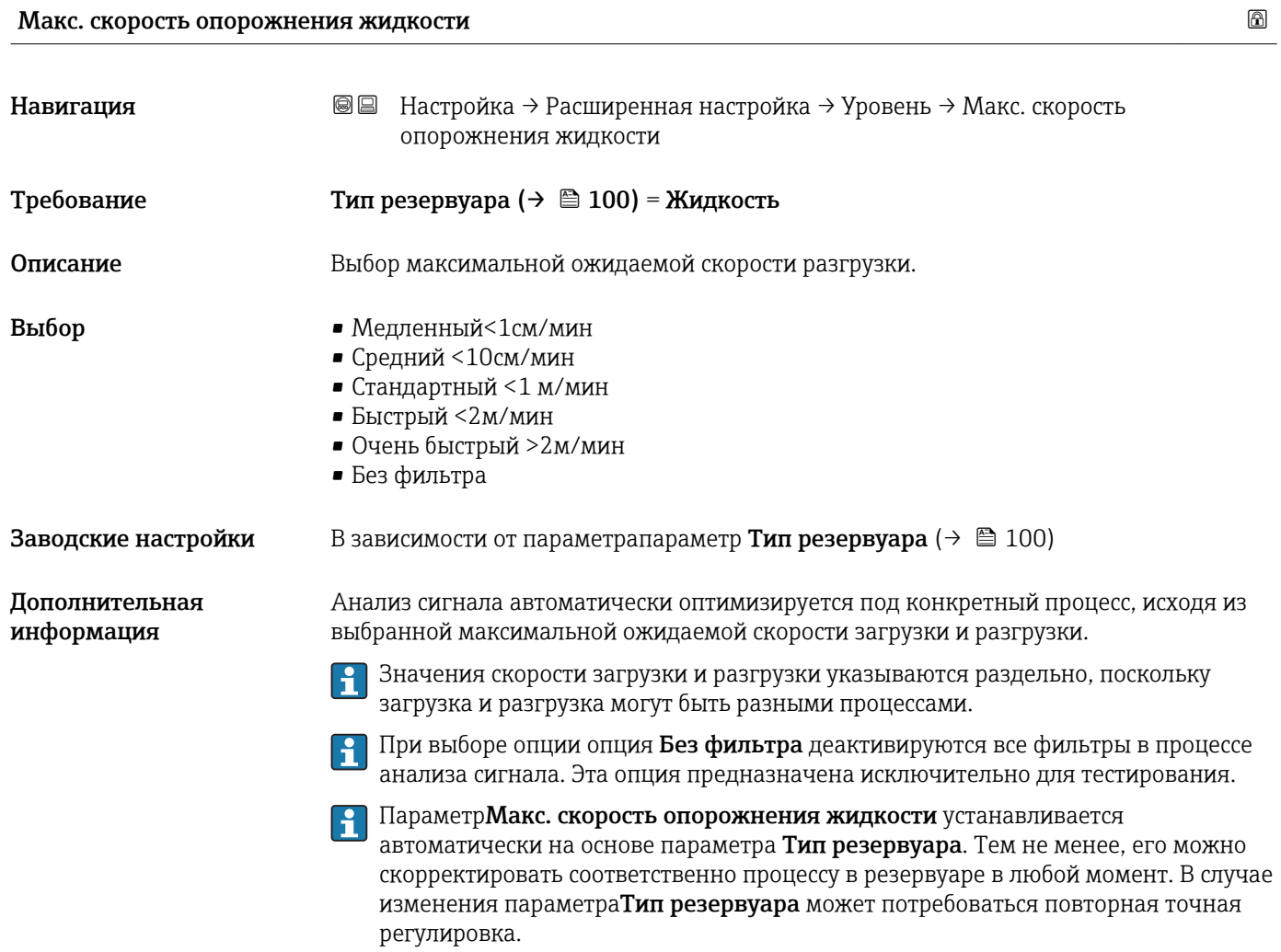

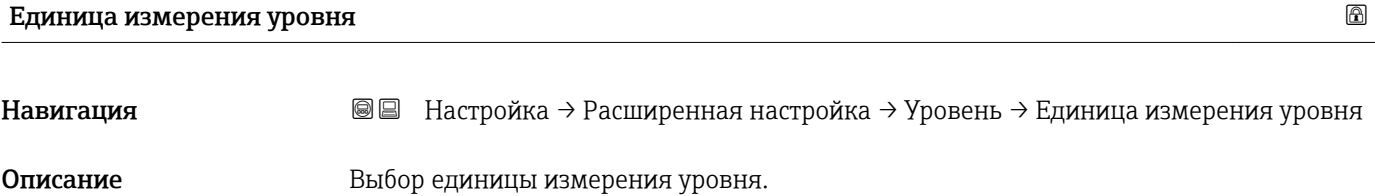

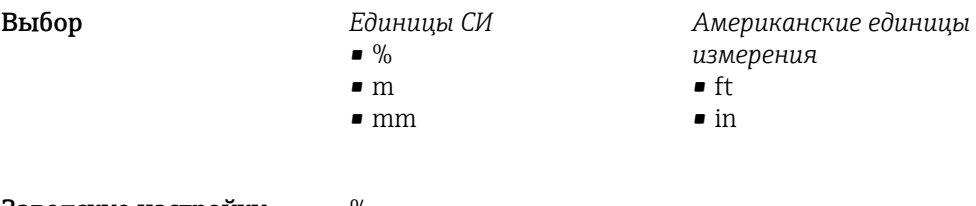

Заводские настройки %

Дополнительная информация

Единица измерения уровня может отличаться от единицы измерения расстояния, определенной в параметре параметр Единицы измерения расстояния ( $\rightarrow \Box$  100):

- Единица измерения, заданная в параметре параметр Единицы измерения расстояния, используется для базовой калибровки (Калибровка пустой емкости ( $\rightarrow$   $\blacksquare$  101) и Калибровка полной емкости ( $\rightarrow$   $\blacksquare$  102)).
- **Единица измерения, заданная в параметре параметр Единица измерения уровня,** используется для отображения значения уровня (без линеаризации).

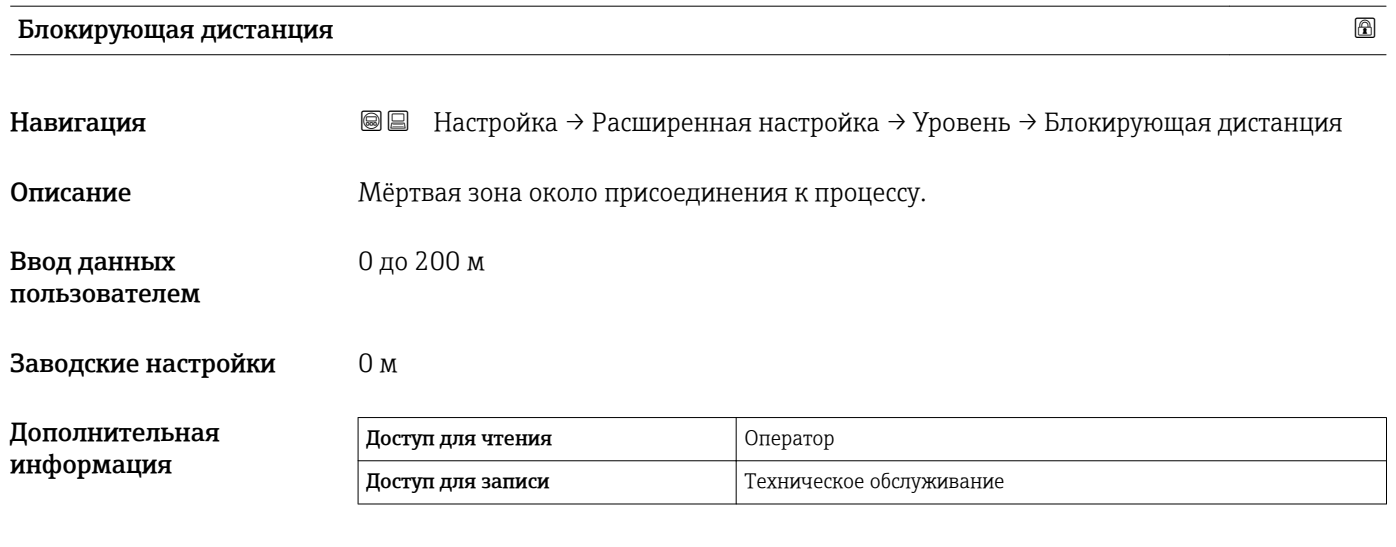

Анализ эхо-сигналов в пределах мертвой зоны BD не производится. Благодаря этому мертвая зона BD может применяться для подавления паразитных эхо-сигналов вблизи антенны.

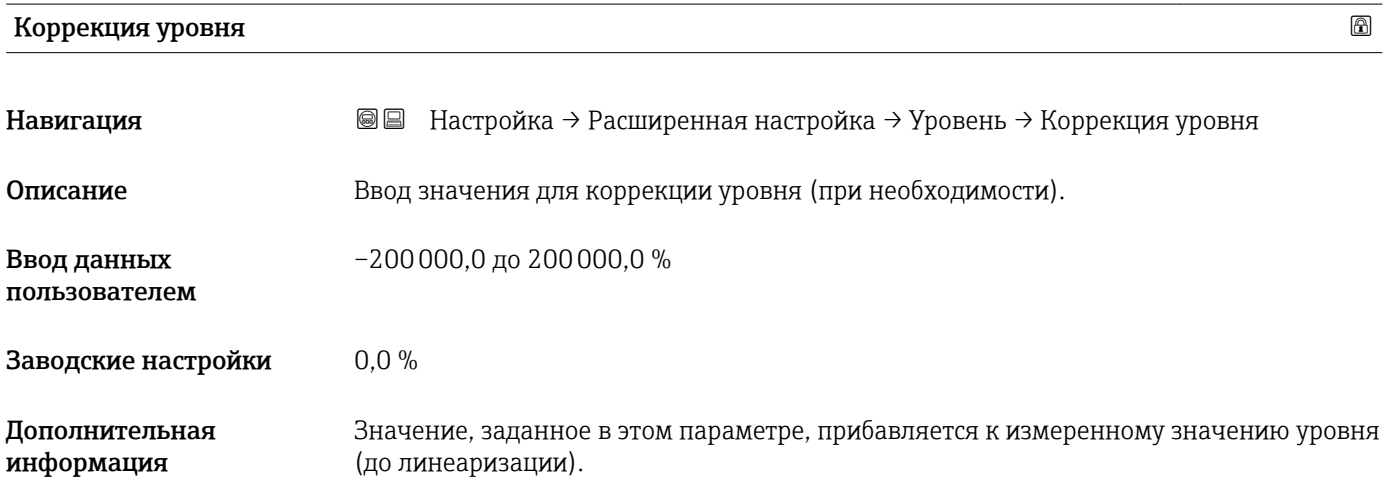

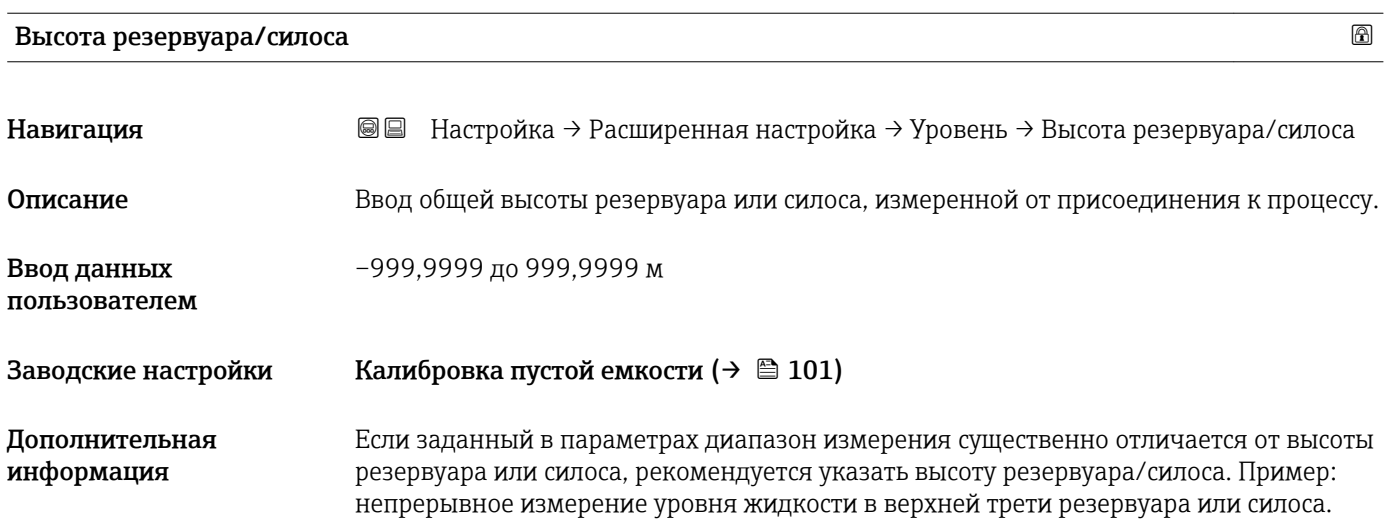

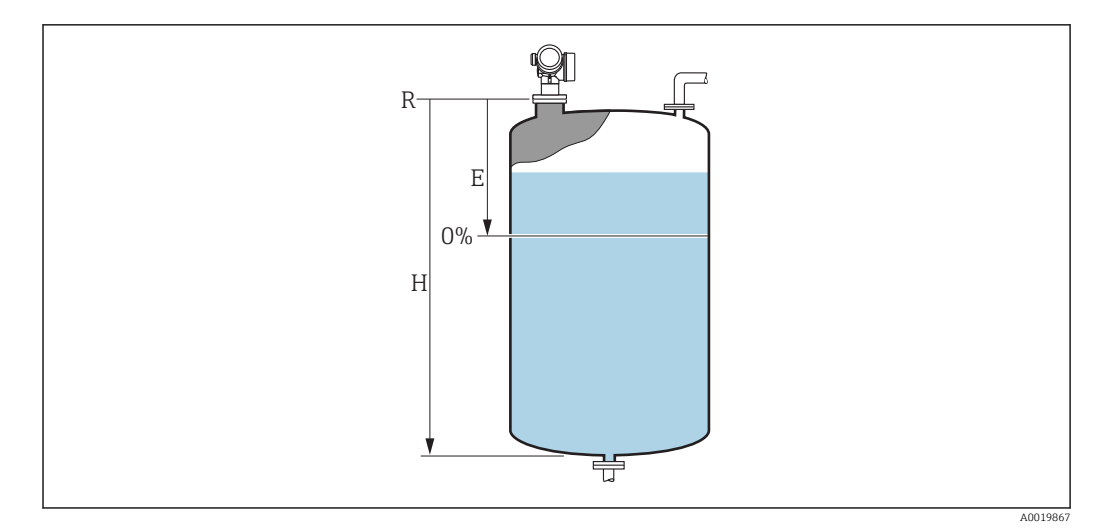

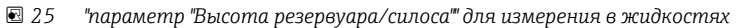

*E Калибровка пустой емкости [\(→ 101\)](#page-100-0)*

*H Пустая дистанция*

Для резервуаров с коническим выходом не следует изменять параметр Пустая дистанция, поскольку в этих случаях значениеКалибровка пустой емкости [\(→ 101\)](#page-100-0) обычно не имеет существенного отличия в меньшую сторону от высоты резервуара или силоса.

#### Подменю "Линеаризация"

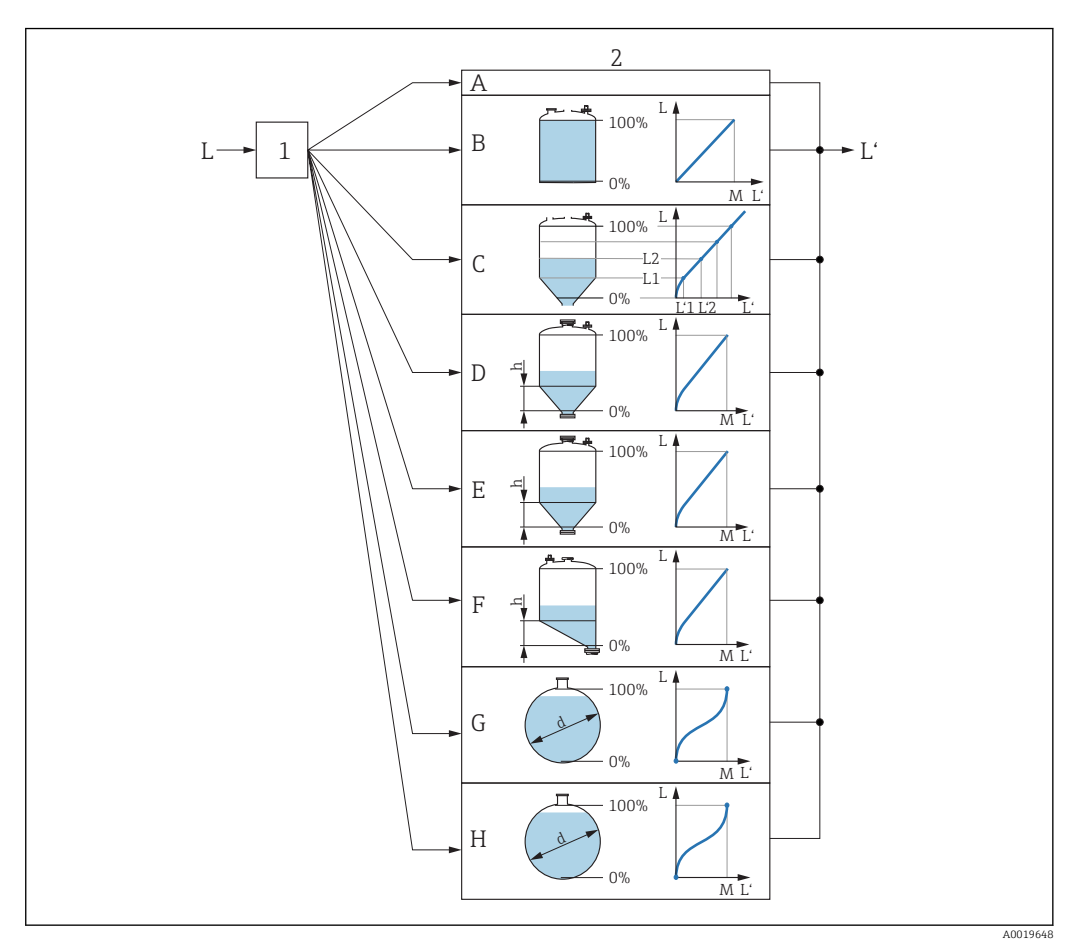

- *26 Линеаризация: преобразование уровня и (если применимо) высоты границы раздела фаз в объем или вес; характер преобразования зависит от формы емкости.*
- *1 Выбор типа линеаризации и соответствующей единицы измерения*
- *2 Настройка линеаризации*
- *A Тип линеаризации [\(→ 120\)](#page-119-0) = нет*
- *B Тип линеаризации* (→  $\bigoplus$  120) = Линейный<br>*С Тип линеаризации* (→  $\bigoplus$  120) = Таблица
- *C Тип линеаризации [\(→ 120\)](#page-119-0) = Таблица*
- *D Tun линеаризации* (→ <sup>△</sup> 120) = Дно пирамидоидальное<br>*E Tun линеаризации* (→ <sup>△</sup> 120) = Коническое дно
- $E$  *Tun линеаризации* (→  $\bigoplus$  120) = Коническое дно<br>*F Tun линеаризации* (→  $\bigoplus$  120) = Дно под углом
- *F Тип линеаризации [\(→ 120\)](#page-119-0) = Дно под углом*
- *G Тип линеаризации [\(→ 120\)](#page-119-0) = Горизонтальный цилиндр*
- *H Тип линеаризации [\(→ 120\)](#page-119-0) = Резервуар сферический*
- *L Уровень до линеаризации (измеряется в ЕИ расстояния)*
- *L' Уровень линеаризованый [\(→ 123\)](#page-122-0) (соответствует объему или весу)*
- $M$  *Максимальное значение* ( $\rightarrow \blacksquare$  123)
- *d Диаметр [\(→ 123\)](#page-122-0)*
- *h Высота заужения [\(→ 124\)](#page-123-0)*

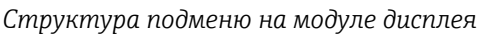

*Навигация* Настройка → Расширенная настройка → Линеаризация

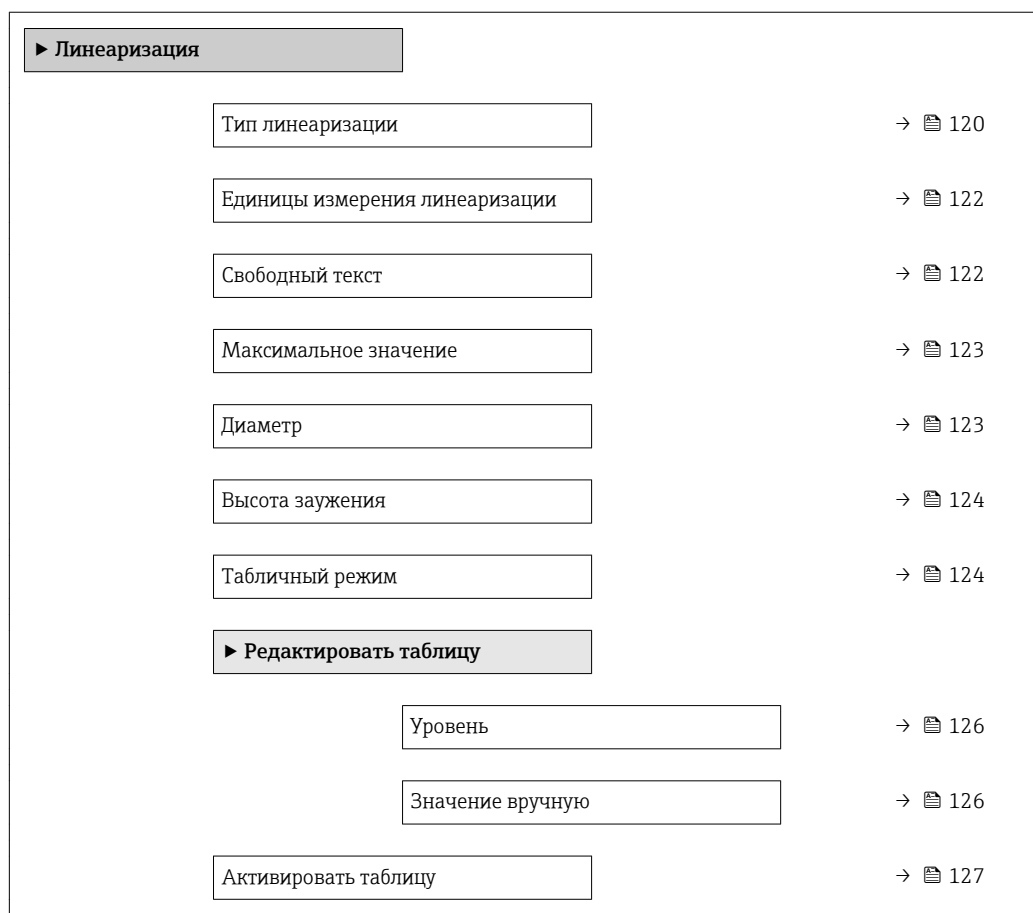

#### *Структура подменю в управляющей программе (например, FieldCare)*

*Навигация* Настройка → Расширенная настройка → Линеаризация

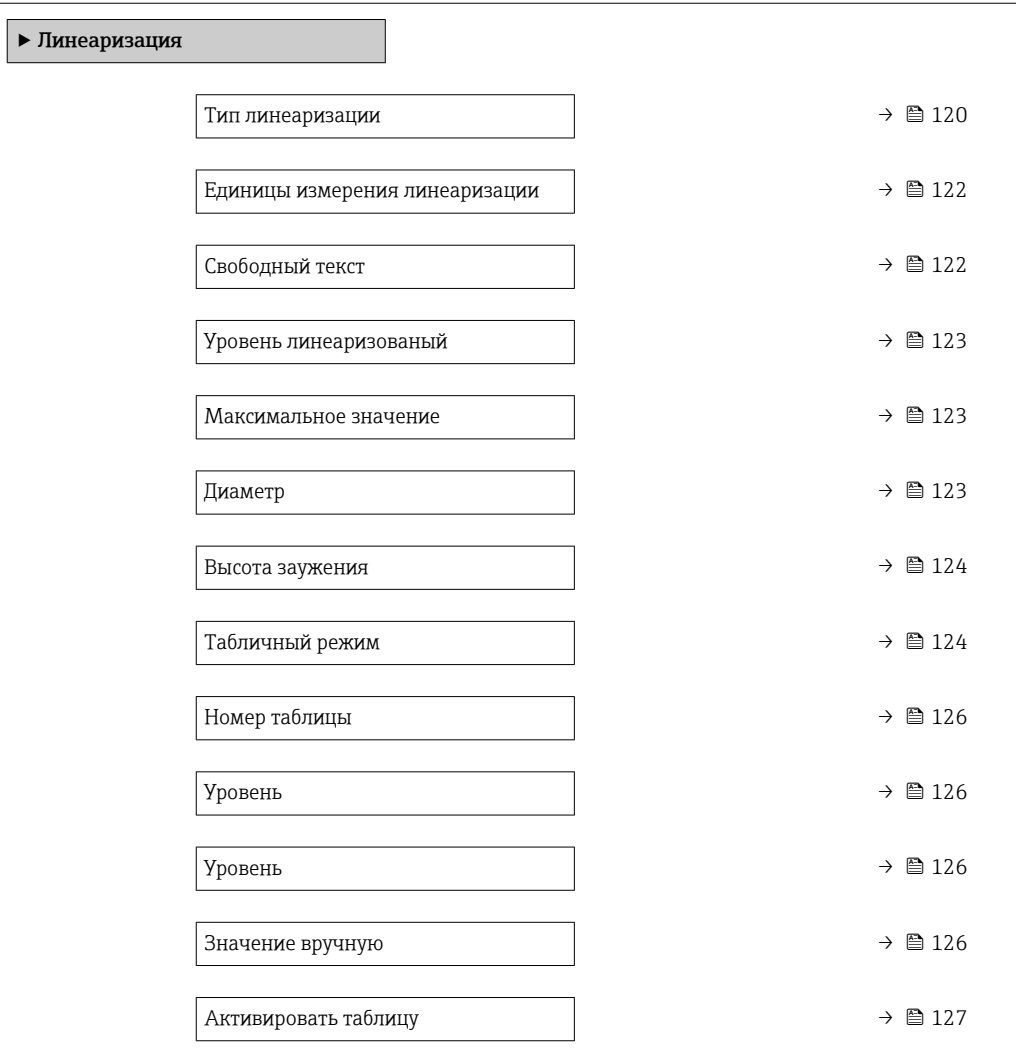

#### *Описание параметров*

*Навигация* Настройка → Расширенная настройка → Линеаризация

<span id="page-119-0"></span>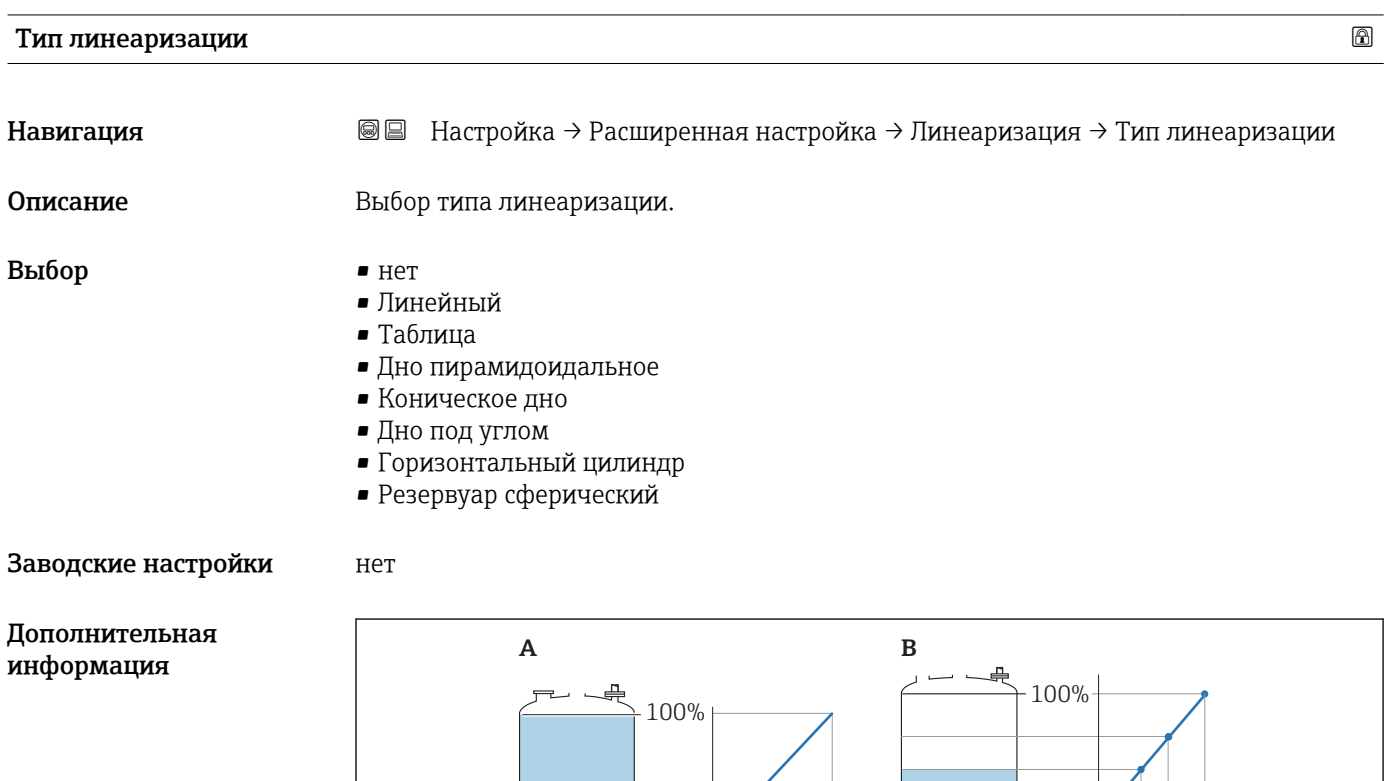

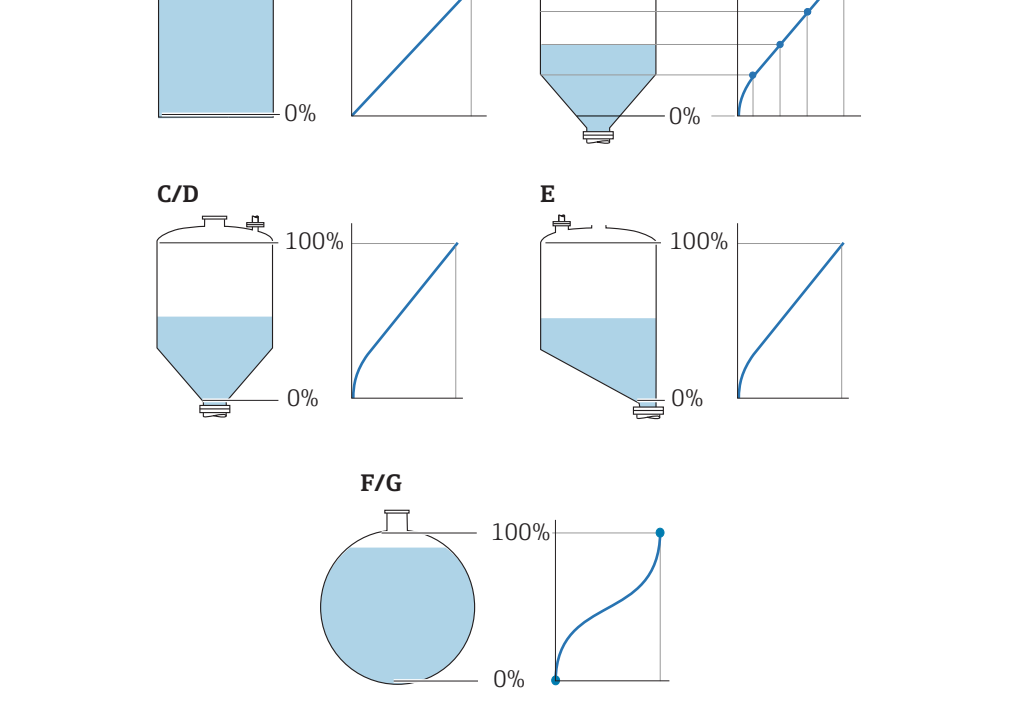

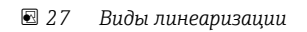

- *A нет*
- *B Таблица*
- *C Дно пирамидоидальное*
- *D Коническое дно*
- *E Дно под углом*
- *F Резервуар сферический*
- *G Горизонтальный цилиндр*

A0021476

#### Значение опций

```
• нет
```
- Значение уровня передается в единицах уровня без линеаризации.
- Линейный

Выходное значение (объем/вес) прямо пропорционально уровню L. Это отношение действует, например, для вертикальных цилиндрических емкостей. Должны быть заданы следующие дополнительные параметры:

- Единицы измерения линеаризации  $(\rightarrow \text{ } \text{ } \text{ } 122)$
- Максимальное значение  $(\rightarrow \triangleq 123)$ : Максимальный объем или вес
- Таблица

Взаимосвязь между измеренным уровнем L и выходным значением (объем/вес) задается посредством таблицы линеаризации, содержащей до 32 пар значений "уровень-объем" или "уровень-вес" соответственно. Должны быть заданы следующие дополнительные параметры:

- Единицы измерения линеаризации ( $\rightarrow \cong 122$ )
- Табличный режим  $(\rightarrow \text{ } \text{ } \text{ } 124)$
- Для каждой точки в таблице: Уровень ( $\rightarrow \Box$  126)
- Для каждой точки в таблице: Значение вручную ( $\rightarrow \text{ } \text{ } \text{ } 126$ )
- Активировать таблицу ( $\rightarrow \Box$  127)
- Дно пирамидоидальное

Выходное значение соответствует объему или весу продукта в силосе с пирамидальным дном. Должны быть заданы следующие дополнительные параметры:

- Единицы измерения линеаризации ( $\rightarrow \cong 122$ )
- Максимальное значение ( $\rightarrow \triangleq 123$ ): Максимальный объем или вес
- **Высота заужения (→ မ 124)**: Высота пирамидальной части
- Коническое дно

Выходное значение соответствует объему или весу продукта в резервуаре с коническим дном. Должны быть заданы следующие дополнительные параметры:

- Единицы измерения линеаризации  $(\rightarrow \text{ } \text{ } \text{ } 122)$
- Максимальное значение ( $\rightarrow \cong 123$ ): Максимальный объем или вес
- **Высота заужения (→ ⇔ 124)**: Высота конической части резервуара
- Дно под углом

Выходное значение соответствует объему или весу продукта в силосе со скошенным дном. Должны быть заданы следующие дополнительные параметры:

- Единицы измерения линеаризации ( $\rightarrow \cong 122$ )
- Максимальное значение ( $\rightarrow \triangleq 123$ ): Максимальный объем или вес
- Высота заужения ( $\rightarrow \text{B}$  124): Высота скошенной области дна
- Горизонтальный цилиндр

Выходное значение соответствует объему или весу продукта в горизонтальном цилиндрическом резервуаре. Должны быть заданы следующие дополнительные параметры:

- Единицы измерения линеаризации ( $\rightarrow \cong 122$ )
- Максимальное значение ( $\rightarrow \Box$  123): Максимальный объем или вес
- Диаметр ( $\rightarrow \Box$  123)
- Резервуар сферический

Выходное значение соответствует объему или весу продукта в сферическом резервуаре. Должны быть заданы следующие дополнительные параметры:

- Единицы измерения линеаризации  $(\rightarrow \text{ } \text{ } \text{ } 122)$
- Максимальное значение  $(\rightarrow \triangleq 123)$ : Максимальный объем или вес
- Диаметр ( $\rightarrow \Box$  123)

<span id="page-121-0"></span>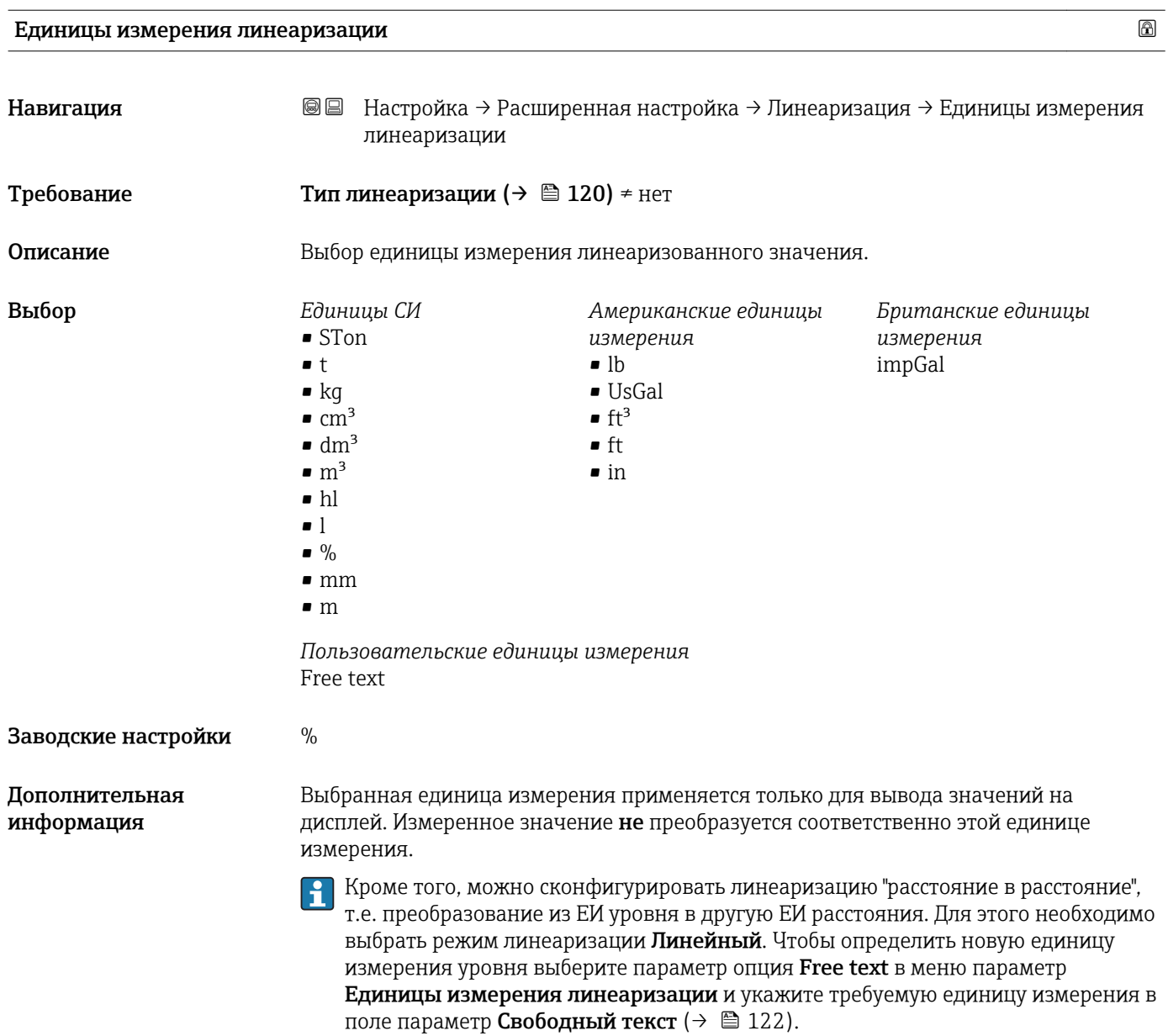

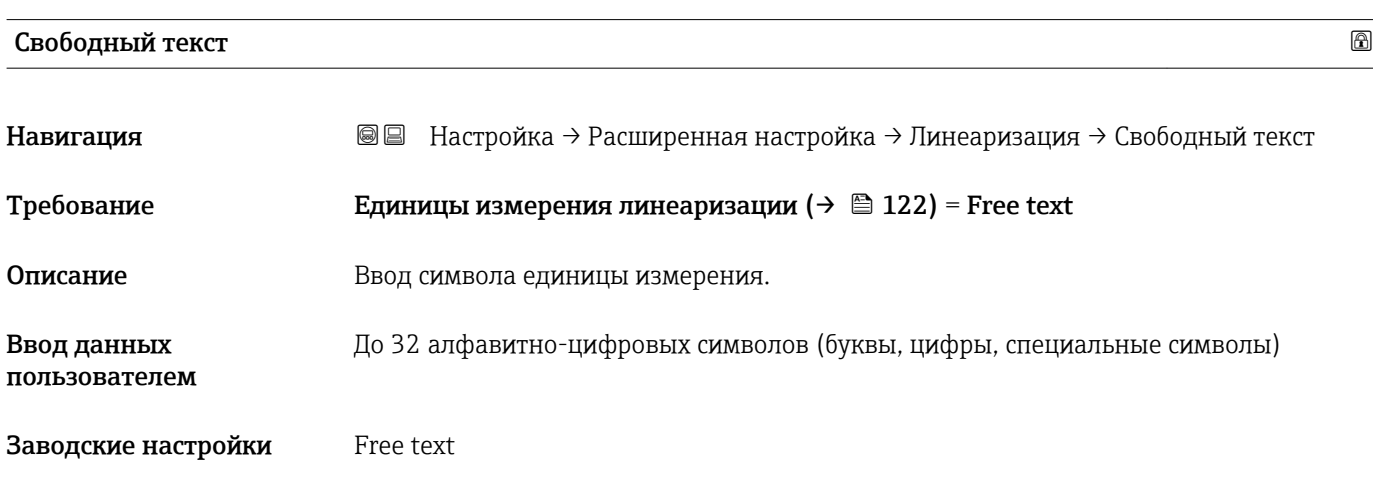

<span id="page-122-0"></span>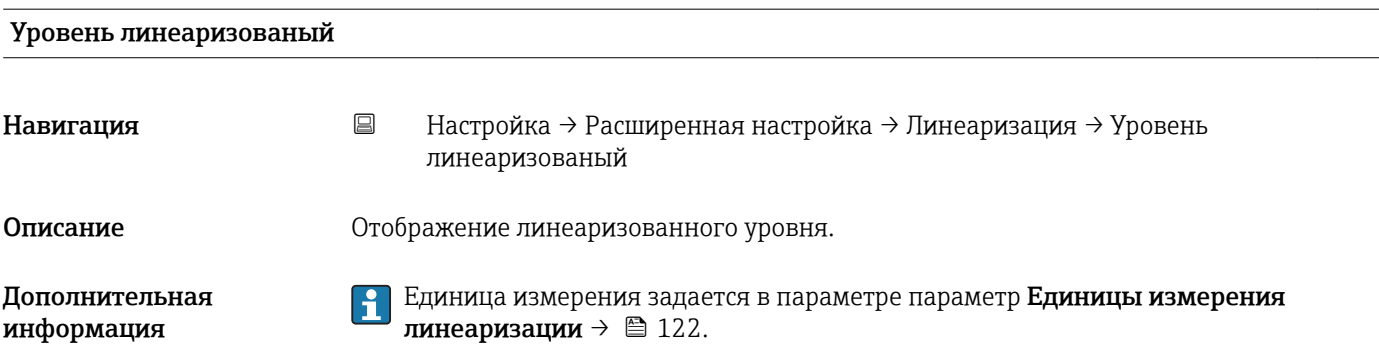

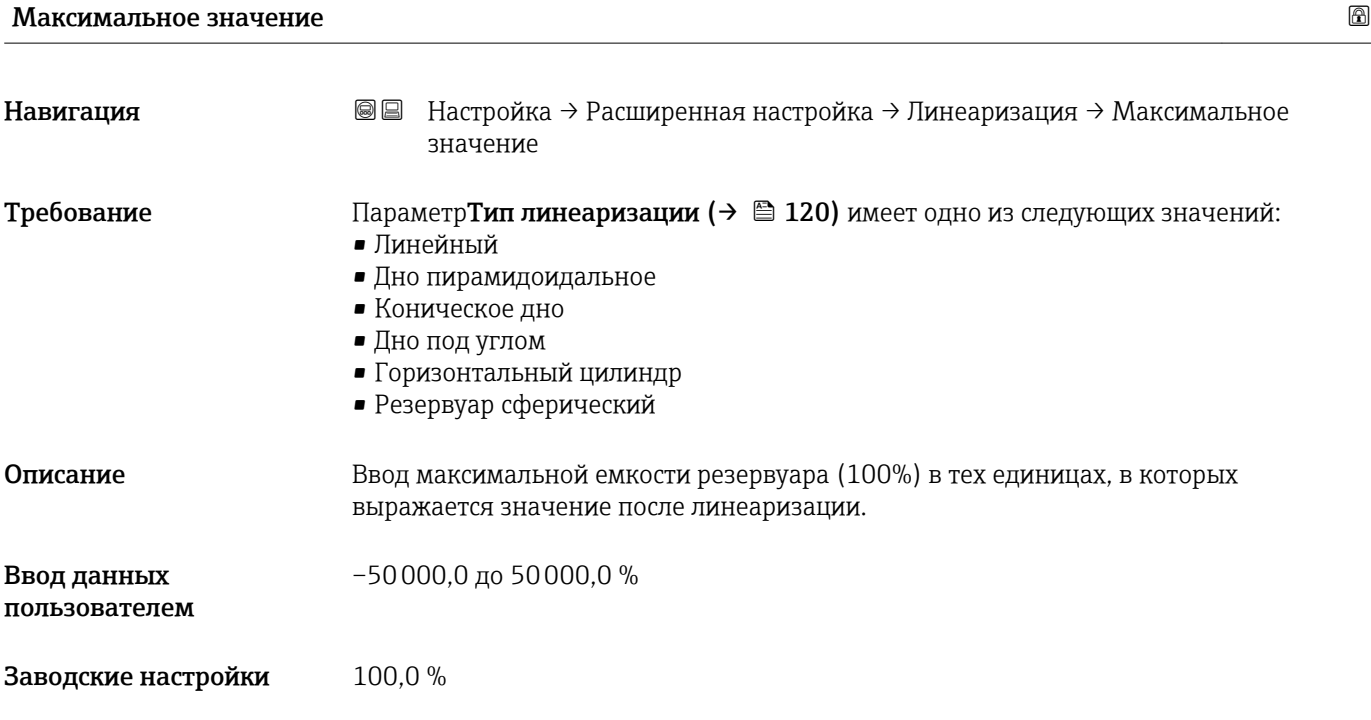

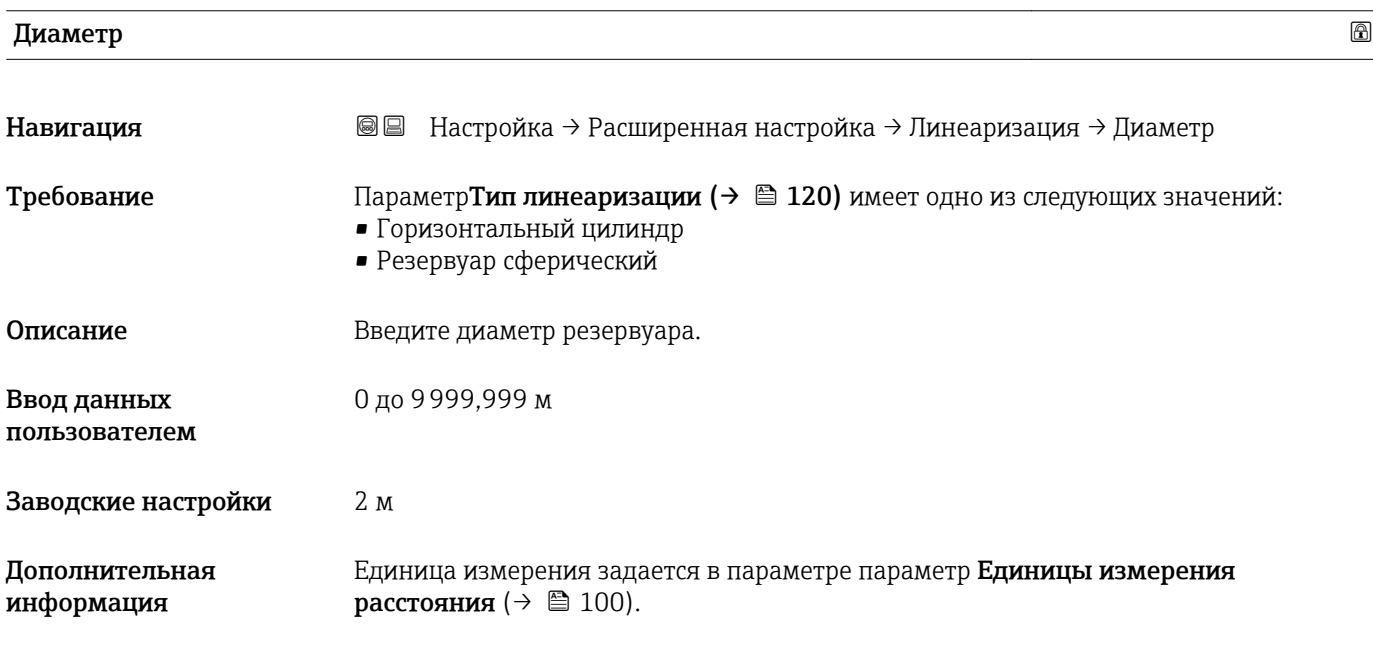

<span id="page-123-0"></span>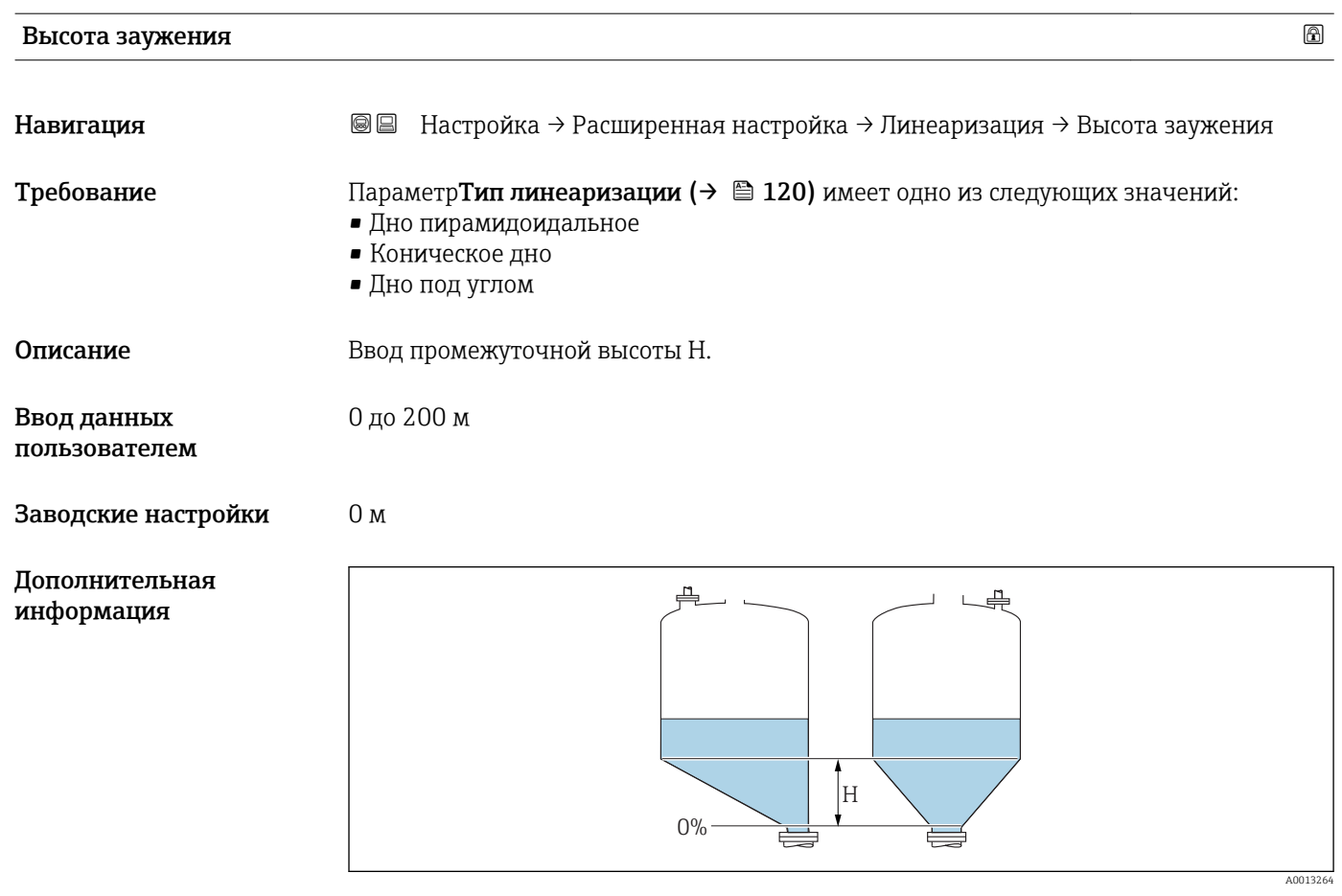

*H Промежуточная высота*

Единица измерения задается в параметре параметр Единицы измерения расстояния  $\overrightarrow{)} \equiv 100$ ).

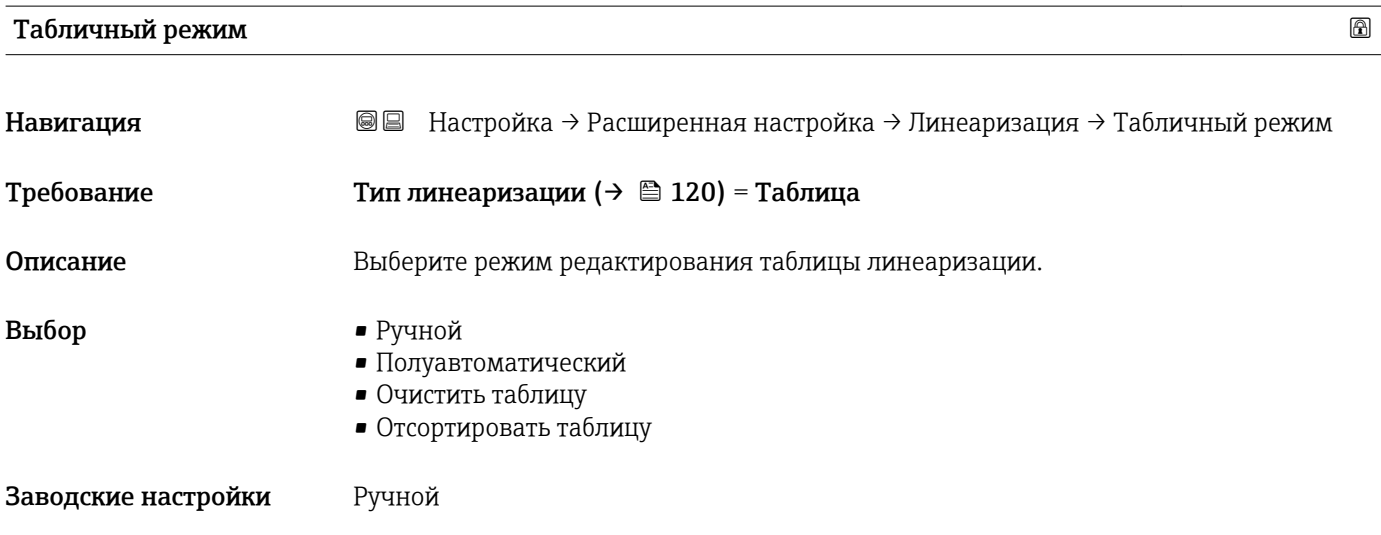

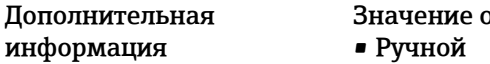

#### р<br>П**ций**

Ввод значения уровня и соответствующего линеаризованного значения для каждой точки линеаризации производится вручную.

• Полуавтоматический

Значение уровня для каждой точки линеаризации измеряется прибором. Соответствующее ему линеаризованное значение вводится вручную.

• Очистить таблицу

Удаление существующей таблицы линеаризации.

• Отсортировать таблицу

Перегруппировка точек линеаризации по возрастанию.

#### Таблица линеаризации должна соответствовать следующим условиям:

- Таблица может включать в себя до 32 пар значений "Уровень Линеаризованное значение".
- Обязательным условием для таблицы линеаризации является ее монотонность (возрастание или убывание).
- Первая точка линеаризации должна соответствовать минимальному уровню.
- Последняя точка линеаризации должна соответствовать максимальному уровню.

Перед вводом таблицы линеаризации необходимо корректно задать значения параметров Калибровка пустой емкости ( $\rightarrow \equiv 101$ ) и Калибровка полной емкости ( $\rightarrow \Box$  102).

Если значения в таблице потребуется изменить после изменения калибровки пустого или полного резервуара, то для обеспечения корректного анализа необходимо будет удалить всю существующую таблицу и полностью ввести ее заново. Для этого вначале удалите существующую таблицу (Табличный режим  $(\rightarrow \Box$  124) = Очистить таблицу). Затем введите новую таблицу.

#### Ввод таблицы

- Посредством FieldCare
	- Точки таблицы вводятся посредством параметров Номер таблицы

(→  $\implies$  126), Уровень (→  $\implies$  126) и Значение вручную (→  $\implies$  126). Также можно использовать графический редактор таблицы: меню "Device operation" (Управление прибором) → "Device functions" (Функции прибора) → "Additional functions" (Дополнительные функции) → "Linearization (Online/Offline)" (Линеаризация (онлайн/оффлайн режим))

• Посредством локального дисплея Выберите пункт подменю Редактировать таблицу для вызова графического редактора таблицы. На экране появится таблица, которую можно редактировать построчно.

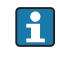

Заводская настройка единицы измерения уровня: "%". Если требуется ввести таблицу линеаризации в физических ЕИ, вначале выберите соответствующую ЕИ в параметре параметр **Единица измерения уровня** ( $\rightarrow \blacksquare$  114).

В случае ввода убывающей таблицы значения 20 мА и 4 мА для токового выхода меняются местами. Это означает, что значение 20 мА будет соответствовать минимальному уровню, а значение 4 мА – максимальному уровню. При необходимости можно включить инверсию токового выхода в разделе параметр Режим измерения.

<span id="page-125-0"></span>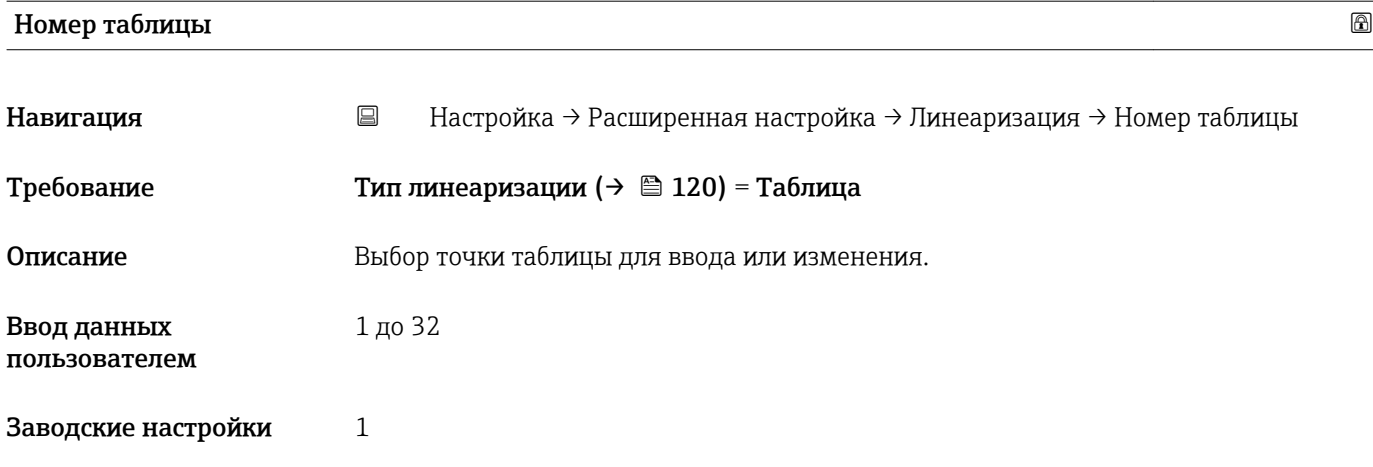

# Уровень (Ручной)

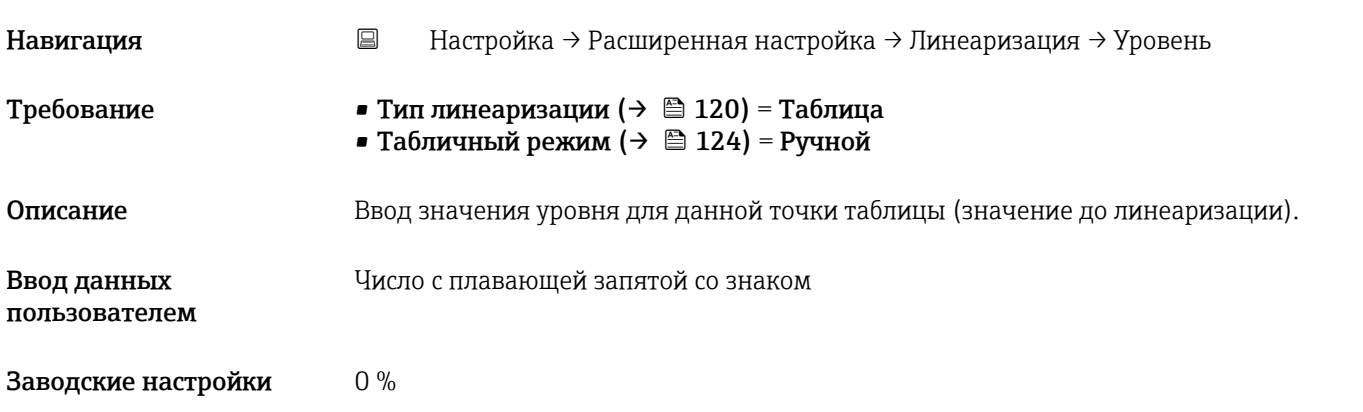

## Уровень (Полуавтоматический)

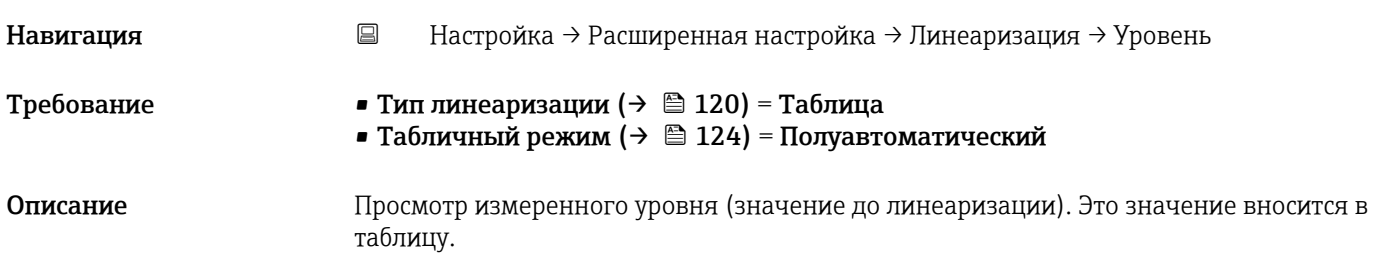

# Значение вручную

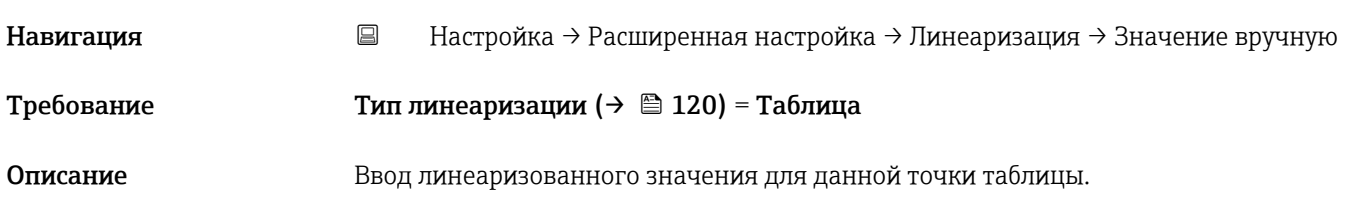

<span id="page-126-0"></span>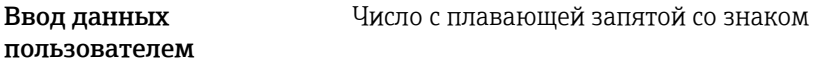

Заводские настройки  $0\ \%$ 

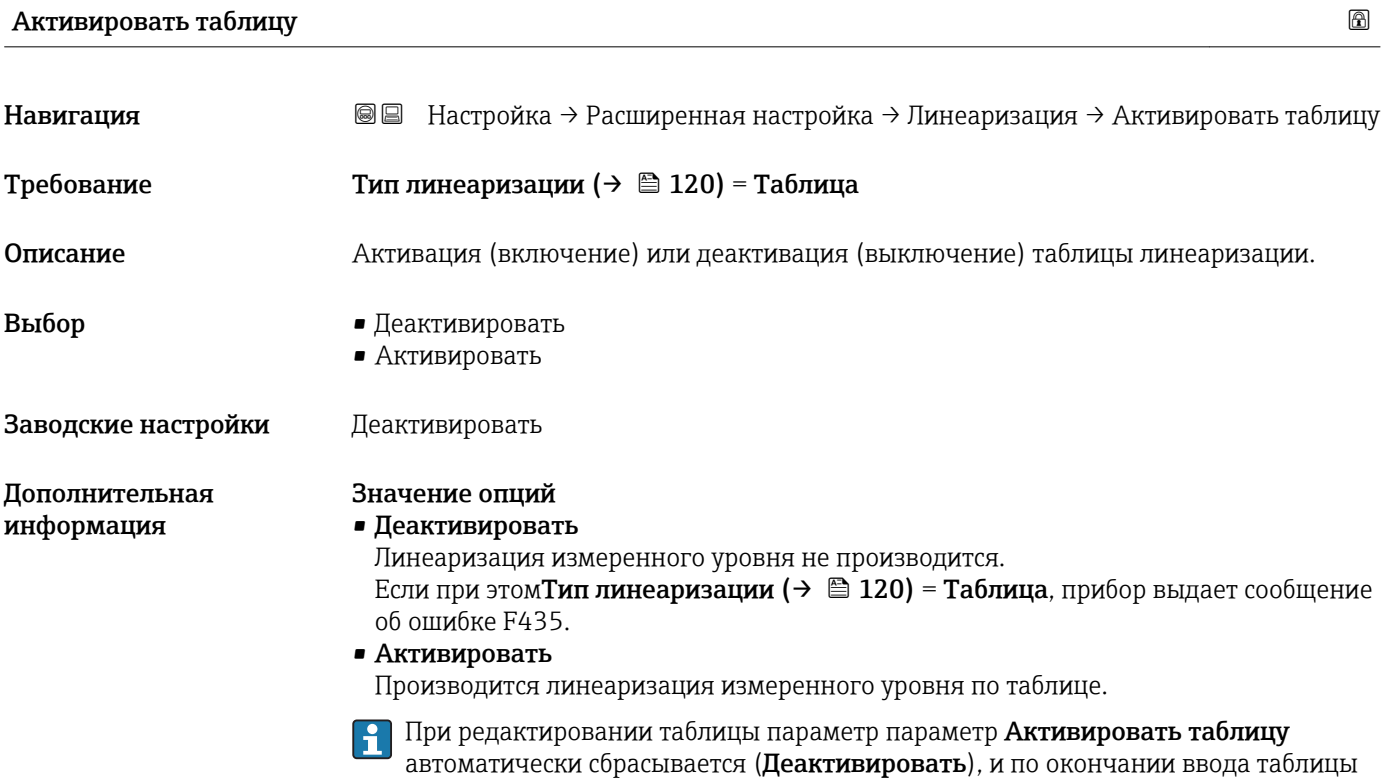

потребуется изменить его значение на **Активировать**.

### Подменю "Настройки безопасности"

*Навигация* Настройка → Расширенная настройка → Настройки безопасности

<span id="page-127-0"></span>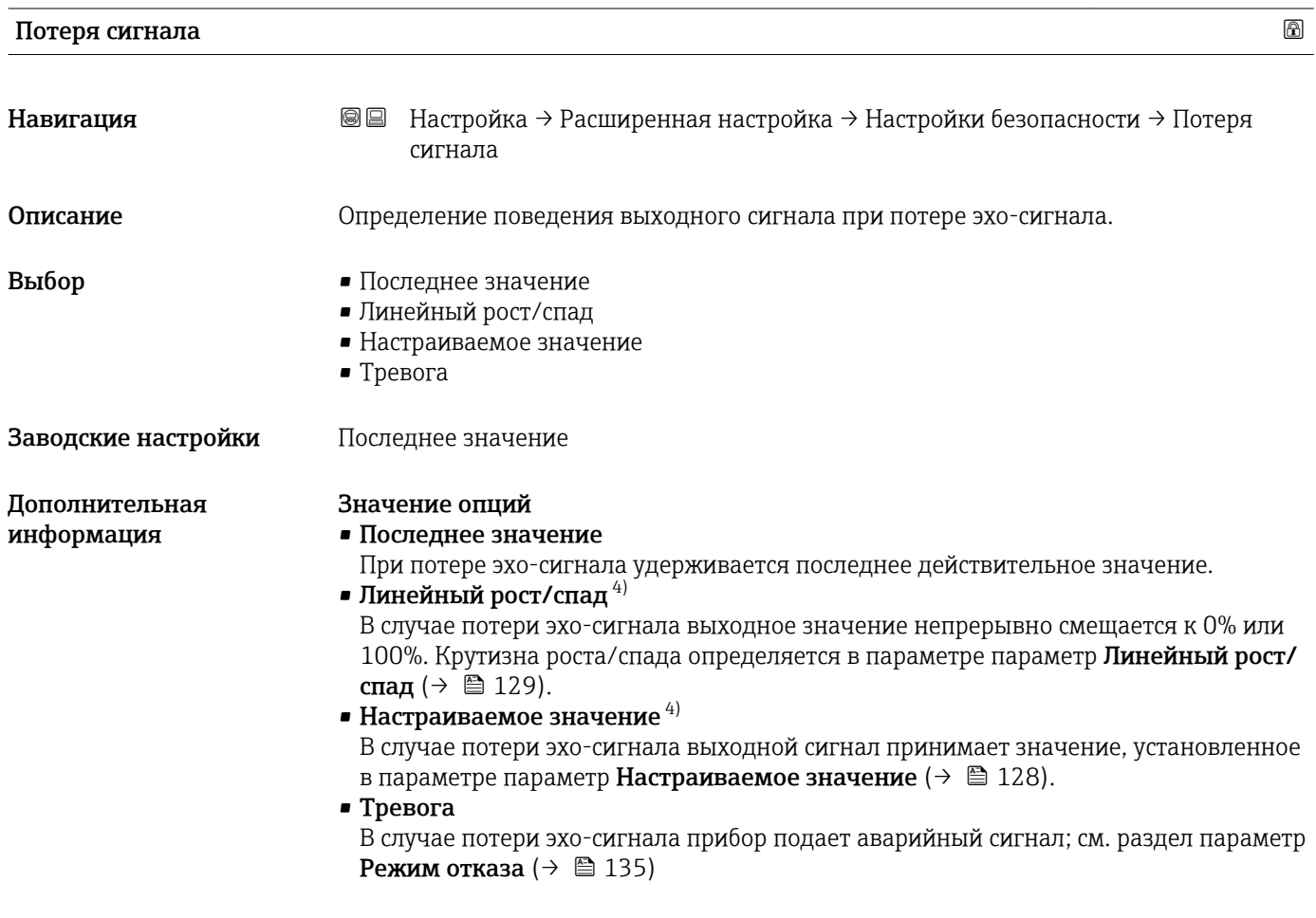

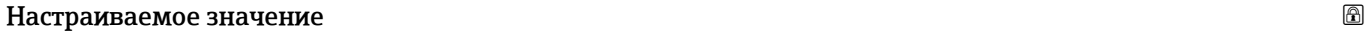

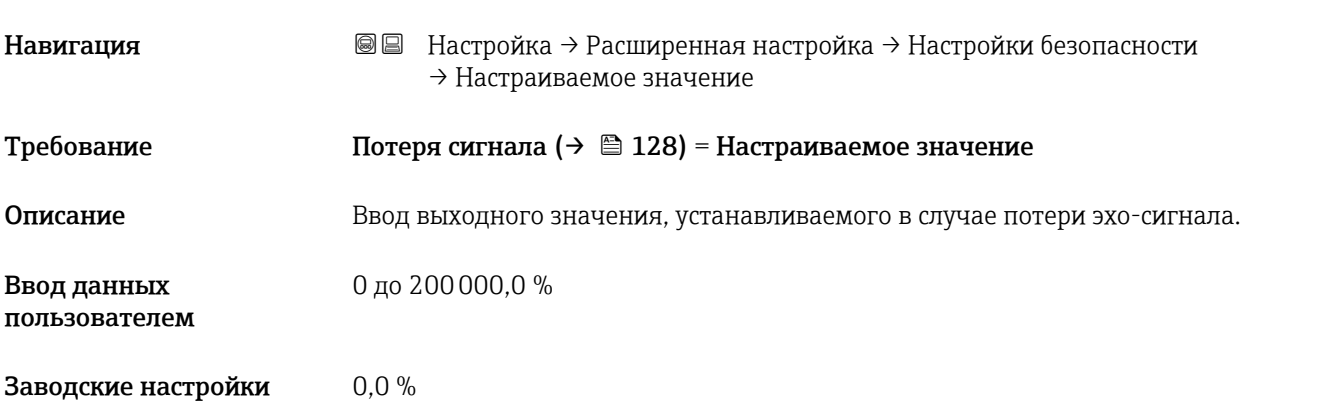

<sup>4)</sup> Доступен только в случае, если "Тип линеаризации (→  $\triangleq 120$ )" = "нет"

#### <span id="page-128-0"></span>Дополнительная информация Единица измерения соответствует установке для измеренного значения в следующих параметрах: • без линеаризации: Единица измерения уровня ( $\rightarrow \ \textcircled{\scriptsize{\textcircled{\small{1}}} } 114$ ) • с линеаризацией: Единицы измерения линеаризации (>  $\triangleq$  122)

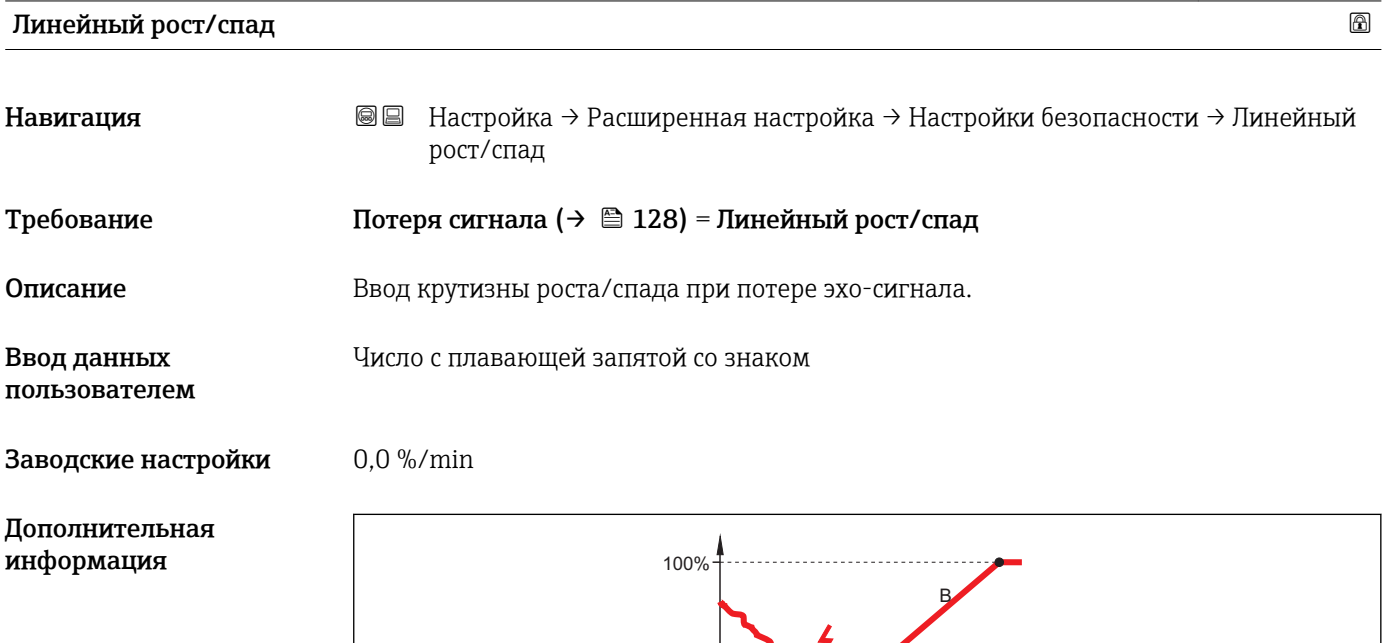

- *A Задержка сообщения о потере эхо-сигнала*
- *B Линейный рост/спад (→ 129) (положительное значение)*

 $0% -$ 

. . . . . . . . . . .

 $\Lambda^{\circ}$ 

- *C Линейный рост/спад (→ 129) (отрицательное значение)*
- Единица измерения крутизны роста/спада: "доля диапазона измерения в минуту" (%/мин).

min

A

t

 $\overline{C}$ 

- При отрицательном наклоне прямой роста/спада: измеренное значение непрерывно уменьшается, пока не достигнет 0%.
- При положительном наклоне прямой роста/спада: измеренное значение непрерывно увеличивается, пока не достигнет 100%.

A0013269

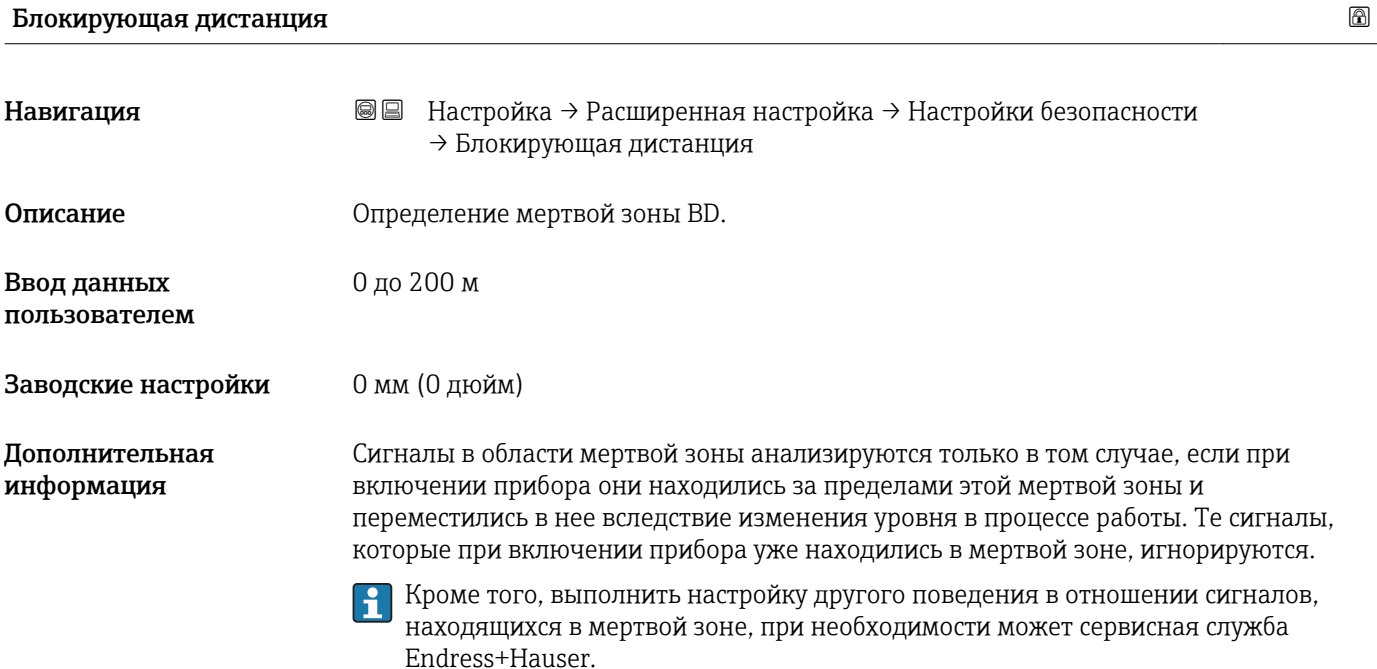

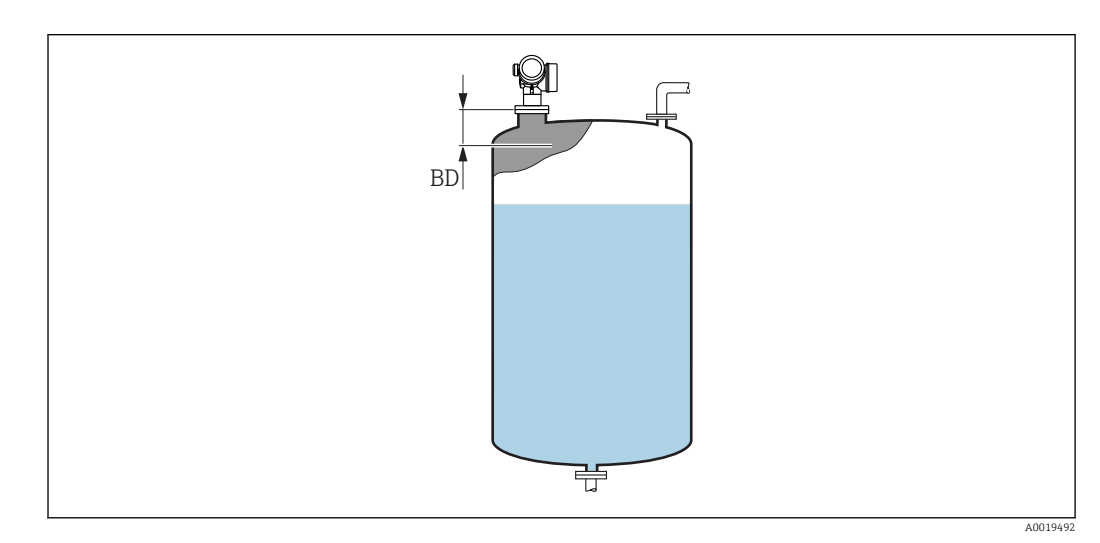

 *28 Мертвая зона (BD) для измерений в жидкостях*

#### Мастер "Подтверждение SIL/WHG"

**1 Мастер Подтверждение SIL/WHG** доступно только для приборов, имеющих сертификат SIL или WHG (поз. 590: "Дополнительные сертификаты", опция LA: "SIL" или LC: "Предотвращение переполнения WHG" ), и при этом в данный момент не находящихся в состоянии блокировки SIL или WHG.

Мастер Подтверждение SIL/WHG используется для блокировки прибора в соответствии с SIL или WHG. Дополнительную информацию см. в руководстве по функциональной безопасности для соответствующего прибора, в котором описана процедура блокировки и параметры ее последовательности.

*Навигация* Настройка → Расширенная настройка → Подтверждение SIL/WHG

#### Мастер "Деактивировать SIL/WHG"

<mark>1</mark> Мастер **Деактивировать SIL/WHG** (→  $\bigoplus$  132) доступно только тогда, когда прибор находится в состоянии блокировки SIL или WHG. Дополнительную информацию см. в руководстве по функциональной безопасности для соответствующего прибора.

*Навигация* Настройка → Расширенная настройка → Деактивировать SIL/WHG

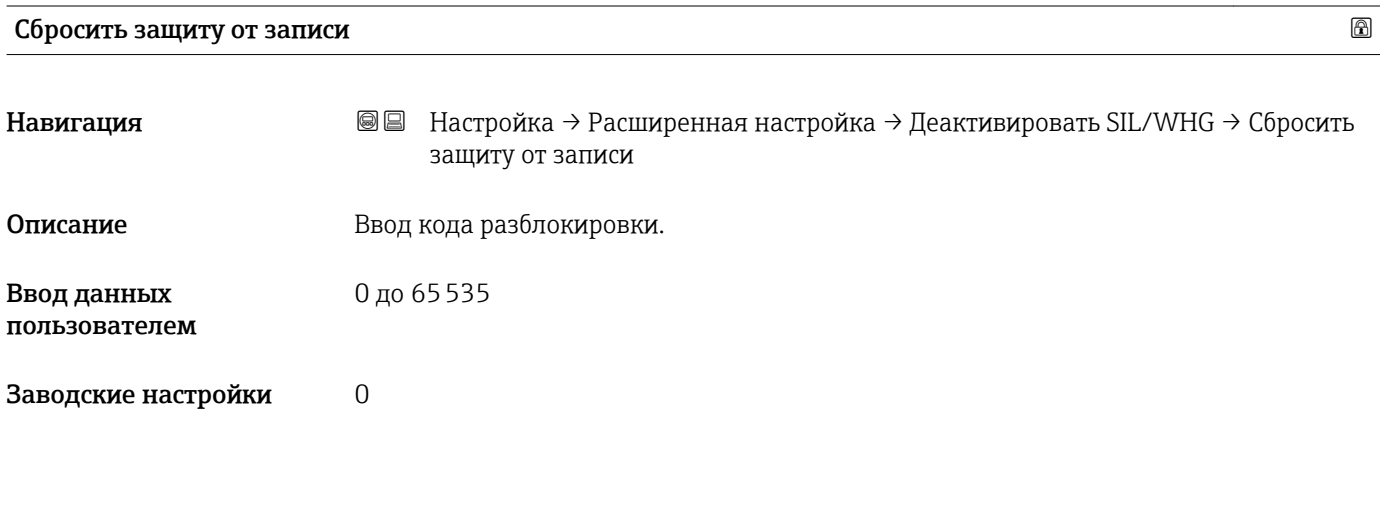

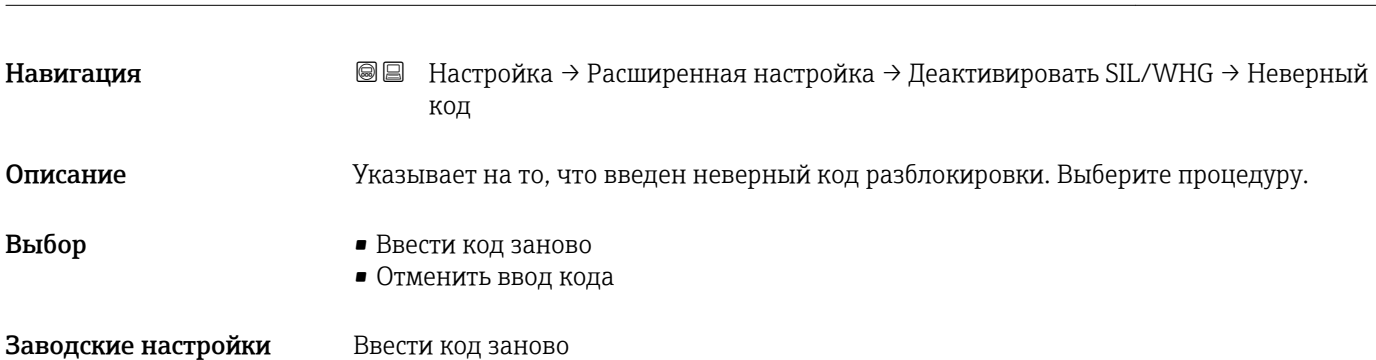

Неверный код

#### <span id="page-132-0"></span>Подменю "Токовый выход 1 до 2"

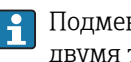

**1** Подменю **Токовый выход 2** (→  $\triangleq$  133) имеется только в приборах, оснащенных двумя токовыми выходами.

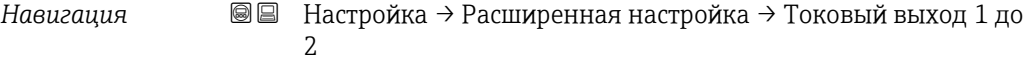

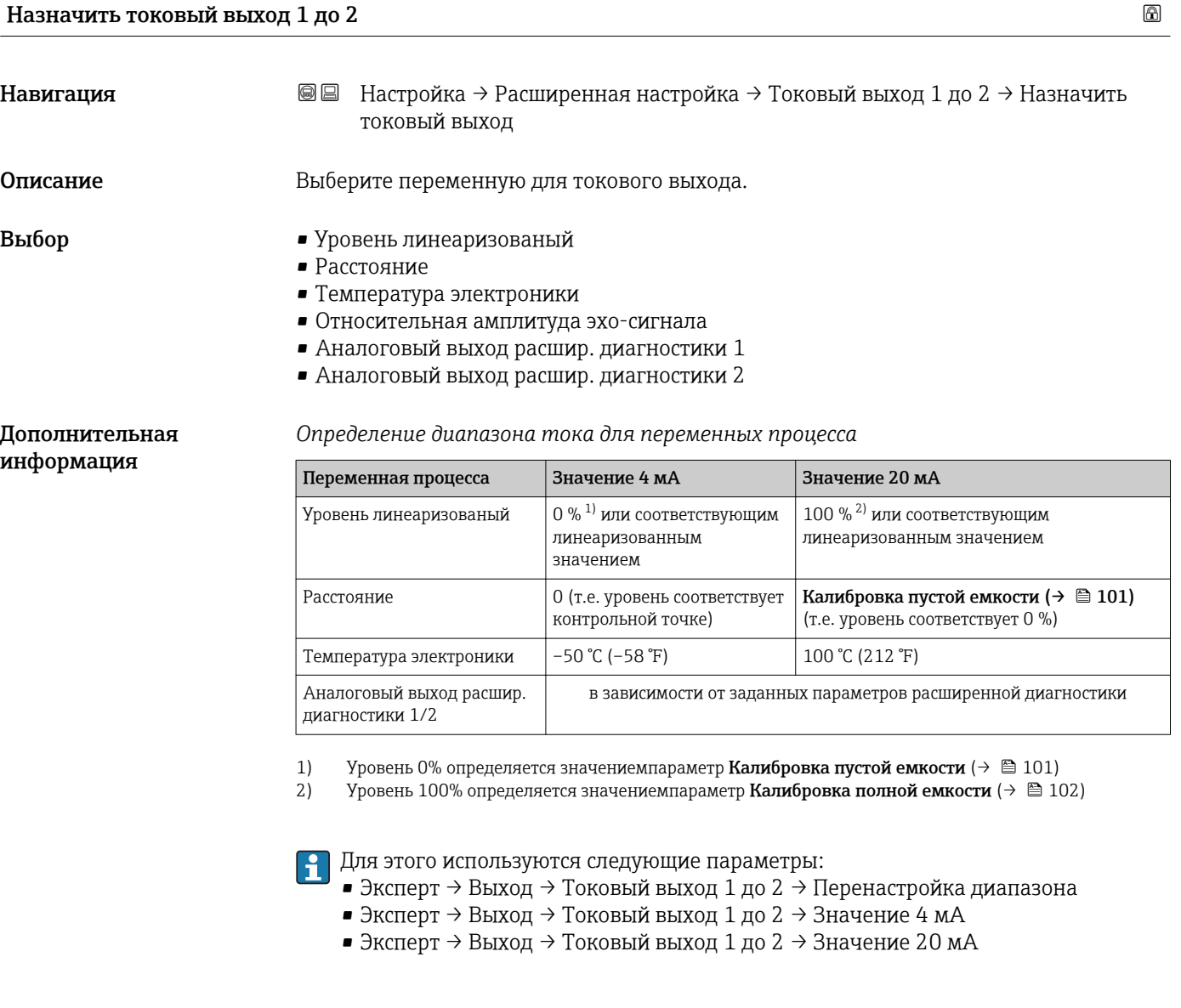

Диапазон тока Навигация Настройка → Расширенная настройка → Токовый выход 1 до 2 → Диапазон тока Описание Выбор диапазона тока для переменной процесса и аварийного сигнала.

- **Выбор** 4...20 mA
	- 4...20 mA NAMUR
	- 4...20 mA US
	- Фиксированное значение тока
- Заводские настройки **4...20 mA NAMUR**

#### Дополнительная информация

# *Значение опций*

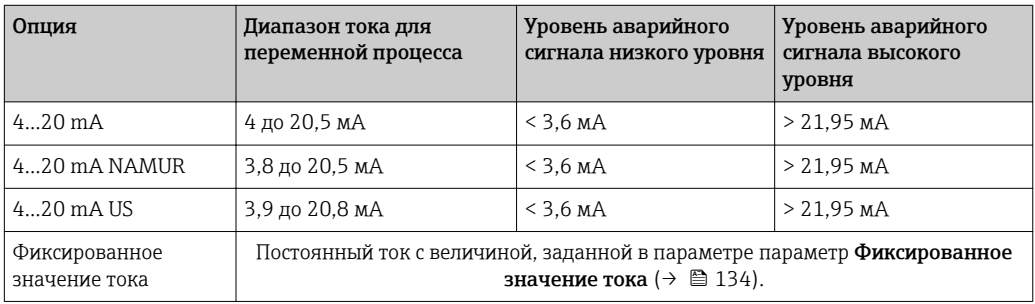

• При появлении ошибки выходной сигнал принимает значение, установленное в параметре параметр Режим отказа ( $\rightarrow \blacksquare$  135).

• Если измеренное значение вышло за пределы диапазона измерения, выдается сигнал диагностическое сообщение Токовый выход.

# В многоадресной цепи HART только одно устройство может передавать аналоговый сигнал посредством тока. Для всех остальных устройств должны быть установлены следующие настройки:

- Диапазон тока = Фиксированное значение тока
- Фиксированное значение тока ( $\rightarrow \cong 134$ ) = 4 мА

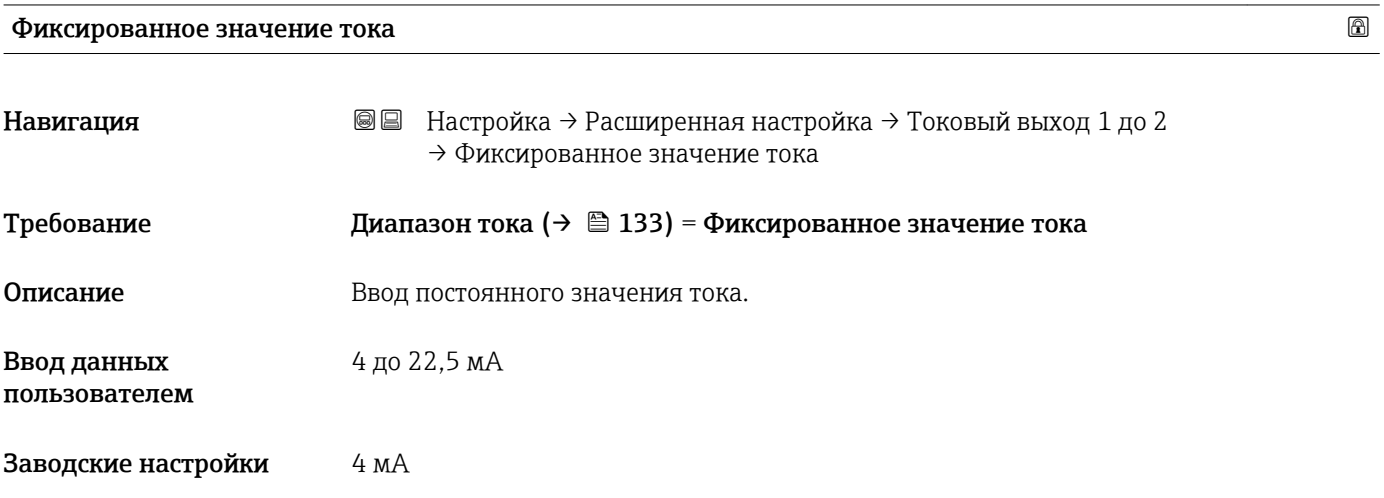

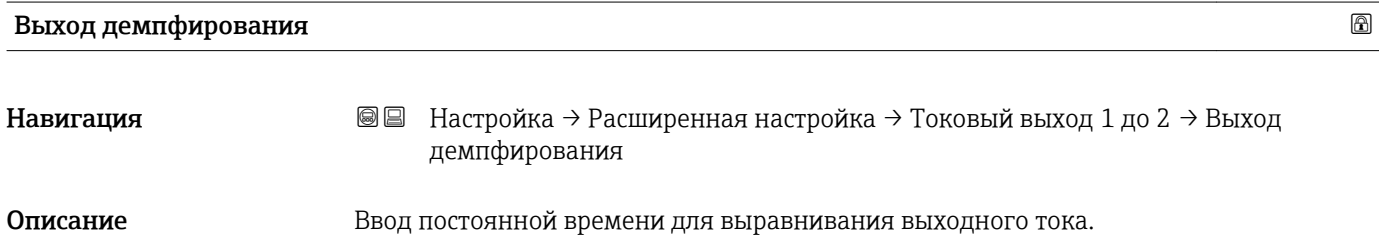

<span id="page-134-0"></span>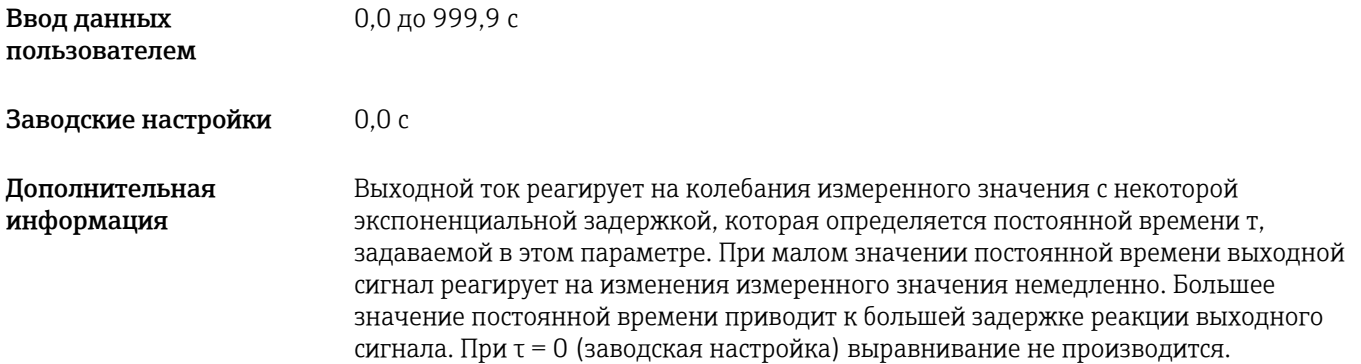

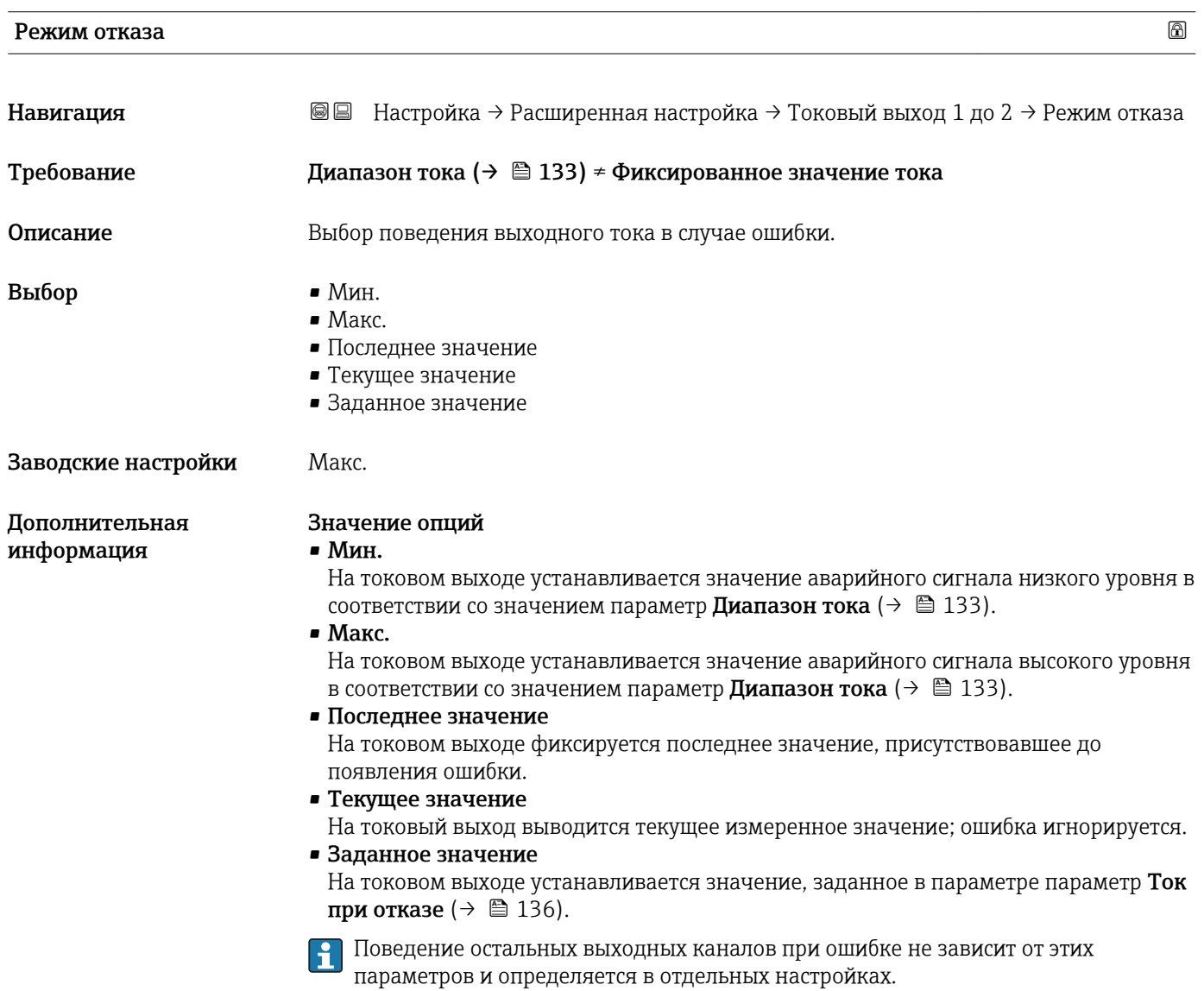

<span id="page-135-0"></span>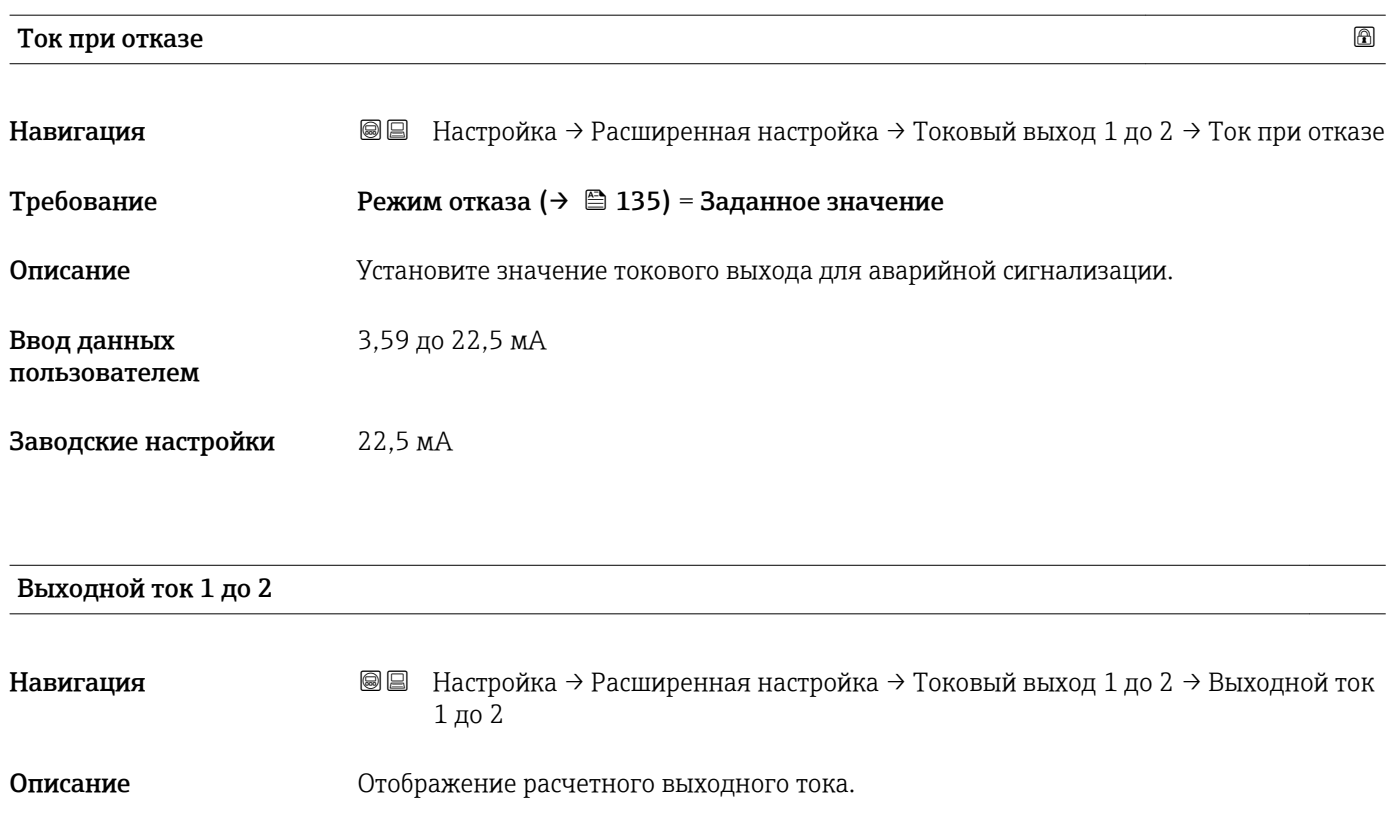

#### Подменю "Релейный выход"

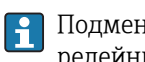

Подменю Релейный выход (→ 137) доступно только в приборах, оснащенных релейным выходом. <sup>5)</sup>

*Навигация* Настройка → Расширенная настройка → Релейный выход

<span id="page-136-0"></span>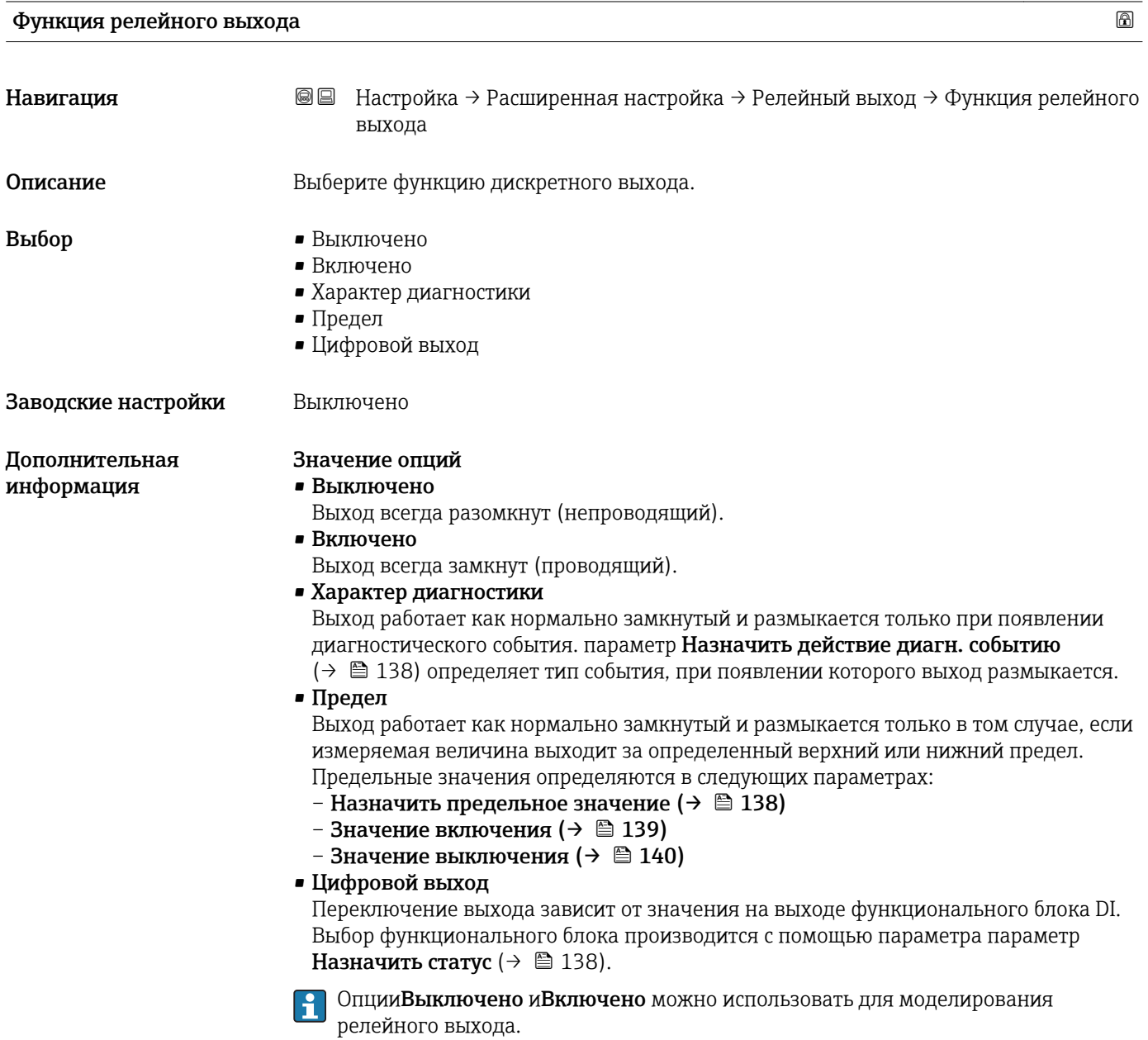

<sup>5)</sup> Поз. 020 "Питание; выход", опция B, E или G

# <span id="page-137-0"></span>Назначить статус

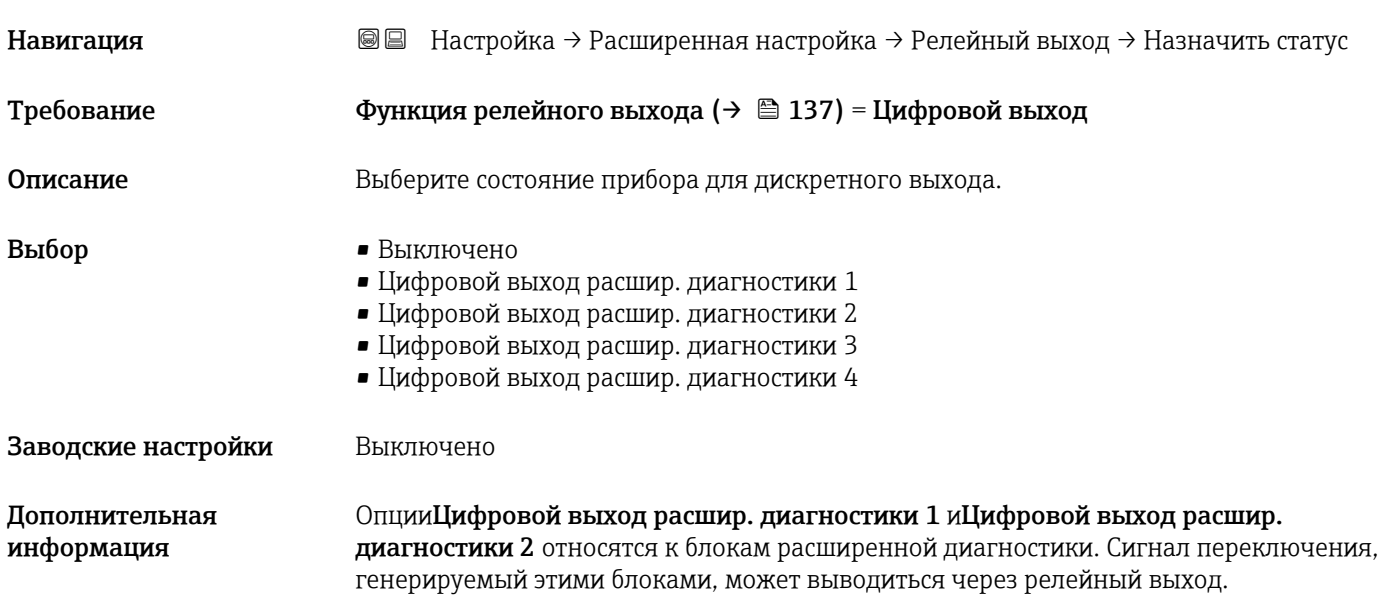

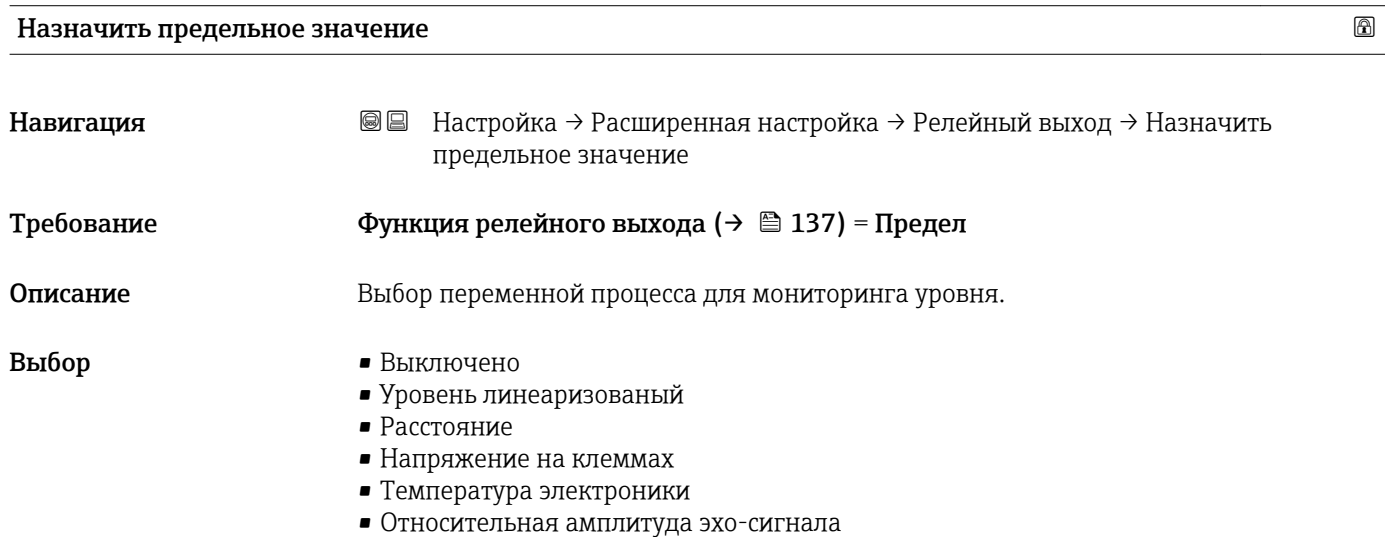

• Область соединений

Заводские настройки Выключено

## Назначить действие диагн. событию

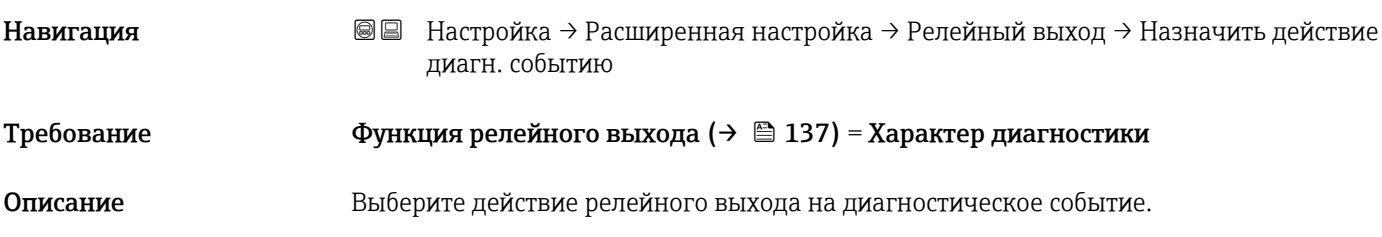

- <span id="page-138-0"></span>Выбор • Тревога
	- Тревога + предупреждение
	- Предупреждение

Заводские настройки Тревога

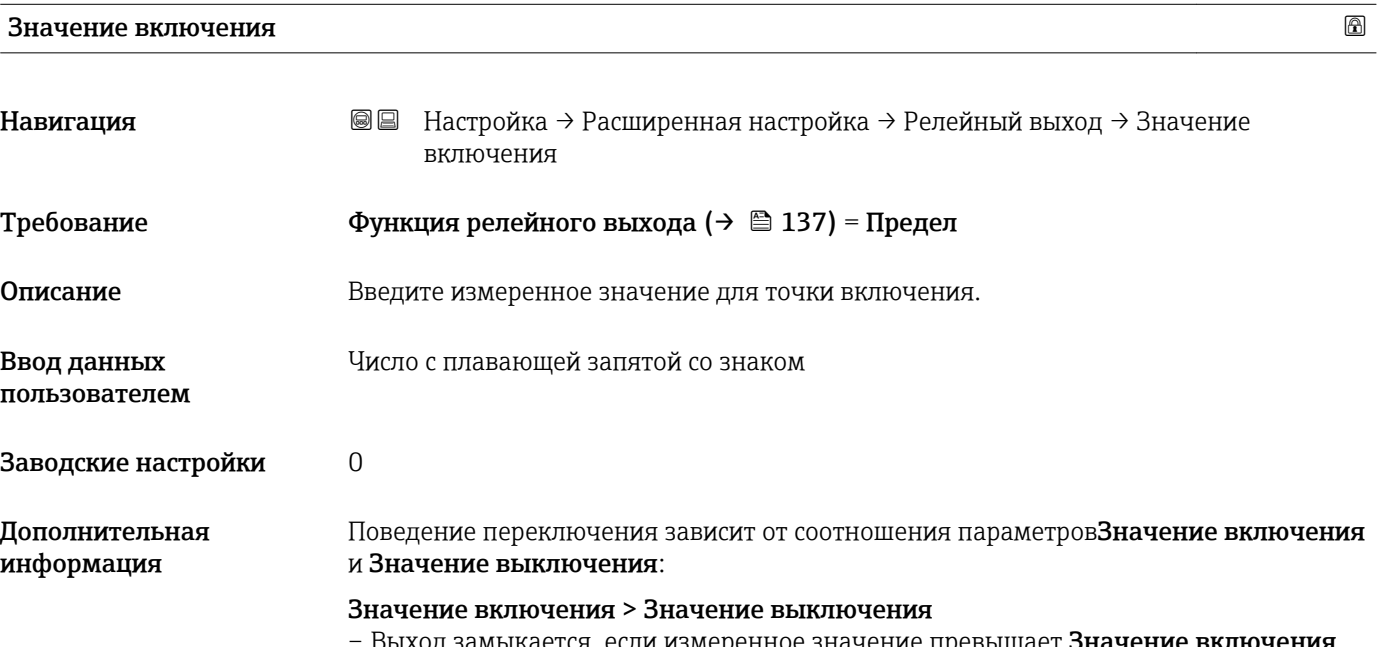

Быход замыкается, если измеренное значение превышает **Значение включения**. – Выход размыкается, если измеренное значение становится меньше, чем Значение выключения.

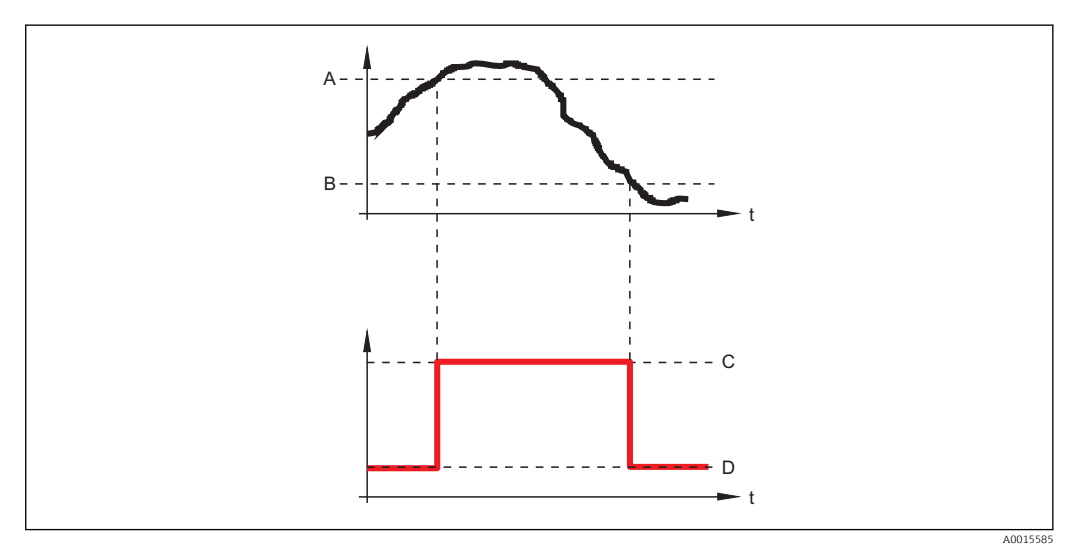

- *A Значение включения*
- *B Значение выключения*
- *C Выход замкнут (проводящий)*
- *D Выход разомкнут (непроводящий)*

### Значение включения < Значение выключения

- Выход замыкается, если измеренное значение становится меньше, чем Значение включения.
- Выход размыкается, если измеренное значение превышает Значение выключения.

<span id="page-139-0"></span>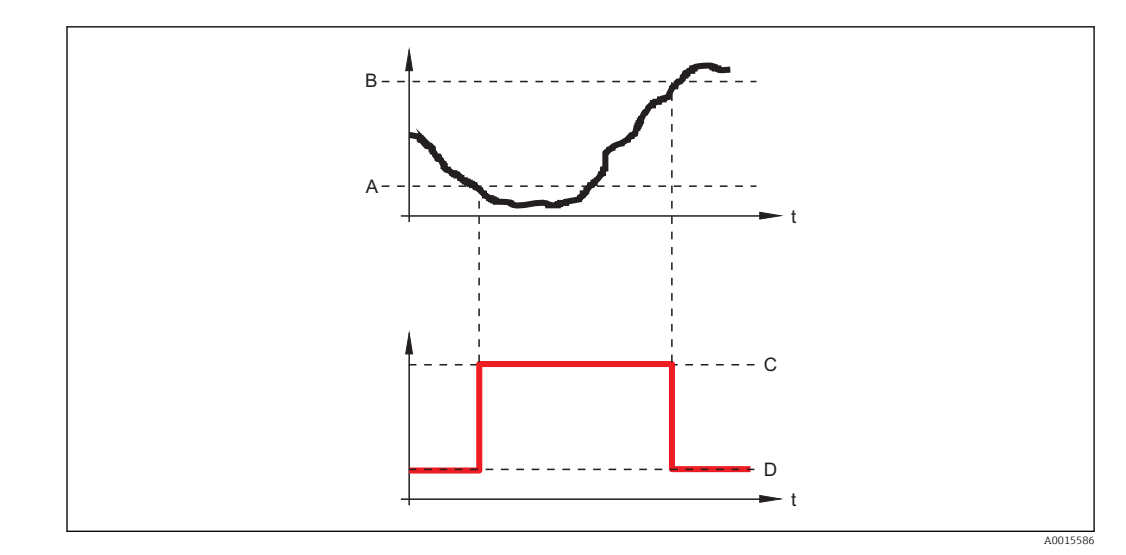

- *A Значение включения*
- *B Значение выключения*
- *C Выход замкнут (проводящий)*
- *D Выход разомкнут (непроводящий)*

# Задержка включения

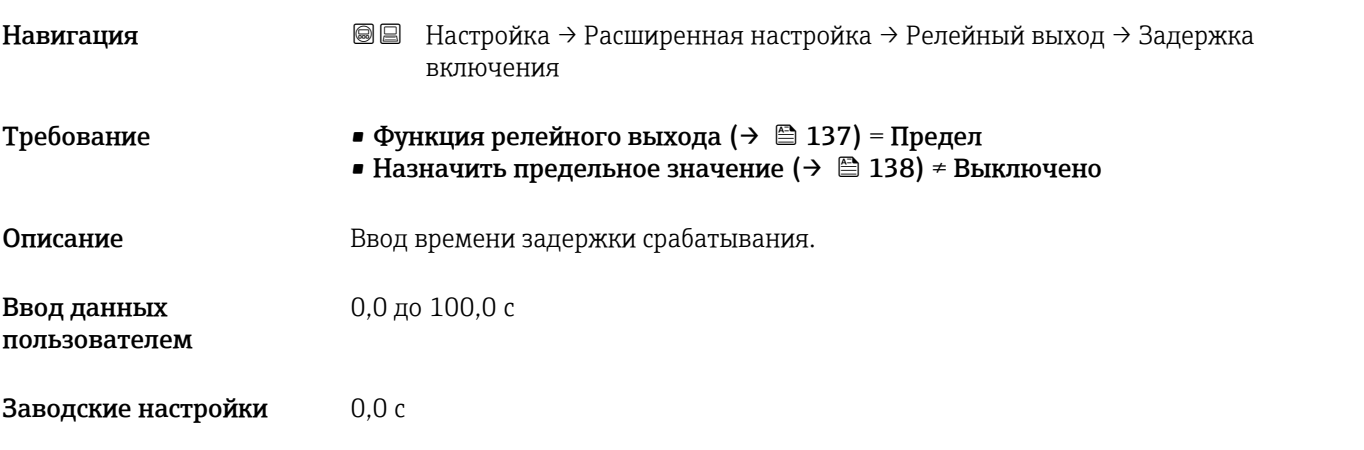

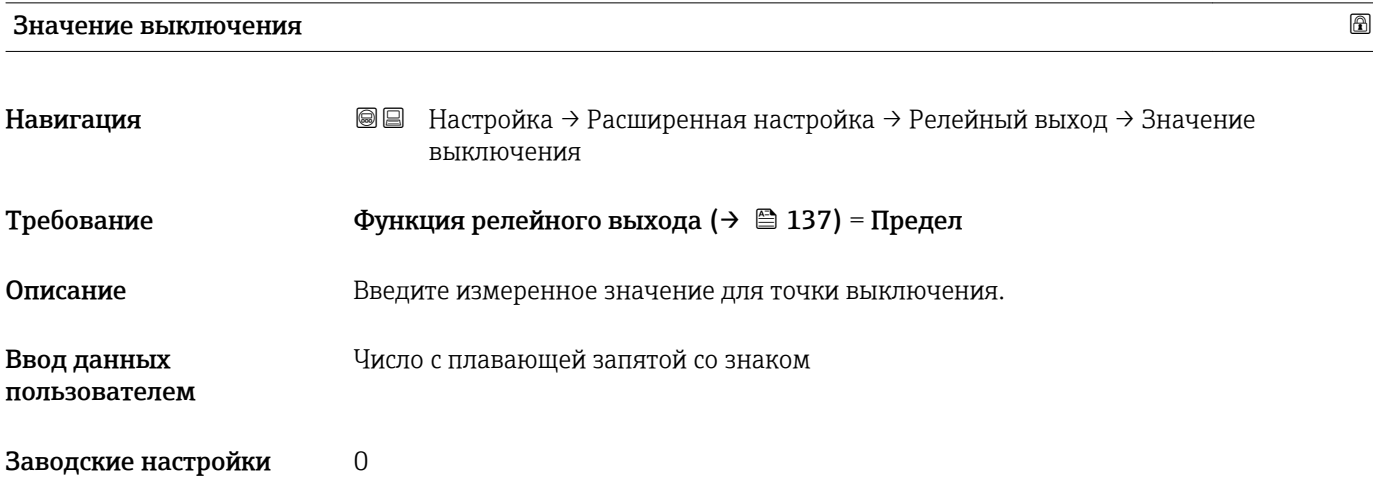

#### Дополнительная информация Поведение переключения зависит от соотношения параметров Значение включенияи Значение выключения; описание: см. описание параметр Значение включения  $(\rightarrow \Box$  139).

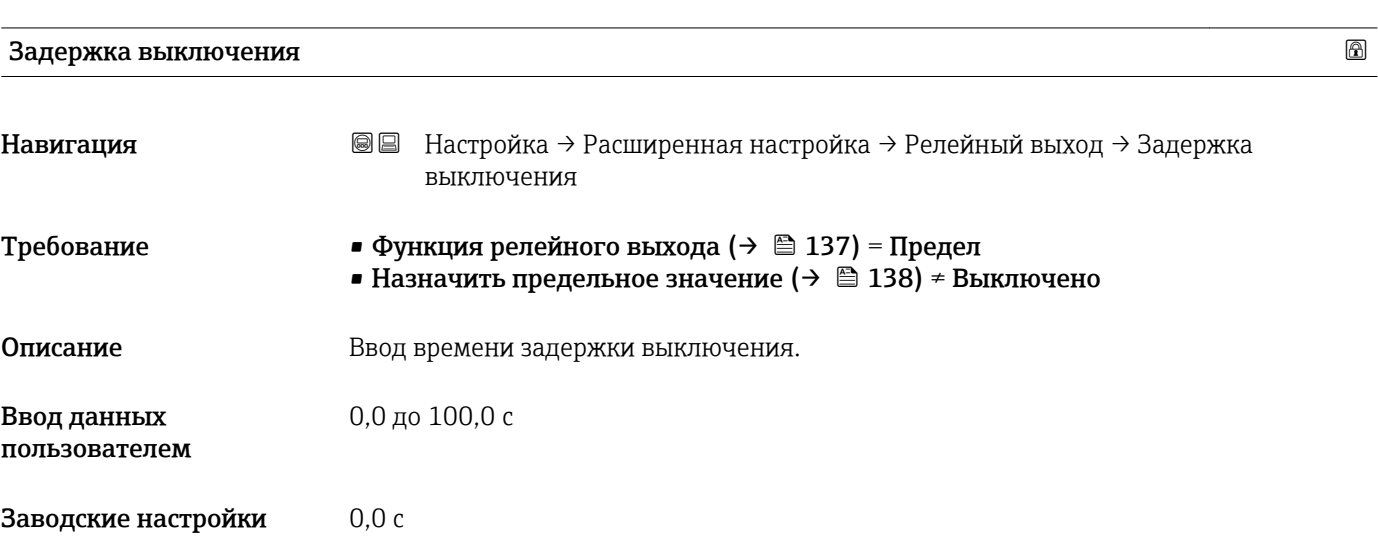

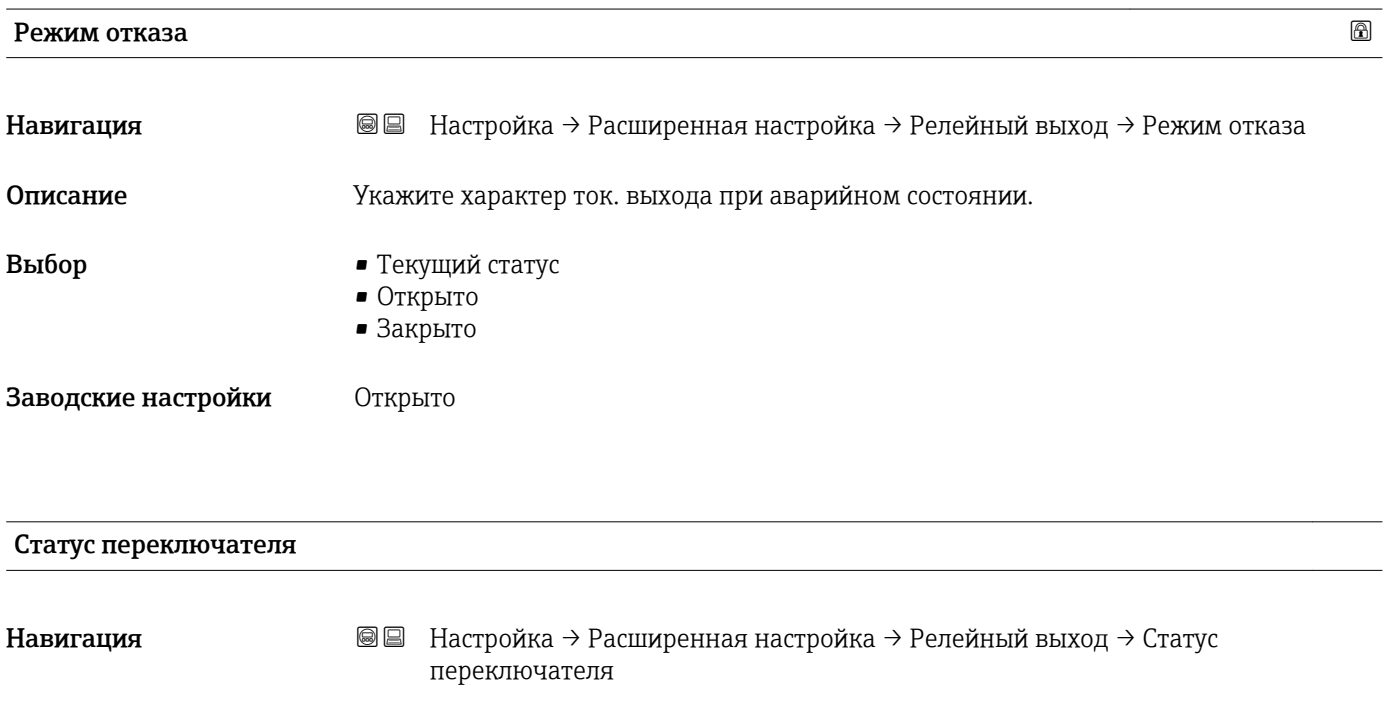

Описание Отображение текущего состояния релейного выхода.

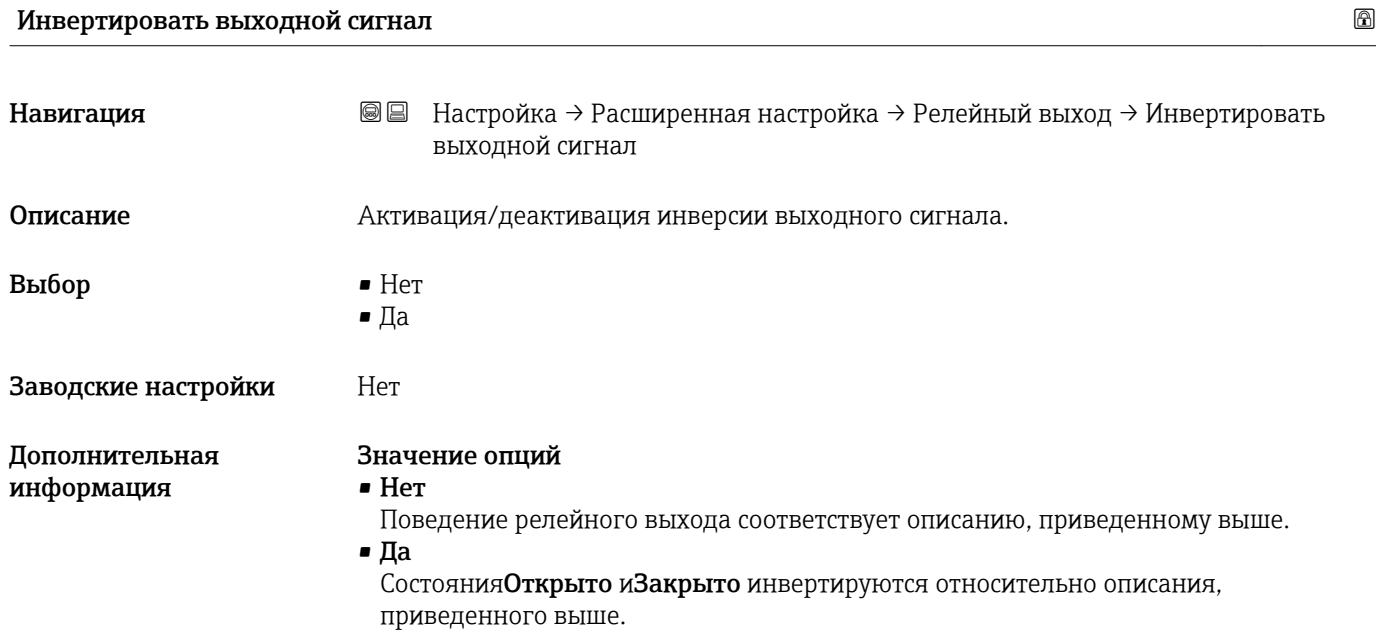

#### Подменю "Дисплей"

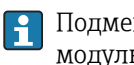

**1** Подменю **Дисплей** доступно только при условии, что к прибору подключен модуль дисплея.

*Навигация* Настройка → Расширенная настройка → Дисплей

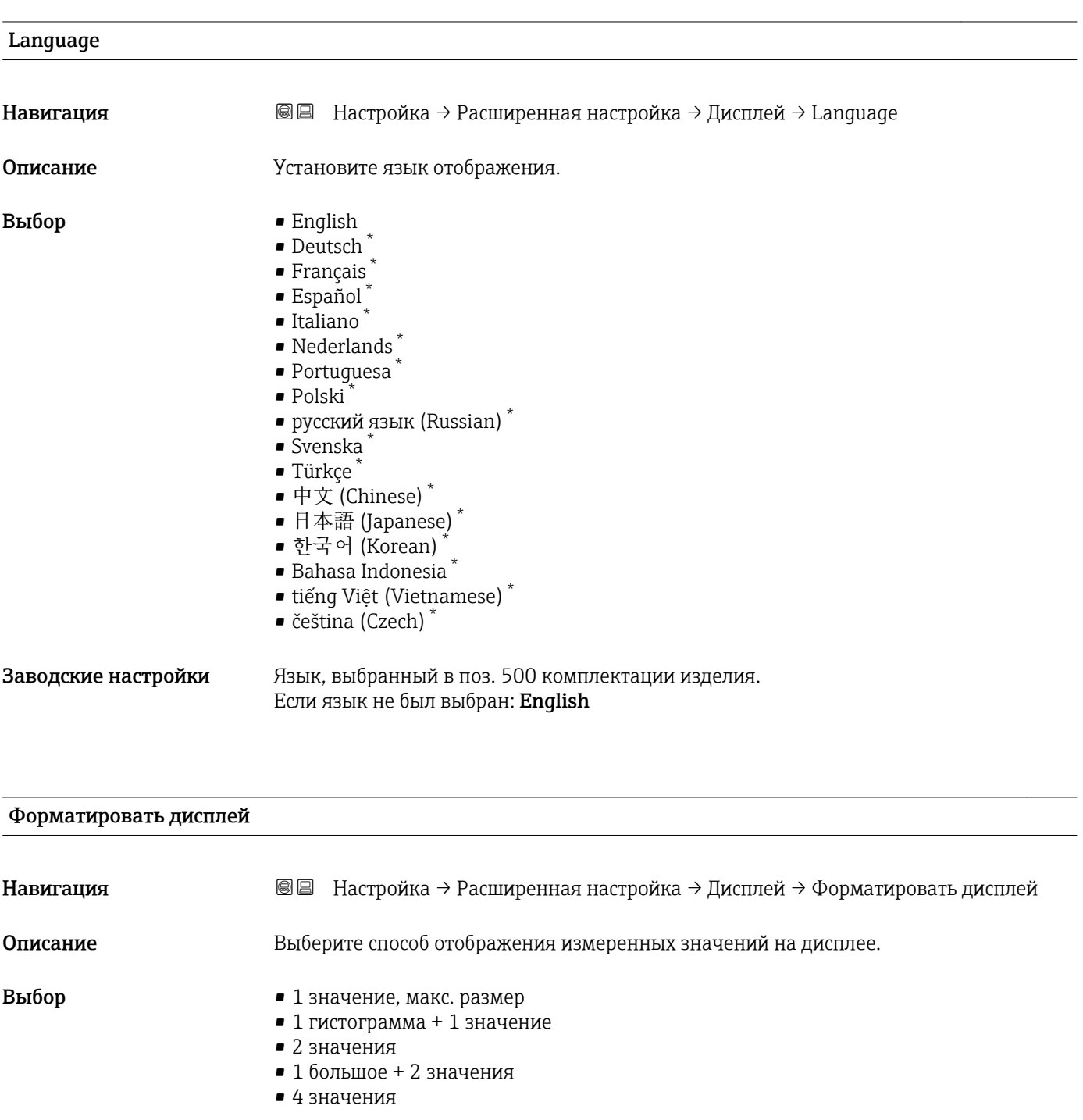

Заводские настройки 1 значение, макс. размер

<sup>\*</sup> Видимость зависит от опций заказа или настроек прибора

A0019963

A0019964

A0019965

### Дополнительная информация

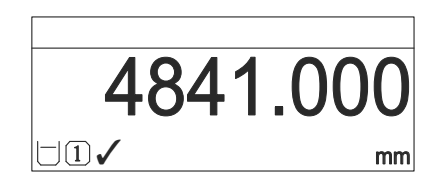

 *29 «Форматировать дисплей» = «1 значение, макс. размер»*

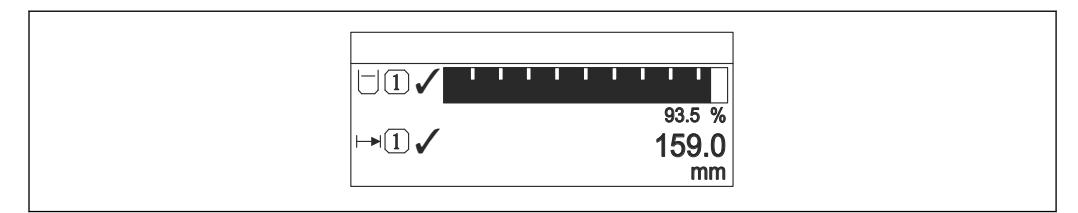

 *30 «Форматировать дисплей» = «1 гистограмма + 1 значение»*

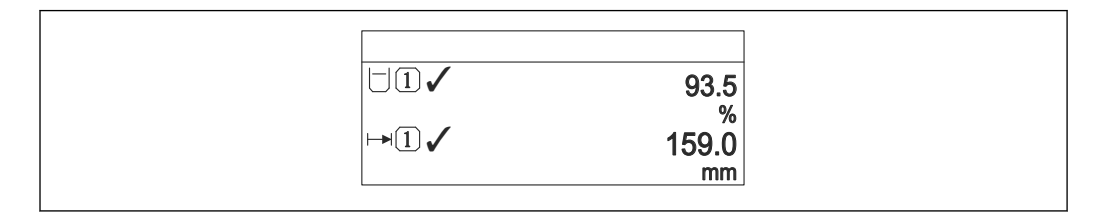

 *31 «Форматировать дисплей» = «2 значения»*

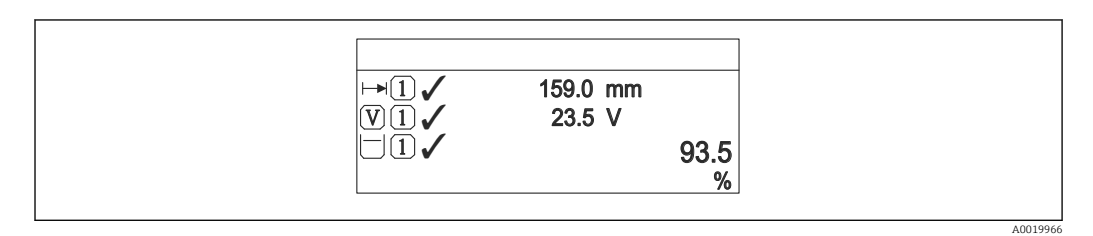

 *32 «Форматировать дисплей» = «1 большое + 2 значения»*

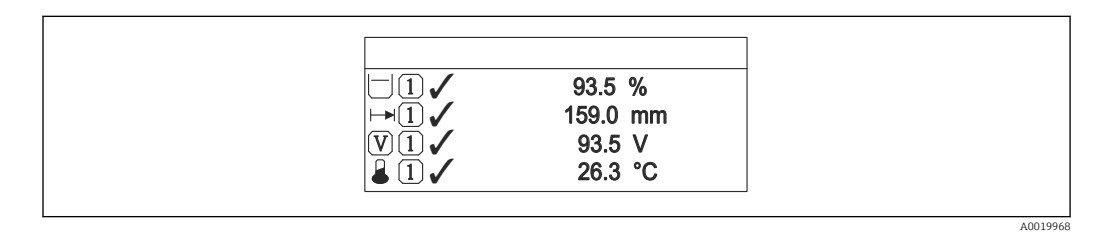

 *33 «Форматировать дисплей» = «4 значения»*

- ПараметрыЗначение 1 до 4 дисплей  $\rightarrow$   $\blacksquare$  145 используются для выбора  $| \cdot |$ измеренных значений, выводимых на дисплей, и порядка их вывода.
	- В том случае, если заданное число измеренных значений превышает количество, поддерживаемое в текущем режиме отображения, значения выводятся на дисплей поочередно. Время отображения перед сменой значения настраивается в параметре параметр Интервал отображения ( $\rightarrow \blacksquare$  146).
<span id="page-144-0"></span>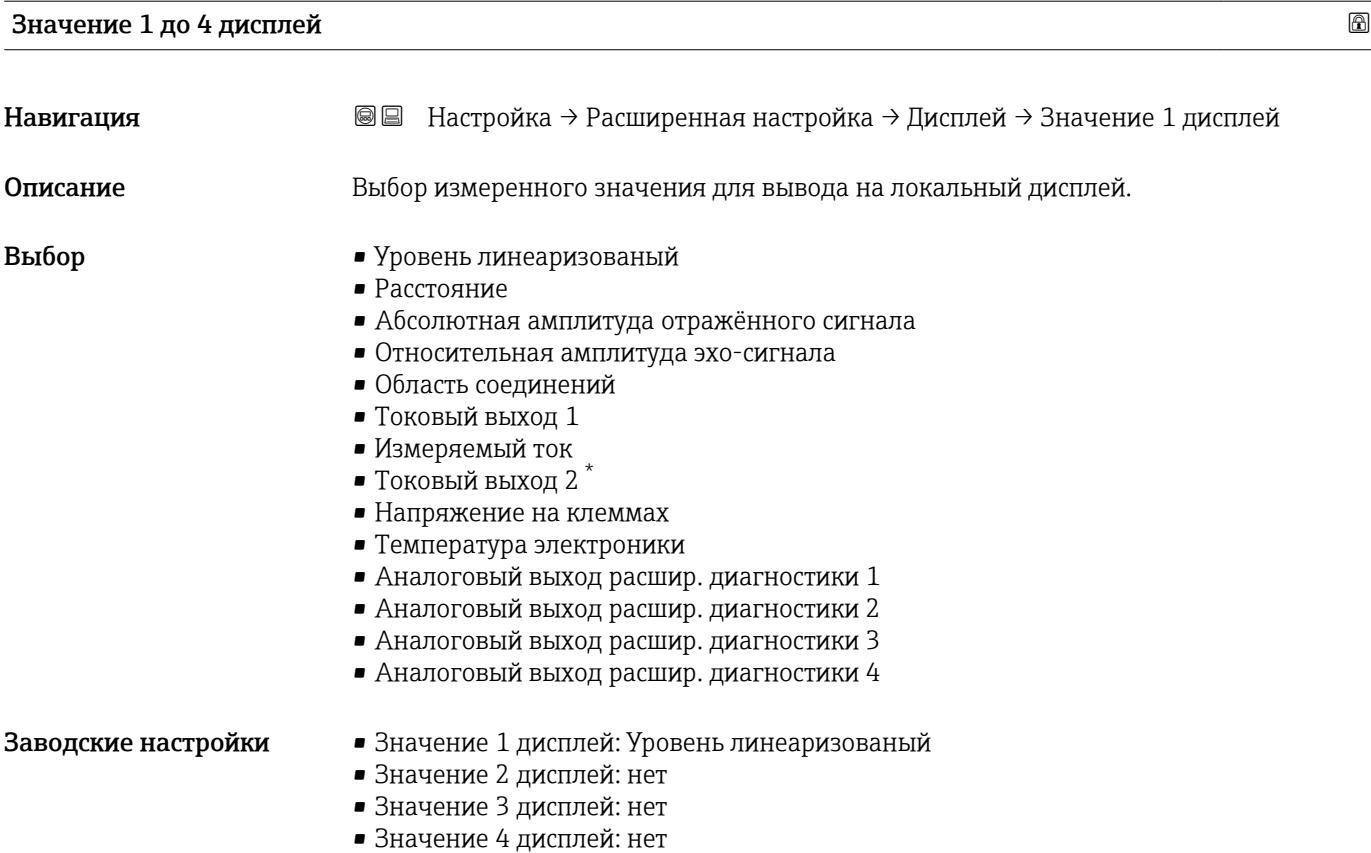

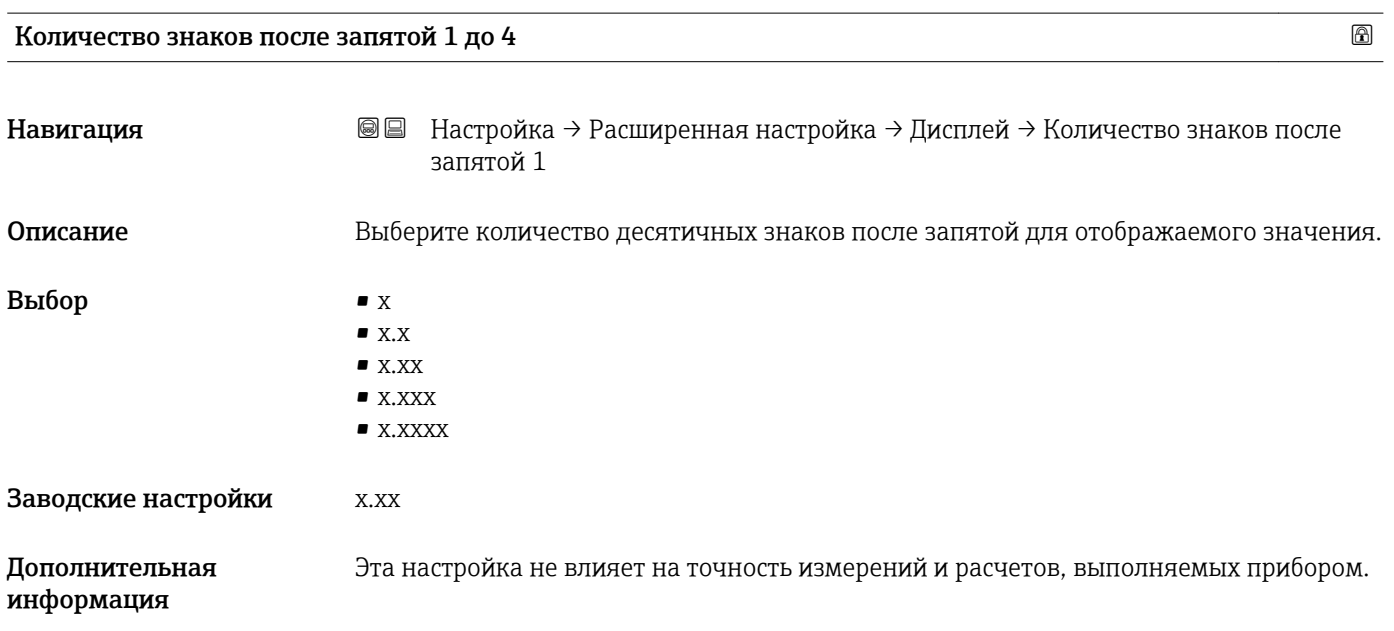

<sup>\*</sup> Видимость зависит от опций заказа или настроек прибора

## <span id="page-145-0"></span>Интервал отображения

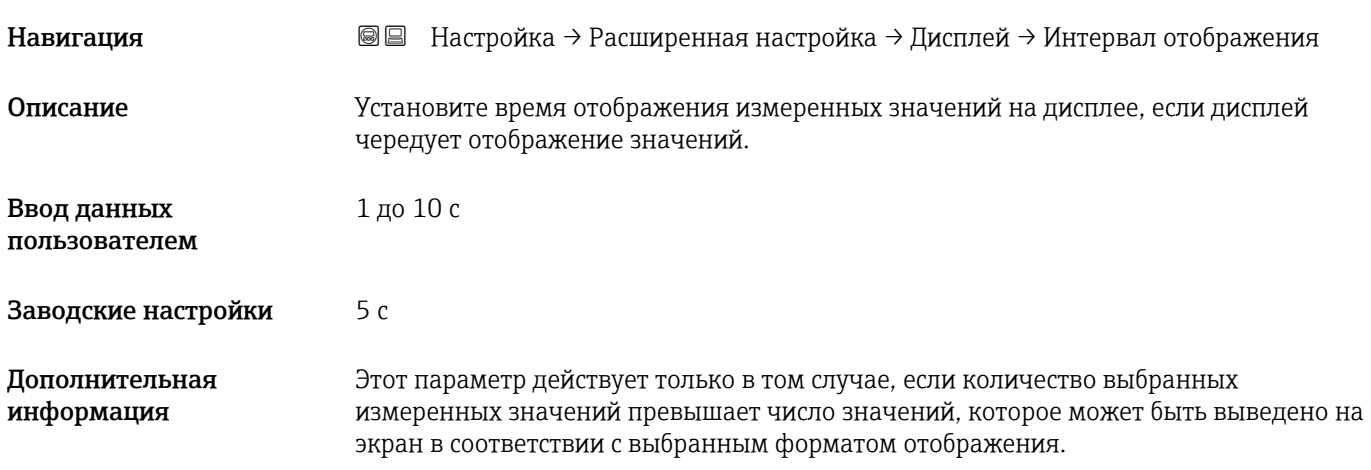

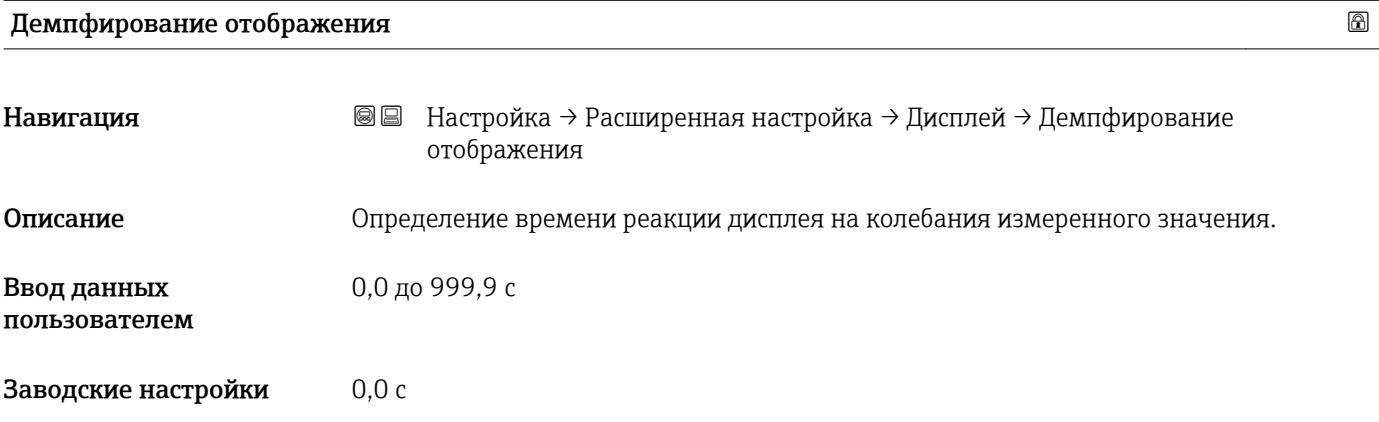

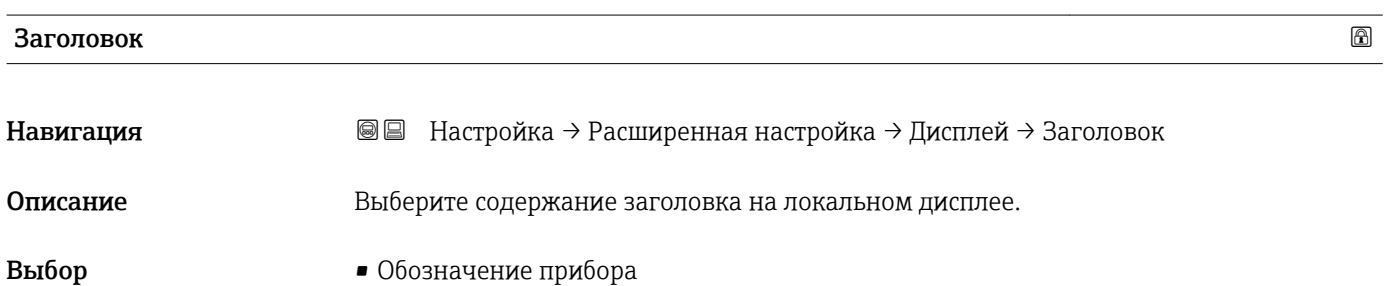

• Свободный текст

Заводские настройки Обозначение прибора

#### <span id="page-146-0"></span>Дополнительная информация

| $1$ — — — | $-$ XXXXXXXXX |          |
|-----------|---------------|----------|
|           |               | A0029422 |

*1 Расположение текста заголовка на дисплее*

#### *Значение опций*

- Обозначение прибора Задается в параметре параметр Обозначение прибора ( $\rightarrow \blacksquare$  100) • Свободный текст
	- Задается в параметре параметр Текст заголовка ( $\rightarrow \blacksquare$  147)

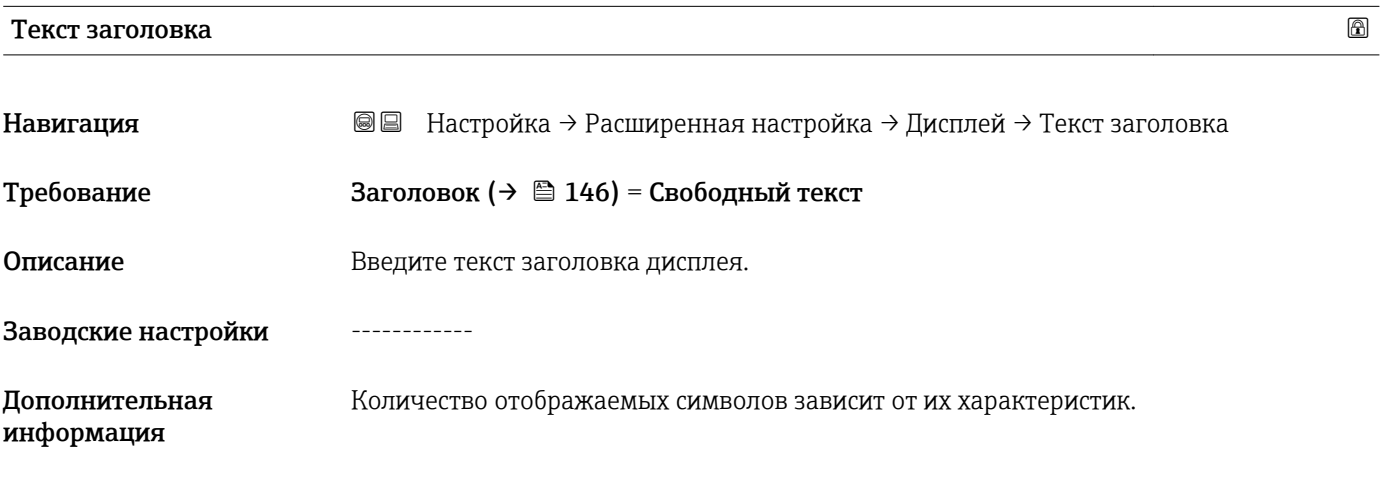

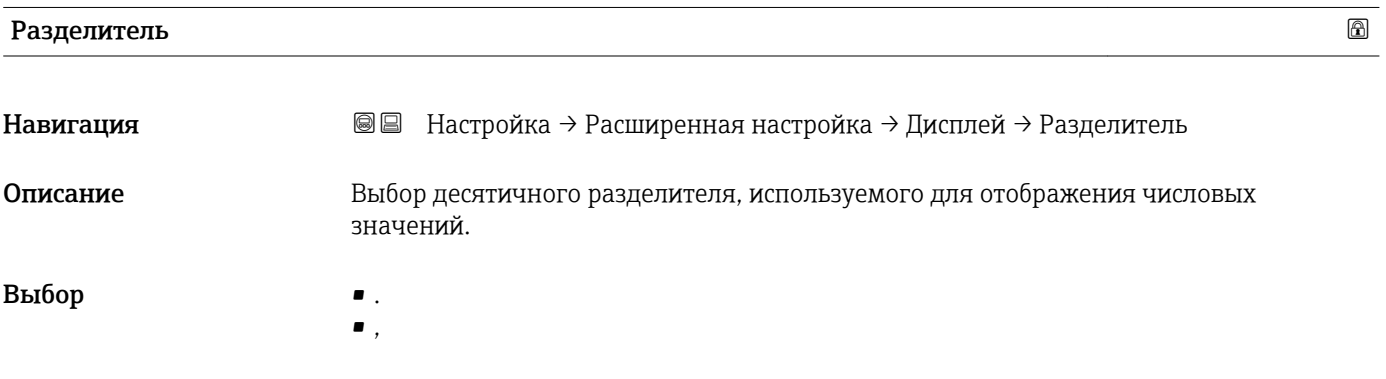

Заводские настройки .

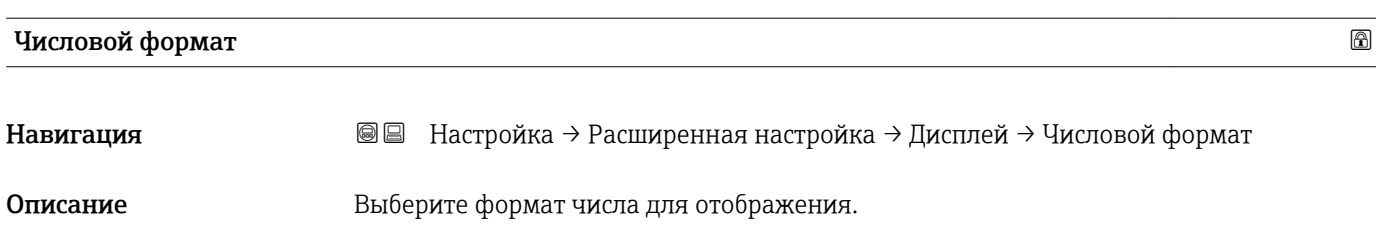

<span id="page-147-0"></span>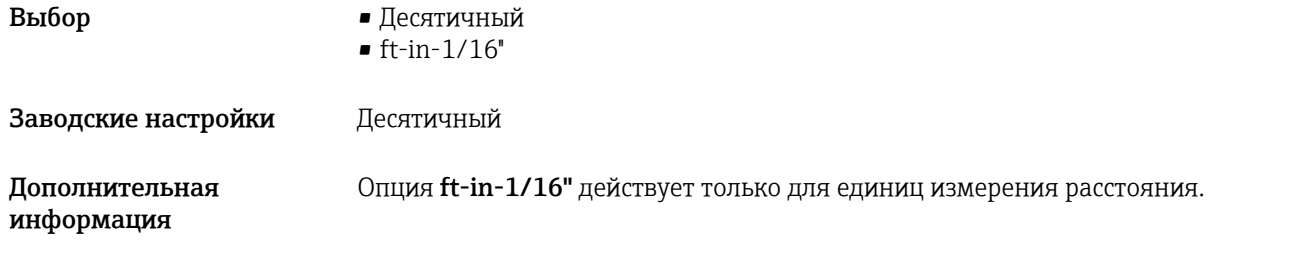

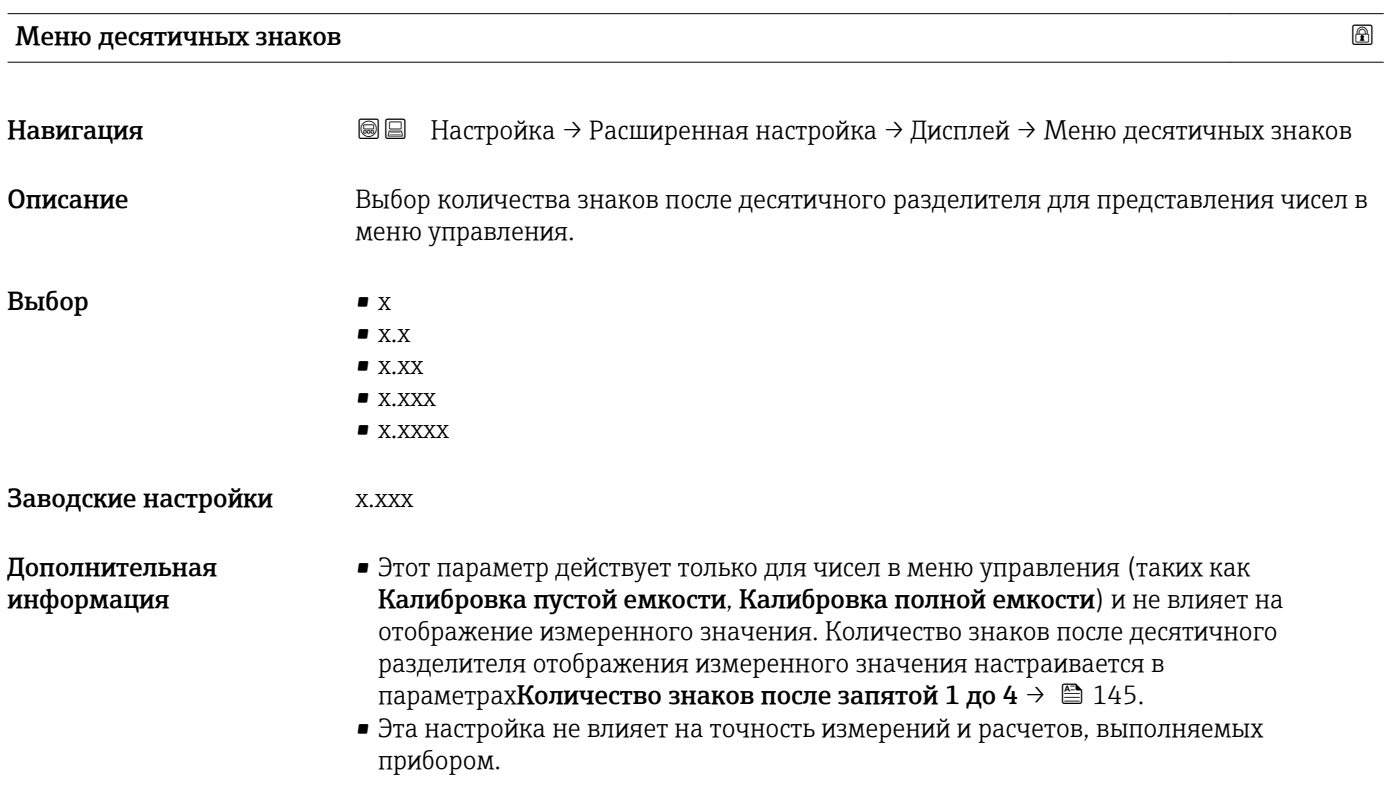

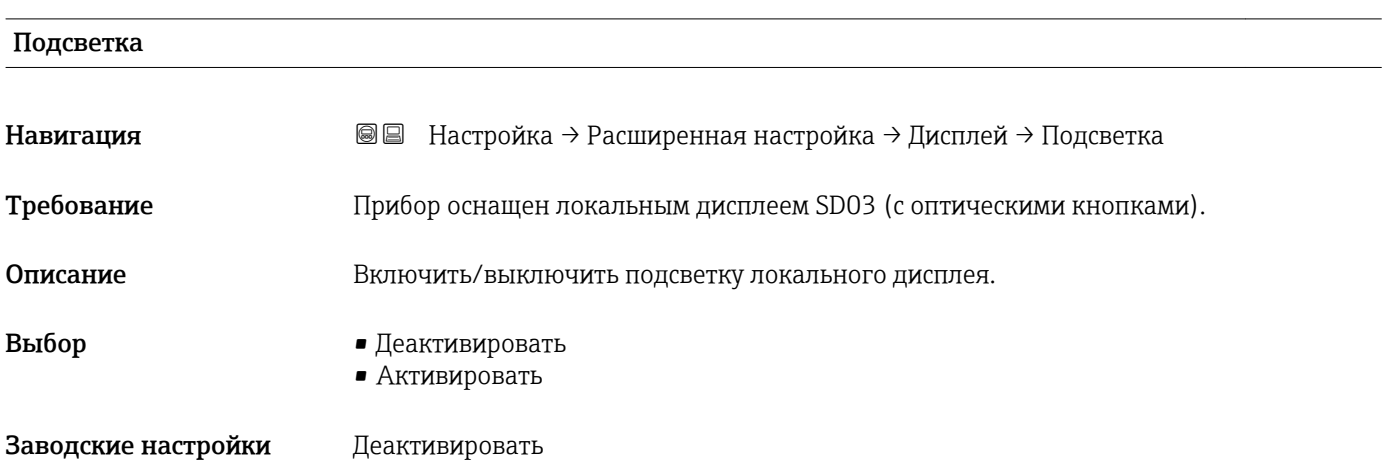

<span id="page-148-0"></span>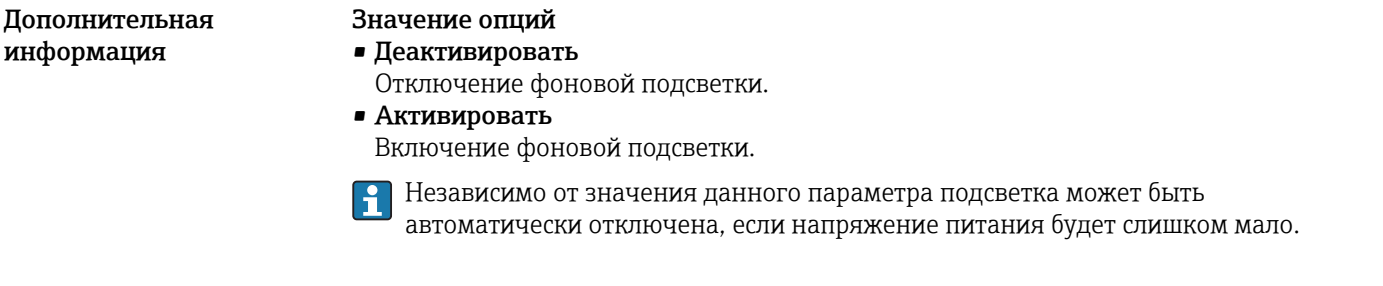

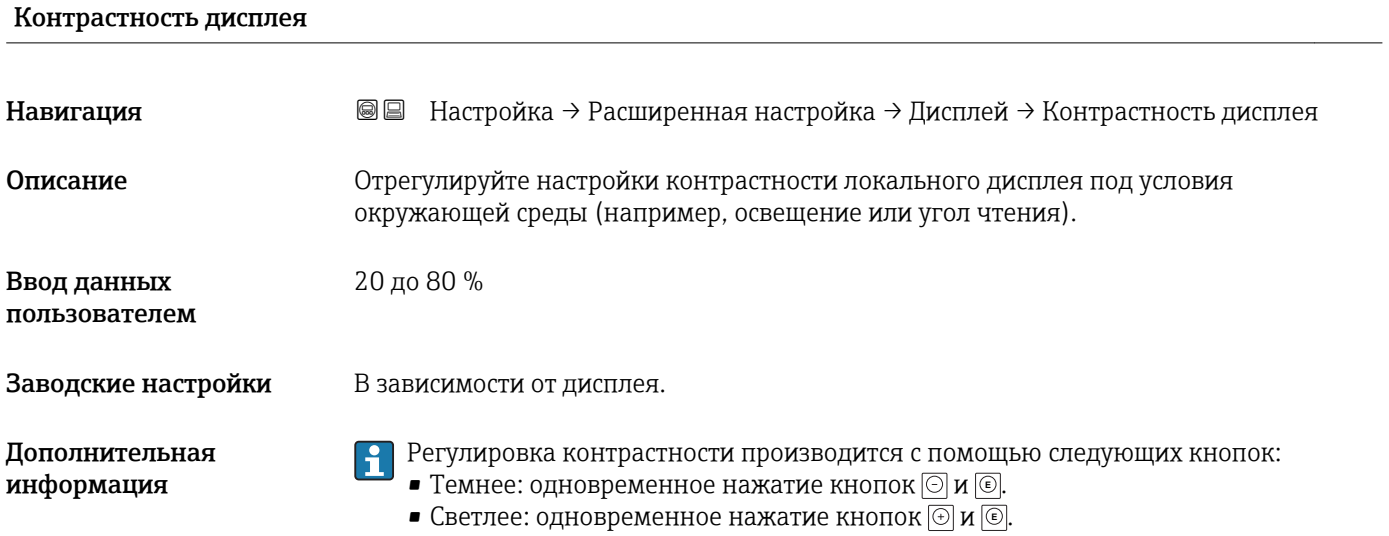

#### <span id="page-149-0"></span>Подменю "Резервная конфигурация на дисплее"

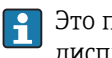

Это подменю доступно только при условии, что к прибору подключен модуль дисплея.

Конфигурацию прибора можно сохранить на модуль дисплея (резервное копирование) в любой требуемый момент. При необходимости сохраненную конфигурацию можно восстановить, например, для возвращения прибора в определенное состояние. С помощью модуля дисплея конфигурацию также можно перенести на другой прибор такого же типа.

*Навигация* Настройка → Расширенная настройка → Резервная конфигурация на дисплее

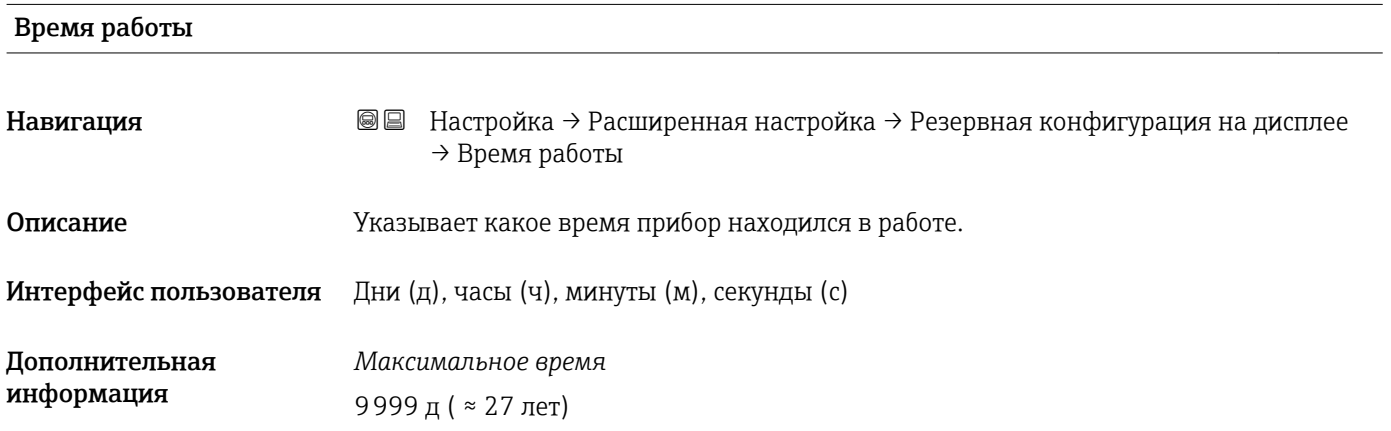

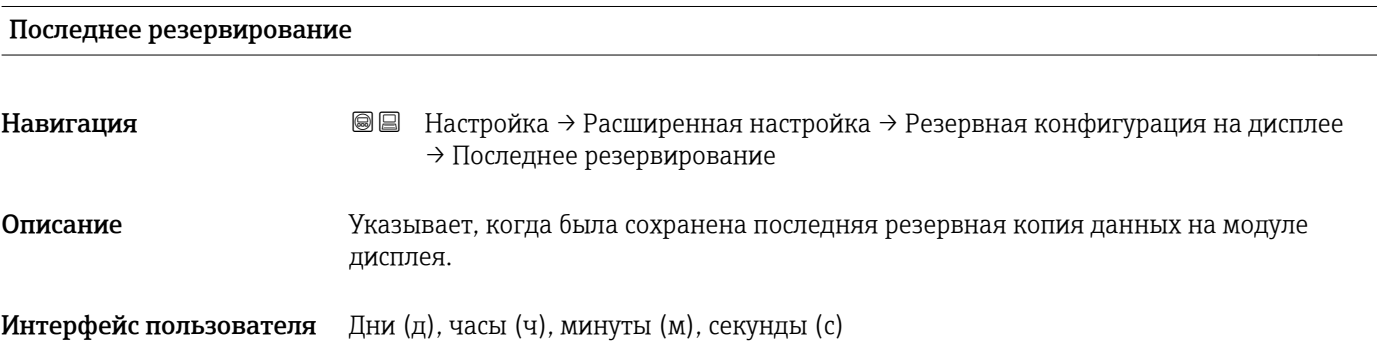

#### Управление конфигурацией

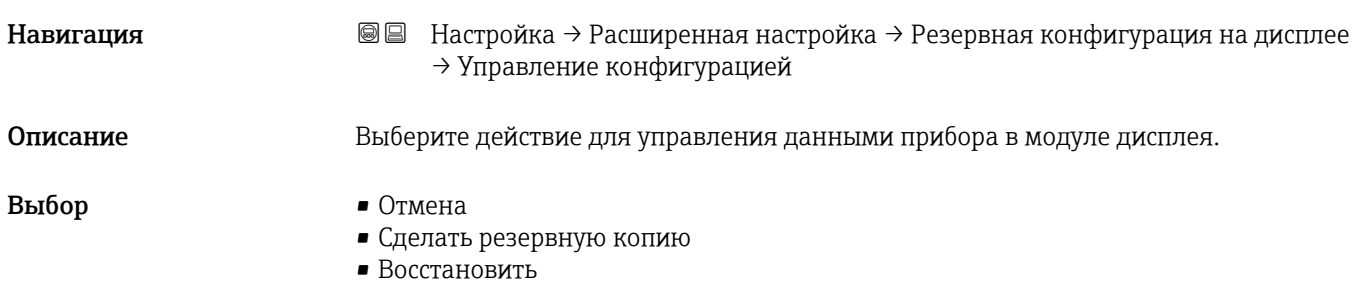

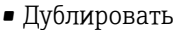

- Сравнить
- Очистить резервные данные

#### <span id="page-150-0"></span>Заводские настройки Отмена

Дополнительная информация

#### Значение опций

- Отмена
	- Действие не выполняется, происходит выход из настройки параметра.
- Сделать резервную копию

Сохранение резервной копии текущей конфигурации прибора из встроенного модуля HistoROM в модуль дисплея прибора.

• Восстановить

Последняя резервная копия конфигурационных данных прибора копируется из памяти дисплейного модуля в блок памяти HistoROM прибора.

• Дублировать

Копирование конфигурации преобразователя в другой прибор посредством модуля дисплея преобразователя. Следующие параметры, относящиеся исключительно к конкретной точке измерения, не включаются в переносимую конфигурацию:

- Код даты HART
- Короткий тег HART
- Сообщение HART
- Дескриптор HART
- Адрес HART
- Обозначение прибора
- Тип продукта
- Сравнить

Копия конфигурации прибора, сохраненная в модуле дисплея, сравнивается с текущей конфигурацией в модуле HistoROM. Результат сравнения отображается в параметре параметр Результат сравнения ( $\rightarrow \blacksquare$  152).

• Очистить резервные данные Резервная копия конфигурационных данных прибора удаляется из дисплейного модуля прибора.

В процессе выполнения этого действия редактирование конфигурации с помощью локального дисплея невозможно; на дисплей выводится сообщение о состоянии процесса.

Если имеющаяся резервная копия будет восстановлена на другом приборе с помощью опции опция Восстановить, некоторые функции прибора могут оказаться недоступными. Возможно, вернуть исходное состояние не удастся даже путем сброса прибора.

Для переноса конфигурации на другой прибор всегда используйте опцию опция Дублировать.

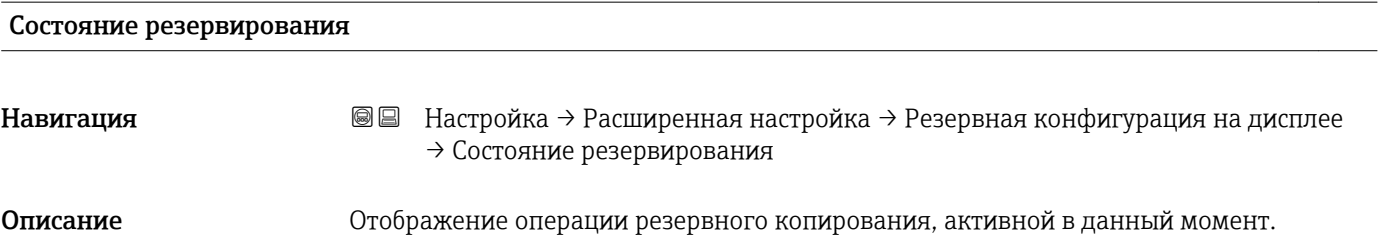

<span id="page-151-0"></span>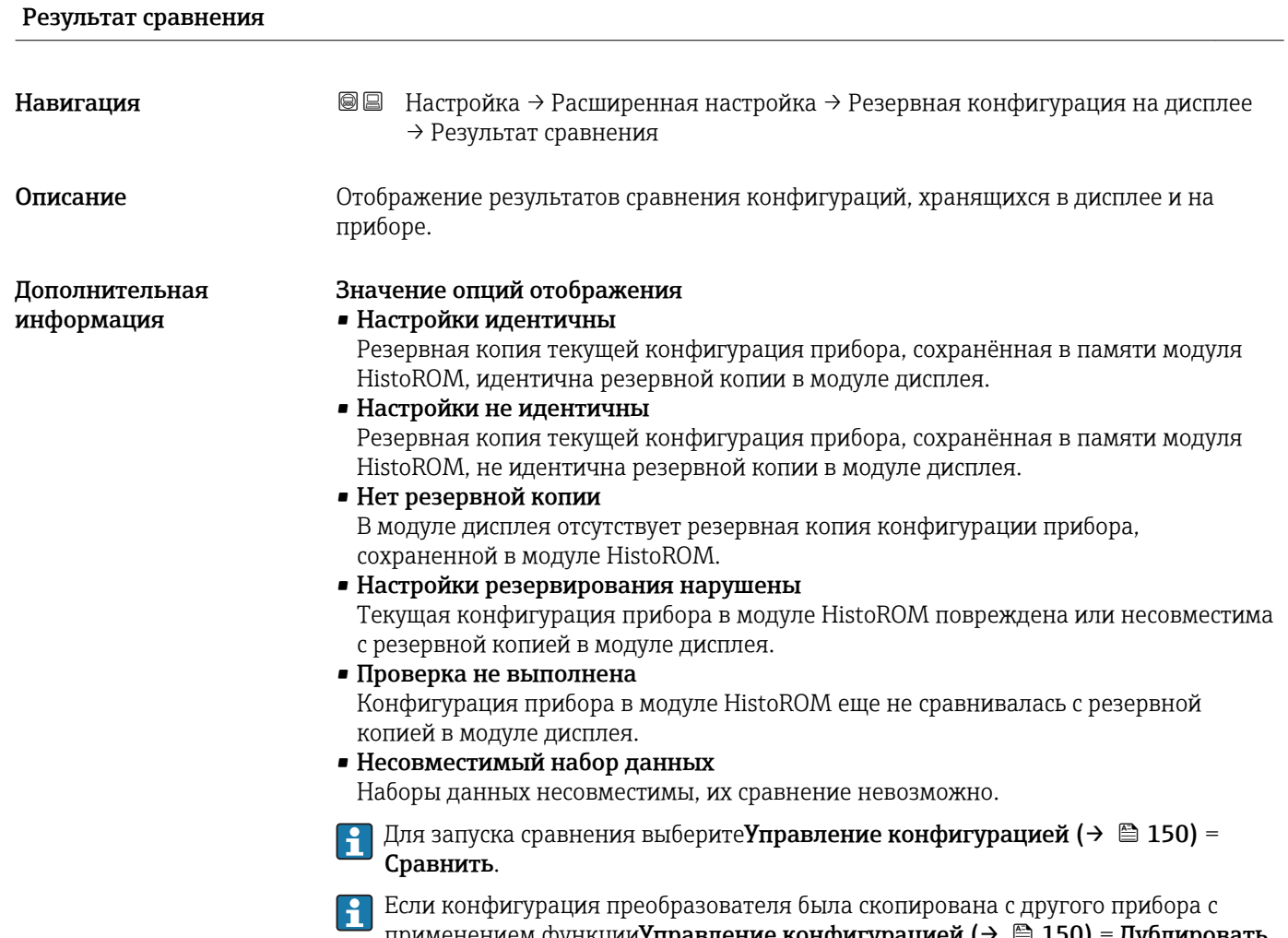

применением функции Управление конфигурацией ( $\rightarrow \cong 150$ ) = Дублировать, то конфигурация нового прибора в модуле HistoROM будет лишь частично совпадать с конфигурацией, сохраненной в модуле дисплея: специфические свойства датчиков (такие как маскирующая кривая) при этом не копируются. Как следствие, будет выдан результат сравнения Настройки не идентичны.

#### Подменю "Администрирование"

*Навигация* Настройка → Расширенная настройка → Администрирование

<span id="page-152-0"></span>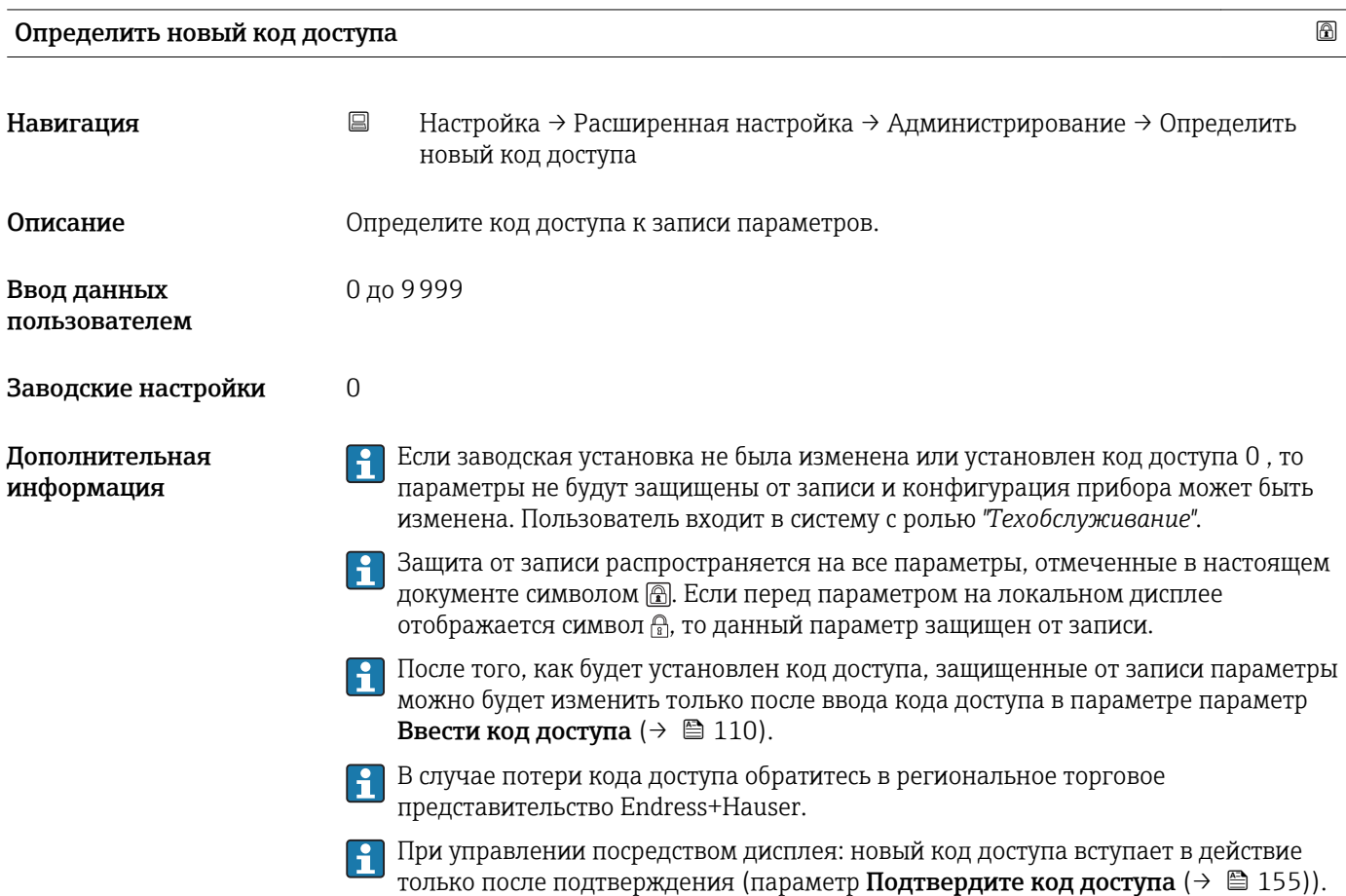

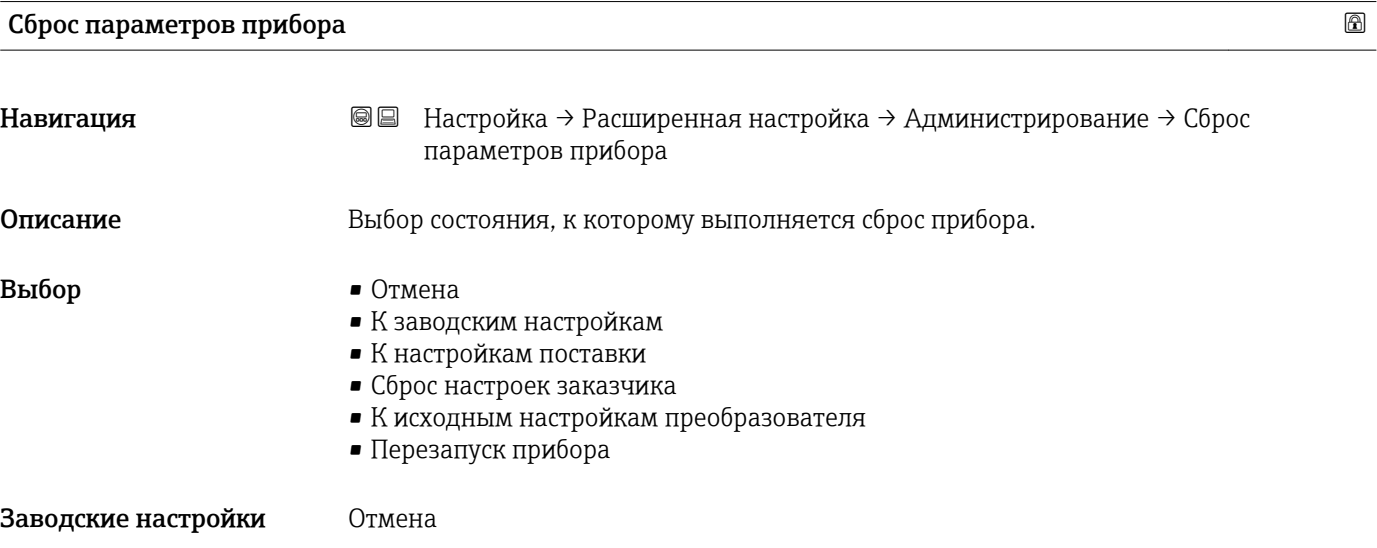

#### Дополнительная информация

#### Значение опций

• Отмена Без действий

#### • К заводским настройкам

Все параметры сбрасываются, восстанавливаются заводские настройки в соответствии с кодами заказа.

• К настройкам поставки

Все параметры сбрасываются, восстанавливаются настройки, установленные перед поставкой. Настройки поставки могут отличаться от заводских установок, если были заказаны параметры настройки в соответствии с индивидуальными требованиями заказчика.

Если установка индивидуальных параметров прибора не была заказана, эта опция не отображается.

#### • Сброс настроек заказчика

Все пользовательские параметры сбрасываются, восстанавливаются заводские настройки. Сервисные параметры при этом сохраняются.

- К исходным настройкам преобразователя Каждый параметр, связанный с измерением, сбрасывается на заводскую настройку.
	- Сервисные параметры и параметры связи при этом сохраняются.
- Перезапуск прибора

При перезапуске происходит сброс всех параметров, данные которых находятся в энергозависимой памяти (RAM) (например, данные измеренных значений), на заводские установки. Настройка прибора при этом не изменяется.

<span id="page-154-0"></span>*Мастер "Определить новый код доступа"*

Мастер Определить новый код доступа доступен только при управлении с локального дисплея. При работе через управляющую программу параметр Определить новый код доступа находятся непосредственно в меню подменю Администрирование. При работе через управляющую программу параметр Подтвердите код доступа недоступен.

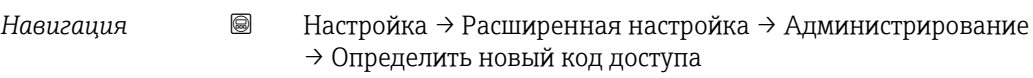

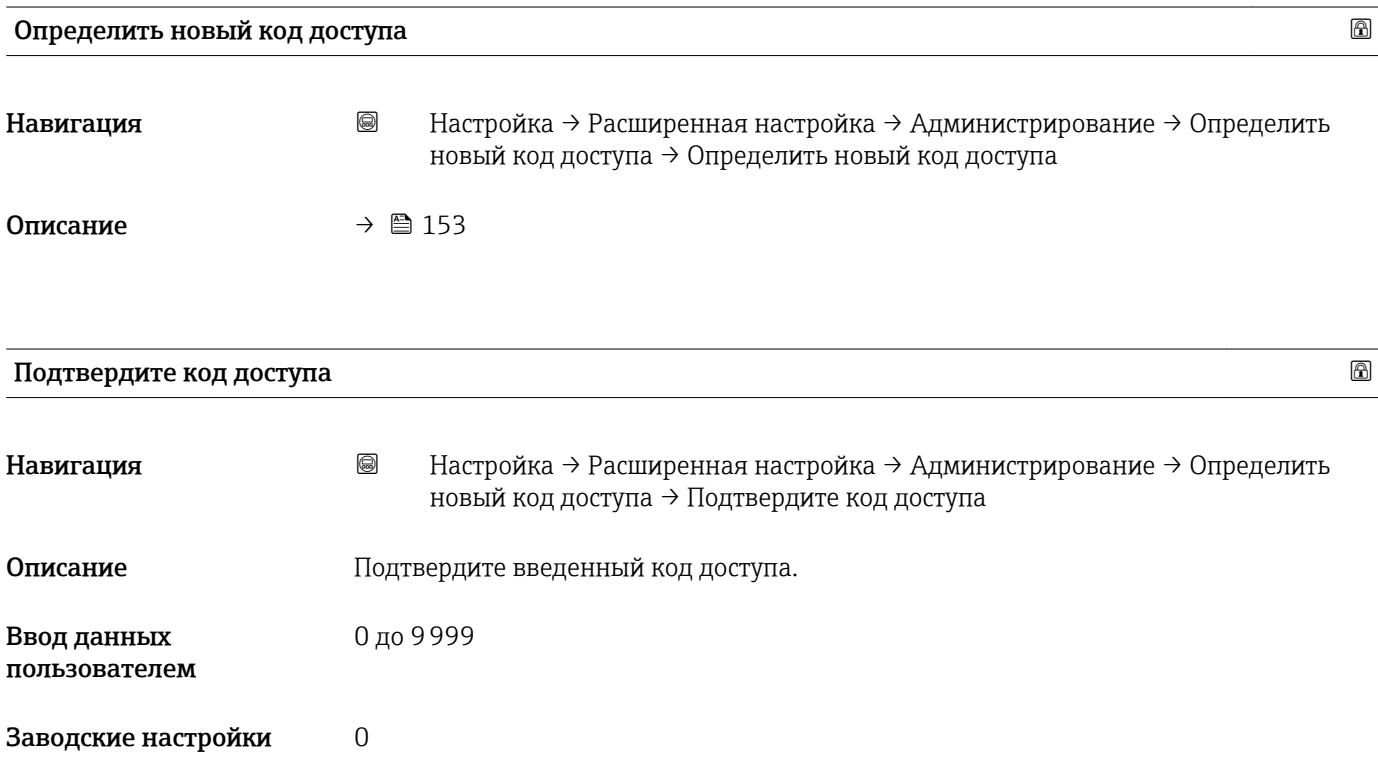

## 16.4 Меню "Диагностика"

*Навигация* Диагностика

<span id="page-155-0"></span>Текущее сообщение диагностики Навигация Диагностика → Текущее сообщение диагностики Описание Отображение текущего диагностического сообщения. Дополнительная Отображается следующее: информация • Символ поведения события • Код поведения диагностики • Время события • Текст события Если одновременно активно несколько сообщений, отображается только I÷ сообщение с наивысшим приоритетом. Информацию о причине появления сообщения и мерах по устранению можно  $\mathbf{f}$ просмотреть посредством символа  $\Omega$  на дисплее.

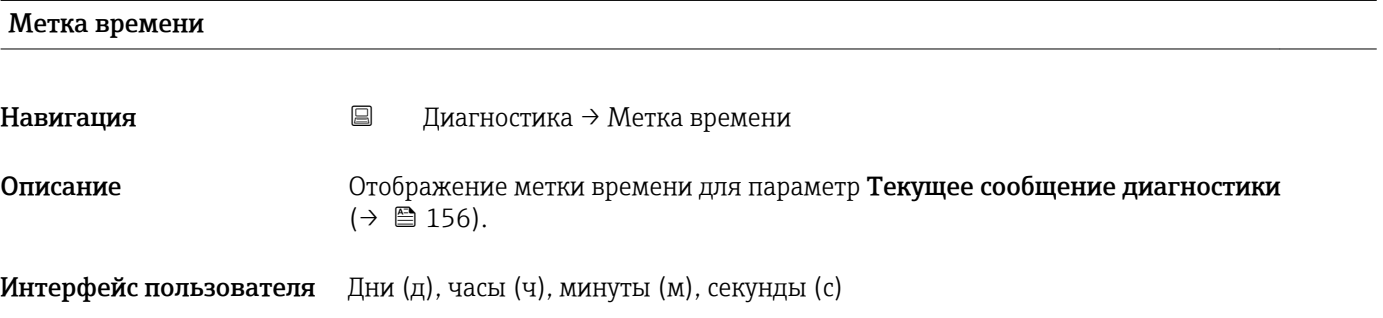

#### Предыдущее диагн. сообщение

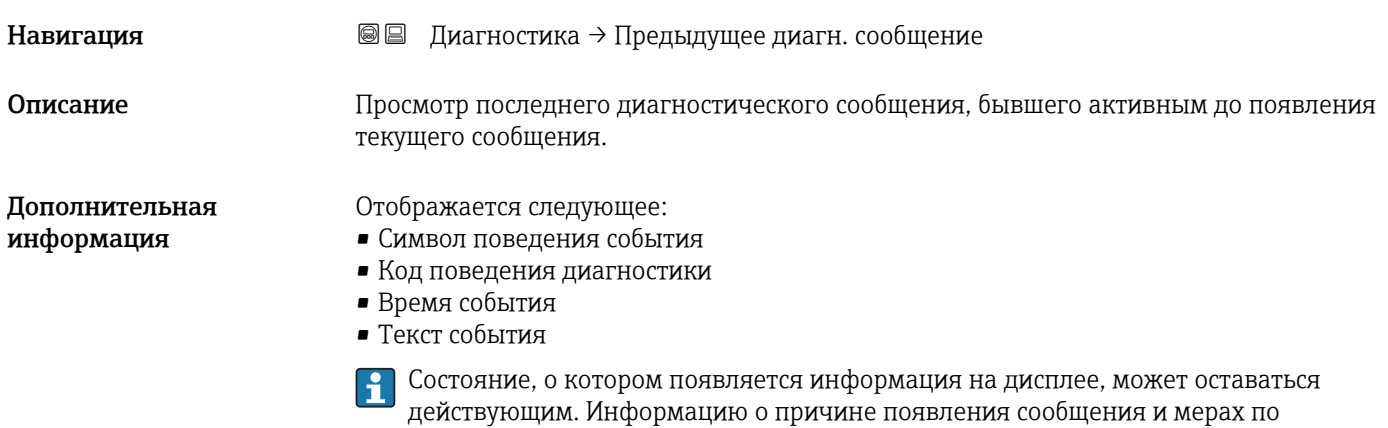

устранению можно просмотреть посредством символа  $\Omega$  на дисплее.

<span id="page-156-0"></span>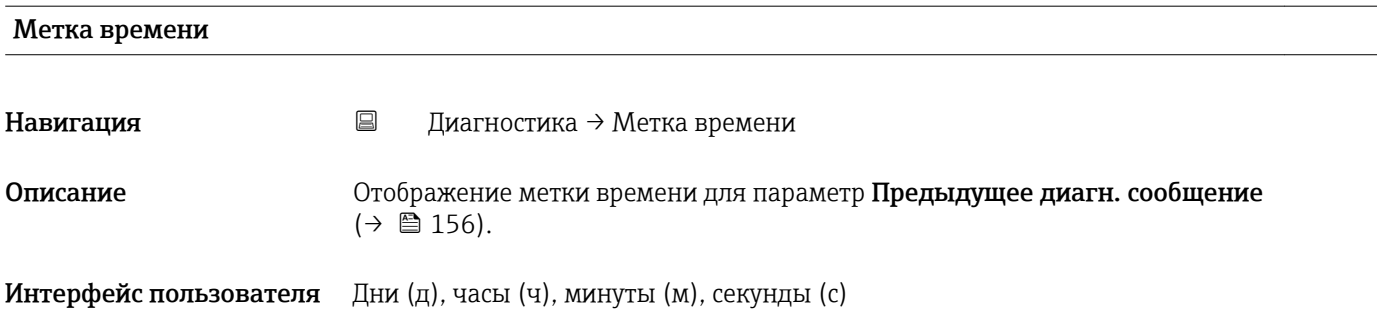

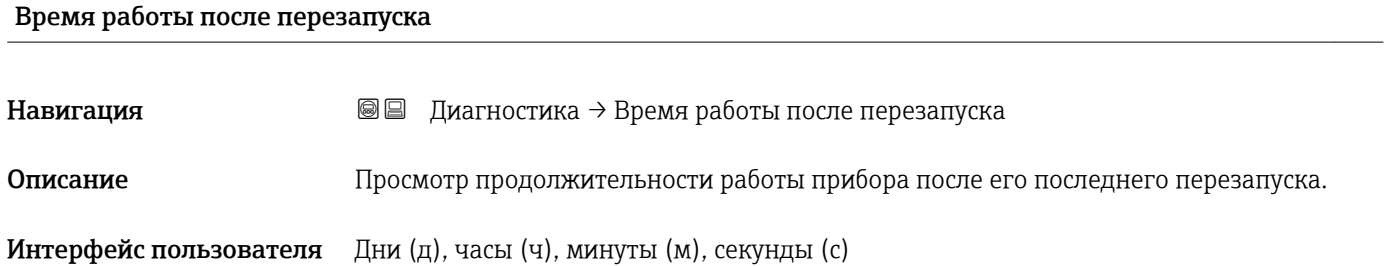

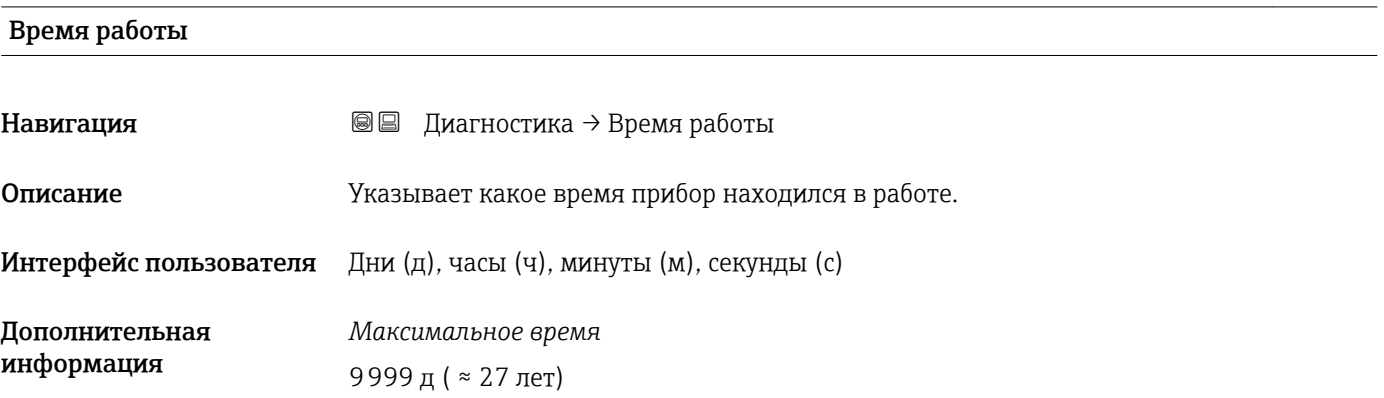

## 16.4.1 Подменю "Перечень сообщений диагностики"

*Навигация* Диагностика → Перечень сообщений диагностики

<span id="page-157-0"></span>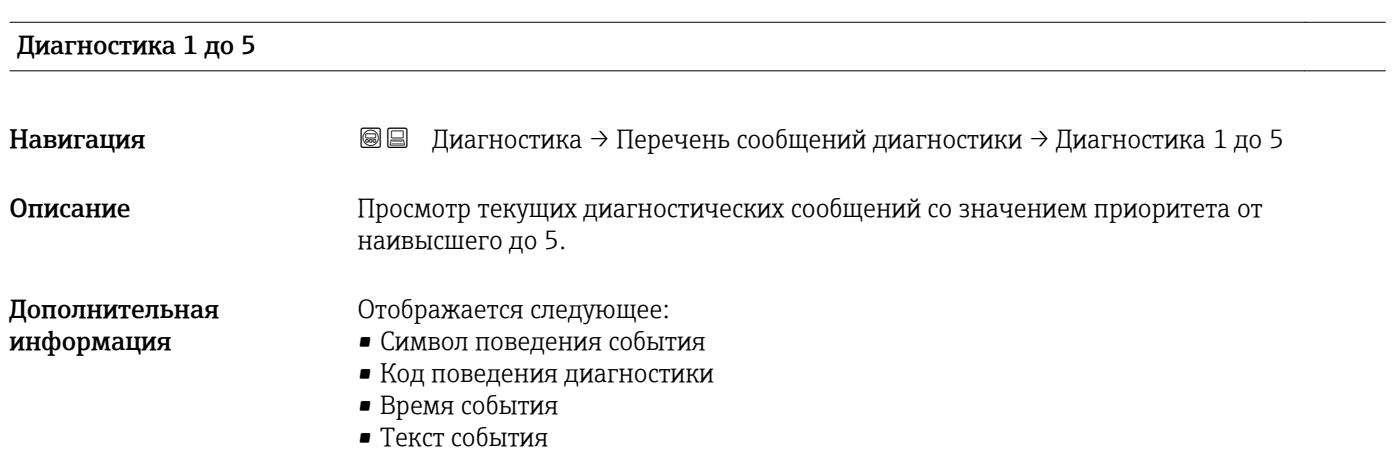

## Метка времени 1 до 5 Навигация Диагностика → Перечень сообщений диагностики → Метка времени **Описание** Отображение метки времени для параметр **Диагностика 1 до 5** ( $\rightarrow \blacksquare$  158).

Интерфейс пользователя Дни (д), часы (ч), минуты (м), секунды (с)

#### <span id="page-158-0"></span>16.4.2 Подменю "Журнал событий"

Подменю Журнал событий доступен только при управлении с локального дисплея. При работе в FieldCareможно просмотреть список событий в функции FieldCare "Список событий/HistoROM".

*Навигация* Диагностика → Журнал событий

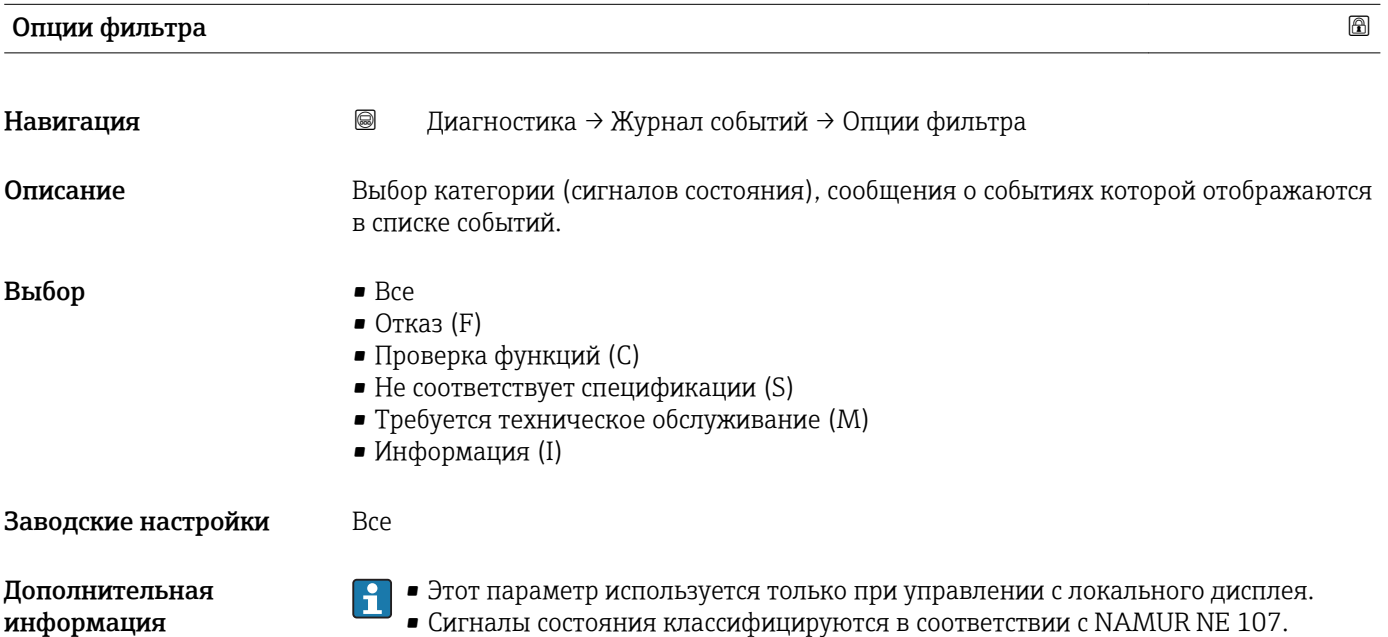

#### Подменю "Список событий"

Подменю Список событий позволяет просмотреть историю происходивших событий с категорией, выбранной в параметр **Опции фильтра** ( $\rightarrow \Box$  159). Отображается до 100 сообщений о событиях в хронологическом порядке.

Следующие символы указывают на то, что событие произошло или завершилось:

- $\bullet$ : Событие произошло
- $\ominus$ : Событие завершилось

Информацию о причине появления сообщения и мерах по устранению можно просмотреть, нажав кнопку  $\Phi$ .

#### Формат вывода

- Для сообщений о событиях с категорией I: информационное событие, текстовое описание события, символ "запись события", время события
- Для сообщений о событиях с категориями F, M, C, S (сигнал состояния): диагностическое событие, текстовое описание события, символ "запись события", время события

*Навигация* Диагностика → Журнал событий → Список событий

## 16.4.3 Подменю "Информация о приборе"

*Навигация* Диагностика → Информация о приборе

<span id="page-159-0"></span>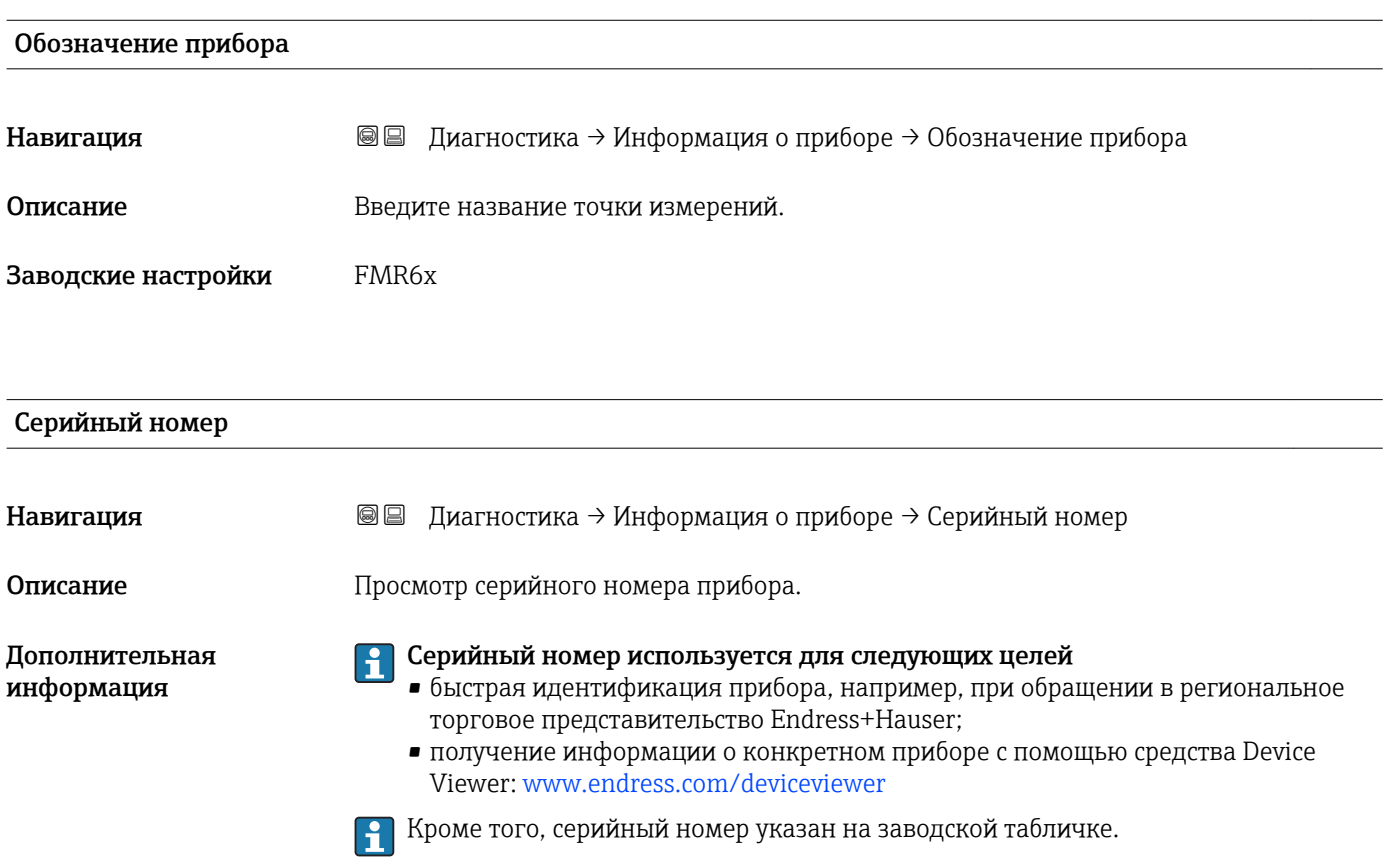

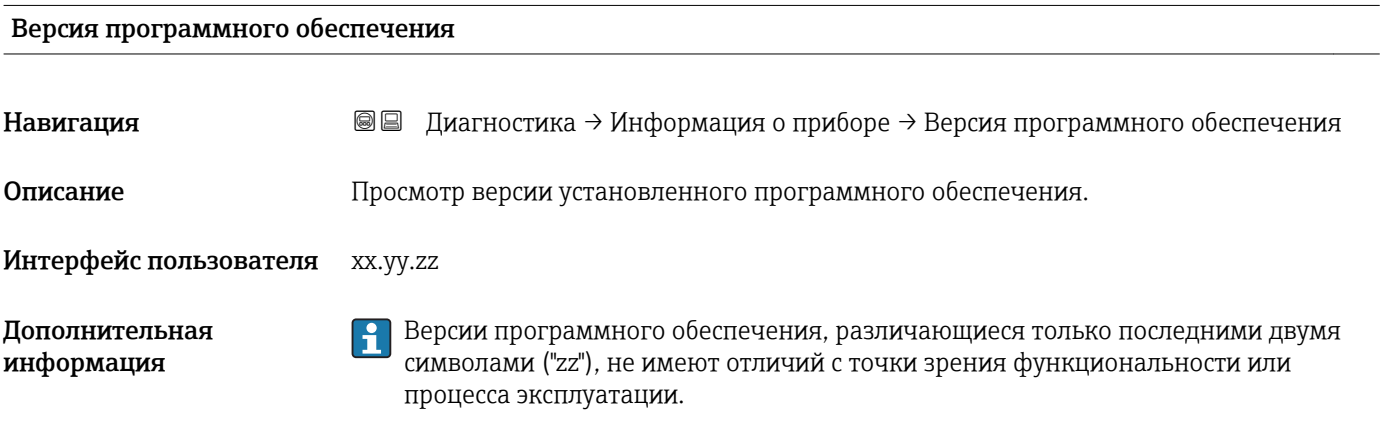

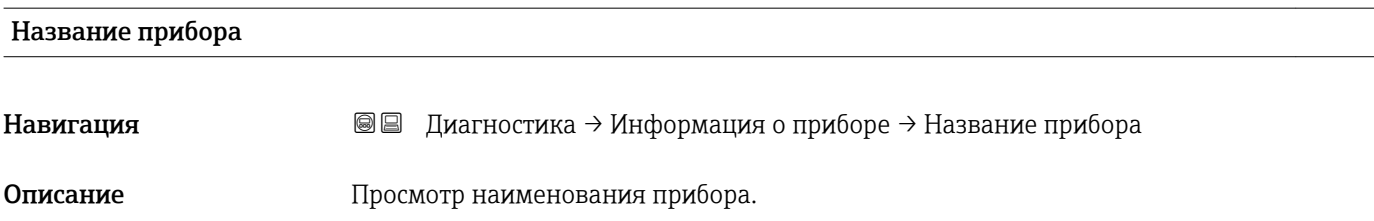

<span id="page-160-0"></span>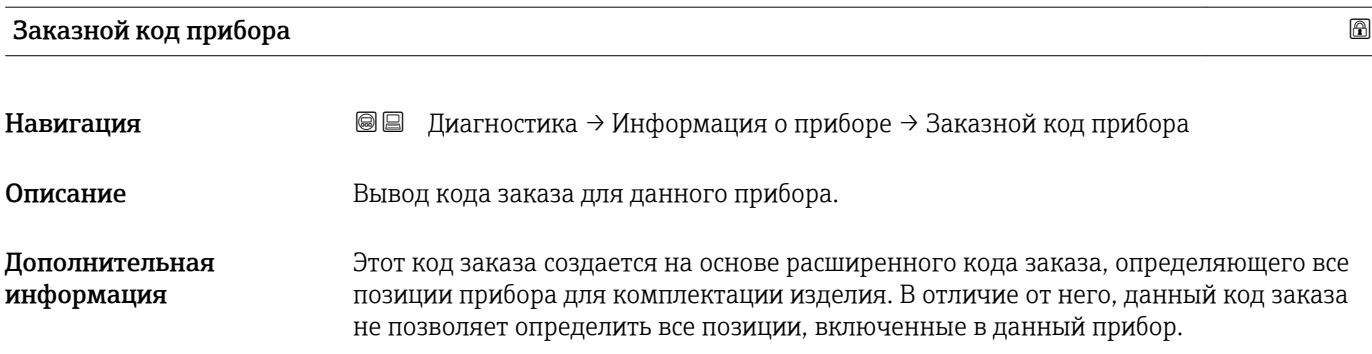

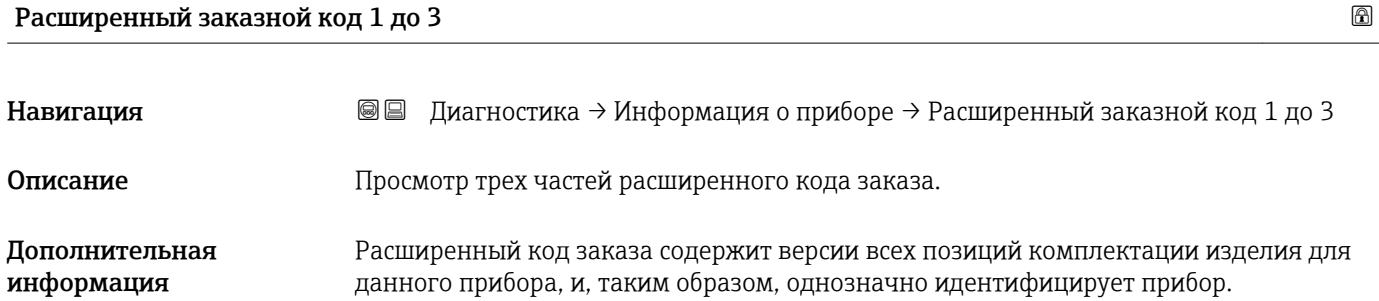

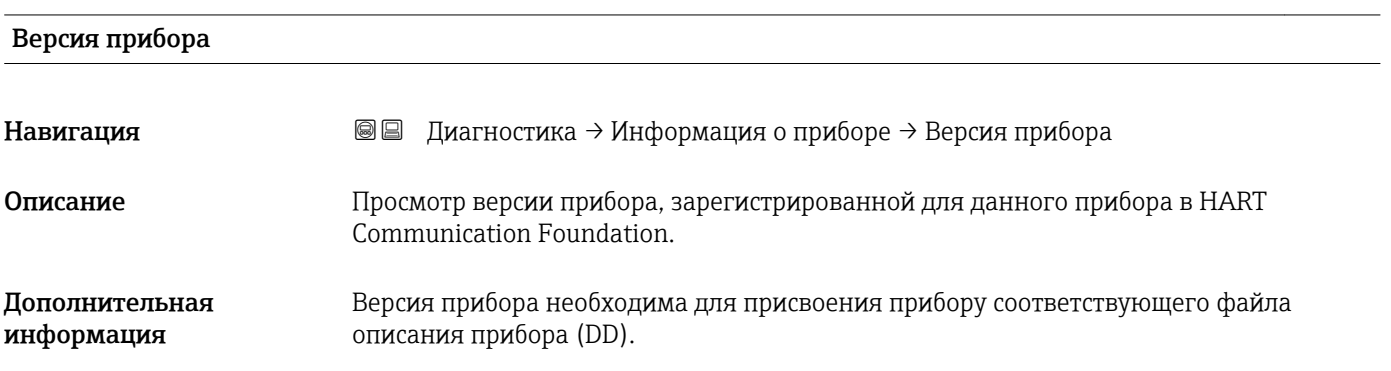

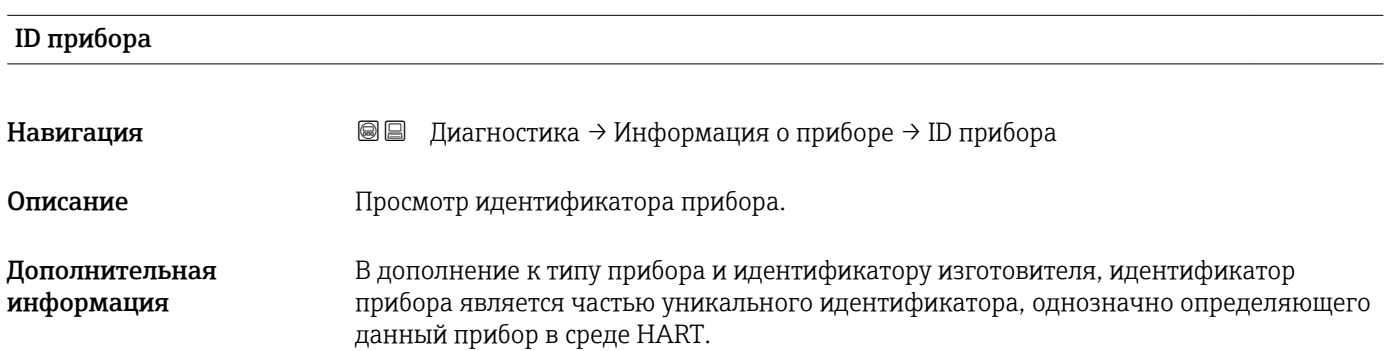

<span id="page-161-0"></span>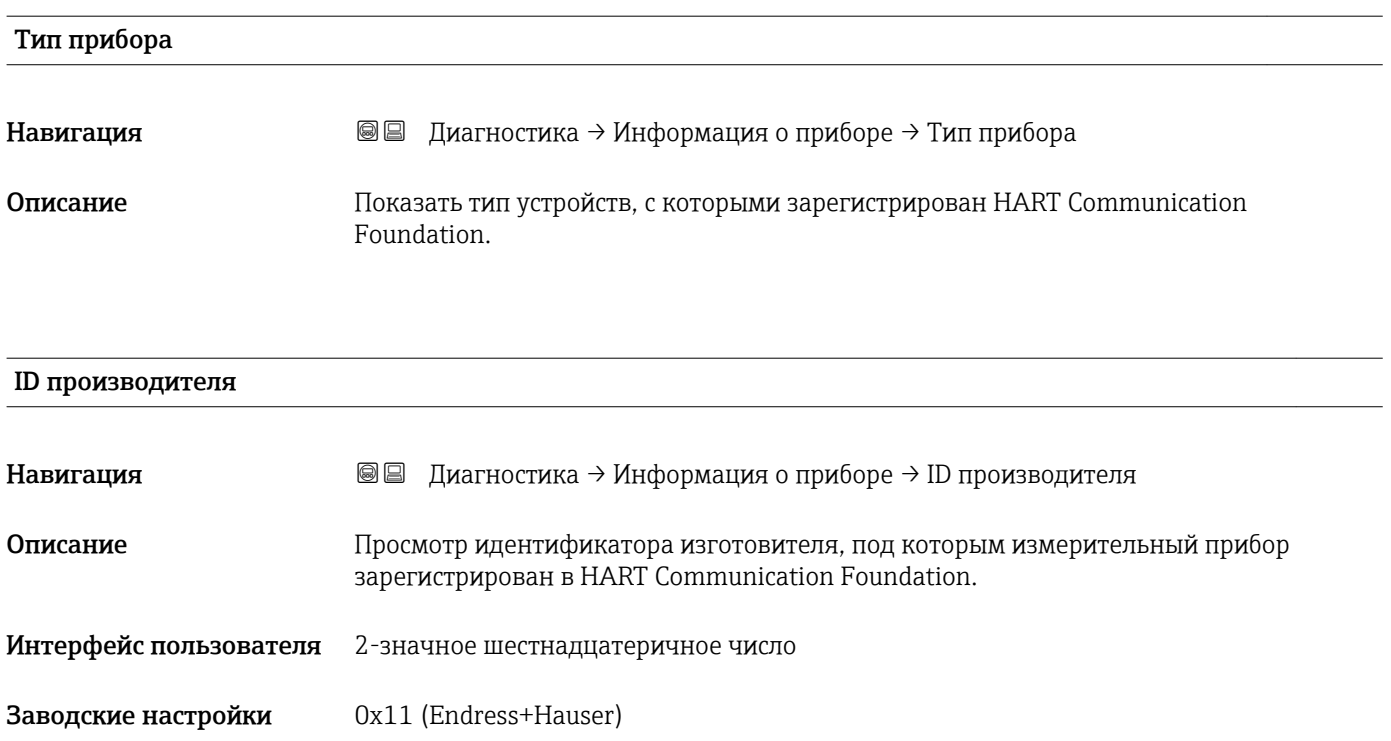

# <span id="page-162-0"></span>16.4.4 Подменю "Измеренное значение" *Навигация* Диагностика → Измеренное значение Расстояние Навигация Диагностика → Измеренное значение → Расстояние Описание Расстояние между референсной точкой измерения и поверхностью среды. Уровень линеаризованый Навигация **ВШ** Диагностика → Измеренное значение → Уровень линеаризованый Описание Отображение линеаризованного уровня. Дополнительная информация Единица измерения задается в параметре параметр Единицы измерения линеаризации  $\rightarrow$   $\blacksquare$  122. Выходной ток 1 до 2 Навигация **ВИ** Диагностика → Измеренное значение → Выходной ток 1 до 2 Описание Отображение расчетного выходного тока. Измеряемый ток 1 Навигация **В** Диагностика → Измеренное значение → Измеряемый ток 1 Требование Доступно только для токового выхода 1 Описание Просмотр измеренного значения для выходного тока. Напряжение на клеммах 1

# Навигация **ВВ** Диагностика → Измеренное значение → Напряжение на клеммах 1 Описание Просмотр напряжения на клеммах токового выхода.

#### Endress+Hauser 163

## <span id="page-163-0"></span>Датчик температуры

Навигация Диагностика → Измеренное значение → Датчик температуры

Описание Просмотр текущей температуры датчика.

## 16.4.5 Подменю "Регистрация данных"

*Навигация* Диагностика → Регистрация данных

<span id="page-164-0"></span>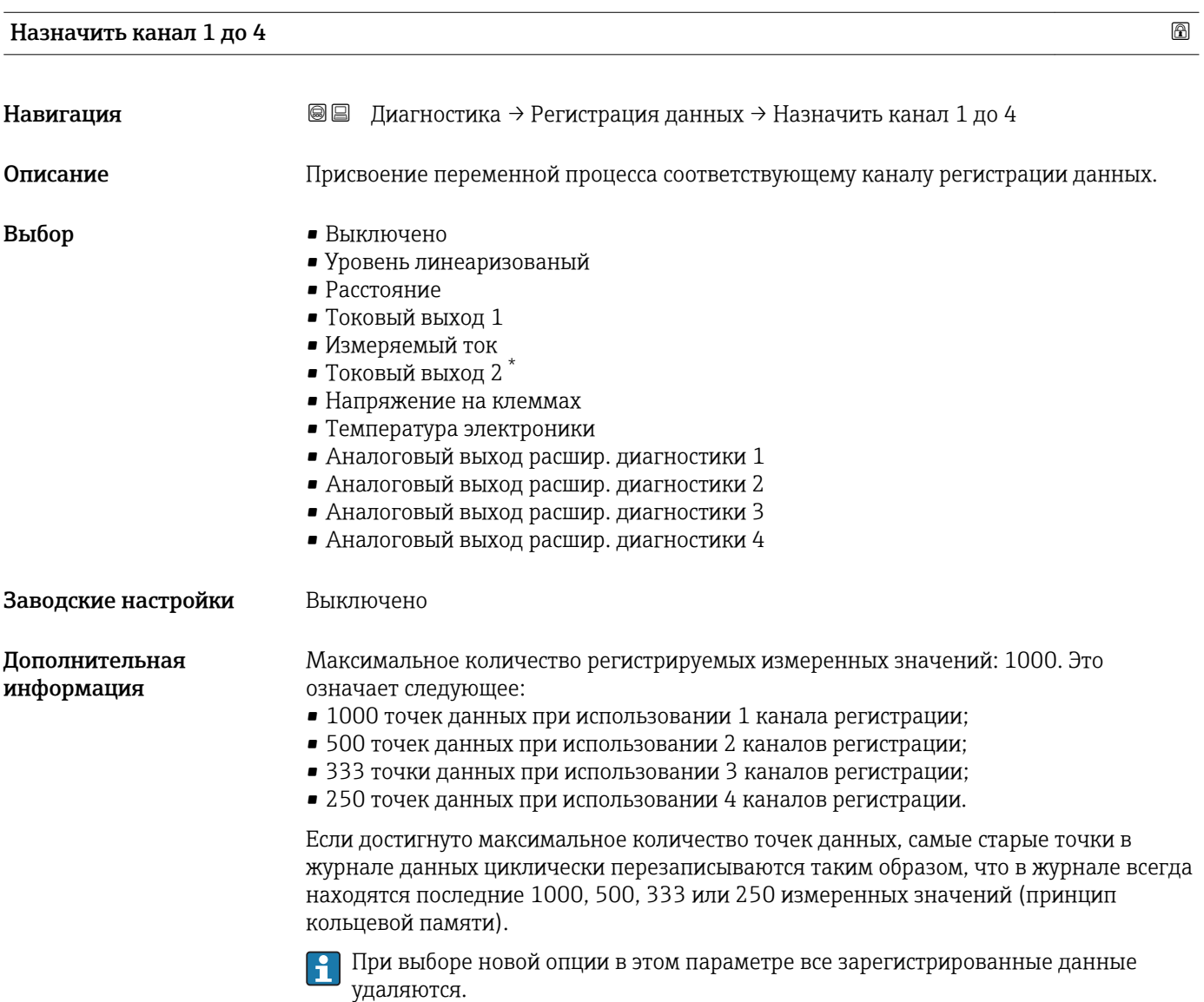

#### Интервал регистрации данных

Навигация **ВЕ** Диагностика → Регистрация данных → Интервал регистрации данных **Описание** Ввод интервала регистрации t<sub>log</sub>. Ввод данных пользователем 1,0 до 3600,0 с

<sup>\*</sup> Видимость зависит от опций заказа или настроек прибора

#### <span id="page-165-0"></span>Заводские настройки 30,0 с

Дополнительная информация

Этот параметр определяет интервал между двумя соседними точками данных в журнале регистрации данных, соответственно максимальное время регистрации  $T_{\text{long}}$ составляет:

- для 1 канала регистрации: Т  $_{\text{log}}$  = 1000  $\cdot$  t  $_{\text{log}}$
- для 2 каналов регистрации: Т $_{\text{log}}$  = 500  $\cdot$  t  $_{\text{log}}$
- для 3 каналов регистрации:  $T_{log}^{reg}$  = 333  $\cdot$  t  $_{log}^{reg}$
- для 4 каналов регистрации: Т  $_{\text{log}}$  = 250  $\cdot$  t  $_{\text{log}}$

По истечении этого времени самые старые точки данных в журнале данных циклически перезаписываются таким образом, что данные за время  $T_{\text{lon}}$  всегда остаются в памяти (принцип кольцевой памяти).

При изменении этого параметра зарегистрированные данные удаляются.  $| \cdot |$ 

#### *Пример*

#### Используется 1 канал регистрации

- $T_{\text{log}} = 1000 \cdot 1$  с = 1000 с ≈ 16,5 мин
- $T_{\text{log}} = 1000 \cdot 10 \text{ c} = 1000 \text{ c} \approx 2.75 \text{ y}$
- $\bullet$  T<sub>log</sub> = 1000 ⋅ 80 c = 80 000 c ≈ 22 ч
- $T_{\text{log}}$  = 1000 ⋅ 3 600 с = 3 600 000 с ≈ 41 д

#### Очистить данные архива

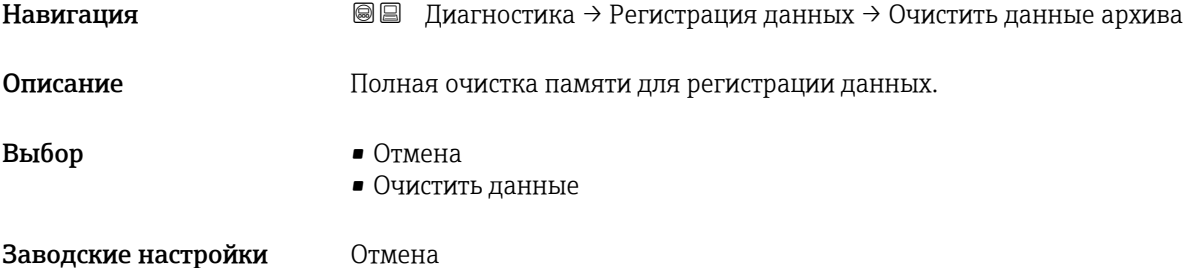

#### <span id="page-166-0"></span>Подменю "Показать канал 1 до 4"

ПодменюПоказать канал 1 до 4 доступны только при управлении посредством локального дисплея. При работе в FieldCareможно просмотреть диаграмму регистрации в функции FieldCare "Список событий/HistoROM".

ПодменюПоказать канал 1 до 4 позволяют просмотреть диаграмму истории регистрации для соответствующего канала.

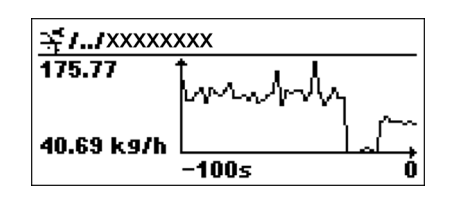

- Ось x: в зависимости от выбранного количества каналов отображается от 250 до 1000 измеренных значений переменной процесса.
- Ось y: отображается приблизительная шкала измеренных значений, которая постоянно адаптируется соответственно выполняемому измерению.

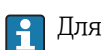

Для возврата в меню управления одновременно нажмите  $\boxplus$  и  $\boxminus$ .

*Навигация* Диагностика → Регистрация данных → Показать канал 1 до 4

## 16.4.6 Подменю "Моделирование"

Подменю Моделирование используется для моделирования определенных измеренных значений или других условий. Это позволяет проверить правильность конфигурации прибора и подключенных к нему блоков управления.

*Условия, которые могут быть смоделированы*

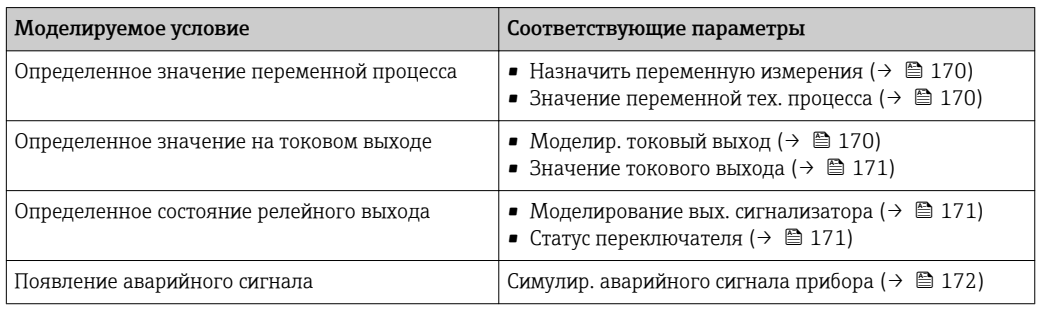

#### <span id="page-168-0"></span>Структура подменю

*Навигация* Диагностика → Моделирование

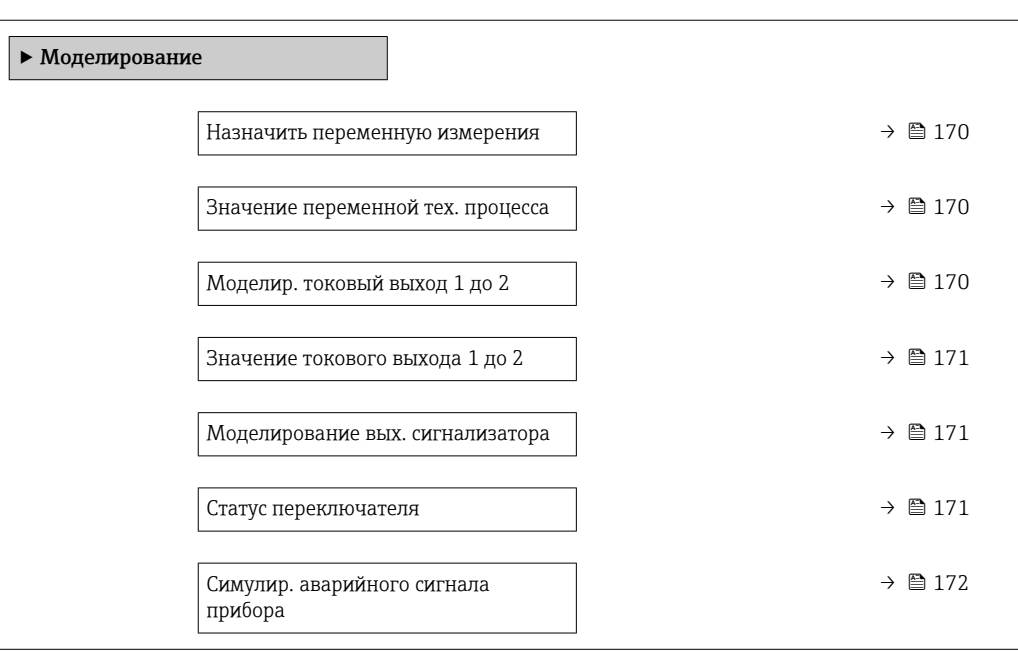

#### Описание параметров

*Навигация* Диагностика → Моделирование

<span id="page-169-0"></span>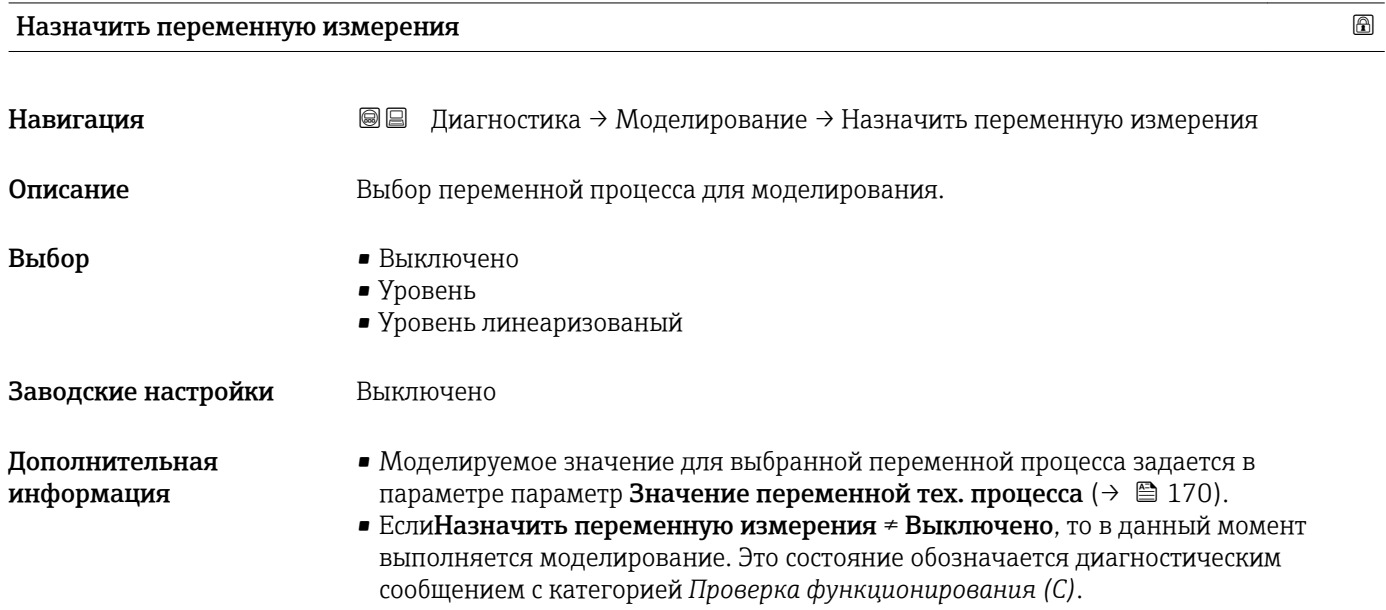

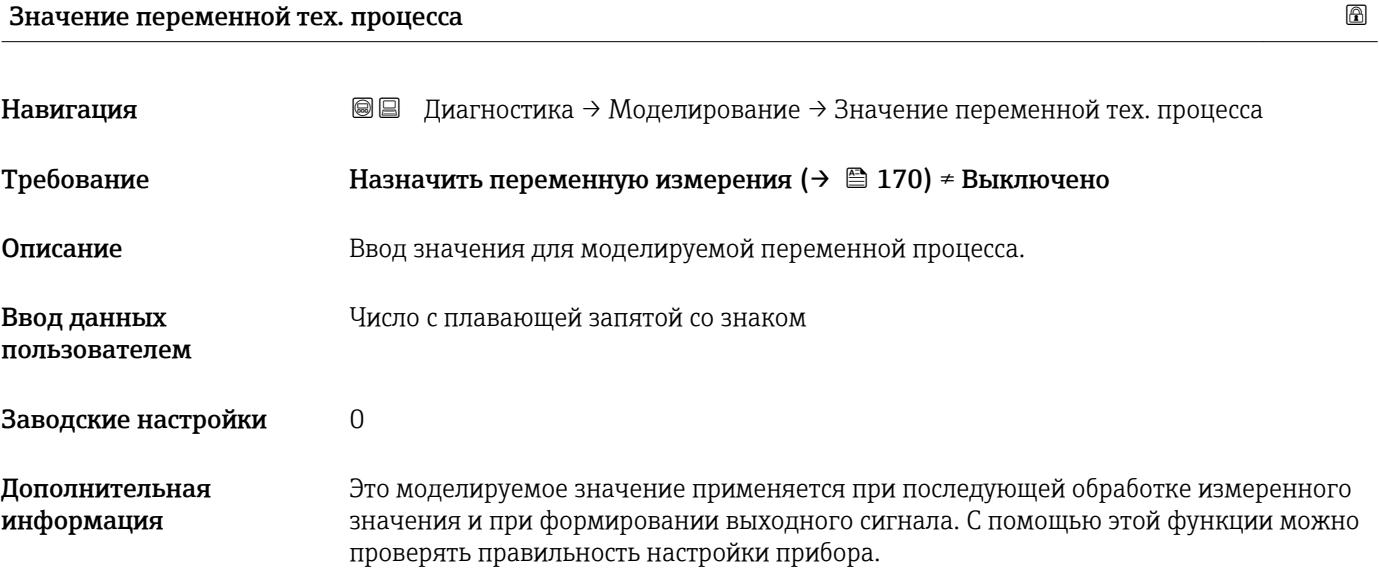

#### Моделир. токовый выход 1 до 2

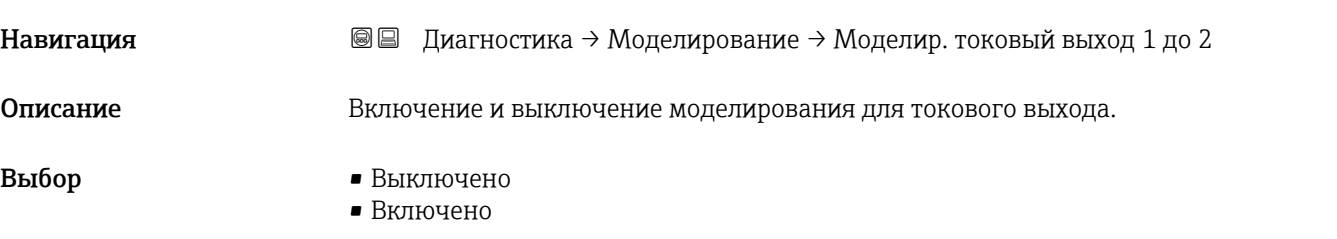

#### <span id="page-170-0"></span>Заводские настройки Выключено Дополнительная информация Активное моделирование обозначается диагностическим сообщением с категорией *Проверка функционирования (C)*.

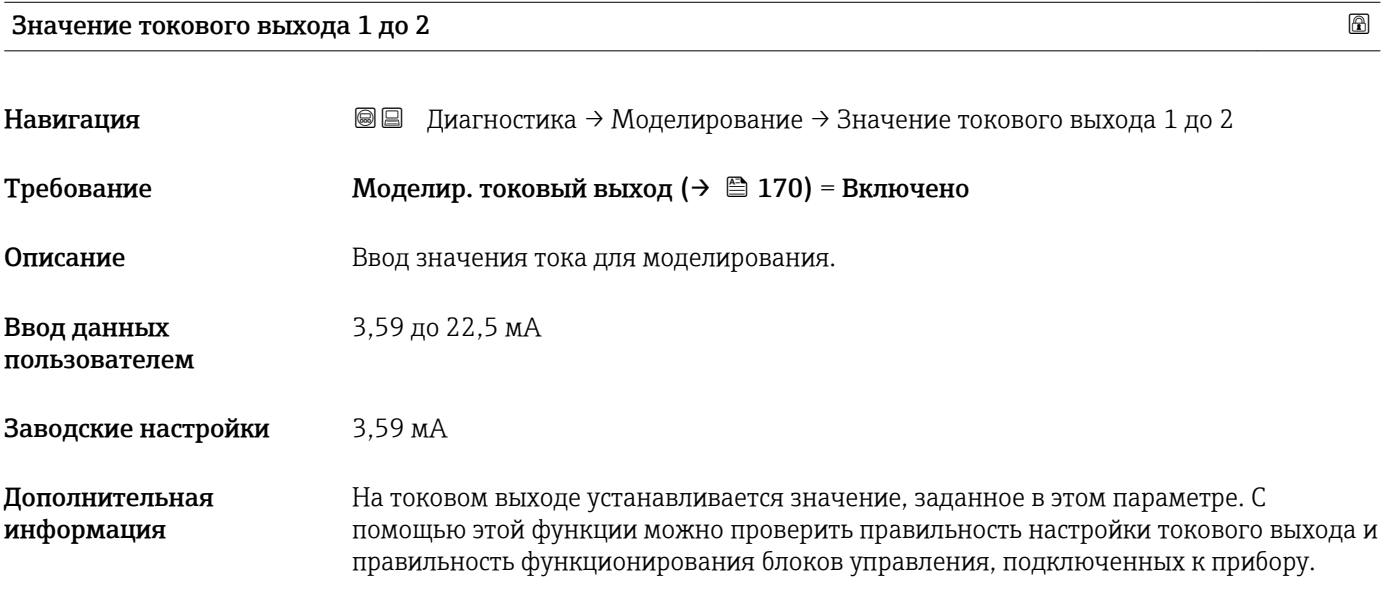

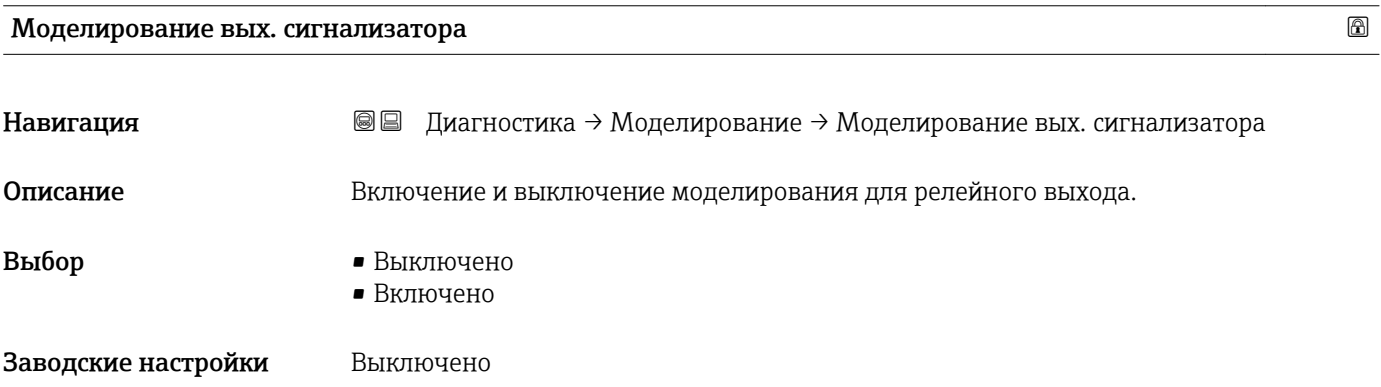

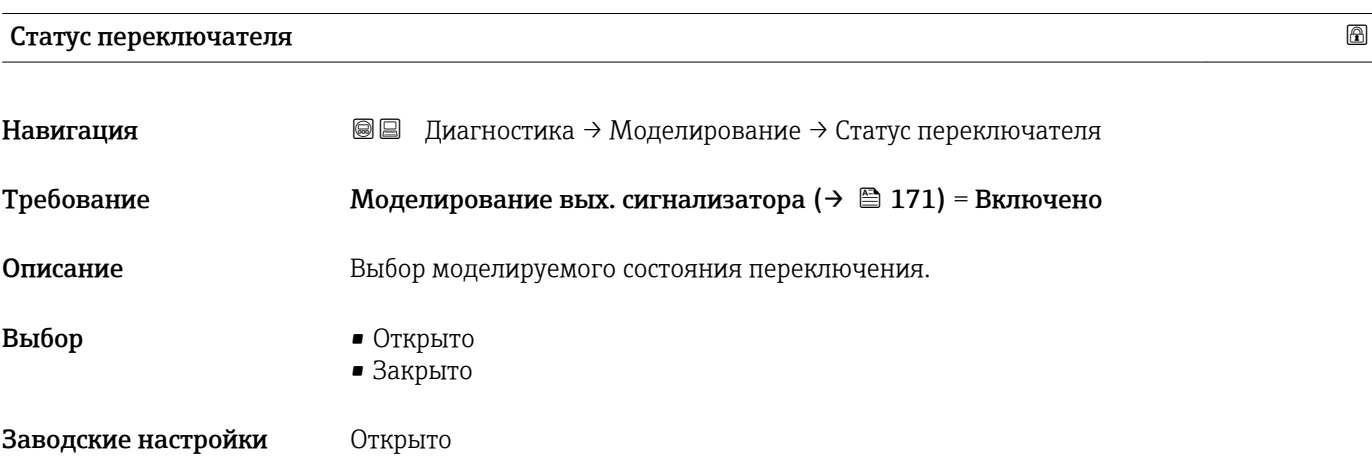

#### <span id="page-171-0"></span>Дополнительная информация На релейном выходе устанавливается состояние, заданное в этом параметре. Это позволяет проверить правильность функционирования блоков управления, подключенных к прибору.

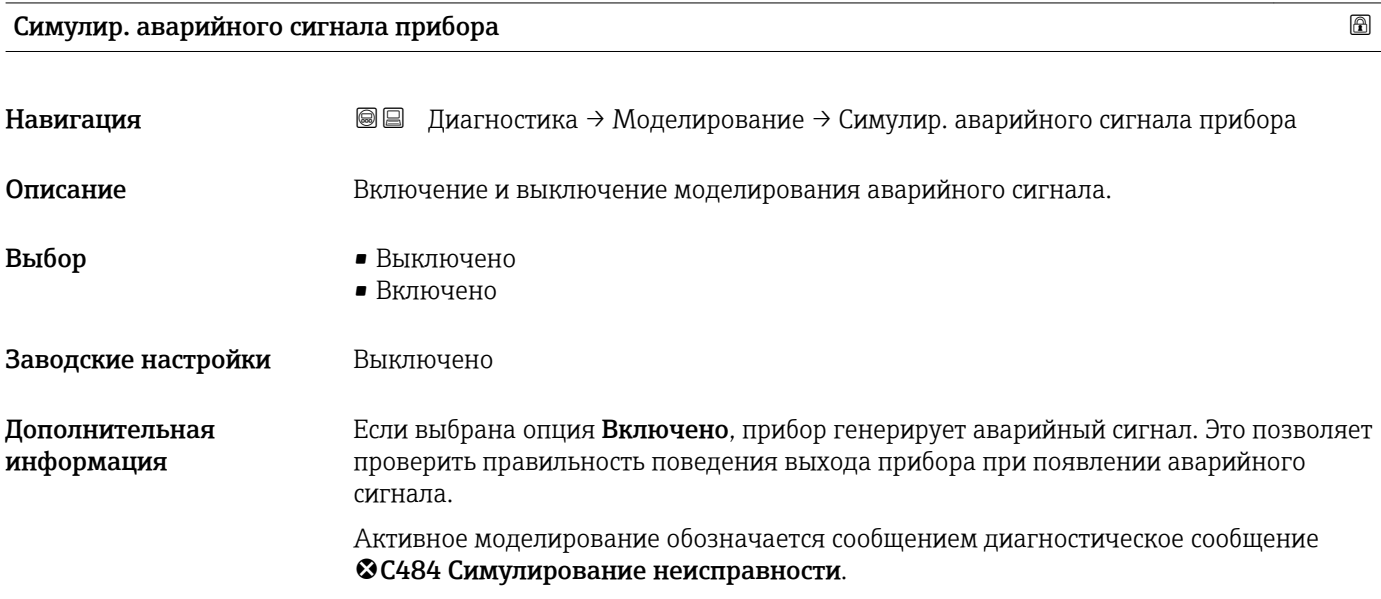

## Категория событий диагностики Навигация **В** Диагностика → Моделирование → Категория событий диагностики Описание Выбор категории события для моделирования. Выбор • Сенсор • Электроника • Конфигурация • Процесс Заводские настройки Процесс Дополнительная В списке выбора параметр Моделир. диагностическое событие ( $\rightarrow \blacksquare$  173)будут информация доступны только события выбранной категории. При работе посредством управляющей программы вМоделир. диагностическое  $| \cdot |$ событие всегда доступны все диагностические сообщения. Ввиду этого параметрКатегория событий диагностики отображается только на локальном дисплее.

<span id="page-172-0"></span>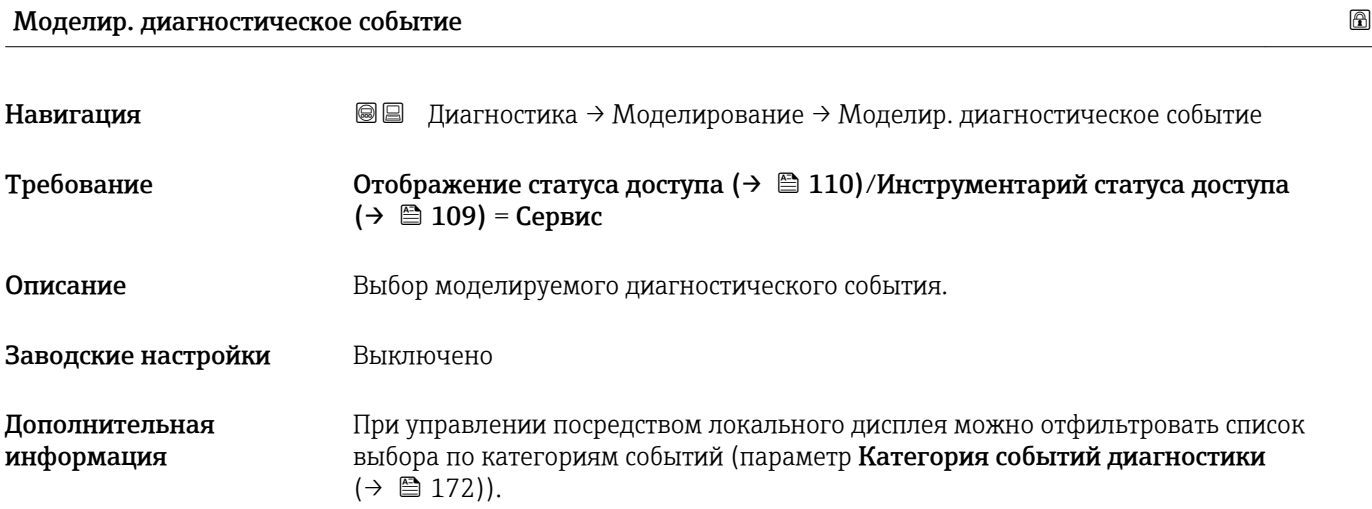

## 16.4.7 Подменю "Проверка прибора"

*Навигация* Диагностика → Проверка прибора

<span id="page-173-0"></span>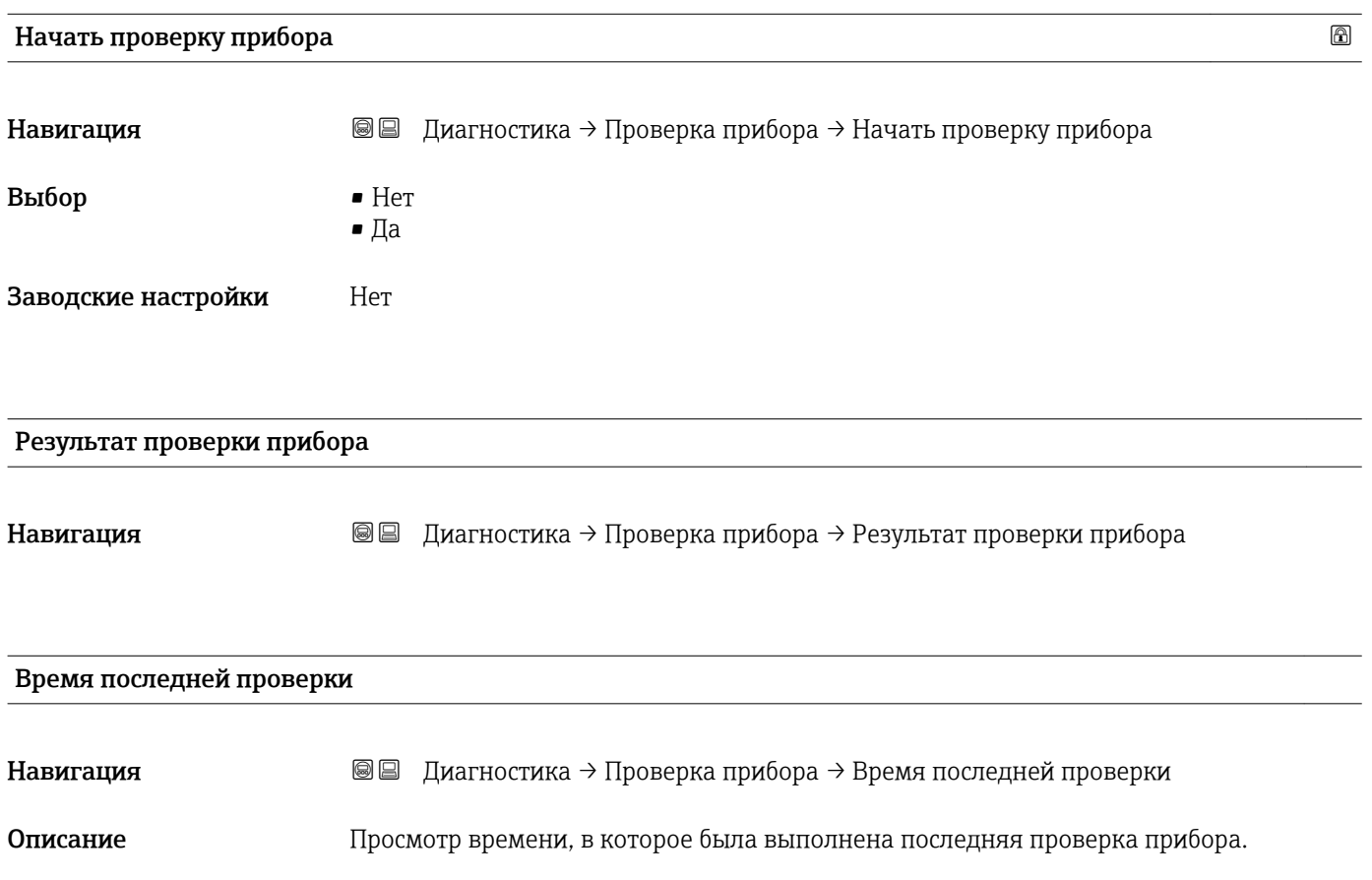

## <span id="page-174-0"></span>16.4.8 Подменю "Heartbeat"

**Подменю Heartbeat** доступно только в**FieldCare и DeviceCare**. Оно содержит все мастеры для настройки пакетов прикладных программ Heartbeat Verification и Heartbeat Monitoring.

Подробное описание SD01870F

*Навигация* Диагностика → Heartbeat

## Алфавитный указатель

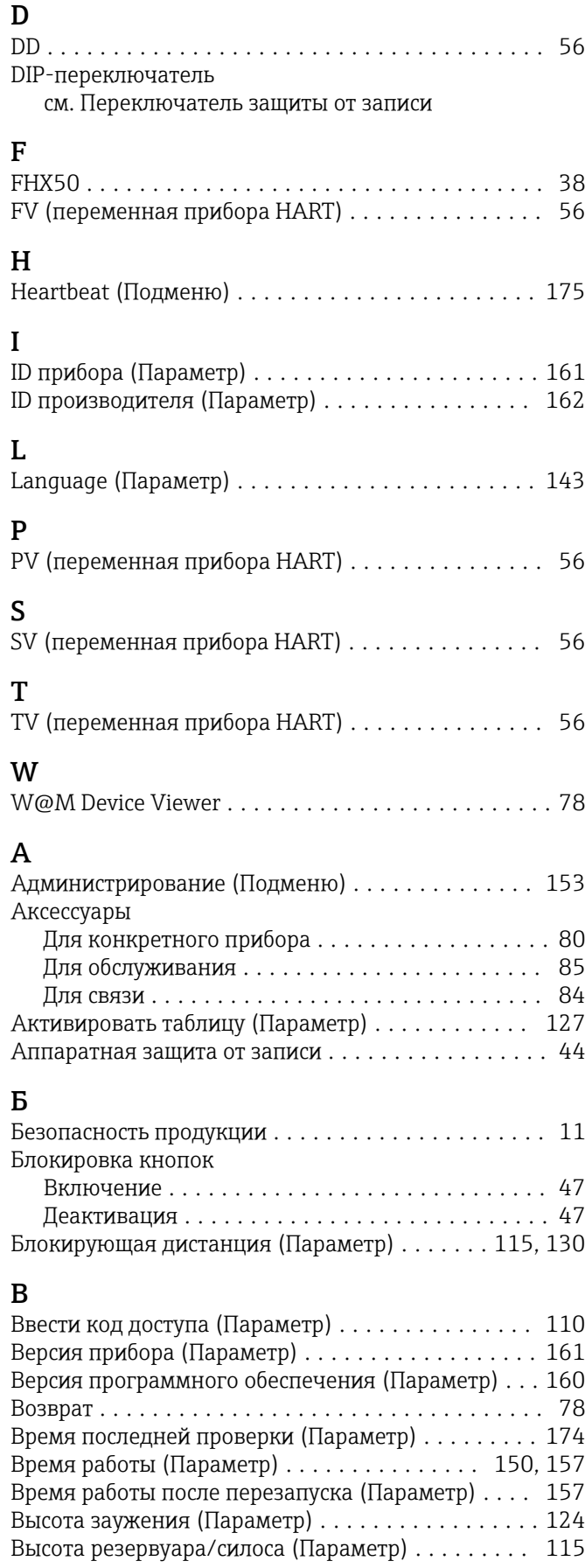

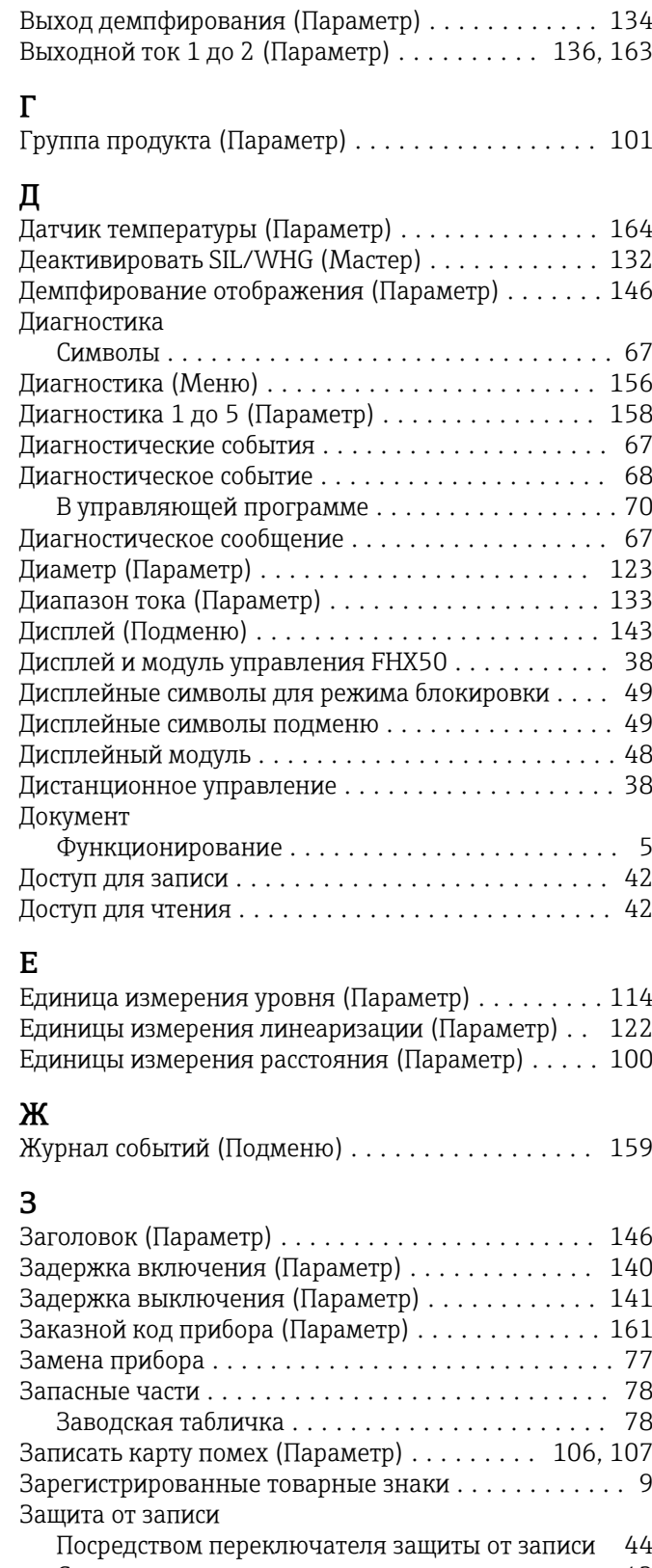

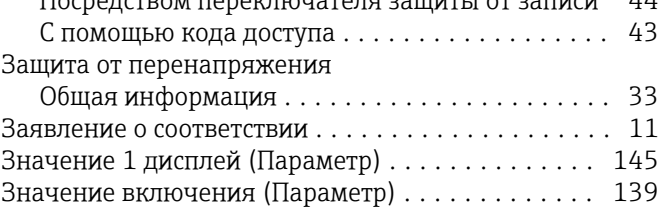

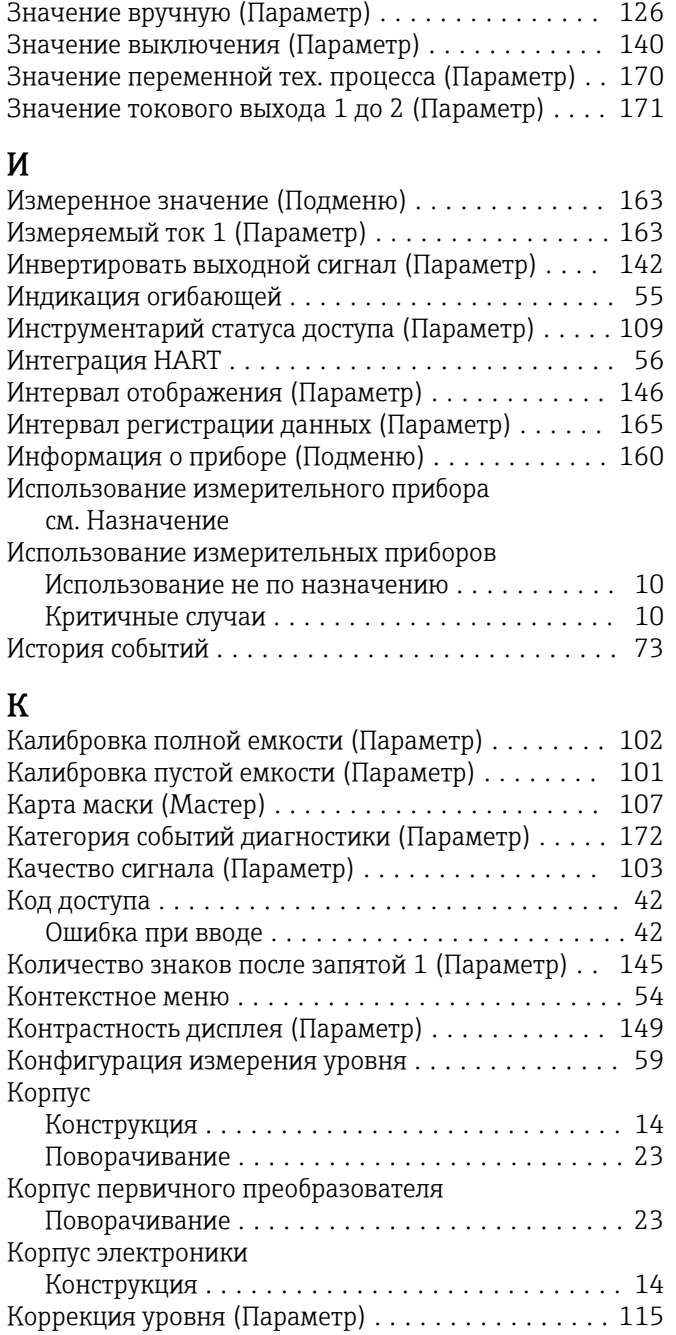

## Л

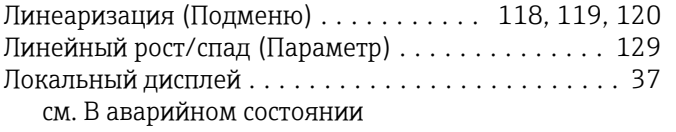

см. Диагностическое сообщение

## М

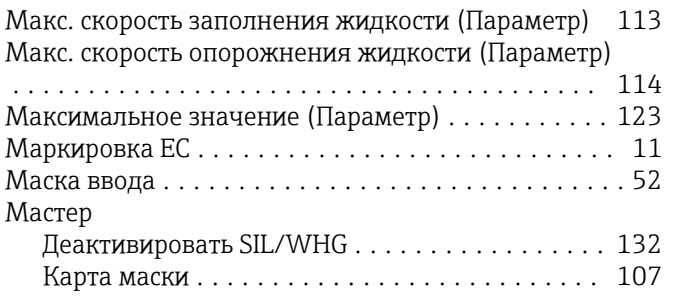

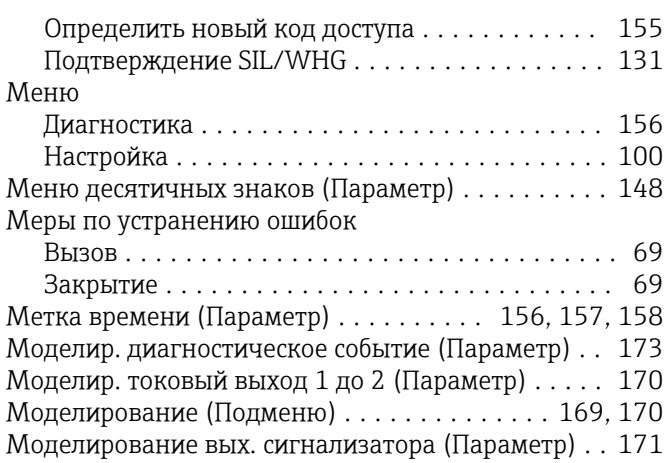

## Н

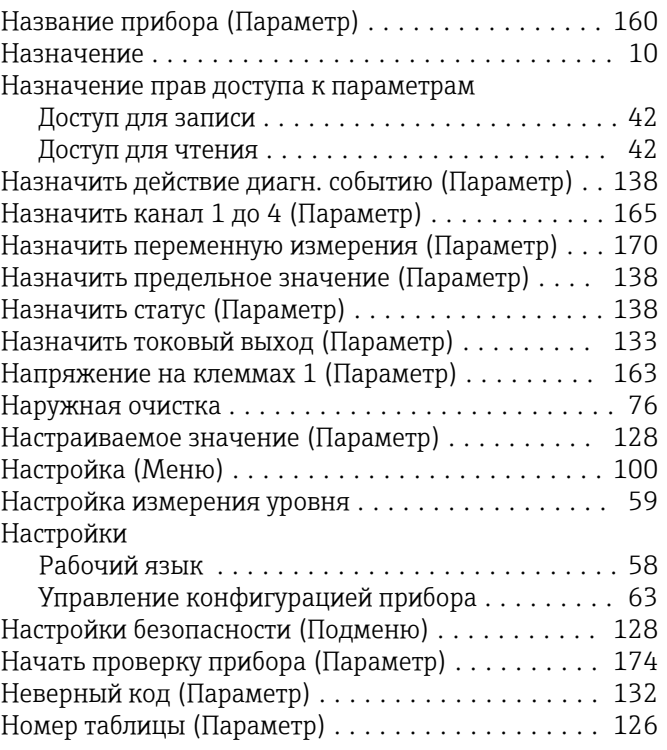

## О

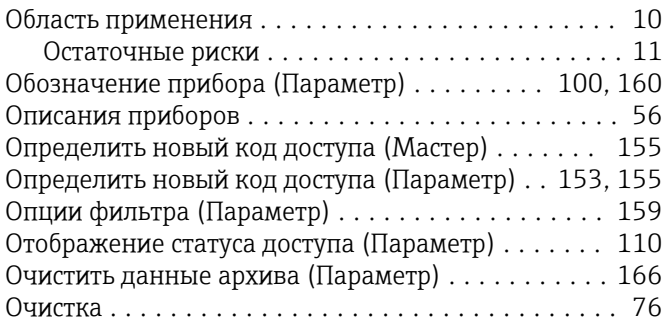

## П

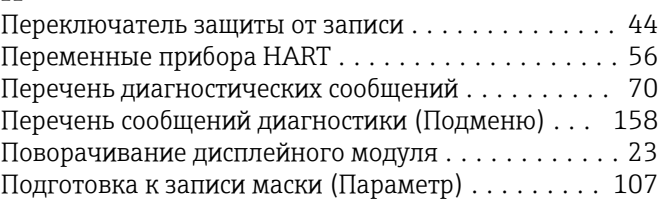

Подменю

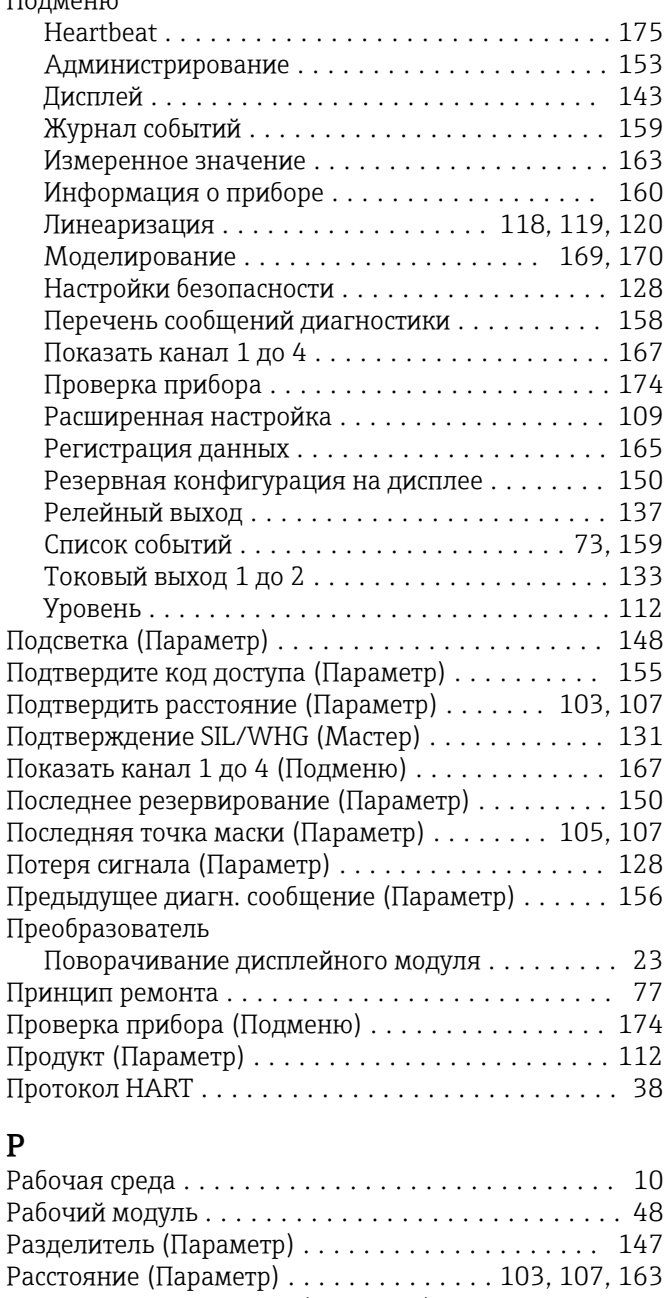

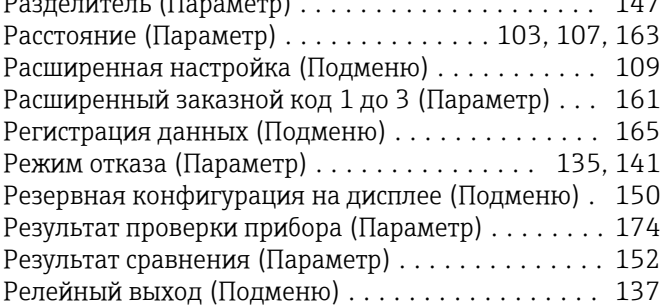

## С

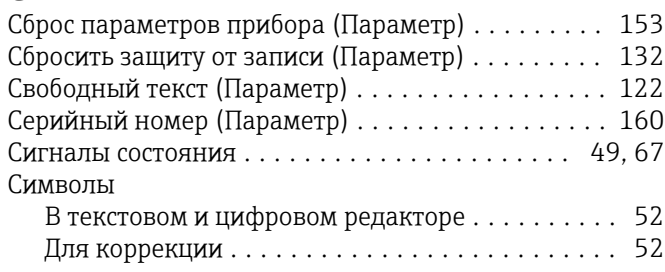

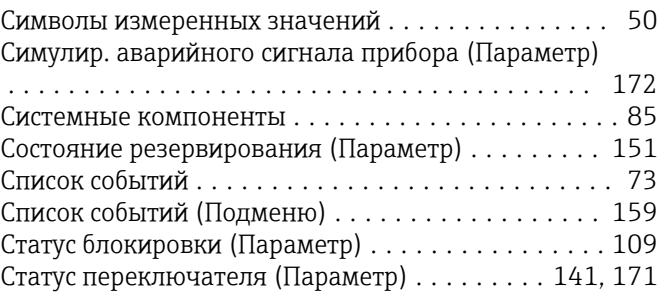

## Т

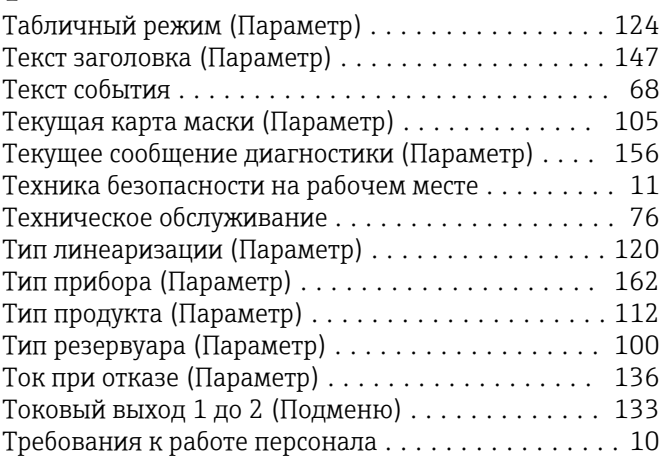

# $\mathbf{y}$ <br>V<sub>k</sub>

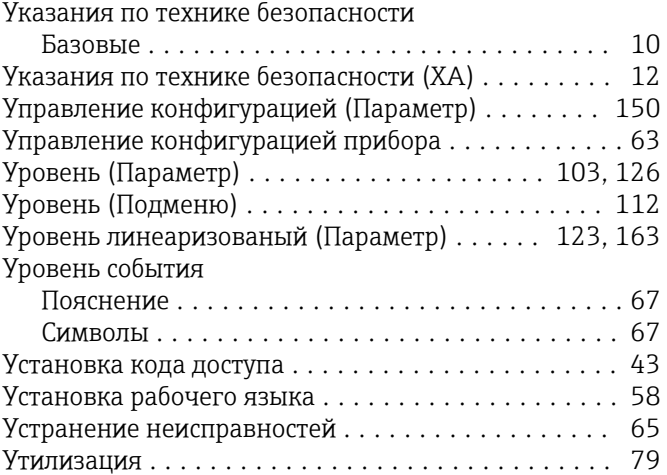

## $\Phi$

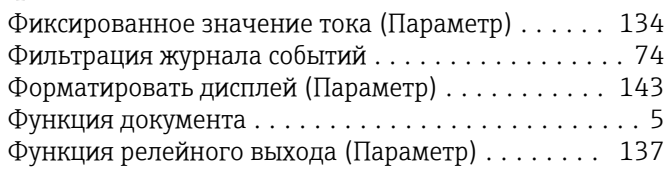

## Ч

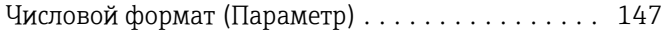

#### Э

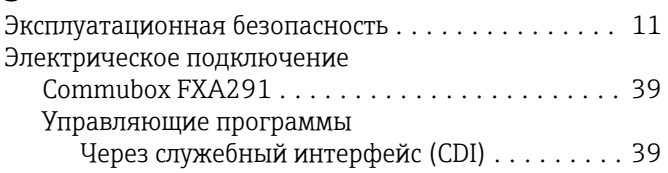

Элементы управления Диагностическое сообщение ................ [68](#page-67-0)

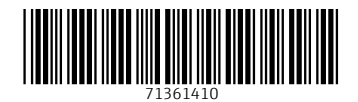

www.addresses.endress.com

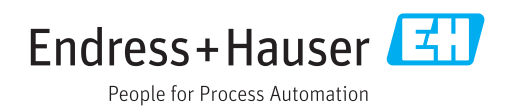